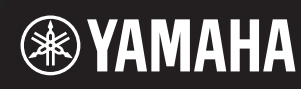

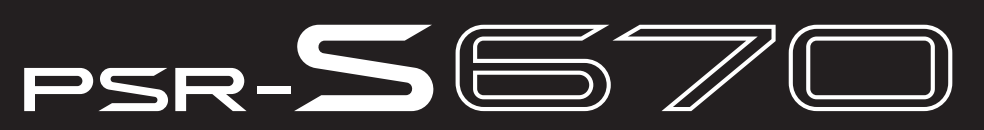

**Clavier Arrangeur Professionnel**

# **Manuel de référence**

Ce manuel de référence décrit les fonctions avancées du PSR-S670. Lisez attentivement le mode d'emploi avant de consulter le présent manuel de référence.

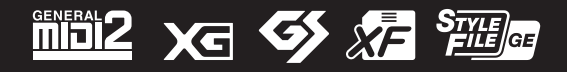

Manual Development Department © 2015 Yamaha Corporation

# **Table des matières**

Chaque chapitre de ce manuel de référence correspond au chapitre correspondant du mode d'emploi.

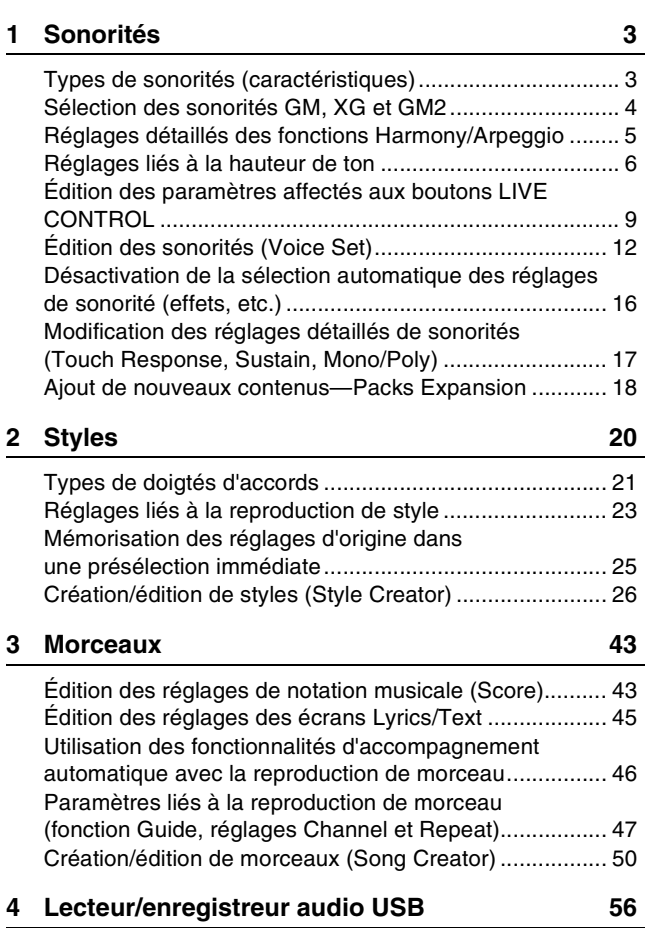

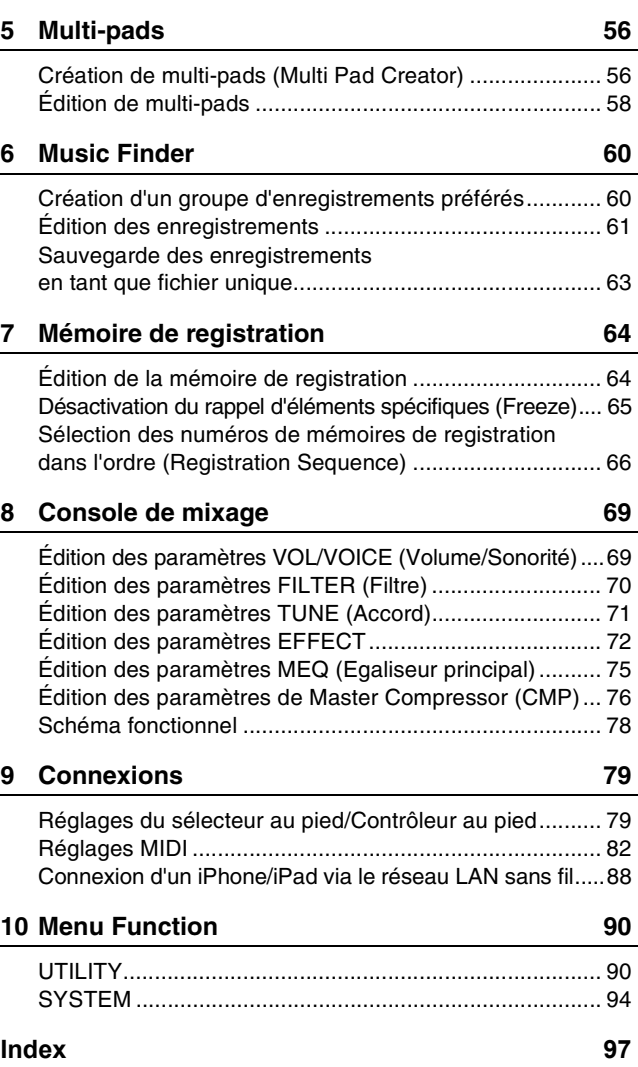

#### **Utilisation du manuel PDF**

- Pour atteindre rapidement les éléments et les rubriques qui vous intéressent, cliquez sur les éléments souhaités dans l'index « Signets » situé à gauche de la fenêtre de l'écran principal. (Cliquez sur l'onglet « Signets » pour ouvrir l'index si celui-ci n'est pas affiché.)
- Cliquez sur les numéros de page figurant dans le présent manuel afin d'accéder directement aux pages correspondantes.
- Sélectionnez les options « Rechercher » ou « Recherche » du menu « Edition » sous Adobe Reader, puis entrez un mot-clé afin de localiser les informations connexes dans l'ensemble du document.

*NOTE* Les noms et les emplacements des éléments de menu peuvent varier en fonction de la version d'Adobe Reader utilisée.

- Les illustrations et les pages d'écran figurant dans ce manuel sont uniquement proposées à titre d'information et peuvent être différentes de celles de votre instrument.
- Les documents « Data List » (Liste des données) et « iPhone/iPad Connection Manual » (Manuel de connexion d'un iPhone/iPad) sont disponibles au téléchargement sur le site Web de Yamaha, à l'adresse suivante : http://download.yamaha.com/
- Les noms de sociétés et de produits cités dans ce manuel sont des marques commerciales ou déposées appartenant à leurs détenteurs respectifs.

# **Sonorités**

<span id="page-2-0"></span>1

## **Table des matières**

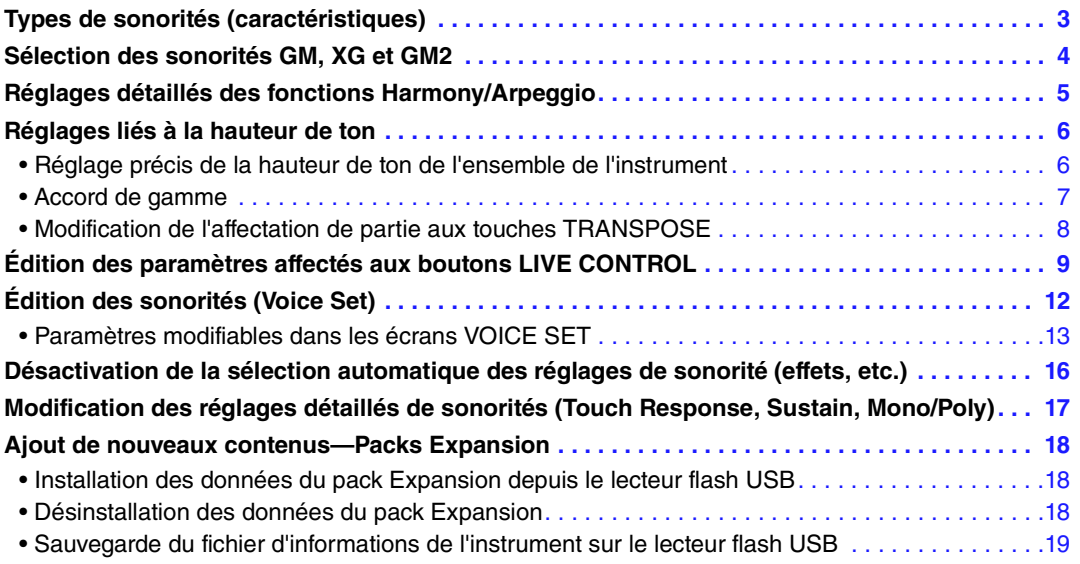

# <span id="page-2-1"></span>*Types de sonorités (caractéristiques)*

Le type de sonorité est affiché en haut à gauche du nom de la sonorité sur l'écran Voice Selection (Sélection de sonorité). Les caractéristiques qui définissent ces sonorités et leurs avantages pour la performance sont décrits ci-dessous.

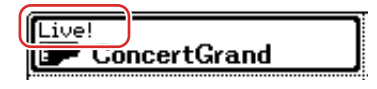

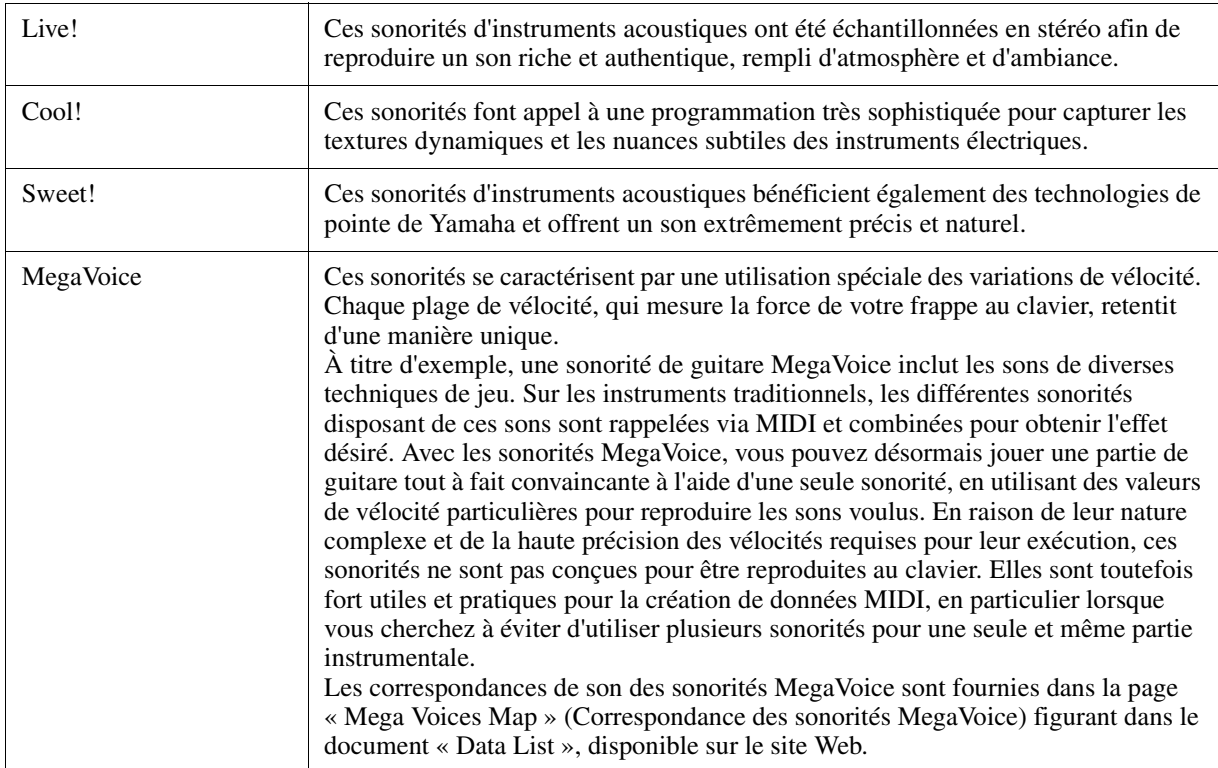

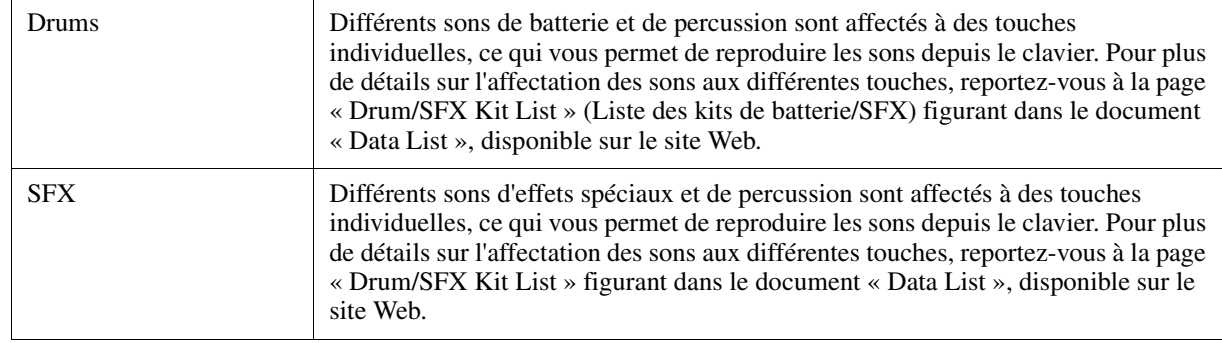

- *NOTE* Les sonorités MegaVoice sont incompatibles avec d'autres modèles d'instrument. Cela explique que les données de morceau ou de style créées sur cet instrument à l'aide de ces sonorités ne sont pas correctement émises lorsqu'elles sont reproduites sur des instruments ne disposant pas de ces types de sonorités.
- *NOTE* Les sonorités MegaVoice retentissent différemment selon la plage de clavier, la vélocité, le toucher, etc. Par conséquent, si vous activez la touche HARMONY/ARPEGGIO (Harmonie/Arpège), veillez à modifier le réglage de transposition ou les paramètres Voice Set (Réglage de sonorité), afin d'éviter tout son inattendu ou indésirable.

Pour obtenir la liste des sonorités prédéfinies sur cet instrument, reportez-vous à la page « Voice List » (Liste des sonorités) figurant dans le document « Data List », disponible sur le site Web.

# <span id="page-3-0"></span>*Sélection des sonorités GM, XG et GM2*

Cet instrument est doté de sonorités spécialement fournies pour assurer la compatibilité XG/GM. Ces sonorités ne peuvent pas être appelées directement à partir des touches de sélection de la catégorie VOICE (Sonorité). Cependant, il est possible de les sélectionner comme décrit ci-dessous.

- **1 Appuyez sur une des touches de sélection de la catégorie VOICE (autre que la touche EXPANSION/USER] (Expansion/Utilisateur)) pour appeler l'écran Voice Selection.**
- **2** Appuyez sur la touche [8 ▲] (UP) (Haut) pour appeler les catégories Voice.

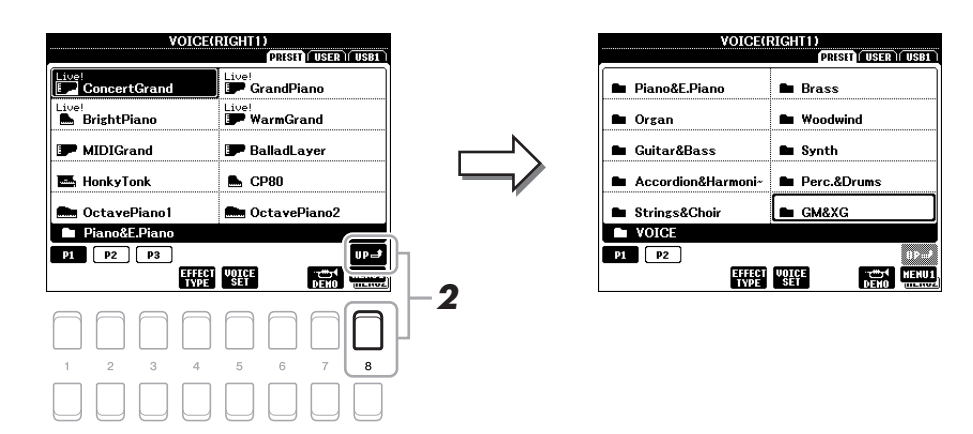

- **3** Servez-vous des touches de curseur [▲][▼][◀][▶] pour sélectionner le dossier **« GM&XG » (P1) ou « GM2 » (P2), puis appuyez sur la touche [ENTER] (Entrée).**
- **4 Utilisez les touches de curseur [][][**E**][**F**] pour sélectionner le dossier de la catégorie Voice souhaitée, puis appuyez sur la touche [ENTER].**
- **5** Utilisez les touches de curseur [▲][▼][◀][▶] pour sélectionner la sonorité souhaitée, **puis appuyez sur la touche [ENTER].**

# <span id="page-4-0"></span>*Réglages détaillés des fonctions Harmony/Arpeggio*

Ceci vous permet d'effectuer différents réglages détaillées, notamment celui du niveau de volume sonore.

**1 Appelez l'écran approprié :**

 $[FUNCTION] \rightarrow \text{Tab } [\blacktriangle]$  MENU  $1 \rightarrow$  Touches de curseur  $[\triangle] [\blacktriangledown] [\blacktriangle]$  HARMONY/ARPEGGIO  $\rightarrow$ [ENTER]

**2 Sélectionnez la catégorie Harmony/Arpeggio (Harmonie/Arpège) souhaitée à l'aide**  des touches  $[1 \triangle \blacktriangledown]$ – $[6 \triangle \blacktriangledown]$ .

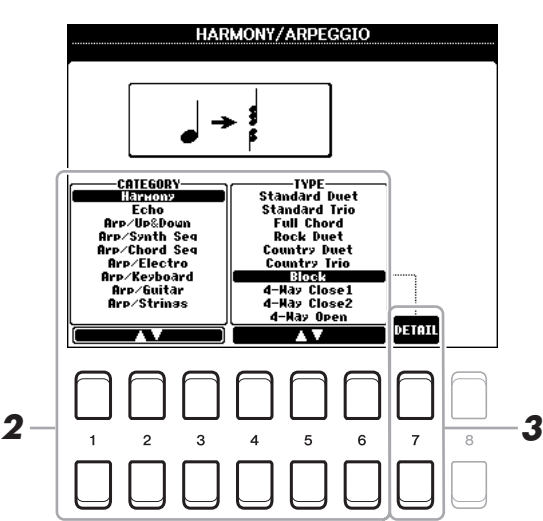

- **3** Servez-vous des touches [7 ▲▼] (DETAIL) (Détail) pour appeler la fenêtre des **réglages détaillés.**
- **4** Utilisez les touches [3 ▲▼]–[8 ▲▼] pour procéder aux différents réglages **Harmony/Arpeggio.**

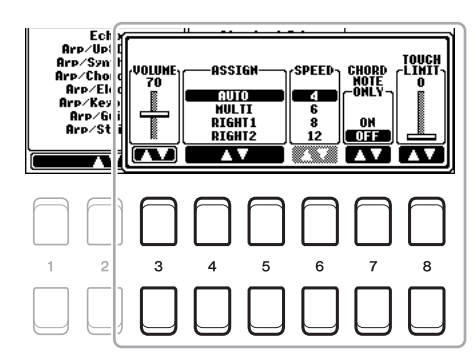

**PAGE SUIVANTE** 

Lorsqu'un type d'arpège est sélectionné, seuls les paramètres indiqués par « \* » dans la liste ci-dessous peuvent être réglés. Aucun des paramètres répertoriés dans la liste ci-dessous ne sera disponible si le type « Multi Assign » (Affectation multiple) de la catégorie Harmony est sélectionné.

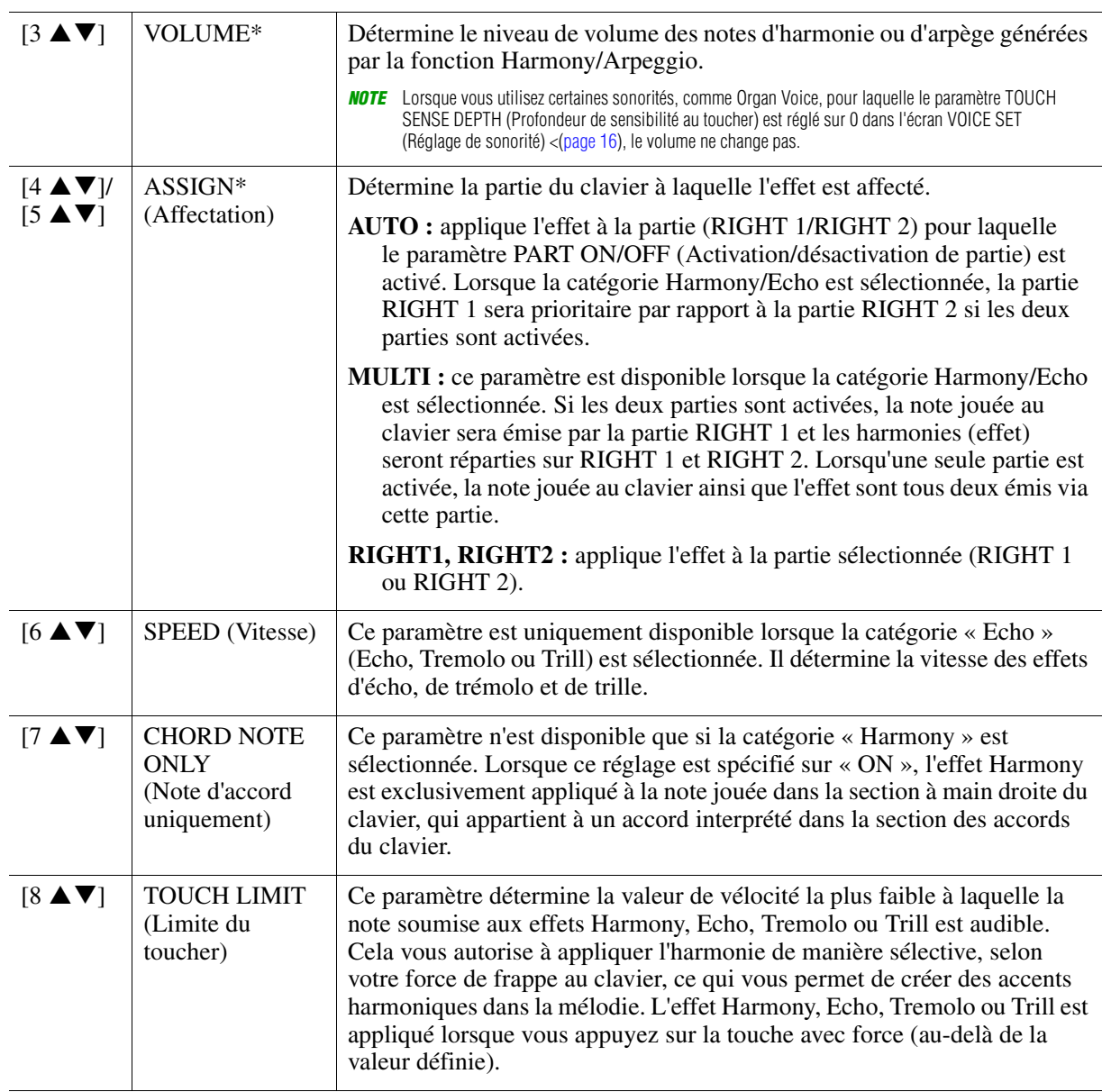

*NOTE* Les réglages des fonctions Arpeggio Quantize (Quantification de l'arpège) et Arpeggio Hold (Maintien de l'arpège) peuvent s'effectuer sur l'écran appelé via [FUNCTION]  $\rightarrow$  TAB [ $\blacktriangle$ ] MENU 1  $\rightarrow$  Touches de curseur [ $\blacktriangle$ ][ $\blacktriangledown$ ][ $\blacktriangle$ ][ $\blacktriangledown$ ] UTILITY  $\rightarrow$  [ENTER]  $\rightarrow$  TAB [ $\blacktriangle$ ][ $\blacktriangleright$ ] CONFIG 2 ([page 92](#page-91-0)).

# <span id="page-5-0"></span>*Réglages liés à la hauteur de ton*

# <span id="page-5-1"></span>**Réglage précis de la hauteur de ton de l'ensemble de l'instrument**

Vous pouvez régler avec précision la hauteur de ton de l'instrument tout entier, notamment les parties de clavier, de style et de morceau (à l'exception de la partie de clavier jouée par les sonorités Drum Kit ou SFX Kit et de la reproduction audio). Cette fonction vous est fort utile lorsque vous utilisez le PSR-S670 en association avec d'autres instruments ou un CD audio.

# **1 Appelez l'écran approprié :**

 $[FUNCTION] \rightarrow TAB [\blacktriangle] MENU 1 \rightarrow Touches de curseur [\triangle] [\blacktriangledown] [\blacktriangle] IMASTER TUNE/SCALE TUNE \rightarrow$  $[ENTER] \rightarrow$  TAB  $[$  MASTER TUNE

# **2** Utilisez les touches  $[4 \triangle \blacktriangledown]/[5 \triangle \blacktriangledown]$  pour régler l'accord par pas de 0,2 Hz.

Appuyez simultanément sur les touches  $[\triangle]$  et  $[\triangledown]$  (de 4 et 5) pour réinitialiser le réglage sur 440,0 Hz, sa valeur par défaut définie en usine.

<span id="page-6-0"></span>Cette fonction permet de sélectionner des accords de gamme personnalisés spécifiques à des périodes historiques ou à des genres musicaux déterminés.

# **1 Appelez l'écran approprié :**

 $[FUNCTION] \rightarrow TAB [\blacktriangle] MENU 1 \rightarrow Touches de curseur [\triangle] [\blacktriangledown] [\blacktriangle] MASTER TUNE/SCALE TUNE \rightarrow$  $[ENTER] \rightarrow$  TAB  $[\blacktriangleright]$  SCALE TUNE

**2** Utilisez les touches [1 ▲▼] pour sélectionner la gamme souhaitée, puis appuyez sur **la touche [ENTER].**

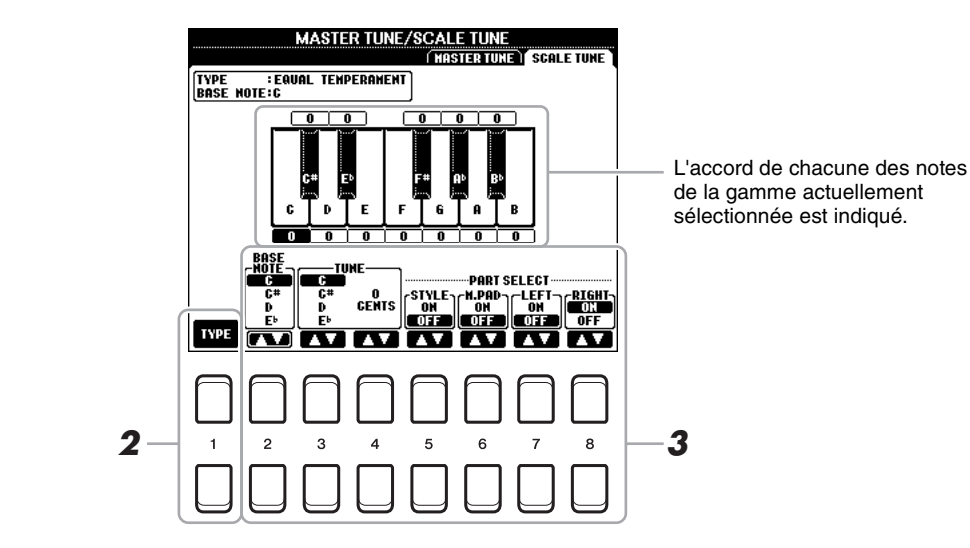

#### **Types de gamme présélectionnés**

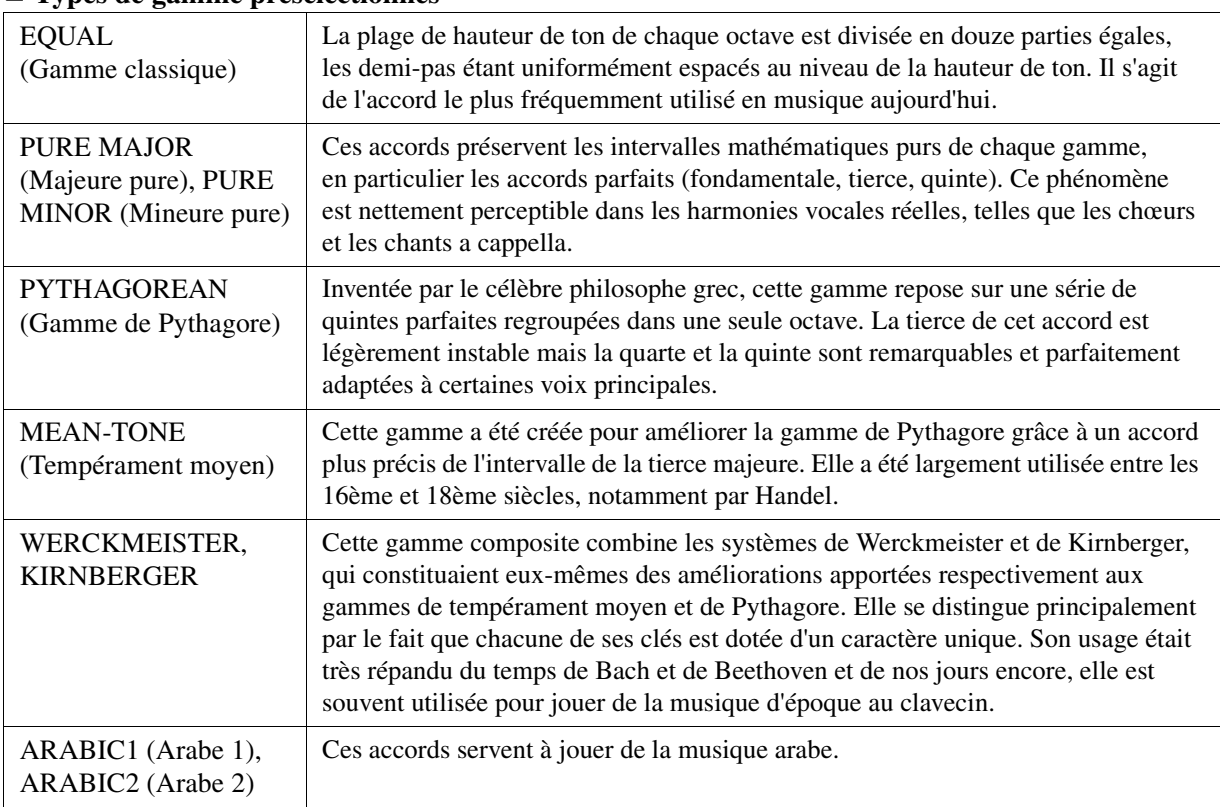

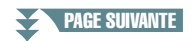

# **3 Modifiez les réglages suivants selon les besoins.**

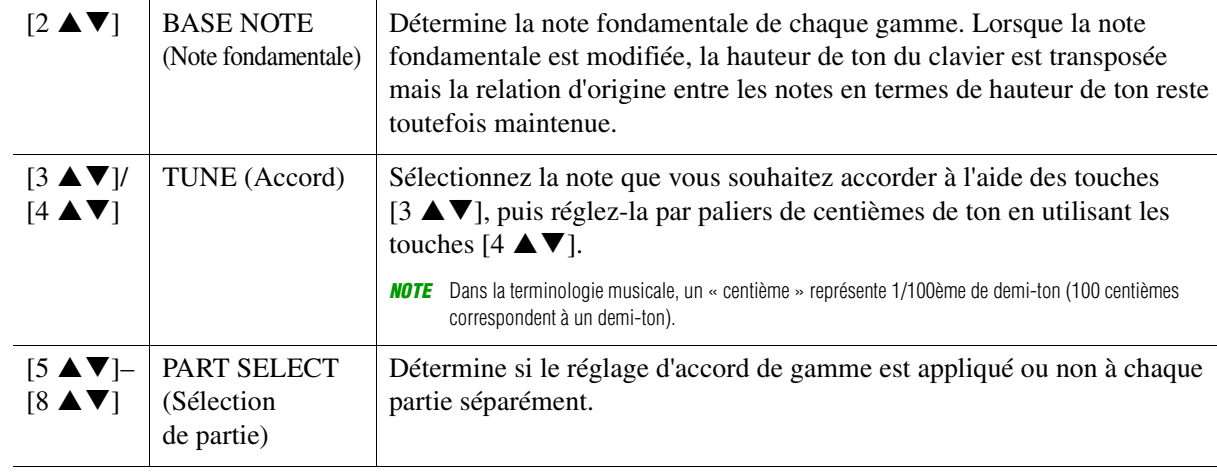

*NOTE* Pour enregistrer les réglages d'accord de gamme dans la mémoire de registration, prenez soin de cocher l'élément SCALE dans l'écran REGISTRATION MEMORY CONTENTS (Contenu de la mémoire de registration), qui est appelé à l'aide de la touche [MEMORY] (Mémoire).

# <span id="page-7-0"></span>**Modification de l'affectation de partie aux touches TRANSPOSE**

Vous pouvez déterminer les parties auxquelles vous souhaitez appliquer les touches [-]/[+] de la section TRANSPOSE (Transposition).

# **1 Appelez l'écran approprié :**

 $[FUNCTION] \rightarrow TAB [\blacktriangle] MENU 1 \rightarrow Touches de curseur [\triangle] [\blacktriangledown] [\blacktriangle] [ONTROLLER \rightarrow$  $[ENTER] \rightarrow$  TAB  $[\triangleright]$  KEYBOARD/PANEL

- **2 Utilisez la touche de curseur [] pour sélectionner « 3 TRANSPOSE ASSIGN » (Affectation de transposition).**
- **3** Appuyez sur les touches [4 ▲▼]/[5 ▲▼] pour sélectionner l'affectation de partie **souhaitée.**

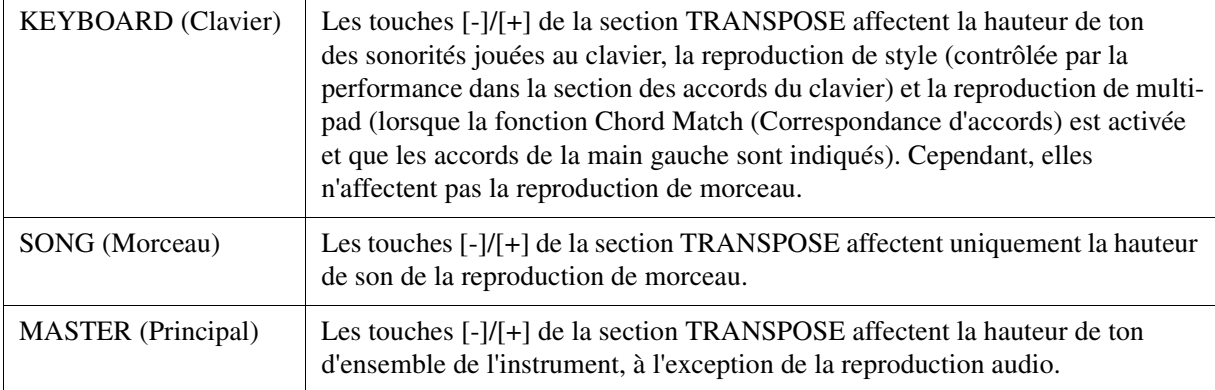

Vous pouvez vérifier l'affectation dans l'écran contextuel appelé via les touches [-]/[+] de la section TRANSPOSE.

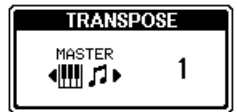

# <span id="page-8-0"></span>*Édition des paramètres affectés aux boutons LIVE CONTROL*

Les huit combinaisons de fonctions affectées aux boutons LIVE CONTROL (Contrôle en direct) sont fournies par défaut. Cependant, vous pouvez changer ces fonctions, selon les besoins, à partir d'une variété d'options.

**1 Appuyez sur la touche [ASSIGN] (Affectation) pour appeler l'écran LIVE CONTROL.** 

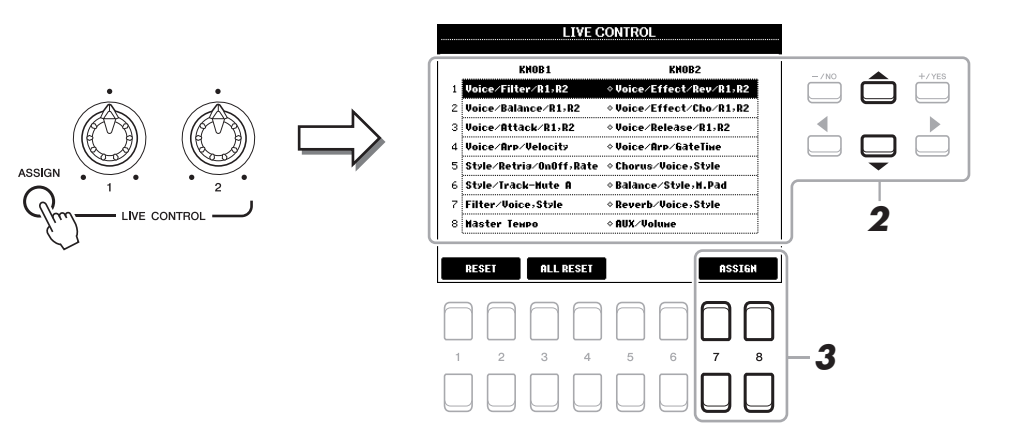

- **2** Utilisez les touches de curseur [▲][▼] pour sélectionner le numéro (la rangée) des **fonctions que vous souhaiter changer.**
- **3** Appuyez sur l'une des touches [7  $\triangle$   $\Pi$ ][8  $\triangle$   $\Pi$ ] (ASSIGN) (Affectation) pour appeler la **fenêtre PARAMETER ASSIGN (Affectation de paramètre).**

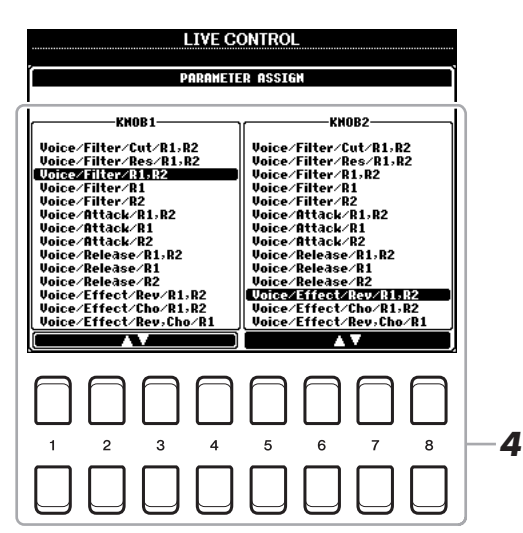

**4** Utilisez les touches  $[1 \triangle \blacktriangledown]$ – $[4 \triangle \blacktriangledown]$  (pour le bouton 1) et les touches  $[5 \triangle \blacktriangledown]$ – $[8 \triangle \blacktriangledown]$ **(pour le bouton 2) afin de sélectionner les fonctions à affecter.**

Pour plus d'informations sur les fonctions disponibles, reportez-vous aux pages [10–](#page-9-0)[11](#page-10-0).

- **5 Appuyez sur la touche [EXIT] pour fermer la fenêtre PARAMETER ASSIGN.**
- **6 Répétez les étapes 2–5 selon les besoins pour modifier les fonctions liées à d'autres numéros.**
	- *NOTE* Ces réglages sont conservés même après la mise hors tension de l'instrument.
	- *NOTE* Selon les réglages de panneau ou la rotation du bouton, il peut arriver que vous ne remarquiez aucun changement dans la valeur du paramètre ou que le bouton ne fonctionne pas correctement lorsque vous le tournez.

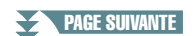

#### <span id="page-9-0"></span>**Fonctions des boutons attribuables**

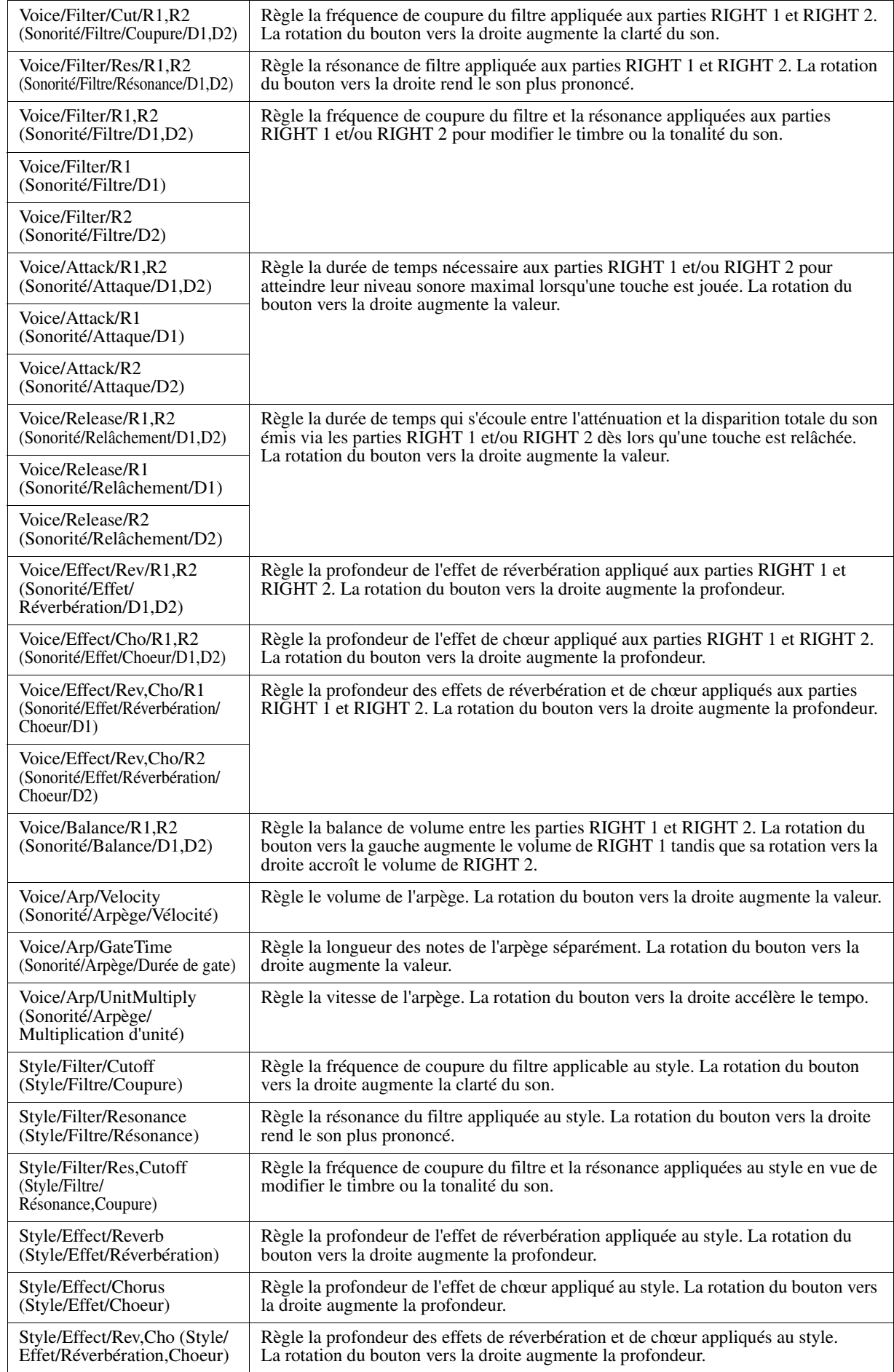

# PAGE SUIVANTE

<span id="page-10-0"></span>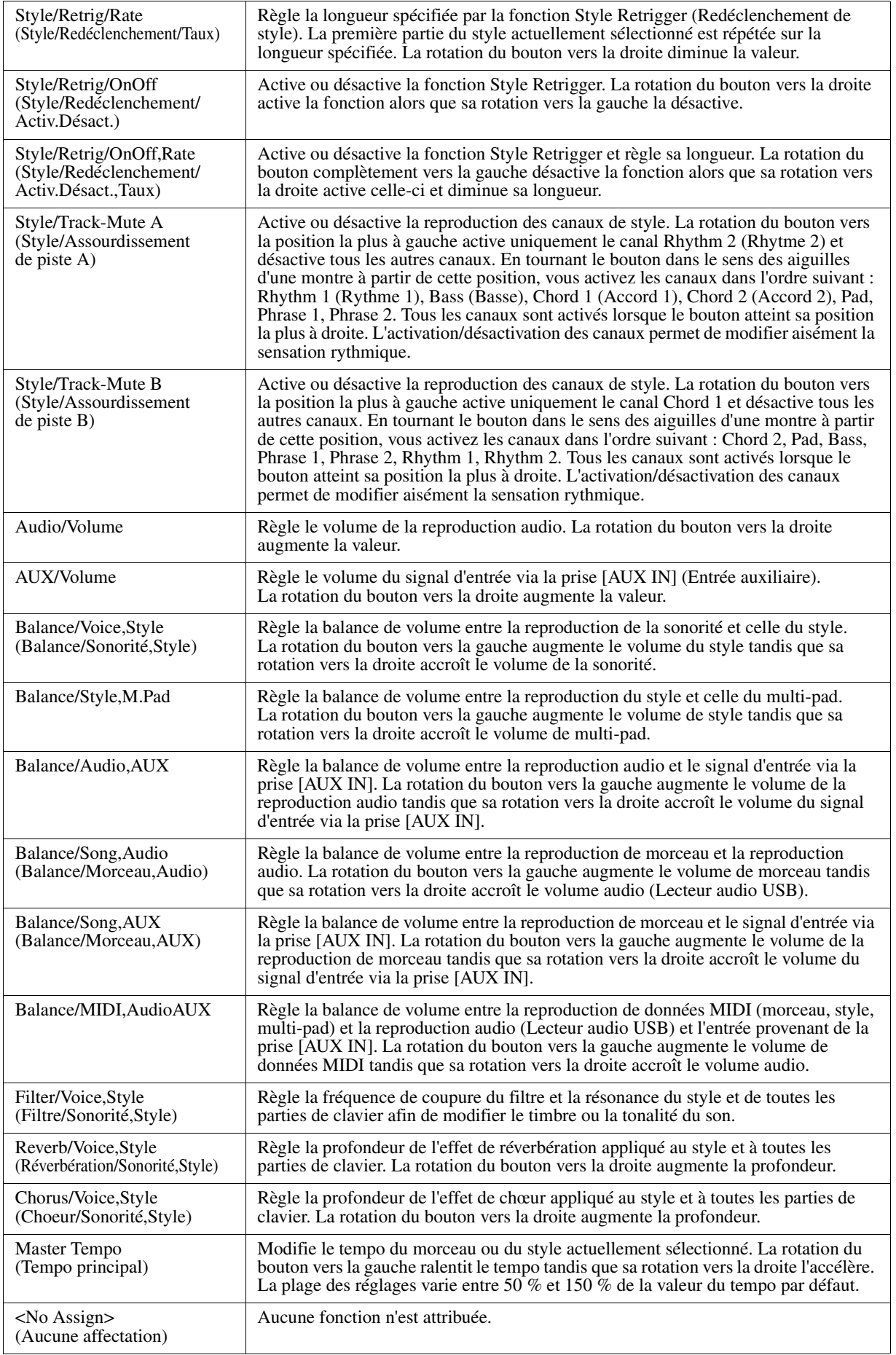

# <span id="page-11-0"></span>*Édition des sonorités (Voice Set)*

La fonction Voice Set (Réglage de sonorité) vous permet de créer vos propres sonorités en modifiant certains paramètres liés aux sonorités existantes. Une fois la sonorité créée, vous pouvez l'enregistrer sous forme de fichier dans la mémoire interne (lecteur USER (Utilisateur)) ou sur un lecteur flash USB en vue de la rappeler ultérieurement.

# **1 Sélectionnez la sonorité souhaitée.**

**2** Dans l'écran Voice Selection, appuyez sur la touche [5 ▼] (VOICE SET) de MENU 1 **pour appeler l'écran VOICE SET.**

# **3 Utilisez les touches [**E**][**F**] de la section TAB pour appeler la page de réglage appropriée.**

Pour obtenir des informations relatives aux paramètres disponibles sur les différentes pages, reportez-vous à la section « [Paramètres modifiables dans les écrans VOICE SET](#page-12-0) » à la [page 13.](#page-12-0)

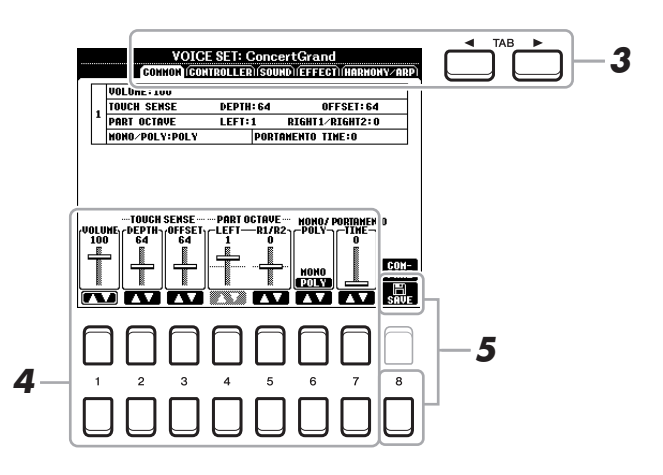

### **4** Utilisez les touches de curseur [▲][▼] selon les besoins pour sélectionner **l'élément (le paramètre) à éditer et modifiez la sonorité souhaitée à l'aide des**  touches  $[1 \triangle \blacktriangledown]$ – $[7 \triangle \blacktriangledown]$ .

Appuyez sur la touche [8  $\triangle$ ] (COMPARE) (Comparer) pour comparer le son de la sonorité éditée avec la sonorité d'origine non modifiée.

# **5** Appuyez sur la touche [8 ▼] (SAVE) (Enregistrer) pour sauvegarder la sonorité éditée.

Pour plus de détails sur l'opération Save, reportez-vous à la section « Procédures de base » du mode d'emploi.

#### *AVIS*

**Les réglages seront perdus si vous sélectionnez une nouvelle sonorité ou si vous mettez l'instrument hors tension sans avoir exécuté l'opération Save.**

<span id="page-12-0"></span>Les paramètres Voice Set sont répartis sur cinq pages différentes. Les paramètres des différentes pages sont décrits ci-dessous.

*NOTE* Les paramètres disponibles varient en fonction de la sonorité sélectionnée.

#### **Page COMMON (Paramètres communs)**

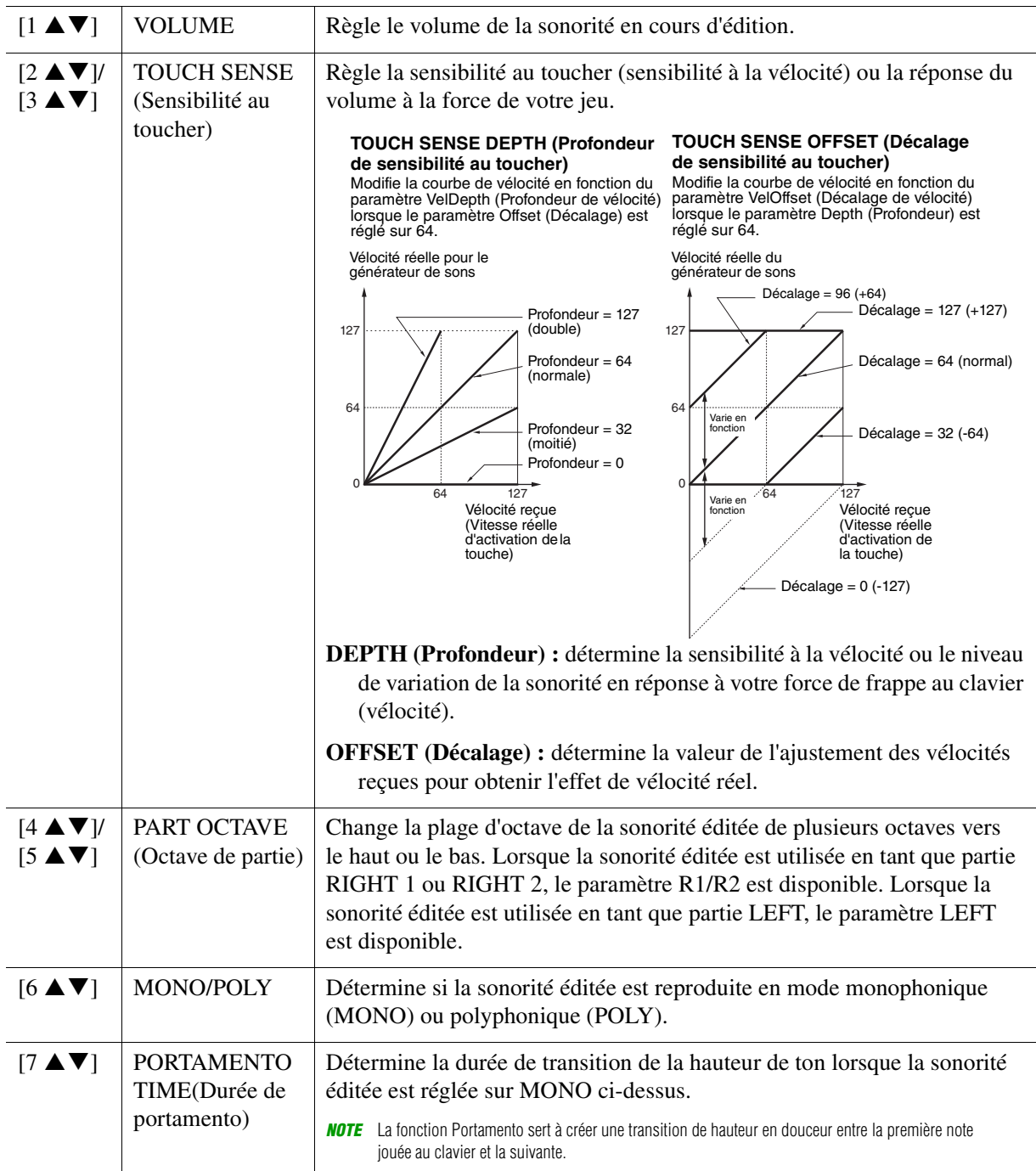

#### **Page CONTROLLER (Contrôleur) MODULATION**

La molette [MODULATION] permet de varier les paramètres ci-dessous ainsi que la hauteur de ton (vibrato). Vous pouvez régler ici l'impact de la molette [MODULATION] sur chacun des paramètres répertoriés ci-après.

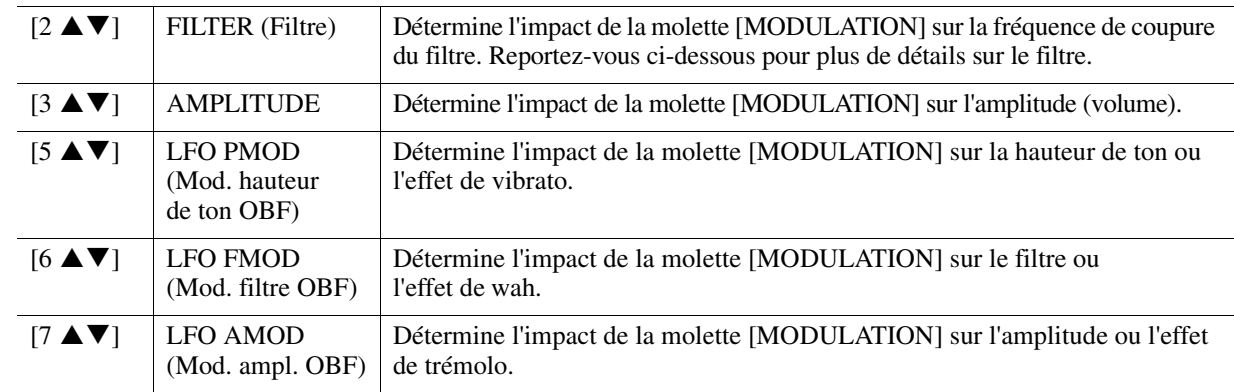

#### **Page SOUND (Son)**

#### **1 FILTER/EG (Filtre/GE)**

#### **• FILTRE (Filtre)**

Le filtre est un processeur qui modifie le timbre ou le ton d'un son soit en bloquant soit en autorisant le passage d'une plage de fréquences spécifique. Les paramètres ci-dessous déterminent le timbre général du son en augmentant ou en diminuant une bande de fréquence particulière. Non seulement les filtres servent à éclaircir ou adoucir le son, mais ils sont également utilisés pour produire des effets électroniques de type synthétiseur.

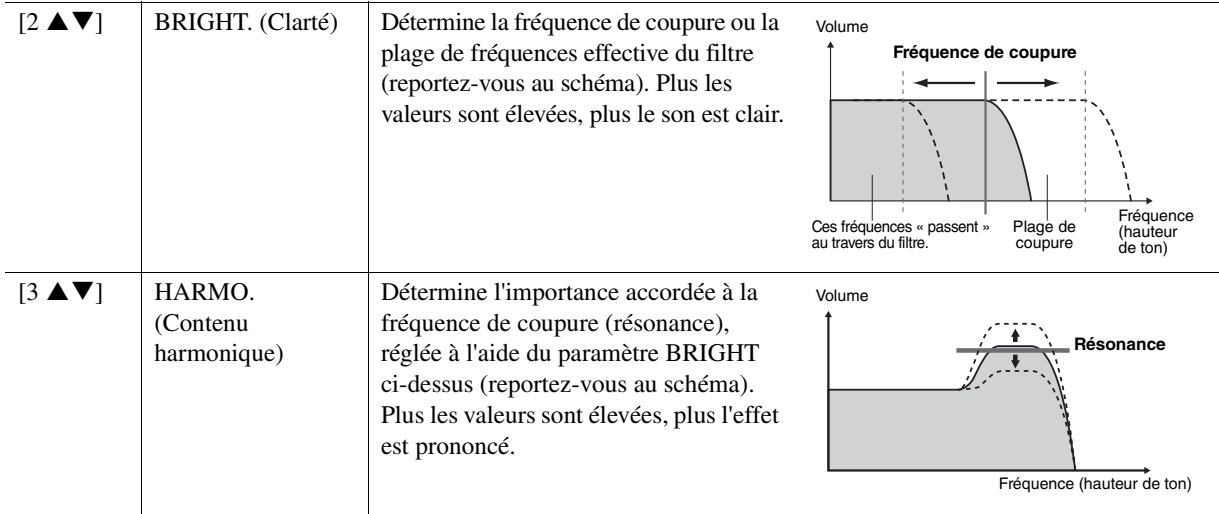

#### **• EG**

Les réglages EG (Générateur d'enveloppe) déterminent la manière dont le niveau du son évolue dans le temps. Cela vous permet de reproduire bon nombre de caractéristiques sonores liées aux instruments acoustiques réels, comme l'attaque rapide et la chute des sons de percussion ou le long relâchement des sons de piano maintenus.

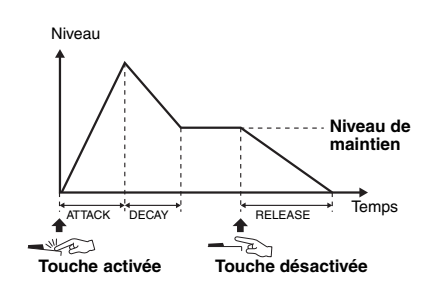

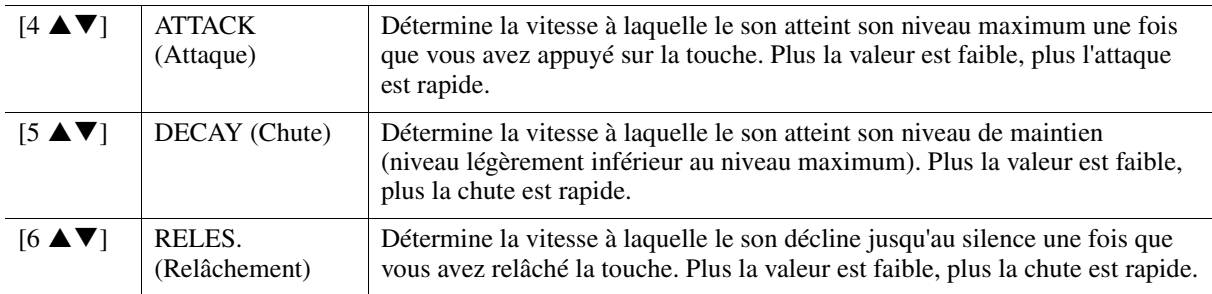

#### **2 VIBRATO**

Le vibrato est un effet sonore de vibration obtenu en modulant régulièrement la hauteur de ton de la sonorité.

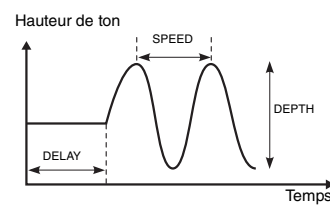

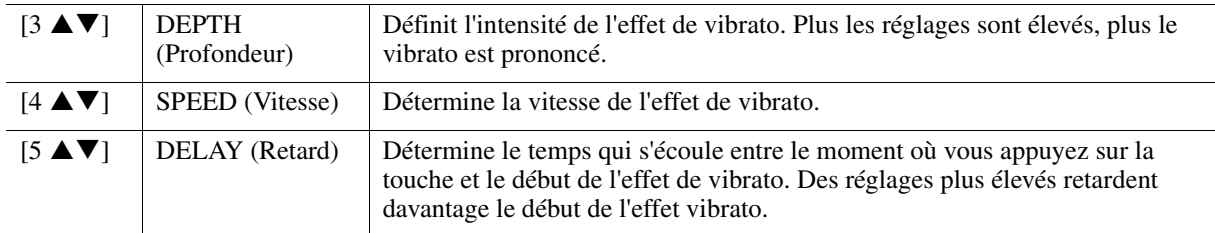

#### **Page EFFECT (Effet) 1 REVERB DEPTH (Profondeur de réverbération)/CHORUS DEPTH (Profondeur de chœur)/ DSP DEPTH (Profondeur de DSP)/PANEL SUSTAIN (Maintien via le panneau)**

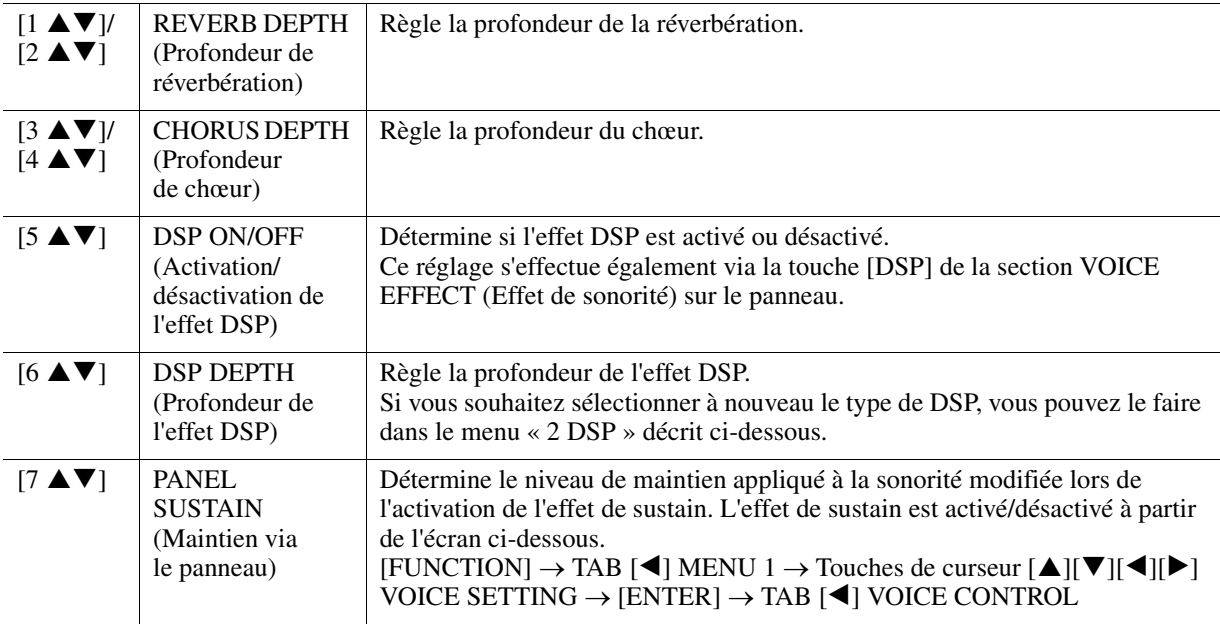

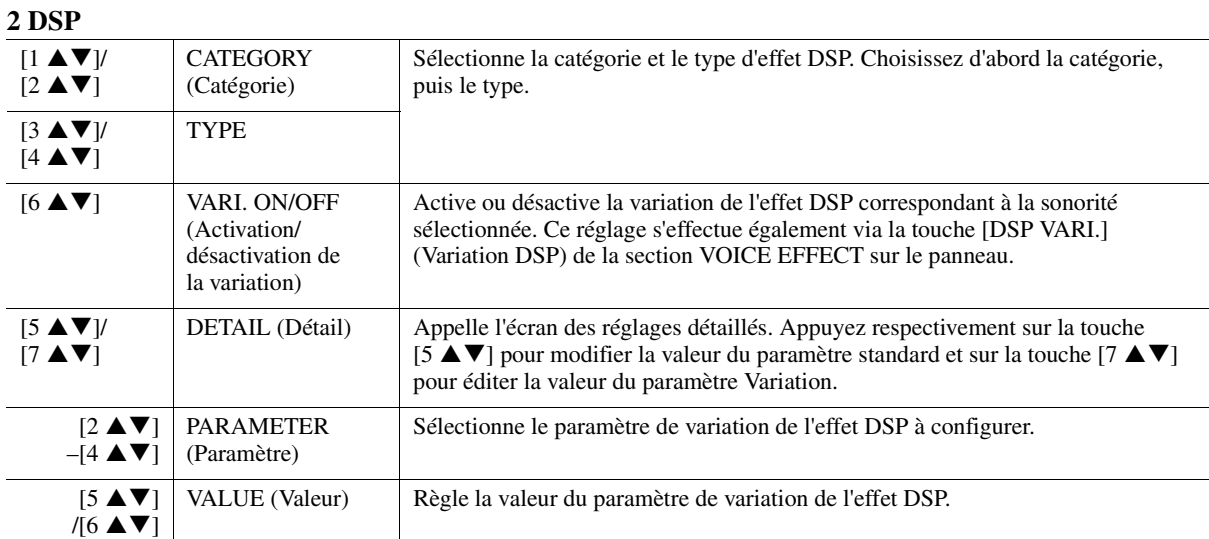

#### **Page HARMONY/ARP**

Identique à l'écran appelé via [FUNCTION]  $\rightarrow$  TAB  $\llbracket \blacktriangleleft \rrbracket$  MENU 1  $\rightarrow$  Touches de curseur  $\llbracket \blacktriangle \rrbracket$   $\llbracket \blacktriangledown \rrbracket$   $\llbracket \blacktriangledown \rrbracket$  $HARMONY/ARPEGGIO \rightarrow [ENTER]$ , sauf pour les points suivants :

- Les paramètres réglés à l'aide des touches  $[7 \blacktriangle \blacktriangledown]$  (DETAIL) s'affichent en haut de l'écran.
- Les touches  $[8 \blacktriangle]$  (COMPARE) et  $[8 \blacktriangledown]$  (SAVE) sont disponibles (reportez-vous aux étapes 4–5 à la [page 12\)](#page-11-0).

# <span id="page-15-0"></span>*Désactivation de la sélection automatique des réglages de sonorité (effets, etc.)*

Chaque sonorité est liée à ses réglages de paramètre VOICE SET par défaut. En général, ces réglages sont appelés automatiquement lorsqu'une sonorité est sélectionnée. Vous pouvez toutefois désactiver cette fonction en exécutant l'opération décrite ci-dessous dans l'écran correspondant. Par exemple, si vous souhaitez modifier la sonorité mais conserver le même effet d'harmonie, réglez le paramètre EFFECT sur OFF (dans l'écran décrit ci-dessous).

# **1 Appelez l'écran approprié :**

 $[FUNCTION] \rightarrow \text{Tab } [\blacktriangle]$  MENU  $1 \rightarrow$  Touches de curseur  $[\triangle] [\blacktriangledown] [\blacktriangle] [\blacktriangleright]$  VOICE SETTING  $\rightarrow$  $[ENTER] \rightarrow$  TAB  $[\triangleright]$  VOICE SET FILTER

# **2 Utilisez les touches de curseur [▲][▼] pour sélectionner une partie du clavier.**

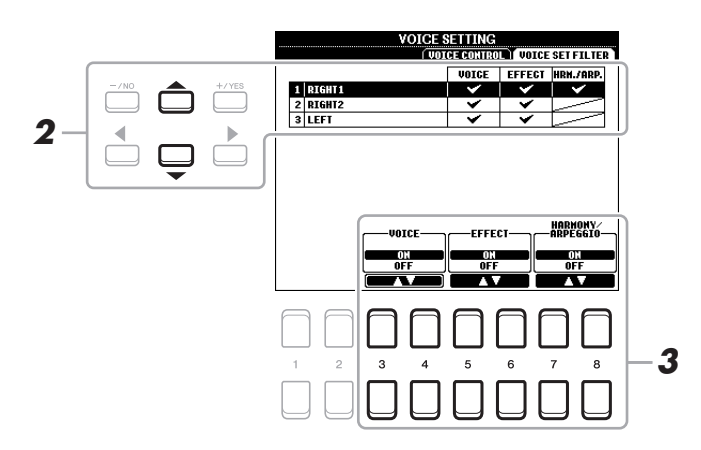

## **3** Utilisez les touches [3 ▲▼]–[8 ▲▼] pour activer ou désactiver chacun des éléments **de la partie sélectionnée.**

Lorsque cette touche est activée, les réglages de paramètres correspondants sont automatiquement appelés lorsque vous sélectionnez une sonorité. Pour plus d'informations sur les paramètres associés à chaque élément, reportez-vous ci-après.

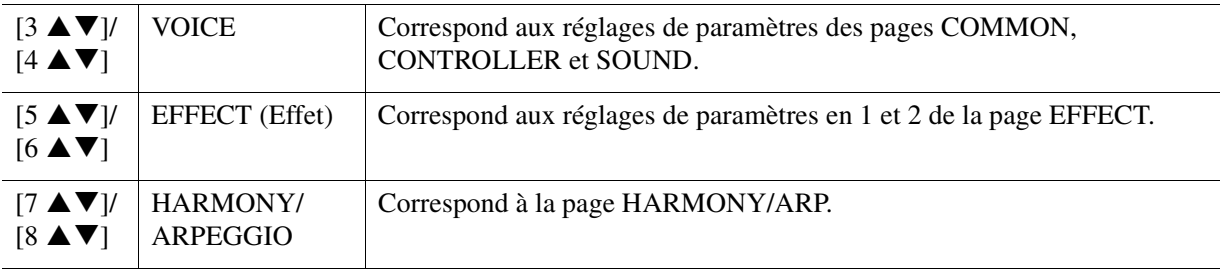

# PSR-S670 Manuel de référence *17*

# <span id="page-16-0"></span>**1 Appelez l'écran approprié :**

 $[FUNCTION] \rightarrow \text{Tab } [\blacktriangle]$  MENU  $1 \rightarrow$  Touches de curseur  $[\triangle] [\blacktriangledown] [\blacktriangle] [\blacktriangleright]$  VOICE SETTING  $\rightarrow$  $[ENTER] \rightarrow$  TAB  $[$   $\blacktriangleleft]$  VOICE CONTROL

**2** Utilisez les touches [1 ▲▼]–[8 ▲▼] pour procéder aux réglages de chaque paramètre **séparément.**

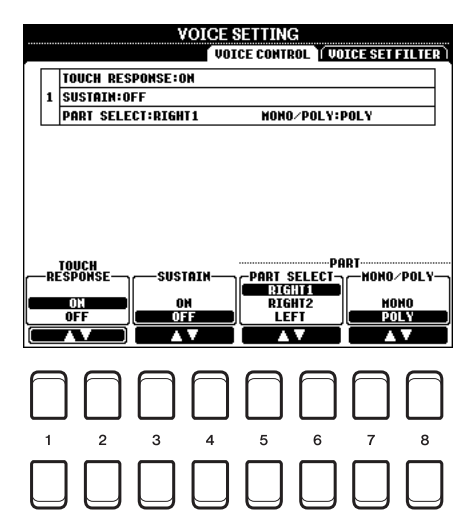

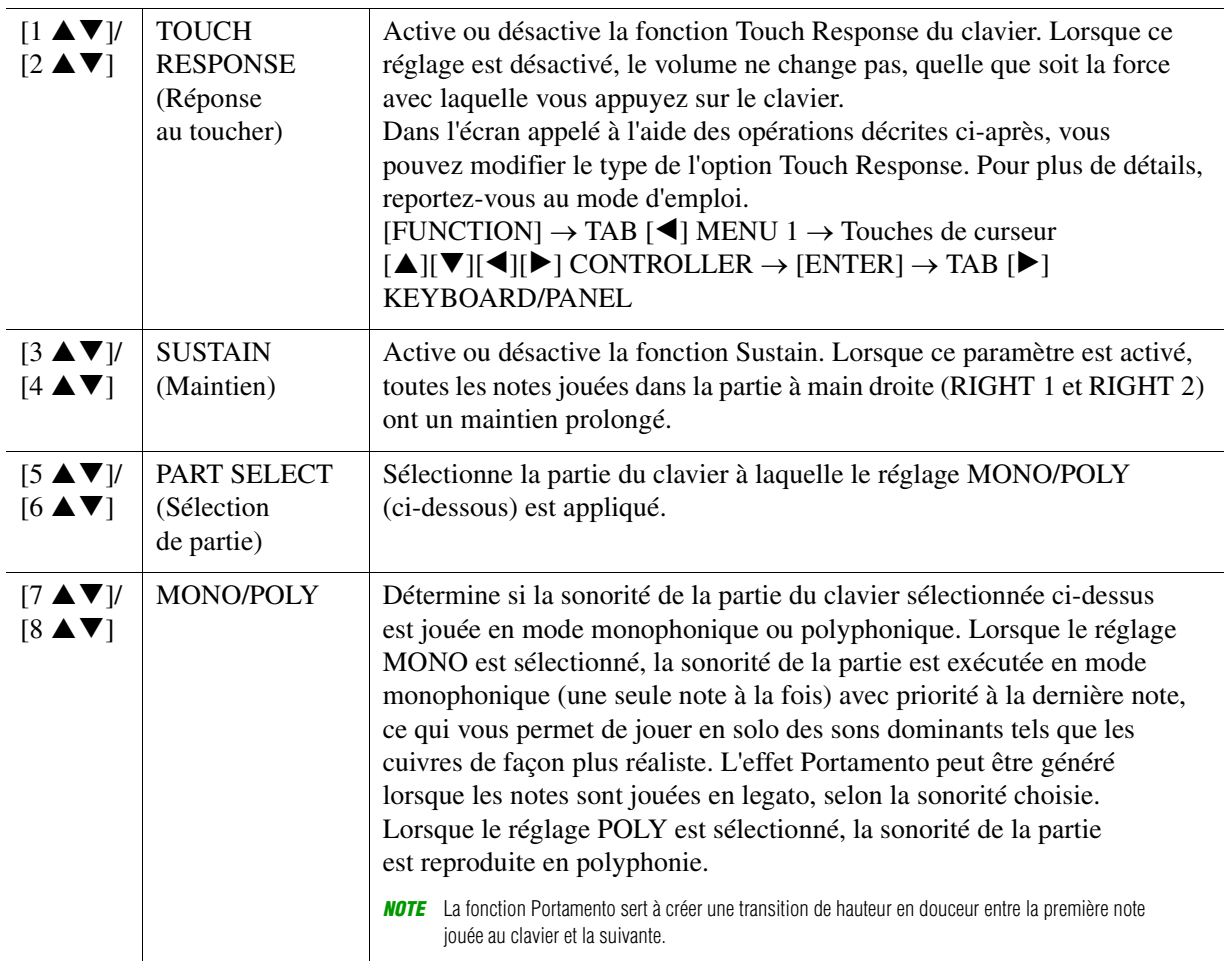

# <span id="page-17-0"></span>*Ajout de nouveaux contenus—Packs Expansion*

L'installation d'un pack Expansion vous permet d'ajouter au dossier « Expansion » stocké sur le lecteur USER une variété de styles et de sonorités proposés en option.

# <span id="page-17-1"></span>**Installation des données du pack Expansion depuis le lecteur flash USB**

Le fichier de type « \*\*\*. ppi » ou « \*\*\*. cpi » regroupant les packs Expansion devant être installé sur l'instrument est appelé « Pack Installation data » (Données d'installation du pack). Un seul fichier de ce genre peut être installé par instrument. Si vous souhaitez installer plusieurs packs Expansion, regroupez les packs souhaités sur votre ordinateur à l'aide du logiciel « Yamaha Expansion Manager ». Pour plus d'informations sur l'utilisation de ce logiciel, reportez-vous à son mode d'emploi.

*NOTE* Pour obtenir le logiciel Yamaha Expansion Manager et ses manuels, accédez au site Web Yamaha Downloads (Téléchargements Yamaha), à l'adresse suivante : http://download.yamaha.com/

#### *AVIS*

**Une fois l'installation terminée, vous devez redémarrer l'instrument. Veillez à enregistrer préalablement toutes les données en cours d'édition pour éviter de les perdre.**

**1 Connectez à la borne [USB TO DEVICE] le lecteur flash USB sur lequel le fichier Pack Installation souhaité (« \*\*\*.ppi » ou « \*\*\*.cpi ») est sauvegardé.**

# **2 Appelez l'écran approprié :**

 $[FUNCTION] \rightarrow$  TAB  $[\triangleright]$  MENU 2  $\rightarrow$  Touches de curseur  $[\triangleright] [\triangleright]$  PACK INSTALLATION  $\rightarrow$ [ENTER]

- **3 Utilisez les touches de curseur [][][**E**][**F**] pour sélectionner le fichier Pack Installation souhaité.**
- **4** Appuyez sur la touche [6 ▼] (INSTALL) (Installer).
- **5 Suivez les instructions à l'écran.**

Ceci installe les données du pack sélectionné dans le dossier « Expansion » sur le lecteur USER.

*NOTE* Si un message s'affiche indiquant que la mémoire USER ne dispose pas de suffisamment d'espace libre, déplacez les fichiers de l'onglet USER vers l'onglet USB, puis installez le fichier à nouveau. Pour obtenir des instructions sur le déplacement de fichier, reportez-vous à la section « Procédures de base » du mode d'emploi.

#### **Morceau, style ou mémoire de registration contenant des sonorités ou styles Expansion**

Un morceau, un style ou une mémoire de registration contenant des sonorités ou styles Expansion ne sera pas reproduit correctement ou ne pourra pas être appelé si les données du pack Expansion ne se trouvent pas dans l'instrument.

Nous vous recommandons dès lors de noter le nom du pack Expansion lorsque vous créez des données (morceau, style ou mémoire de registration) à l'aide de sonorités ou styles Expansion, de manière à pouvoir facilement trouver et installer le pack Expansion si nécessaire.

# <span id="page-17-2"></span>**Désinstallation des données du pack Expansion**

Vous pouvez désinstaller les données du pack Expansion en exécutant l'opération de réinitialisation du paramètre FILES & FOLDERS (Fichiers et dossiers) (reportez-vous à la [page 96](#page-95-0)).

#### *AVIS*

**En réinitialisant le paramètre FILES & FOLDERS, vous ne supprimez pas seulement les données Expansion Pack, mais aussi l'ensemble des fichiers et dossiers stockés sur le lecteur USER.**

# <span id="page-18-0"></span>**Sauvegarde du fichier d'informations de l'instrument sur le lecteur flash USB**

Si vous utilisez le logiciel « Yamaha Expansion Manager » pour gérer les données du pack, vous devrez peutêtre extraire le fichier d'informations de l'instrument comme décrit ci-dessous. Pour plus d'informations sur l'utilisation de ce logiciel, reportez-vous à son mode d'emploi.

## **1 Connectez le lecteur flash USB à la borne [USB TO DEVICE].**

*NOTE* Avant d'utiliser un lecteur flash USB, prenez soin de lire la section « Connexions de périphériques USB » au chapitre 10 du mode d'emploi.

# **2 Appelez l'écran approprié :**

 $[FUNCTION] \rightarrow \text{Tab } [P] \text{ MENU } 2 \rightarrow \text{Touches de curseur } [A][\blacktriangledown][\blacktriangle][S \text{YSTEM } \rightarrow [ENTER] \rightarrow$ TAB  $\left[ \blacktriangleleft \right]$  OWNER

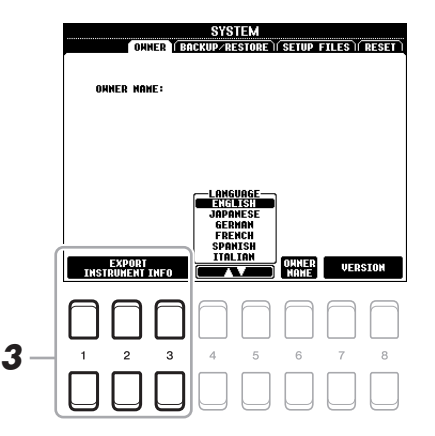

## **3** Appuyez sur une des touches  $[1 \triangle \blacktriangledown]$ – $[3 \triangle \blacktriangledown]$  (EXPORT INSTRUMENT INFO) **(Exportation des infos instrument).**

#### **4 Suivez les instructions à l'écran.**

Ceci entraîne la sauvegarde du fichier d'informations de l'instrument dans le répertoire racine du lecteur flash USB. Le fichier sauvegardé est appelé « PSR-S670\_InstrumentInfo.n27 ».

# <span id="page-19-0"></span>**Styles**

## **Table des matières**

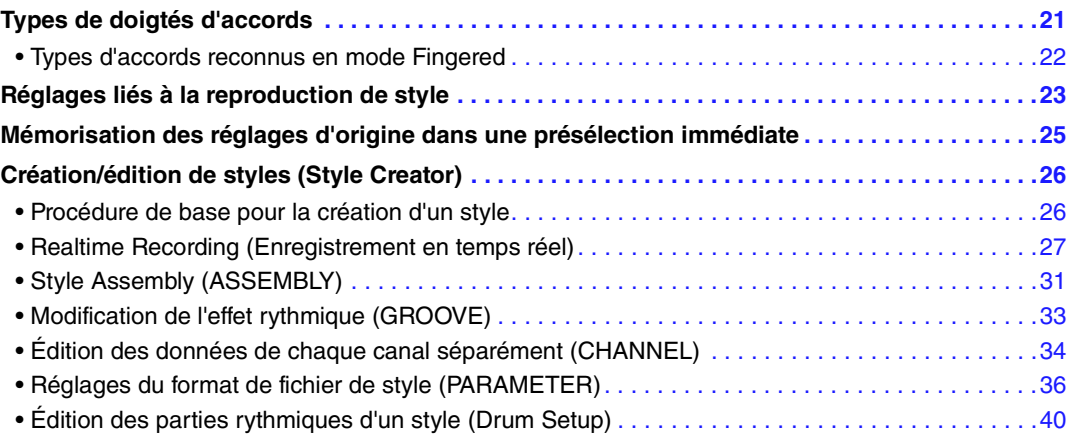

### **Types de style (caractéristiques)**

Le type de style est affiché en haut à gauche du nom de style sur l'écran Style Selection (Sélection de style). Les caractéristiques qui définissent ces styles et leurs avantages pour la performance sont décrits ci-dessous.

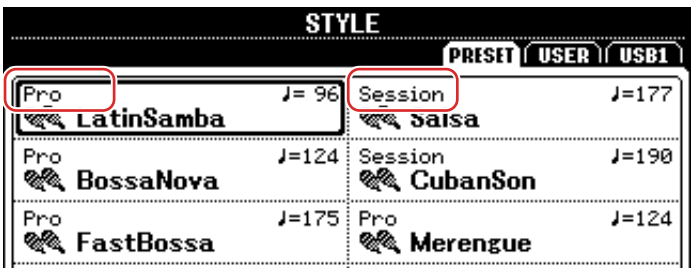

- **Pro :** ces styles proposent des arrangements professionnels époustouflants, combinés à des possibilités de jeu sans précédent. L'accompagnement qui en résulte suit avec précision les accords joués par le musicien. Dès lors, les changements d'accords et les harmonies colorées sont instantanément transformés en de véritables accompagnements musicaux pleins d'entrain.
- **Session :** ces styles assurent un réalisme encore plus poussé et un réel accompagnement en mélangeant des types d'accords d'origine et des modifications, ainsi que des riffs spéciaux dotés de changements d'accords sur les sections principales. Ils ont été programmés de manière à « donner du piquant » à vos performances et conférer une touche professionnelle à l'exécution de certains morceaux ou genres musicaux. Gardez toutefois à l'esprit que ces styles ne conviennent pas nécessairement (ou ne sont pas harmoniquement corrects) pour tous les morceaux et jeux d'accords. Dans certains cas, par exemple, un accord parfait majeur exécuté dans un morceau de musique country produit un accord de septième à l'accent « jazz », tandis qu'un accord de basse génère un accompagnement inapproprié ou inattendu.
- **DJ :** ces styles sont sélectionnés dans la catégorie appelée via la touche [DANCE & R&B]. Ils contiennent leurs propres progressions d'accords spéciales, de sorte que vous introduisez des changements d'accords dans votre performance tout simplement en changeant la note fondamentale de l'accord. Sachez toutefois que vous ne pouvez pas spécifier le type d'accord, tel que majeur ou mineur, lorsque vous utilisez les styles DJ.

Pour obtenir la liste des styles prédéfinis, reportez-vous à la page « Preset Style List » (Liste des styles prédéfinis) figurant dans le document « Data List », disponible sur le site Web.

# <span id="page-20-0"></span>*Types de doigtés d'accords*

Le type de doigté d'accords détermine la façon dont les accords sont spécifiés pour la reproduction de style. Il est possible de modifier ce type en appelant l'écran approprié : [FUNCTION]  $\rightarrow$  TAB [ $\blacktriangleleft$ ] MENU 1 $\rightarrow$ Touches de curseur  $[\triangle][\blacktriangledown][\blacktriangle]$ ] SPLIT POINT/CHORD FINGERING  $\rightarrow$  [ENTER]  $\rightarrow$  TAB  $[\blacktriangleright]$ CHORD FINGERING.

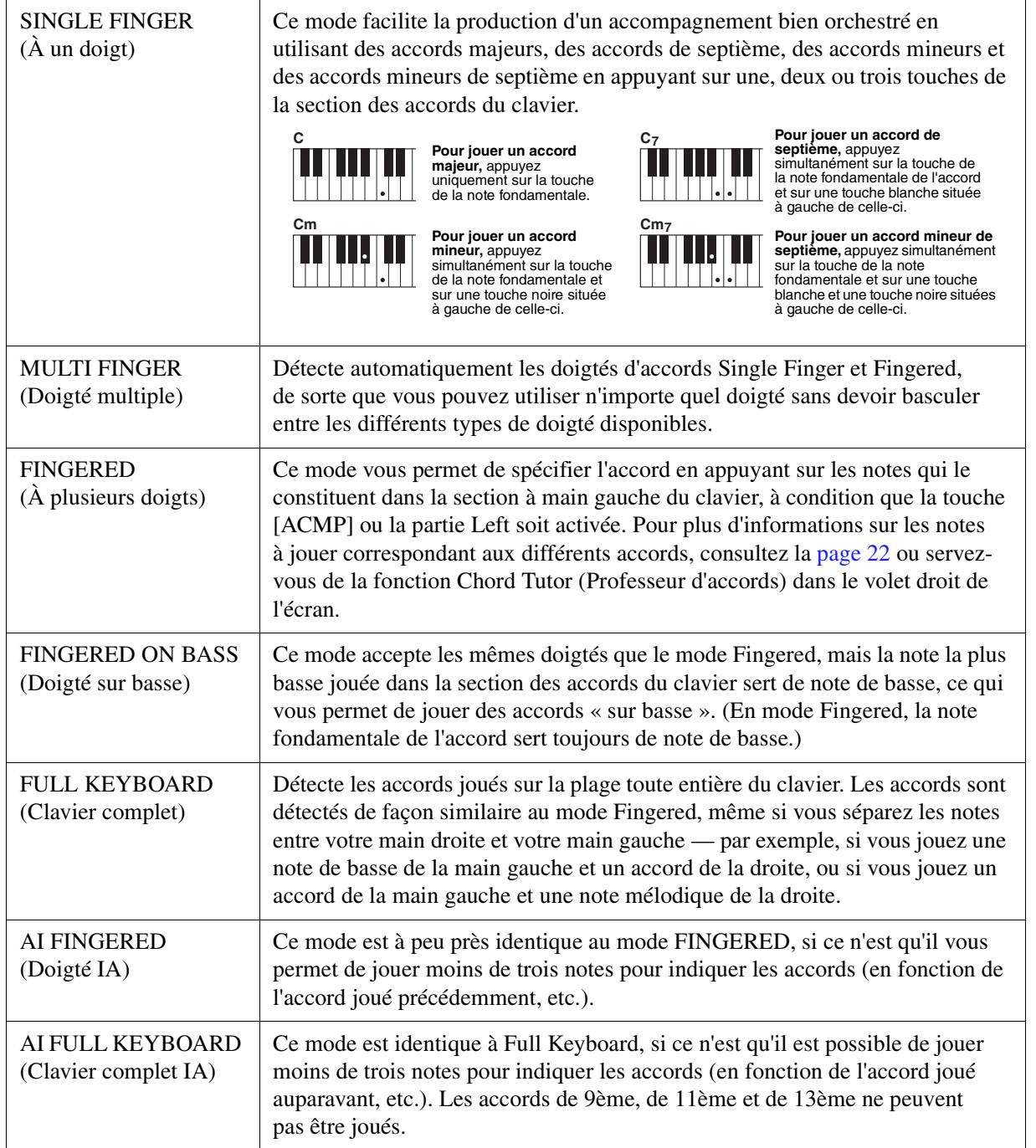

*NOTE* « IA » signifie « Intelligence artificielle ».

# <span id="page-21-0"></span>**Types d'accords reconnus en mode Fingered**

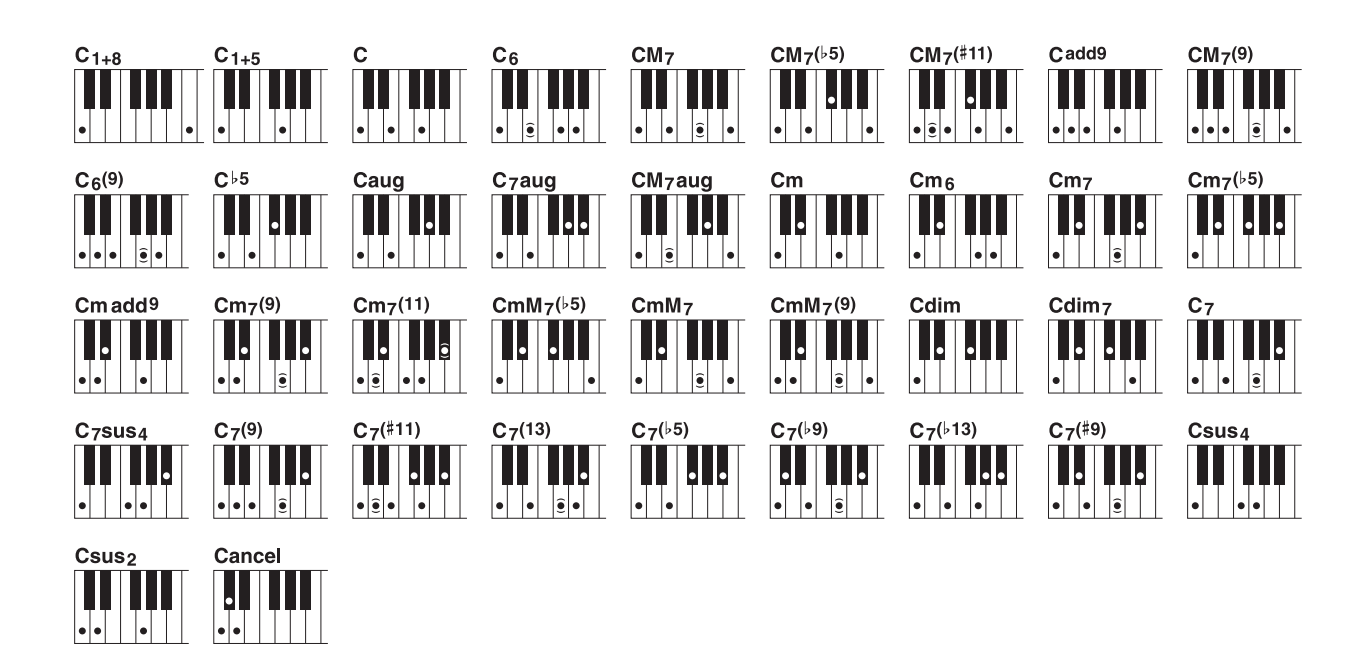

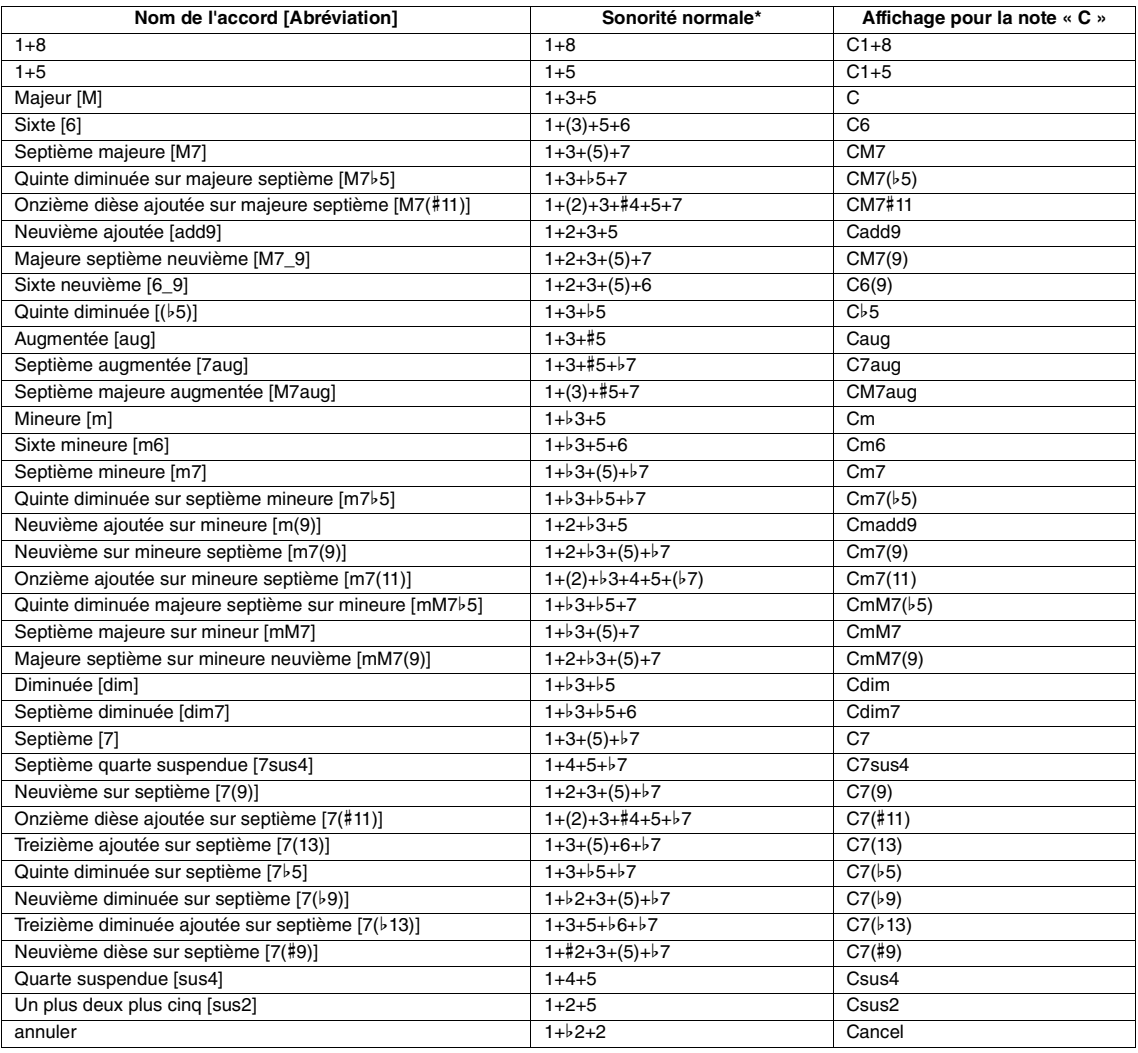

\* Les notes entre parenthèses peuvent être omises.

# <span id="page-22-0"></span>*Réglages liés à la reproduction de style*

Cet instrument dispose d'une grande diversité de réglages pour la reproduction de style, accessibles depuis l'écran ci-dessous.

# **1 Appelez l'écran approprié :**

 $[FUNCTION] \rightarrow TAB [\blacktriangle]$  MENU  $1 \rightarrow$  Touches de curseur  $[\blacktriangle] [\blacktriangledown] [\blacktriangle]$  STYLE SETTING  $\rightarrow$  [ENTER]

**2 Servez-vous des touches de curseur [][] pour naviguer entre les pages et utilisez**  les touches [1 **△ ▼**]–[8 **△ ▼**] correspondantes pour chaque réglage séparément.

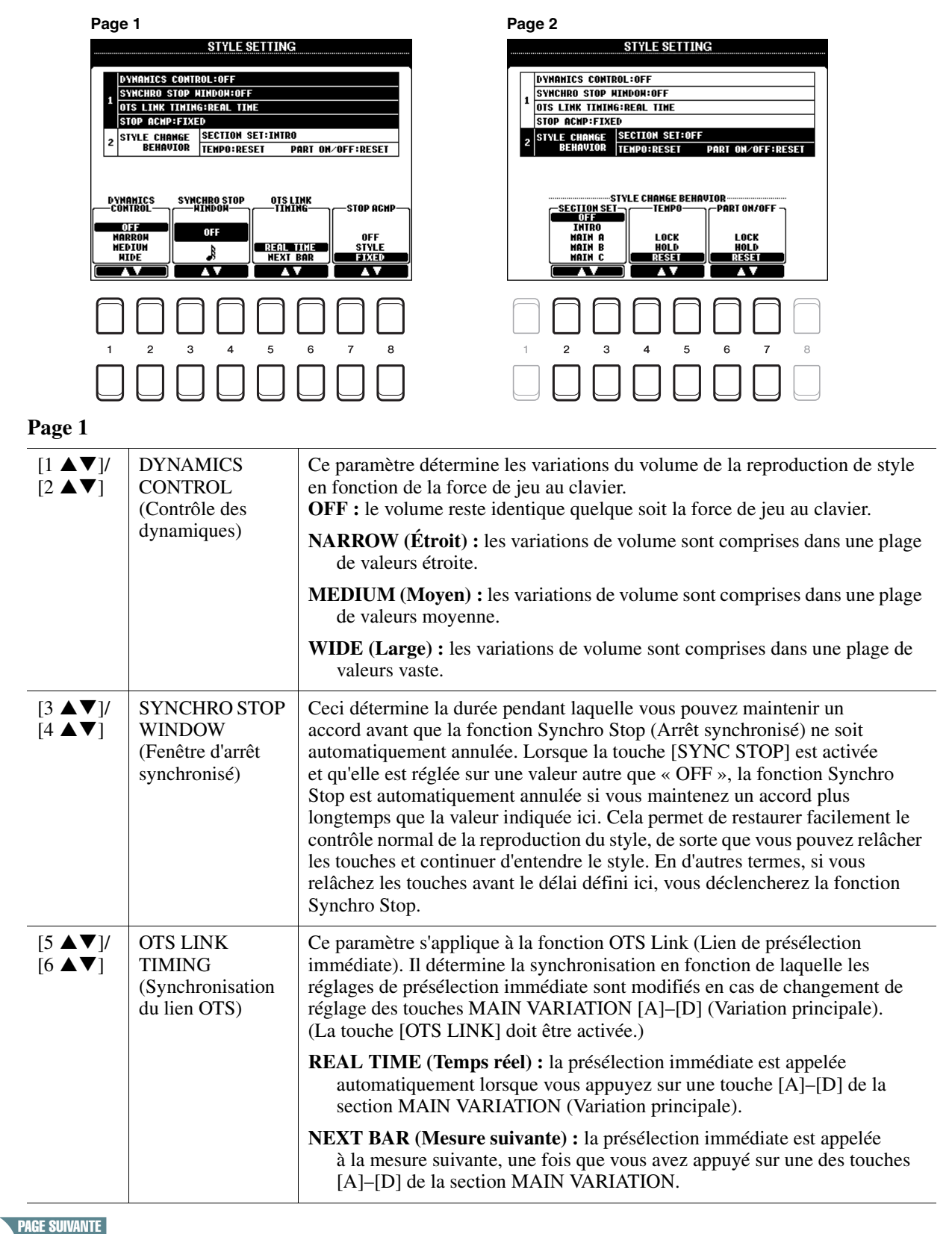

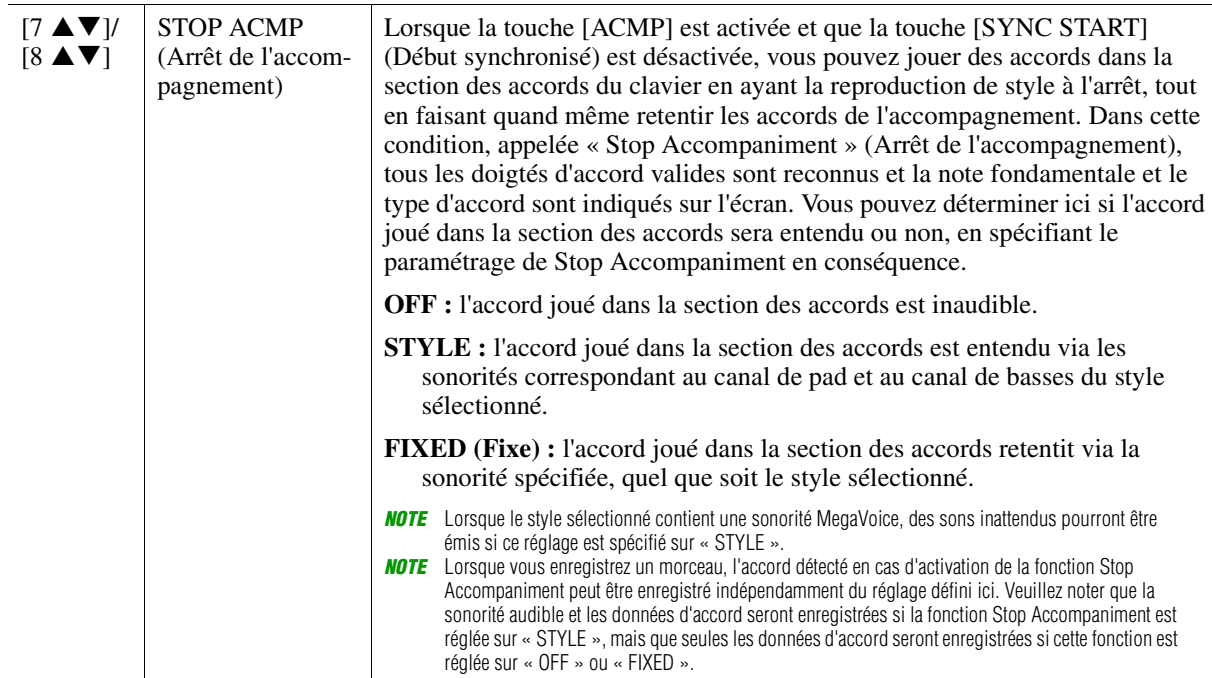

**Page 2**

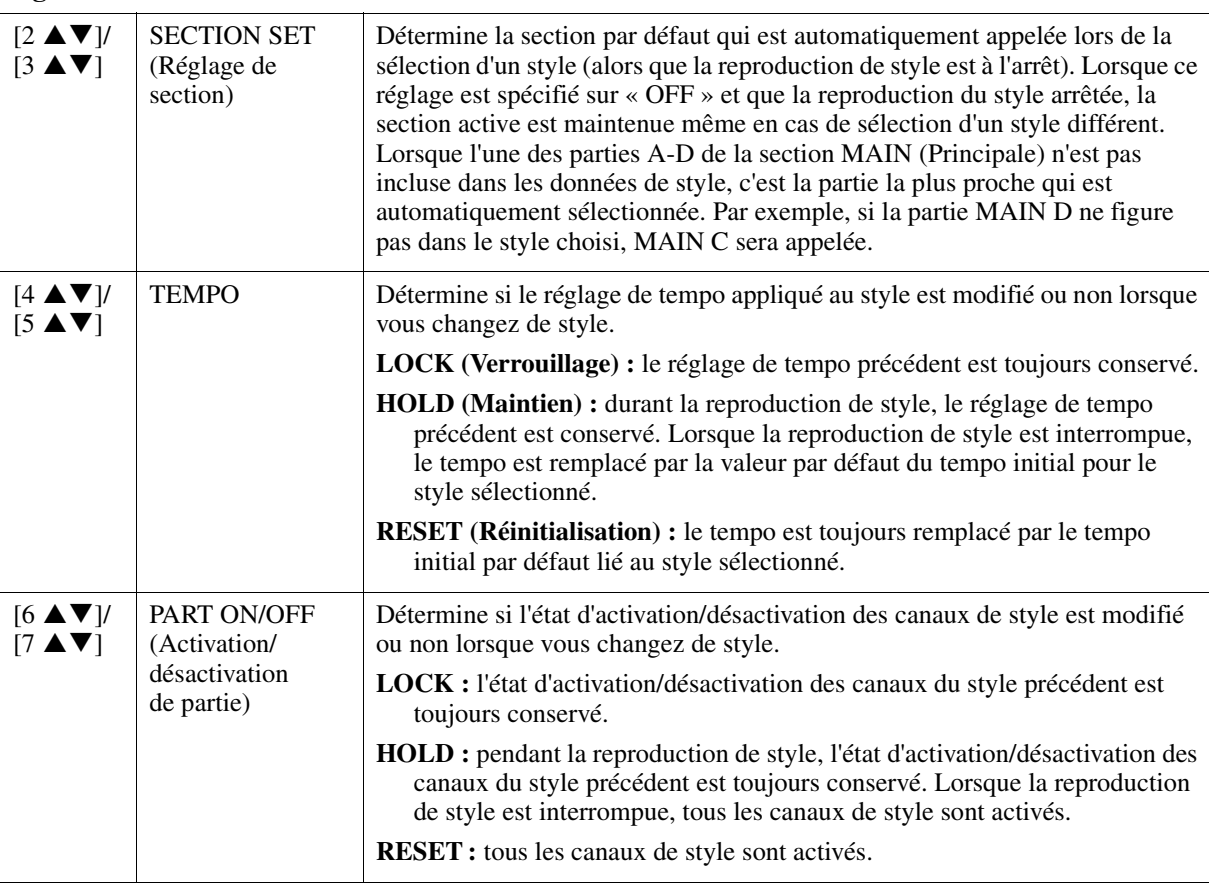

# <span id="page-24-0"></span>*Mémorisation des réglages d'origine dans une présélection immédiate*

Vous pouvez mémoriser vos réglages de panneau d'origine dans une présélection immédiate. La nouvelle présélection immédiate créée sera enregistrée sur le lecteur USER ou un lecteur flash USB en tant que style et vous pourrez l'appeler en tant que partie de style.

- **1 Sélectionnez le style souhaité pour mémoriser votre présélection immédiate.**
- **2 Effectuez les réglages de panneau souhaités, notamment pour les sonorités et les effets.**

## **3 Appuyez sur la touche [MEMORY] (Mémoire) de la section REGISTRATION MEMORY (Mémoire de registration).**

L'écran REGISTRATION MEMORY CONTENTS (Contenu de la mémoire de registration) apparaît. Il n'est toutefois pas nécessaire d'effectuer des réglages à ce stade car les réglages On/Off de cet écran n'affectent pas les présélections immédiates.

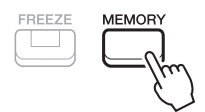

### **4 Appuyez sur une des touches [1]–[4] de la section ONE TOUCH SETTING (Présélections immédiates) sur laquelle vous souhaitez mémoriser vos réglages de panneau.**

Un message s'affiche. Si vous êtes sûr de vouloir mémoriser les réglages actuels sur la touche sélectionnée, appuyez sur la touche [F] (YES) (Oui). Si vous souhaitez modifier ces réglages, appuyez sur la touche [G] (NO) (Non), puis répétez les étapes 2–4 selon les besoins.

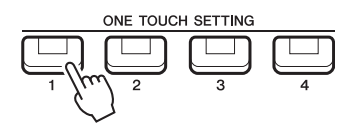

*NOTE* S'agissant des touches ONE TOUCH SETTING ne contenant aucun de vos réglages de panneau d'origine mémorisés, les réglages OTS relatifs au style original seront conservés.

### **5** Appuyez sur la touche [7 ▲▼] (YES) pour appeler l'écran Style Selection et **sauvegardez la présélection immédiate sous forme de style.**

Pour les instructions relatives à l'opération Save, reportez-vous à la section « Procédures de base » du mode d'emploi.

#### *AVIS*

**Les réglages de panneau mémorisés (présélections immédiates) seront perdus si vous changez de style ou mettez l'instrument hors tension sans avoir exécuté l'opération Save.**

# <span id="page-25-0"></span>*Création/édition de styles (Style Creator)*

Un style est constitué de différentes sections (introduction, partie principale, coda, etc.) appelés « motifs sources », qui possèdent chacune des canaux distincts (motif rythmique, ligne de basse, accords d'accompagnement, multi-pad ou phrase). La fonction Style Creator (Créateur de style) vous permet de créer un style original en enregistrant séparément les canaux ou en copiant des données de motif à partir de styles existants.

# <span id="page-25-1"></span>**Procédure de base pour la création d'un style**

# **1 Sélectionnez le style que vous souhaitez utiliser comme base du style à créer.**

# **2 Appelez l'écran Style Creator :**

 $[FUNCTION] \rightarrow TAB [\triangleright] \text{ MENU 2} \rightarrow Touches \text{ de curseur } [\triangle] [\triangledown] [\triangle] \text{STYLE CREATOR} \rightarrow [ENTER]$ 

Un message apparaît, vous invitant à confirmer l'édition du style sélectionné ou la création d'un nouveau style.

**3** Appuyez sur l'une des touches [5 ▲▼]/[6 ▲▼] (CURRENT STYLE) (Style **actuellement sélectionné) pour modifier le style sélectionné ou appuyez sur l'une des**  touches [7 **AV**]/[8 **AV**] (NEW STYLE) (Nouveau style) afin de créer un nouveau style.

Lorsque vous appuyez sur l'une des touches  $[7 \blacktriangle \blacktriangledown]/[8 \blacktriangle \blacktriangledown]$ , un style vierge (appelé « NewStyle » (Nouveau style) est automatiquement créé pour les besoins de l'enregistrement.

# **4 Dans la page BASIC (Procédures de base), sélectionnez une section.**

(Si l'écran REC CHANNEL (Canal d'enregistrement) s'affiche dans la partie inférieure de la moitié de l'affichage, appuyez sur la touche [EXIT] (Quitter).) Servez-vous des touches de curseur  $[\triangle][\blacktriangledown]$  pour sélectionner « 1 SECTION », puis utilisez les touches  $[3 \blacktriangle \blacktriangledown]/[4 \blacktriangle \blacktriangledown]$  afin de sélectionner une section. Exécutez les opérations suivantes, selon les besoins :

- Pour la section actuelle, sélectionnez la longueur de motif à l'aide des touches  $[5 \triangle \mathbf{V}]/[6 \triangle \mathbf{V}]$ . Une fois la sélection effectuée, appuyez sur la touche [ENTER] pour valider la longueur spécifiée.
- S'agissant du style entier actuellement sélectionné, utilisez les touches de curseur  $[\triangle]$ [ $\P$ ] pour sélectionner « 2 TEMPO/BEAT » (2 Tempo/Temps), puis réglez le tempo à l'aide des touches  $[3 \blacktriangle \blacktriangledown]$ /[4  $\blacktriangle \blacktriangledown]$  et le type de mesure (BEAT) (Temps) via les touches  $[5 \blacktriangle \blacktriangledown]$ /[6  $\blacktriangle \blacktriangledown]$ .
- *NOTE* Même lorsque vous modifiez un style existant, toute modification du type de mesure (BEAT) efface les données de l'ensemble des sections, ce qui nécessite de créer le style à partir de zéro.

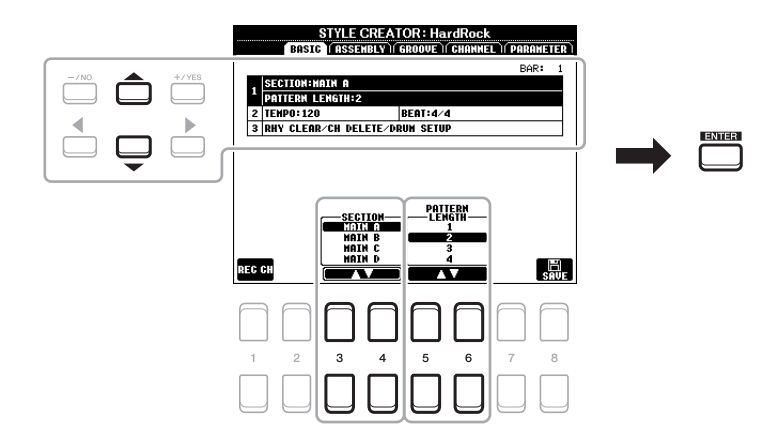

# <span id="page-25-2"></span>**5 Créez le motif source pour chaque canal.**

- **Enregistrement en temps réel sur la page BASIC [\(page 27\)](#page-26-0)** Permet d'enregistrer le style simplement en jouant au clavier.
- **Assemblage de styles sur la page ASSEMBLY [\(page 31](#page-30-0))** Permet de copier divers motifs à partir d'autres styles prédéfinis ou précédemment créés.

## PAGE SUIVANTE

# PSR-S670 Manuel de référence *27*

# <span id="page-26-2"></span>**6 Éditez les données de canal déjà enregistrées.**

- **Édition des données de canal sur les pages GROOVE [\(page 33](#page-32-0)) et CHANNEL (Canal) [\(page 34](#page-33-0))** Permet de modifier la sensation rythmique, la quantification, la vélocité, etc.
- **Édition des paramètres SFF sur la page PARAMETER (Paramètre) ([page 36\)](#page-35-0)** Permet de modifier les paramètres liés au format de fichier de style SFF sur les canaux déjà enregistrés. **• Édition de la partie rythmique sur la BASIC page à l'aide de la fonction Drum Setup (Configuration de batterie) [\(page 40\)](#page-39-0)**

Permet de procéder à l'édition de la partie rythmique d'un style, notamment la modification des sons d'instruments.

# **7 Répétez les étapes 4 à 6 selon les besoins.**

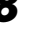

<span id="page-26-1"></span>**8** Appuyez sur la touche [8 ▲▼] (SAVE) de n'importe quelle page pour sauvegarder le style créé.

Pour obtenir les instructions à cet effet, reportez-vous à la section « Procédures de base » du mode d'emploi.

#### *AVIS*

**Le style créé sera perdu si vous passez à un autre style ou si vous mettez l'instrument hors tension sans avoir exécuté l'opération Save.**

# <span id="page-26-0"></span>**Realtime Recording (Enregistrement en temps réel)**

La page BASIC vous permet d'enregistrer votre motif rythmique original depuis le clavier.

#### **Caractéristiques de l'enregistrement en temps réel dans Style Creator**

#### **• Loop Recording (Enregistrement en boucle)**

La reproduction de style répète « en boucle » les motifs rythmiques de plusieurs mesures. De même, l'enregistrement de style s'effectue au moyen de boucles. Par exemple, si vous commencez à enregistrer une section MAIN à deux mesures, les deux mesures seront enregistrées de manière répétée. Les notes que vous enregistrez sont reproduites à partir de la répétition suivante (boucle), ce qui vous permet de poursuivre l'enregistrement tout en écoutant les données déjà enregistrées.

#### **• Overdub Recording (Enregistrement par surimpression)**

Cette méthode enregistre de nouvelles données sur un canal contenant déjà des données enregistrées, sans supprimer les données originales. Lors de l'enregistrement d'un style, les données enregistrées ne sont pas supprimées, sauf en cas d'utilisation de fonctions telles que Rhythm Clear (Effacer le rythme) ([page 28\)](#page-27-0) et Delete (Supprimer) (pages [28](#page-27-1), [30\)](#page-29-0). Par exemple, si vous commencez l'enregistrement par une partie principale à deux mesures, celles-ci seront répétées plusieurs fois. Les notes que vous enregistrez sont reproduites à partir de la répétition suivante, ce qui vous permet de superposer de nouveaux éléments dans la boucle tout en écoutant les éléments déjà enregistrés. Lorsque vous créez un style reposant sur un style interne existant, l'enregistrement par surimpression s'applique uniquement aux canaux rythmiques. Pour tous les autres canaux (à l'exception des canaux de rythme), vous devez supprimer les données d'origine avant l'enregistrement.

#### **Enregistrement des canaux rythmiques 1–2**

La procédure ci-dessous s'applique à l'étape 5 de la Procédure de base, à la [page 26](#page-25-2).

**1** Dans la page BASIC, appuyez sur la touche [1 ▲▼1 (REC CH) pour appeler l'écran REC **CHANNEL (Canal d'enregistrement) dans la partie inférieure de la moitié de l'affichage.**

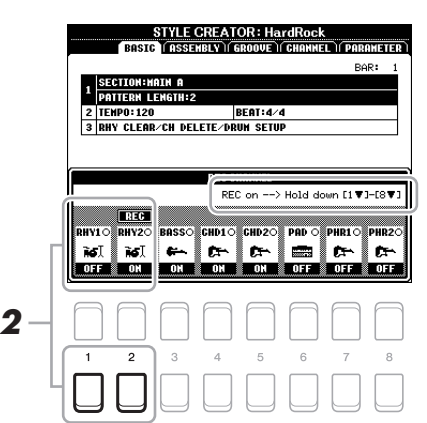

### **2** Appuyez de manière prolongée sur la touche [1 ▼] ou [2 ▼] pour sélectionner le canal cible de **l'enregistrement.**

Vous pouvez sélectionner un canal rythmique en tant que cible de l'enregistrement, et ce qu'il contienne déjà ou non des données enregistrées. S'il renferme déjà des données enregistrées, vous pouvez ajouter des notes aux données existantes.

PAGE SUIVANTE

## **3 Si nécessaire, sélectionnez une sonorité, puis exercez-vous à jouer le motif rythmique à enregistrer.**

Appuyez sur la touche  $[1 \blacktriangle]$  ou  $[2 \blacktriangle]$  (canal sélectionné) pour appeler l'écran Voice Selection, puis sélectionnez la sonorité souhaitée, en l'occurence un kit de batterie, l'objectif étant de créer un rythme. Après avoir effectué cette sélection, appuyez sur la touche [EXIT] pour revenir à l'écran Style Creator d'origine. Une fois la sonorité sélectionnée, exercez-vous sur le motif rythmique à enregistrer.

#### **• Sonorités disponibles pour l'enregistrement**

Toutes les sonorités peuvent être utilisées à des fins d'enregistrement sur le canal RHY1. Par contre, sur le canal RHY2, seuls les kits Drum/SFX peuvent servir à effectuer l'enregistrement.

*NOTE* Pour plus de détails sur les touches susceptibles de reproduire les différents sons Drum/SFX, reportez-vous à la page « Drum/SFX Kit List » (Liste des kits de batterie/SFX) figurant dans le document « Data List », disponible sur le site Web.

#### <span id="page-27-1"></span>**4 Appuyez sur la touche [START/STOP] (Début/Arrêt) de la section STYLE CONTROL (Commande de style) pour lancer l'enregistrement.**

Tandis que les données déjà enregistrées sont reproduites, utilisez les touches  $[1 \blacktriangledown]$ – $[8 \blacktriangledown]$  pour activer ou désactiver chaque canal selon les besoins.

Si nécessaire, vous pouvez supprimer les données de canal. Servez-vous des touches de curseur  $[\triangle][\blacktriangledown]$  pour sélectionner « 3 RHY CLEAR/CH DELETE/DRUM SETUP », puis appuyez sur l'une des touches  $[4 \blacktriangle \blacktriangledown]/[5 \blacktriangle \blacktriangledown]$ (CHANNEL DELETE) (Suppression de canal) afin d'appeler l'écran approprié. Dans l'écran CHANNEL DELETE, appuyez sur une des touches  $[1 \blacktriangle]$ – $[8 \blacktriangle]$  correspondant au canal que vous voulez supprimer, puis appuyez sur la touche [ENTER] afin de valider la suppression des données du canal concerné. Pour fermer l'écran CHANNEL DELETE, appuyez sur la touche [EXIT].

#### **5 Dès que la reproduction en boucle revient au premier temps de la première mesure, commencez à jouer le motif rythmique à enregistrer.**

Si le rythme est difficile à jouer en temps réel, divisez-le en plusieurs parties et reproduisez chacune d'elles séparément pendant la reproduction en boucle, comme illustré dans l'exemple ci-dessous.

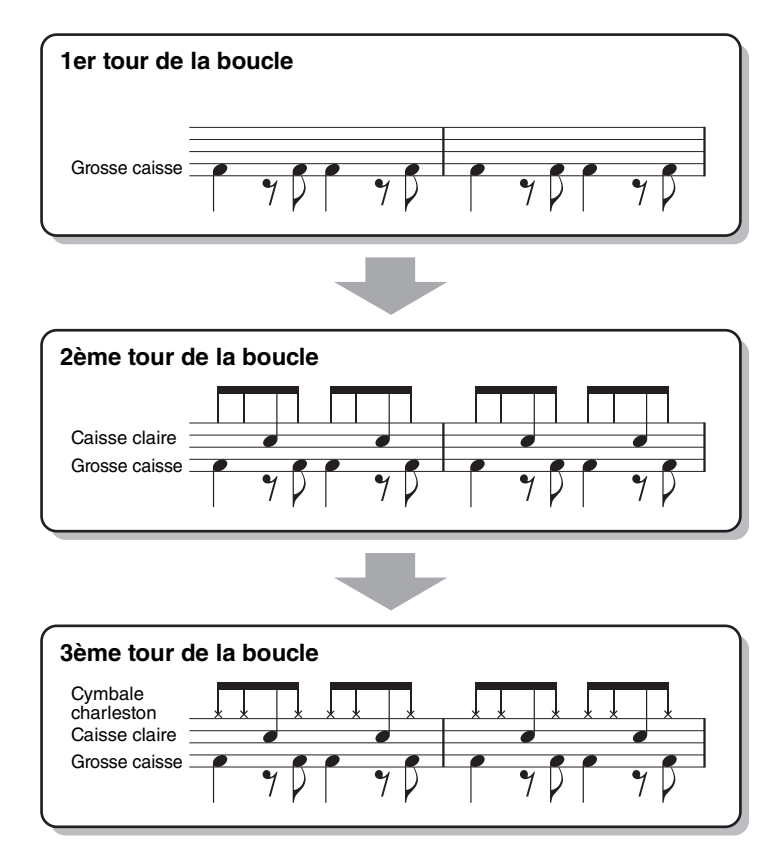

Suppression des notes enregistrées par erreur (Rhythm Clear)

<span id="page-27-0"></span>Si vous faites une erreur ou jouez de fausses notes, vous avez la possibilité de supprimer les notes concernées. Servezvous des touches de curseur  $[\triangle] [\triangledown]$  pour sélectionner « 3 RHY CLEAR/CH DELETE/DRUM SETUP » (Suppression de rythme/Suppression de canal/Configuration de batterie). Tout en maintenant enfoncée l'une des touches [2 ▲▼]/  $[3 \blacktriangle \blacktriangledown]$  (RHYTHM CLEAR) (Suppression de rythme), appuyez sur la touche correspondante du clavier.

### **6 Appuyez sur la touche [START/STOP] pour arrêter la reproduction.**

Si vous voulez ajouter des notes, appuyez à nouveau sur la touche [START/STOP] pour poursuivre l'enregistrement.

PAGE SUIVANTE

Si l'écran REC CHANNEL n'apparaît pas, appuyez à nouveau sur la touche  $[1 \blacktriangle \blacktriangledown]$  (REC CH).

# **8 Sauvegardez le style enregistré (reportez-vous à l'étape 8 à la [page 27](#page-26-1)).** *AVIS*

**Le style créé sera perdu si vous passez à un autre style ou si vous mettez l'instrument hors tension sans avoir exécuté l'opération Save.**

#### **Enregistrement des canaux liés aux basses, aux accords 1–2, au pad et aux phrases 1–2**

La procédure ci-dessous s'applique à l'étape 5 de la Procédure de base, à la [page 26.](#page-25-2)

**1** Dans la page BASIC, appuyez sur la touche [1 ▲▼] (REC CH) pour afficher **l'écran REC CHANNEL dans la partie inférieure de la moitié de l'affichage.**

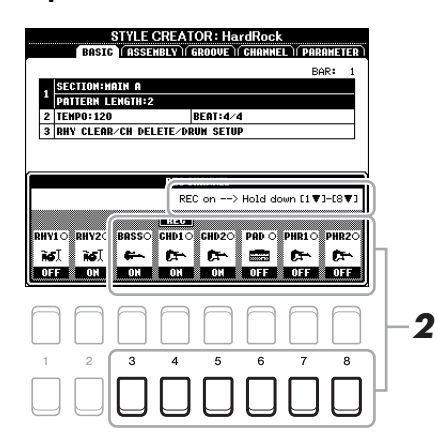

## **2** Appuyez de manière prolongée sur l'une des touches [3 ▼]–[8 ▼] pour sélectionner **le canal cible de l'enregistrement.**

Si un style prédéfini est sélectionné, un message de confirmation vous invitera à indiquer si vous voulez ou non supprimer les données déjà enregistrées sur le canal sélectionné. Appuyez sur la touche [+/YES] pour supprimer les données. Le canal sélectionné est alors spécifié en tant que cible de l'enregistrement. Notez qu'il est impossible, sur un style présélectionné, d'enregistrer par surimpression les données des canaux autres que les canaux rythmiques.

**3 Si nécessaire, sélectionnez une sonorité, puis exercez-vous à jouer la ligne de basse, les accords d'accompagnement ou la phrase à enregistrer.** 

Appuyez sur une des touches  $[3 \blacktriangle]$ – $[8 \blacktriangle]$  (canal sélectionné) pour appeler l'écran Voice Selection, puis sélectionnez la sonorité voulue. Après avoir effectué cette sélection, appuyez sur la touche [EXIT] pour revenir à l'écran d'origine. Une fois la sonorité sélectionnée, exercez-vous à jouer la phrase ou les accords d'accompagnement à enregistrer.

#### **• Sonorités disponibles pour l'enregistrement** Aux fins de l'enregistrement, vous pouvez sélectionner n'importe quelle sonorité, à l'exception des sonorités Drum Kit/SFX Kit.

**• Enregistrement d'une phrase en CM7 (pour jouer les notes appropriées à mesure que les accords changent au cours de la performance)**

Règles à suivre lors de l'enregistrement d'une partie principale ou d'une variation rythmique Dans les réglages initiaux par défaut, le paramètre Source Root/Chord (Note fondamentale/accord sources) ([page 37\)](#page-36-0) est défini sur CM7. Cela signifie que vous devez enregistrer un motif source à l'aide de la gamme CM7, qui devrait changer en fonction des accords spécifiés lors d'une performance normale. Enregistrez la ligne de basse, la phrase ou les accords d'accompagnement que vous voulez entendre lorsque la valeur CM7 est définie. Reportez-vous ci-dessous pour les détails.

- Utilisez uniquement les sons de la gamme CM7 lorsque vous enregistrez les canaux BASS et PHRASE (C, D, E, G, A et B).
- Utilisez uniquement les sons d'accord lorsque vous enregistrez les canaux CHORD et PAD (C, E, G et B).

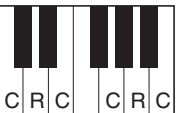

C = note d'accord C, R = note recommandée

Si vous respectez cette règle, les notes de la reproduction du style seront converties comme il se doit en fonction des changements d'accord que vous effectuez au cours de votre performance.

```
PAGE SUIVANTE
```
Règles à suivre lors de l'enregistrement d'une introduction ou d'une coda

Ces sections sont conçues en partant du principe qu'il est impossible de changer l'accord en cours de reproduction. C'est pour raison que vous ne devez pas respecter la règle décrite ci-dessus concernant les sections principales et les variations rythmiques, et que vous pouvez, par conséquent, créer des progressions d'accord lors de l'enregistrement. Suivez toutefois les règles ci-dessous dans la mesure où le paramètre Source Root/Chord est défini sur CM7.

- Lors de l'enregistrement de l'introduction, assurez-vous que la phrase enregistrée s'intègre harmonieusement dans une gamme C.
- Lors de l'enregistrement de la coda, vérifiez que la phrase enregistrée commence par une gamme C ou s'enchaîne correctement à la suite d'une telle gamme.

#### **• Réglage de la note fondamentale/l'accord source selon les besoins**

Bien que le paramètre Source Root/Chord soit défini sur CM7 comme décrit ci-dessus, vous pouvez remplacer ce réglage par la touche ou l'accord de votre choix. Utilisez les touches  $\Box$ [Fe] de la section TAB pour appeler la page PARAMETER et réglez PLAY ROOT (Note fondamentale jouée) et PLAY CHORD (Accord joué) respectivement sur la note fondamentale et le type d'accord de votre choix. N'oubliez cependant pas que lorsque vous remplacez l'accord source réglé par défaut sur CM7 par un autre accord, les notes d'accord et les notes recommandées changent également. Pour plus de détails, reportez-vous à la [page 37](#page-36-0).

### <span id="page-29-0"></span>**4 Appuyez sur la touche [START/STOP] de la section STYLE CONTROL pour lancer l'enregistrement.**

Alors que les données déjà enregistrées sont en cours d'exécution, utilisez les touches  $[1 \blacktriangledown]$ – $[8 \blacktriangledown]$  pour activer ou désactiver chaque canal séparément, selon les besoins.

Si nécessaire, vous pouvez supprimer les données de canal. Servez-vous des touches de curseur  $[\triangle][\blacktriangledown]$ pour sélectionner « 3 RHY CLEAR/CH DELETE/DRUM SETUP », puis appuyez sur l'une des touches  $[4 \blacktriangle \blacktriangledown]$  (CHANNEL DELETE) (Suppression de canal) afin d'appeler l'écran approprié. Dans l'écran CHANNEL DELETE, appuyez sur les touches  $[1 \triangle ]-[8 \triangle ]$  correspondant au canal que vous voulez supprimer, puis appuyez sur la touche [ENTER] afin de valider la suppression des données du canal concerné. Pour fermer l'écran CHANNEL DELETE, appuyez sur la touche [EXIT].

#### **5 Dès que la reproduction en boucle revient au premier temps de la première mesure, commencez à jouer la ligne de basse, les accords d'accompagnement ou la phrase à enregistrer.**

### **6 Appuyez sur la touche [START/STOP] pour arrêter la reproduction.**

Si vous voulez ajouter plus de notes, appuyez à nouveau sur la touche [START/STOP] pour poursuivre l'enregistrement.

- **Pour entendre le son de la reproduction des canaux déjà enregistrés selon un/une autre accord/ note fondamentale source :** 
	- 1) Utilisez les touches  $[\triangleleft][\triangleright]$  de la section TAB pour appeler la page PARAMETER.
	- 2) Appuyez sur la touche  $[1 \blacktriangle \blacktriangledown]$  (REC CH) pour appeler l'écran REC CHANNEL, puis servez-vous des touches  $[1 \blacktriangledown]$ – $[8 \blacktriangledown]$  afin d'activer (ON) ou de désactiver (OFF) le canal souhaité.
	- 3) Appuyez sur la touche [EXIT] pour fermer l'écran REC CHANNEL.
	- 4) Appuyez sur la touche [START/STOP] de la section STYLE CONTROL pour lancer la reproduction.
	- 5) Sur la page PARAMETER, réglez PLAY ROOT et PLAY CHORD respectivement sur la note fondamentale de l'accord et le type d'accord souhaités.

L'opération ci-dessus vous permet d'entendre la manière dont le motif source est reproduit à travers les changements d'accords lors d'une performance normale.

## **7 Sauvegardez le style enregistré (reportez-vous à l'étape 8 de la [page 27](#page-26-1)).**

#### *AVIS*

**Le style créé sera perdu si vous passez à un autre style ou si vous mettez l'instrument hors tension sans avoir exécuté l'opération Save.**

<span id="page-30-0"></span>La fonction Style Assembly (Assemblage de styles) permet de copier des données de canal en tant que motif source depuis un autre style présélectionné dans le style en cours de création. Utilisez cette fonction si vous voulez sélectionner un motif rythmique, une ligne de basse, des accords d'accompagnement ou une phrase de votre choix appartenant à un autre style.

Les instructions ci-dessous s'appliquent à l'étape 5 de la Procédure de base, à la [page 26](#page-25-2). Après avoir sélectionné une section et effectué d'autres réglages sur la page BASIC, suivez les instructions ci-dessous.

# **1 Appelez l'écran approprié :**

 $[FUNCTION] \rightarrow TAB [\triangleright] \text{ MENU 2} \rightarrow \text{Touches de curseur } [\blacktriangle][\blacktriangledown][\blacktriangle] [\triangleright] \text{STYLE CREATOR} \rightarrow$  $[ENTER] \rightarrow TAB$   $[\blacktriangle]$  $[]\blacktriangleright]$  ASSEMBLY

# **2 Sélectionnez la section à éditer selon les besoins.**

Même si la section à éditer a déjà été sélectionnée sur la page BASIC, vous pouvez aussi changer de section sur cette page. Appuyez sur la touche de la section souhaitée sur le panneau pour appeler la fenêtre SECTION puis appuyez sur la touche  $[8 \triangle] (OK)$  pour valider votre sélection. Si vous voulez sélectionner une section de variation rythmique (ne disposant pas de touche de panneau), appuyez sur l'une des touches de la section concernée et utilisez les touches  $[6 \blacktriangle \blacktriangledown]/[7 \blacktriangle \blacktriangledown]$  pour sélectionner une variation rythmique, puis appuyez sur la touche  $[8 \triangle] (OK)$ .

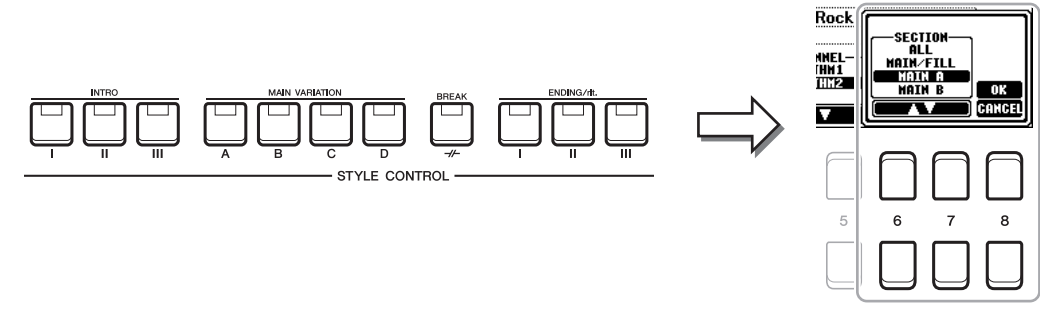

*NOTE* Vous pouvez sélectionner les sections Intro 4 et Ending 4 à l'écran, puis les créer en tant que style original, même si elles sont indisponibles sur le panneau.

## **3 Remplacez le motif source du canal en question par celui d'un autre style.**

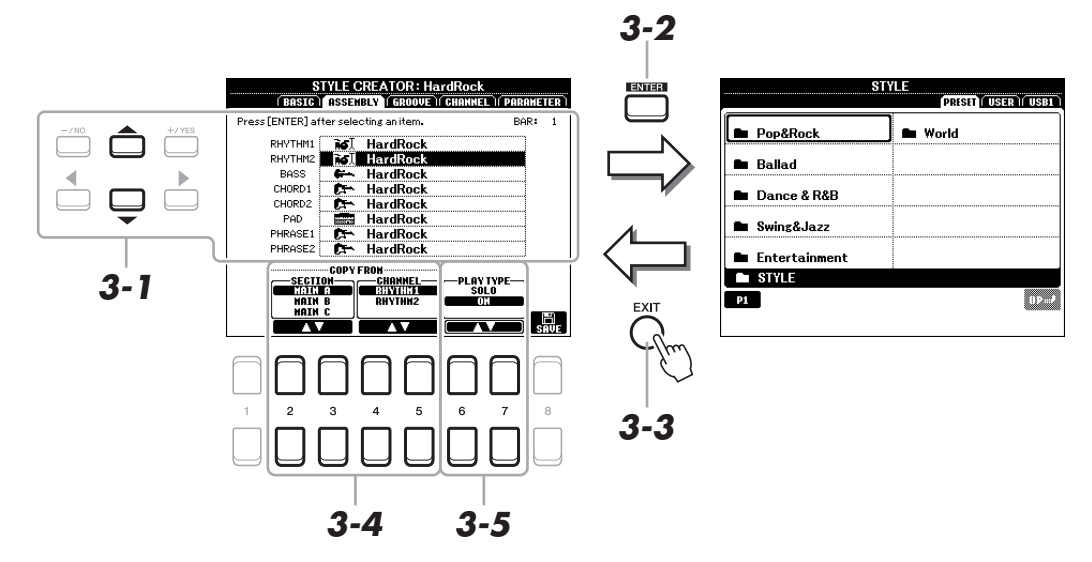

- **3-1 Sélectionnez le canal à remplacer à l'aide des touches de curseur [][].**
- **3-2 Appuyez sur la touche [ENTER] pour appeler l'écran Style Selection.**
- **3-3 Sélectionnez le style souhaité, puis appuyez sur la touche [EXIT] pour revenir sur l'écran d'origine.**
- $3-4$  Sélectionnez la section et le canal du style sélectionné à l'aide des touches [2 **△** ▼]–[5 **▲** ▼].
- **3-5 Contrôlez le son émis à l'issue de la nouvelle affectation du motif source en appuyant sur la touche [START/STOP] de la section STYLE CONTROL afin de lancer la reproduction de style.**

#### **Reproduction de style durant l'exécution de la fonction Style Assembly**

Vous pouvez reproduire le style que vous êtes en train d'assembler et sélectionner sa méthode de reproduction. Dans la page ASSEMBLY, utilisez les touches  $[6 \blacktriangle \blacktriangledown]/[7 \blacktriangle \blacktriangledown]$  (PLAY TYPE) (Type de reproduction) pour sélectionner le type de reproduction.

- **SOLO (Isolement) :** reproduit le canal sélectionné dans la page ASSEMBLY. Tous les canaux réglés sur REC dans l'écran RECORD de la page BASIC sont reproduits simultanément.
- **ON (Activation) :** reproduit le canal sélectionné dans la page ASSEMBLY. Tous les canaux réglés sur une valeur autre que OFF dans l'écran RECORD de la page BASIC sont reproduits simultanément.
- **OFF (Désactivation) :** assourdit le canal sélectionné dans la page ASSEMBLY.
- **4 Répétez l'étape 3 pour d'autres canaux, selon les besoins.**
- **5 Sauvegardez le style édité (reportez-vous à l'étape 8 de la [page 27\)](#page-26-1).**

#### *AVIS*

**Le style créé sera perdu si vous passez à un autre style ou si vous mettez l'instrument hors tension sans avoir exécuté l'opération Save.**

<span id="page-32-0"></span>En changeant la synchronisation de toutes les notes et les vélocités, vous pouvez modifier l'effet rythmique de chacun des canaux de la section actuellement sélectionnée sur la page BASIC ou via la touche du panneau. Les instructions ci-dessous s'appliquent à l'étape 6 de la Procédure de base, à la [page 27](#page-26-2).

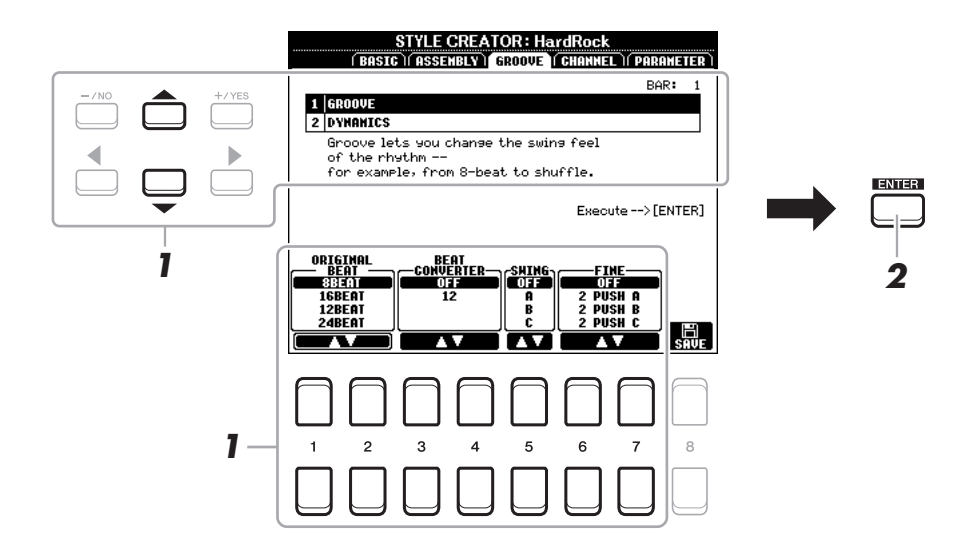

### **1** Sur la page GROOVE, utilisez les touches de curseur [▲][▼] pour sélectionner le menu d'édition, puis modifiez les données à l'aide des touches  $[1 \triangle \mathbf{V}]-[7 \triangle \mathbf{V}].$

#### **1 GROOVE**

Ce paramètre vous permet d'ajouter du swing à la musique ou de modifier le rythme des temps en introduisant des changements subtils au niveau de la synchronisation (horloge) du style. Les réglages Groove s'appliquent à tous les canaux de la section sélectionnée sur la page BASIC.

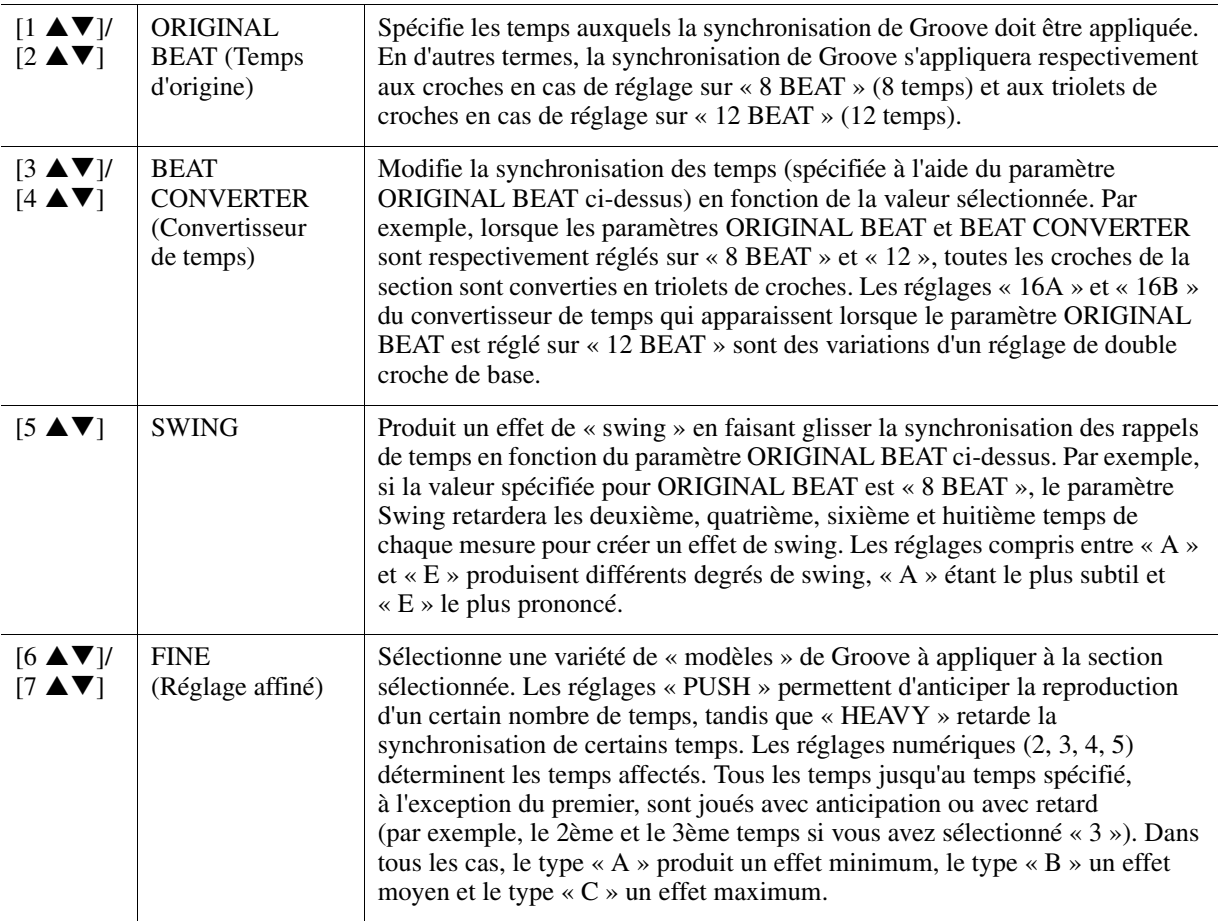

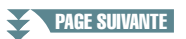

#### **2 DYNAMICS (Dynamiques)**

Ce paramètre modifie la vélocité/le volume (ou l'accentuation) de certaines notes durant la reproduction de style. Les réglages Dynamics s'appliquent aux canaux individuels ou à l'ensemble des canaux de la section sélectionnée sur la page BASIC.

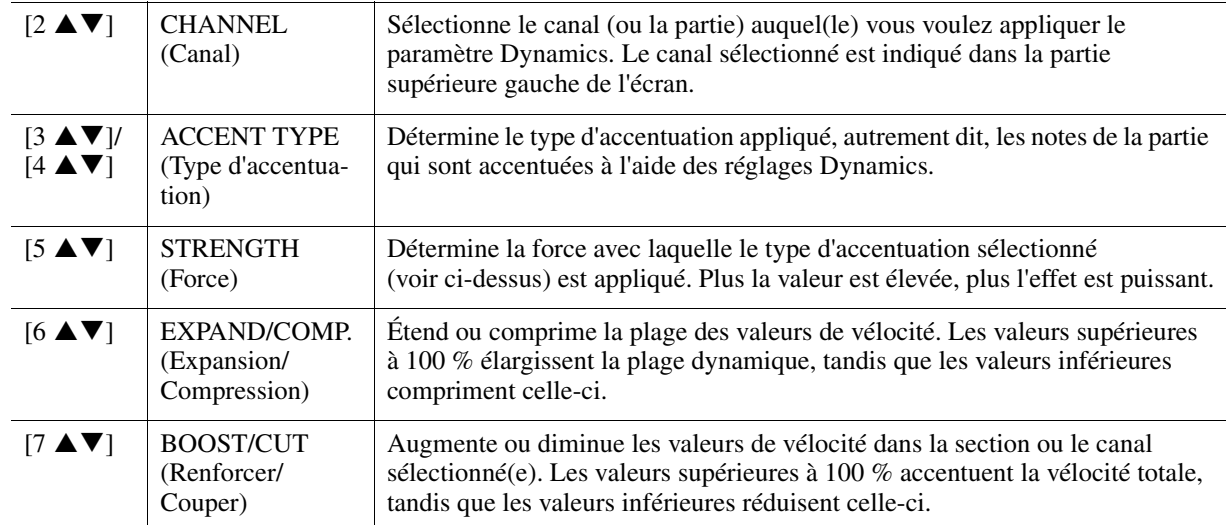

## **2 Appuyez sur la touche [ENTER] afin de valider les modifications effectuées pour chaque écran.**

Les valeurs affichées pour les paramètres STRENGTH, EXPAND/COMP. et BOOST/CUT sont exprimées sous forme de pourcentage de la dernière valeur réglée.

Une fois l'opération terminée, l'indication « UNDO -> [ENTER] » s'affiche. Si vous n'êtes pas satisfait des résultats donnés par les réglages Groove ou Dynamics, vous pouvez restaurer les données d'origine en appuyant sur la touche [ENTER]. La fonction Undo n'a qu'un seul niveau ; seule la dernière opération peut être annulée.

## **3 Sauvegardez le style édité (reportez-vous à l'étape 8 de la [page 27\)](#page-26-1).**

#### *AVIS*

**Les modifications apportées au style seront perdues si vous passez à un autre style ou si vous mettez l'instrument hors tension sans avoir exécuté l'opération Save.**

# <span id="page-33-0"></span>**Édition des données de chaque canal séparément (CHANNEL)**

Vous pouvez modifier séparément les données enregistrées de chacun des canaux de la section actuellement sélectionnée sur la page BASIC ou via les touches du panneau. Les instructions ci-dessous s'appliquent à l'étape 6 de la Procédure de base, à la [page 27.](#page-26-2)

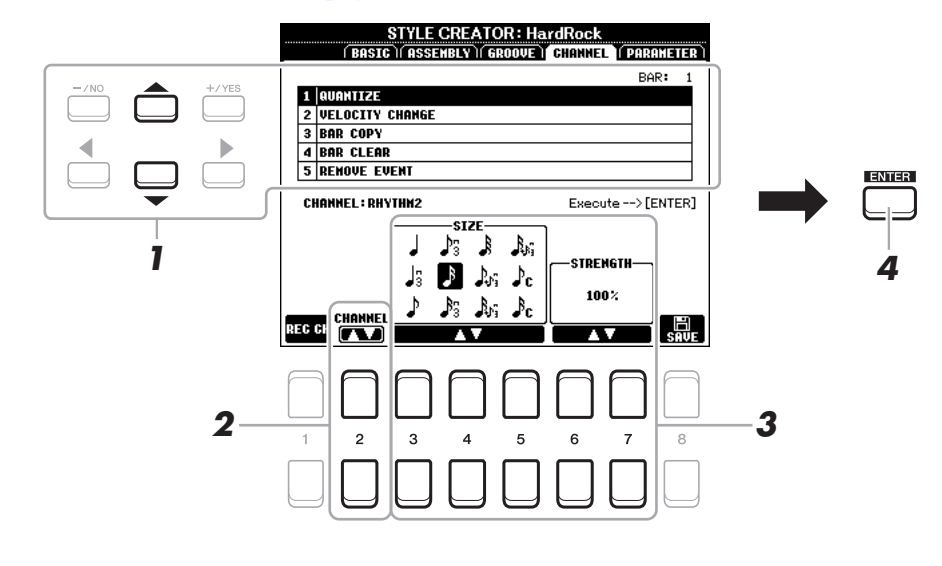

#### PAGE SUIVANTE

# **1 Sur la page CHANNEL, utilisez les touches de curseur [][] pour sélectionner le menu d'édition.**

# **1 QUANTIZE (Quantification)**

Identique à la fonction Song Creator [\(page 54](#page-53-0)), à l'exception des deux paramètres supplémentaires disponibles, ci-dessous.

 $\Gamma_{\text{C}}$  Croches avec swing

 $\mathbb{R}_{\mathbb{C}}$  Doubles croches avec swing

# **2 VELOCITY CHANGE (Changement de vélocité)**

Renforce ou diminue la vélocité de toutes les notes du canal spécifié, en fonction du pourcentage spécifié ici.

# **3 BAR COPY (Copier la mesure)**

Cette fonction permet de copier des données à partir d'une mesure ou d'un groupe de mesures vers un autre emplacement, à l'intérieur du canal spécifié.

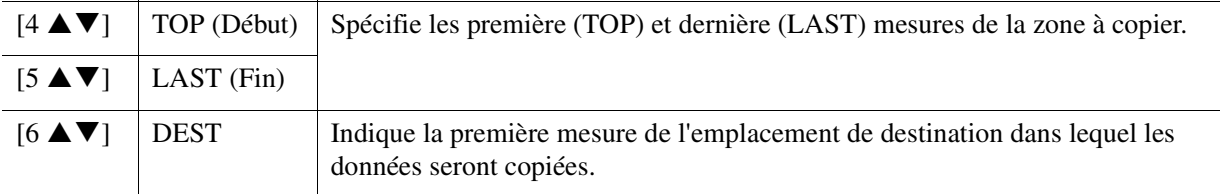

# **4 BAR CLEAR (Effacer la mesure)**

Cette fonction efface toutes les données de la plage de mesures spécifiée à l'intérieur du canal sélectionné.

# **5 REMOVE EVENT (Supprimer l'événement)**

Cette fonction vous permet de supprimer certains événements du canal sélectionné.

# **2** Utilisez les touches [2 ▲▼] (CHANNEL) pour sélectionner le canal à éditer.

Le canal sélectionné est indiqué dans la partie supérieure gauche de l'écran.

# **3** Utilisez les touches  $[3 \blacktriangle \blacktriangledown]$ – $[7 \blacktriangle \blacktriangledown]$  pour modifier les données.

# **4 Appuyez sur la touche [ENTER] afin de valider les modifications effectuées pour chaque écran.**

Une fois l'opération terminée, l'indication « UNDO -> [ENTER] » s'affiche. Si vous n'êtes pas satisfait des résultats de l'édition, vous pouvez restaurer les données d'origine en appuyant sur la touche [ENTER]. La fonction Undo n'a qu'un seul niveau ; seule la dernière opération peut être annulée.

# **5 Sauvegardez le style édité (étape 8 à la [page 27\)](#page-26-1).**

## *AVIS*

**Les modifications apportées au style seront perdues si vous passez à un autre style ou si vous mettez l'instrument hors tension sans avoir exécuté l'opération Save.**

# <span id="page-35-0"></span>**Réglages du format de fichier de style (PARAMETER)**

Le format SFF (Style File Format, Format de fichier de style) réunit tout le savoir-faire de Yamaha en matière d'accompagnement automatique (reproduction de style) dans un format unifié unique. Le réglage des paramètres liés au format SFF détermine la manière dont les notes originales sont converties dans les notes entendues sur la base de l'accord que vous spécifiez dans la section des accords du clavier. L'organigramme de conversion est illustré ci-dessous.

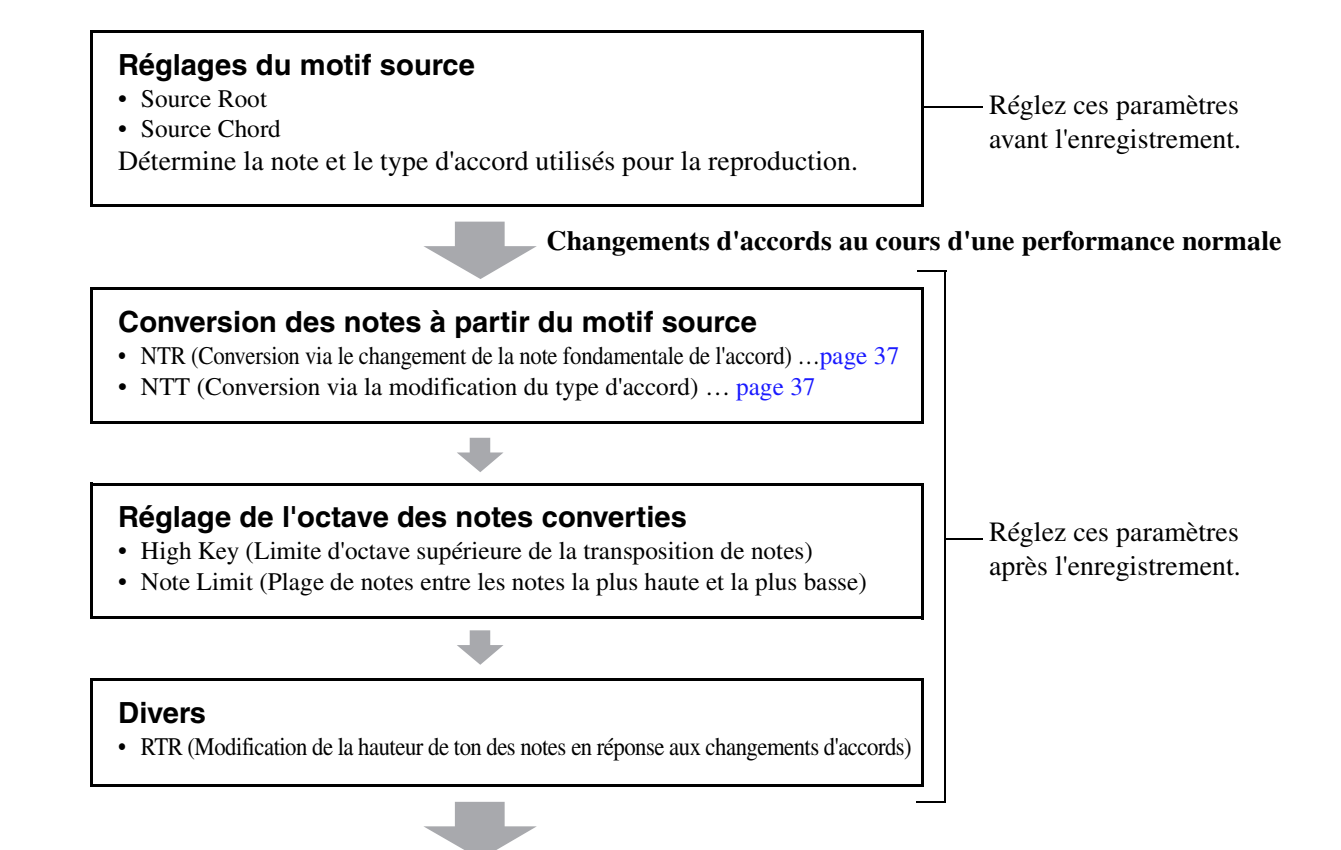

#### **Notes réellement audibles**

Les instructions ci-dessous s'appliquent à l'étape 6 de la Procédure de base, à la [page 27](#page-26-2).

*NOTE* Les paramètres que vous pouvez définir ici sont compatibles avec le format SFF GE. C'est la raison pour laquelle les fichiers de style créés sur cet instrument ne sont reproductibles que sur les instruments compatibles SFF GE.

#### **1 Sur la page PARAMETER (Paramètre), utilisez les touches de curseur [][] pour sélectionner le menu d'édition.**

Pour plus de détails sur le menu d'édition, reportez-vous à la [page 37](#page-36-0).

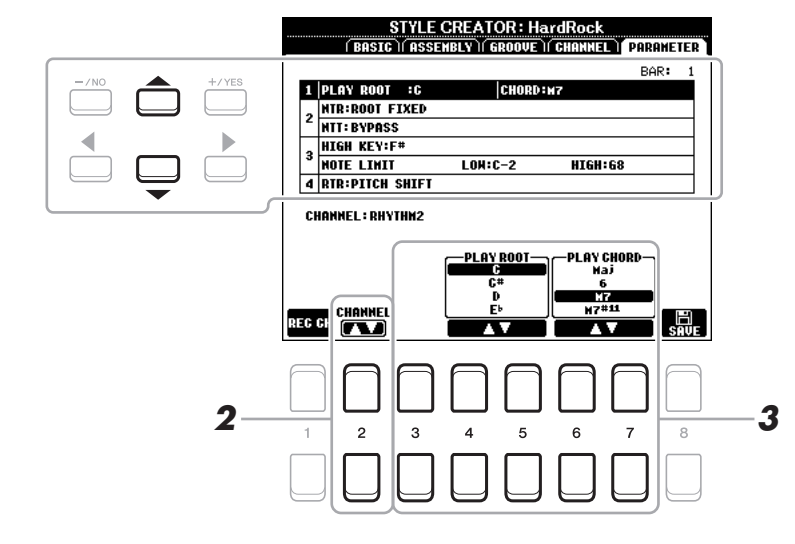

#### PAGE SUIVANTE
## **2** Appuyez sur la touche [2 ▲▼] (CHANNEL) pour sélectionner le canal à éditer.

Le canal sélectionné est indiqué dans la partie supérieure gauche de l'écran.

### **3** Utilisez les touches [3 ▲▼]–[7 ▲▼] pour modifier les données.

Pour plus de détails sur les paramètres modifiables, reportez-vous aux pages [37](#page-36-0)–[39.](#page-38-0)

## **4 Sauvegardez le style édité (reportez-vous à l'étape 8 de la [page 27\)](#page-26-0).**

#### *AVIS*

**Les modifications apportées au style seront perdues si vous passez à un autre style ou si vous mettez l'instrument hors tension sans avoir exécuté l'opération Save.**

### <span id="page-36-0"></span>**1 SOURCE (PLAY) ROOT/CHORD**

**Lorsque la note fondamentale source est C :**

#### *IMPORTANT*

**Vous devez régler ces paramètres avant l'enregistrement. Si vous modifiez les réglages après l'enregistrement, la conversion de notes ne pourra pas s'effectuer de manière appropriée si vous spécifiez divers types d'accords.** 

Avant d'enregistrer, vous devez régler les paramètres qui déterminent la note utilisée pour la reproduction lorsque vous enregistrez le motif source sur le canal de la basse, de l'accord, du pad ou de la phrase. Si vous réglez cette note sur « Fm7 », la phrase d'origine (motif source) enregistrée sera déclenchée lorsque vous spécifiez Fm7 au cours d'une performance normale. CM7 (note fondamentale de l'accord source = C et type d'accord source = M7) est réglé par défaut. Les notes reproductibles (notes d'accord et notes de gamme recommandées) varient en fonction des réglages effectués ici. Pour plus de détails, reportez-vous ci-dessous.

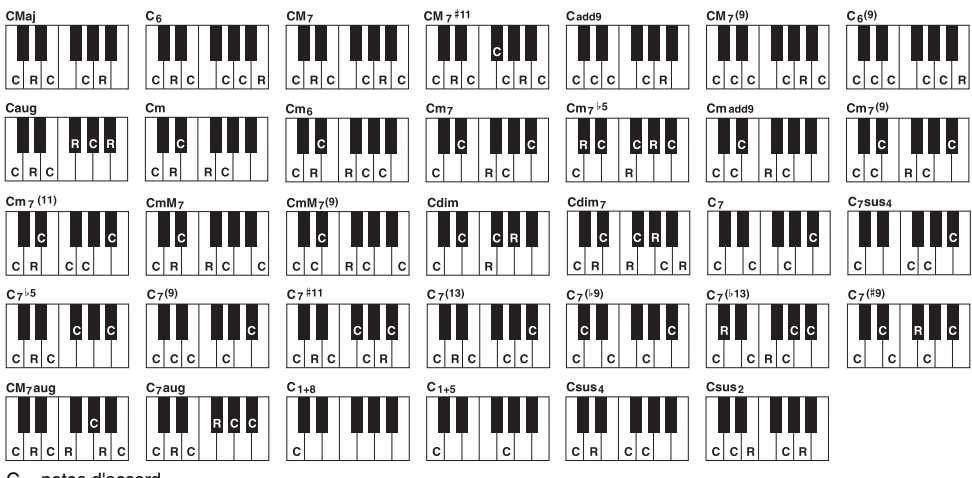

C = notes d'accord C, R = notes recommandées

*NOTE* Lorsque les paramètres du canal sélectionné sont réglés comme suit : NTR sur ROOT FIXED, NTT sur BYPASS et NTT BASS sur OFF, les paramètres indiqués ici changent de type, passant de « SOURCE ROOT » à « PLAY ROOT ». Dans ce cas, vous pouvez contrôler le son résultant tout en modifiant le type et la note fondamentale de l'accord pendant la reproduction.

*NOTE* Les réglages effectués ici ne sont pas appliqués lorsque le paramètre NTR est spécifié sur GUITAR (Guitare).

#### <span id="page-36-1"></span>**2 NTR/NTT**

Ces réglages déterminent la manière dont les notes d'origine du motif source sont converties en réponse aux changements d'accord au cours d'une performance normale.

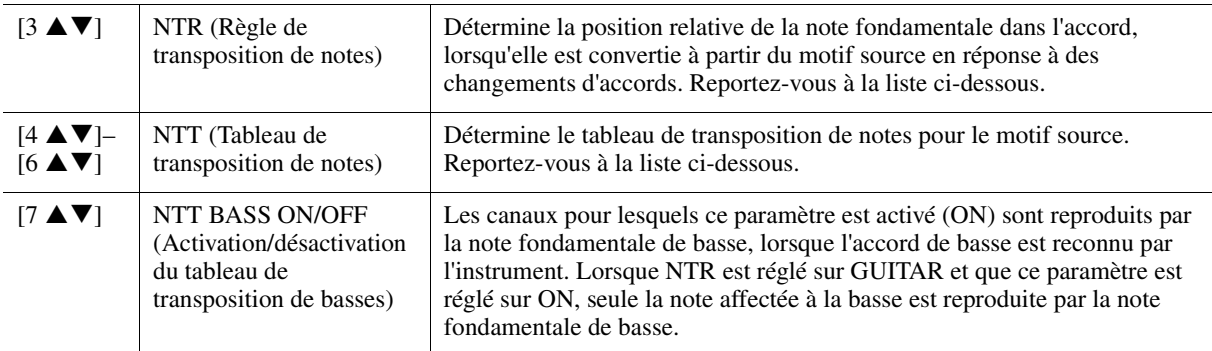

*NOTE* Les canaux rythmiques n'étant pas concernés par les changements d'accords, assurez-vous que les paramètres sont réglés somme suit : NTR sur ROOT FIXED, NTT sur BYPASS et NTT BASS sur OFF. Dans ce cas, les paramètres changent de type, passant de « SOURCE ROOT » à « PLAY ROOT ».

## **NTR (Règle de transposition de notes)**

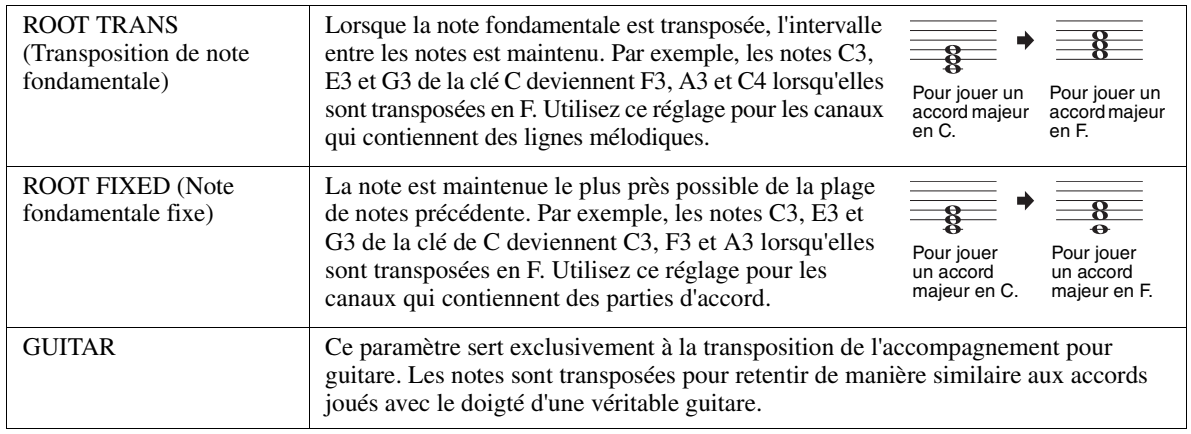

#### **NTT (Tableau de transposition de notes)**

## Lorsque le paramètre NTR est réglé sur ROOT TRANS ou ROOT FIXED

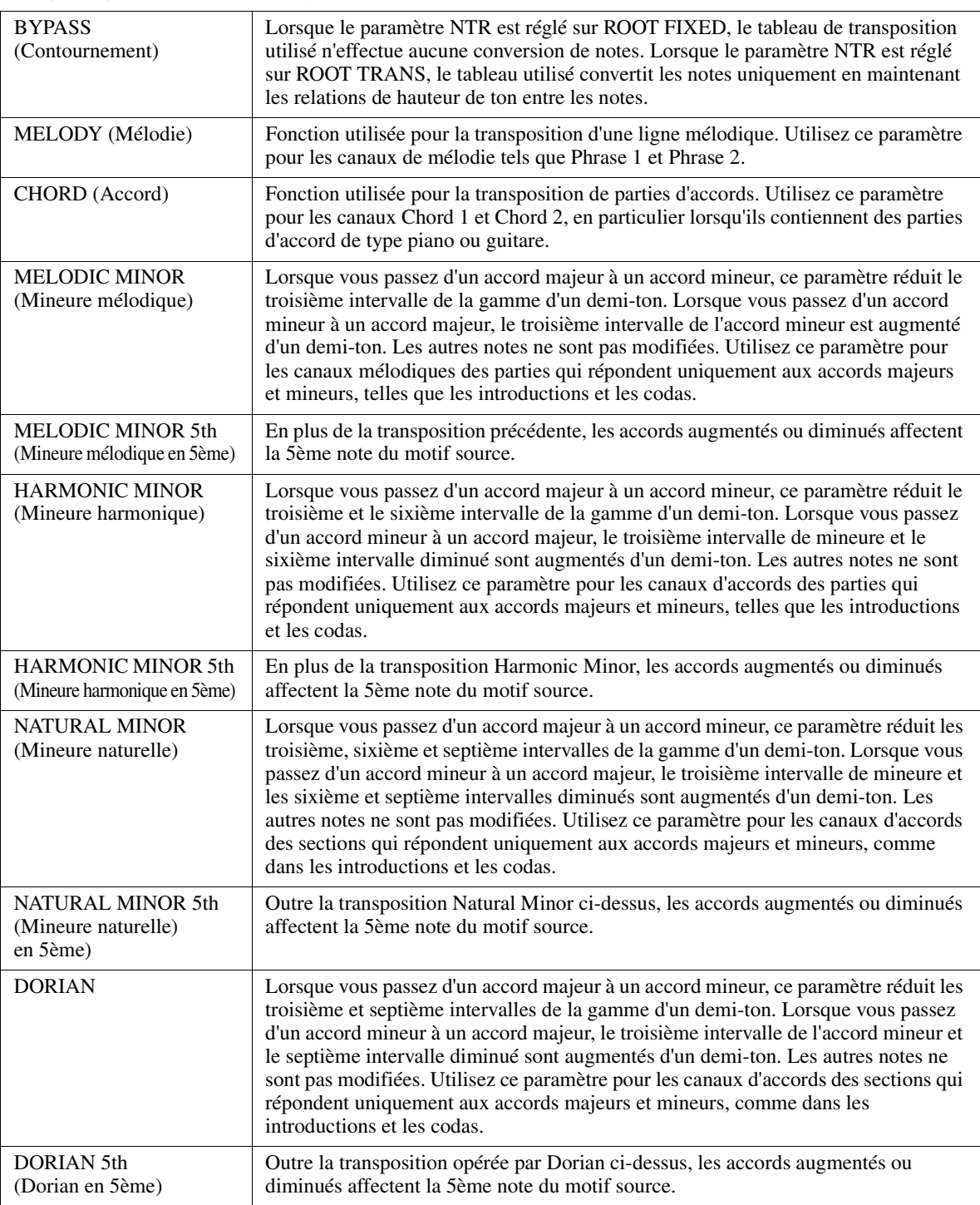

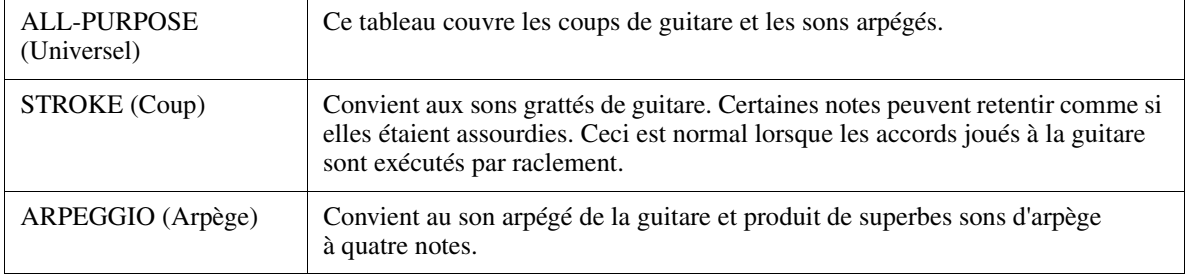

#### **3 HIGH KEY / NOTE LIMIT (Clé supérieure / Limite de note)**

Ces réglages ajustent l'octave des notes converties à partir des notes d'origine via NTT et NTR.

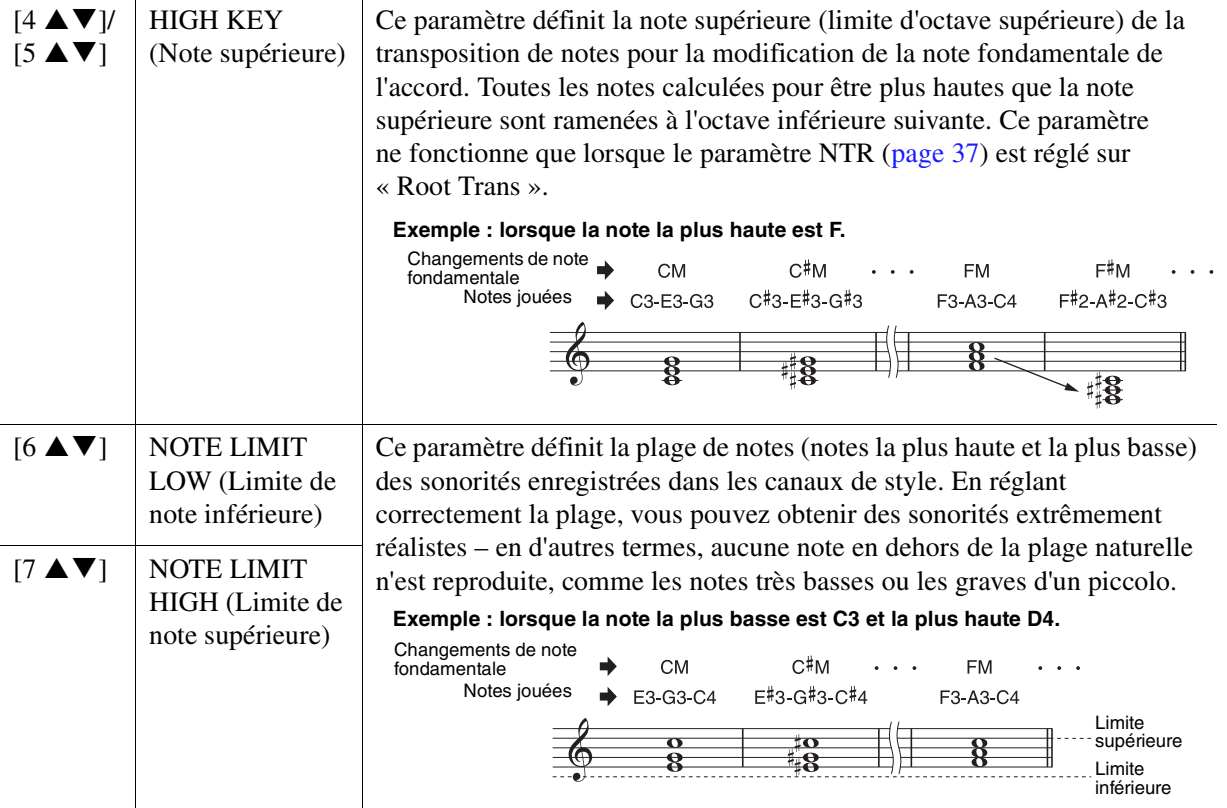

#### <span id="page-38-0"></span>**4 RTR (Retrigger Rule) (Règle de redéclenchement)**

Ces réglages déterminent si les notes cessent de retentir ou non ainsi que la manière dont leur hauteur change en réponse aux changements d'accords. Utilisez les touches de curseur  $[4 \blacktriangle \blacktriangledown]$ – $[7 \blacktriangle \blacktriangledown]$  pour sélectionner l'un des types décrits ci-après.

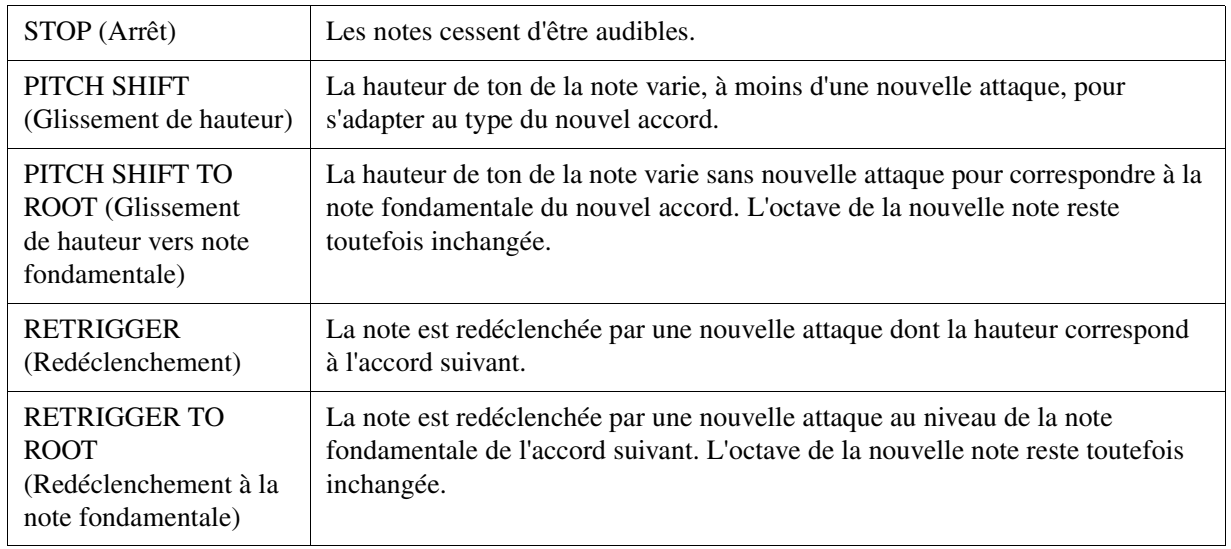

La fonction Drum Setup (Configuration de batterie) permet de procéder à l'édition de la partie rythmique d'un style, notamment la modification des sons de batterie et autres types de réglages. La procédure ci-dessous s'applique à l'étape 6 de la Procédure de base, à la [page 27](#page-26-1).

**1** Dans la page BASIC, appuyez sur la touche [1 ▲▼] (REC CH) pour appeler l'écran **REC CHANNEL dans la partie inférieure de la moitié de l'affichage.**

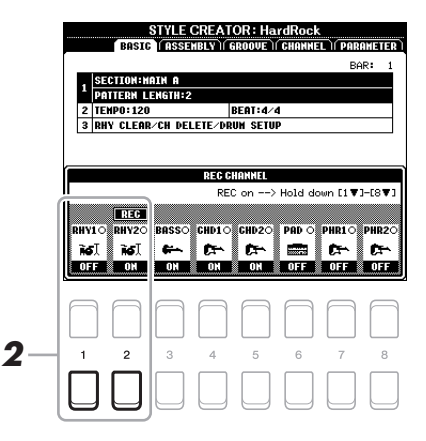

**2** Appuyez de manière prolongée sur la touche [1 ▼] ou [2 ▼] correspondant au canal **à éditer.**

*NOTE* Lorsque les sons de batterie sont affectés aux différentes sections du canal sélectionné, les sons sont spécifiés sur la section actuellement sélectionnée de sorte à utiliser la fonction Drum Setup.

**3** Servez-vous des touches de curseur [▲][▼] pour sélectionner « 3 RHY CLEAR/CH **DELETE/DRUM SETUP », puis appuyez sur l'une des touches [6 ▲ V]/[7 ▲ V] (DRUM SETUP) (Configuration batterie) afin d'appeler l'écran Drum Setup.**

La fenêtre DRUM SETUP s'affiche.

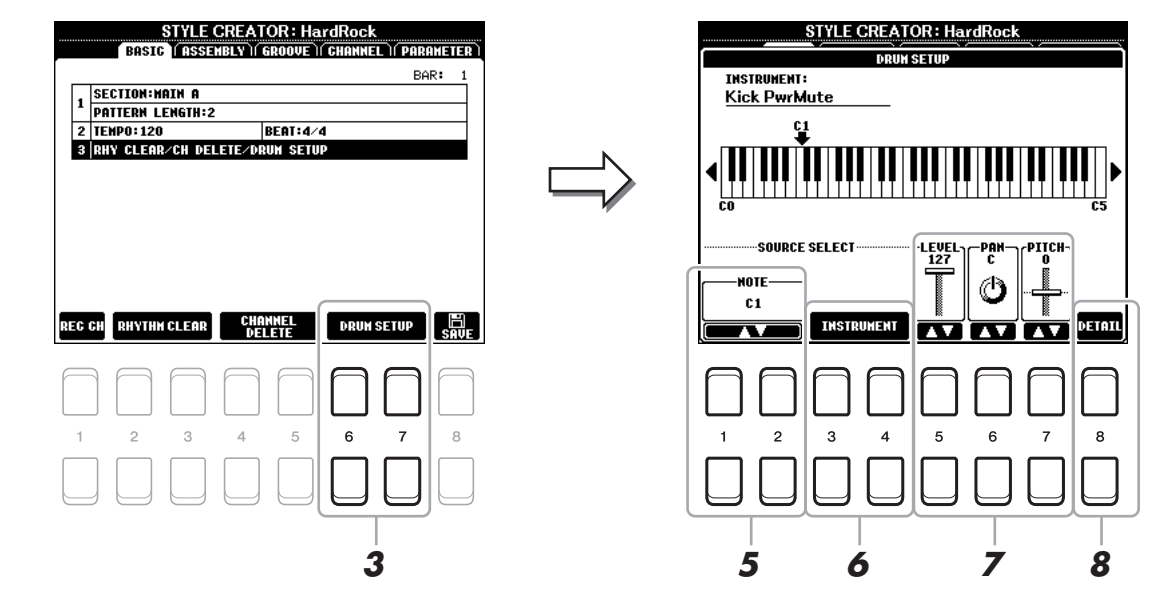

**4 Si nécessaire, appuyez sur la touche [START/STOP] de la section STYLE CONTROL pour lancer la reproduction de la partie rythmique.**

Les sons reproduits sont indiqués sur le clavier affiché à l'écran, ce qui vous permet de vérifier la note à éditer.

## **5** Utilisez les touches [1 ▲▼]/[2 ▲▼] (NOTE) pour sélectionner la note à éditer.

*NOTE* Vous pouvez aussi sélectionner la note en question en appuyant sur celle-ci directement sur le clavier.

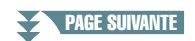

### **6 Sélectionnez l'instrument que vous souhaitez utiliser.**

**6-1** Utilisez les touches [3 ▲ V]/[4 ▲ V] (INSTRUMENT) pour appeler la fenêtre permettant de **sélectionner l'instrument.** 

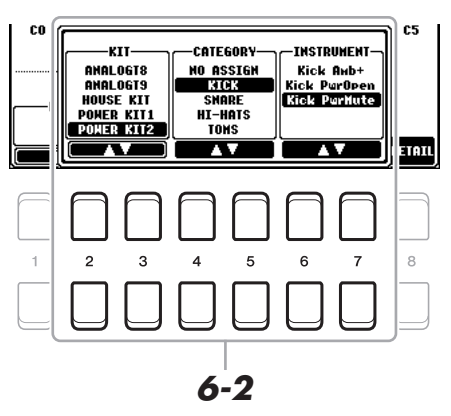

- **6-2** Servez-vous des touches [2 ▲▼]–[7 ▲▼] pour sélectionner, dans l'ordre, le kit, **la catégorie et l'instrument souhaités.**
- **6-3 Appuyez sur la touche [EXIT] pour fermer la fenêtre.**

**7** Servez-vous des touches [5 ▲▼]–[7 ▲▼] pour régler le niveau de volume, **le balayage panoramique ou la hauteur de ton selon les besoins.**

**8 Effectuez des réglages détaillés si nécessaire.**

**8-1** Appuyez sur la touche [8 ▲▼] (DETAIL) pour appeler la fenêtre des réglages détaillés.

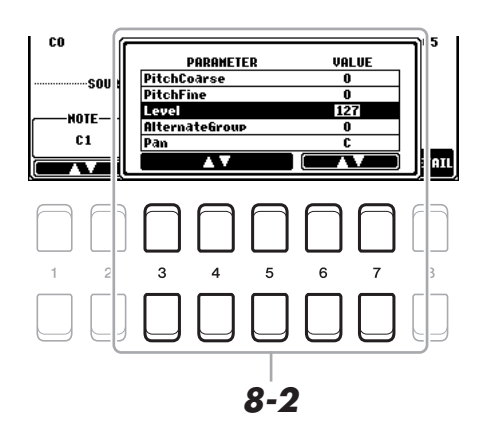

**8-2** Utilisez les touches [3 ▲▼]–[5 ▲▼] pour sélectionner le paramètre, puis servez-vous des touches [6 **A** ▼]/ [7 **A** ▼] afin d'en définir la valeur.

Dans la liste ci-dessous, les paramètres signalés par un astérisque « \* » indiquent que les réglages effectués ici affectent les réglages à l'étape 7.

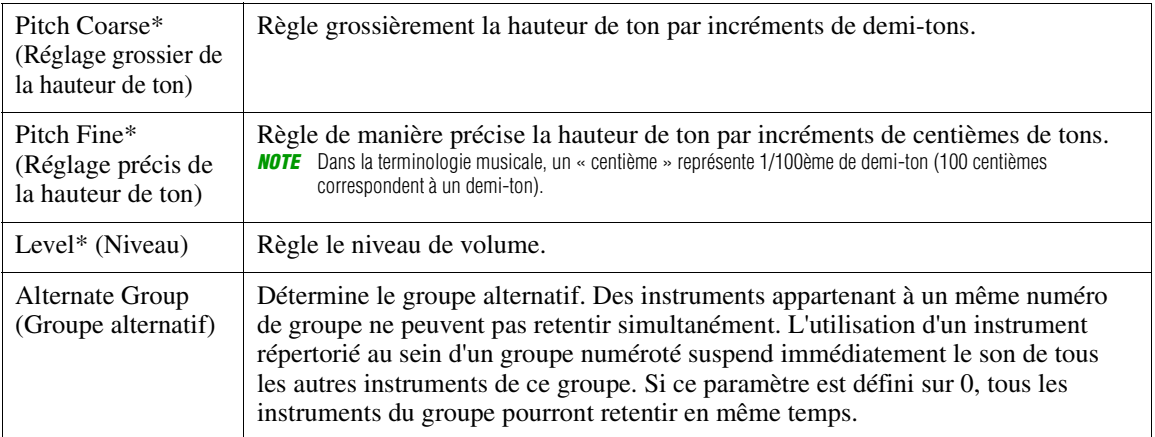

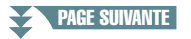

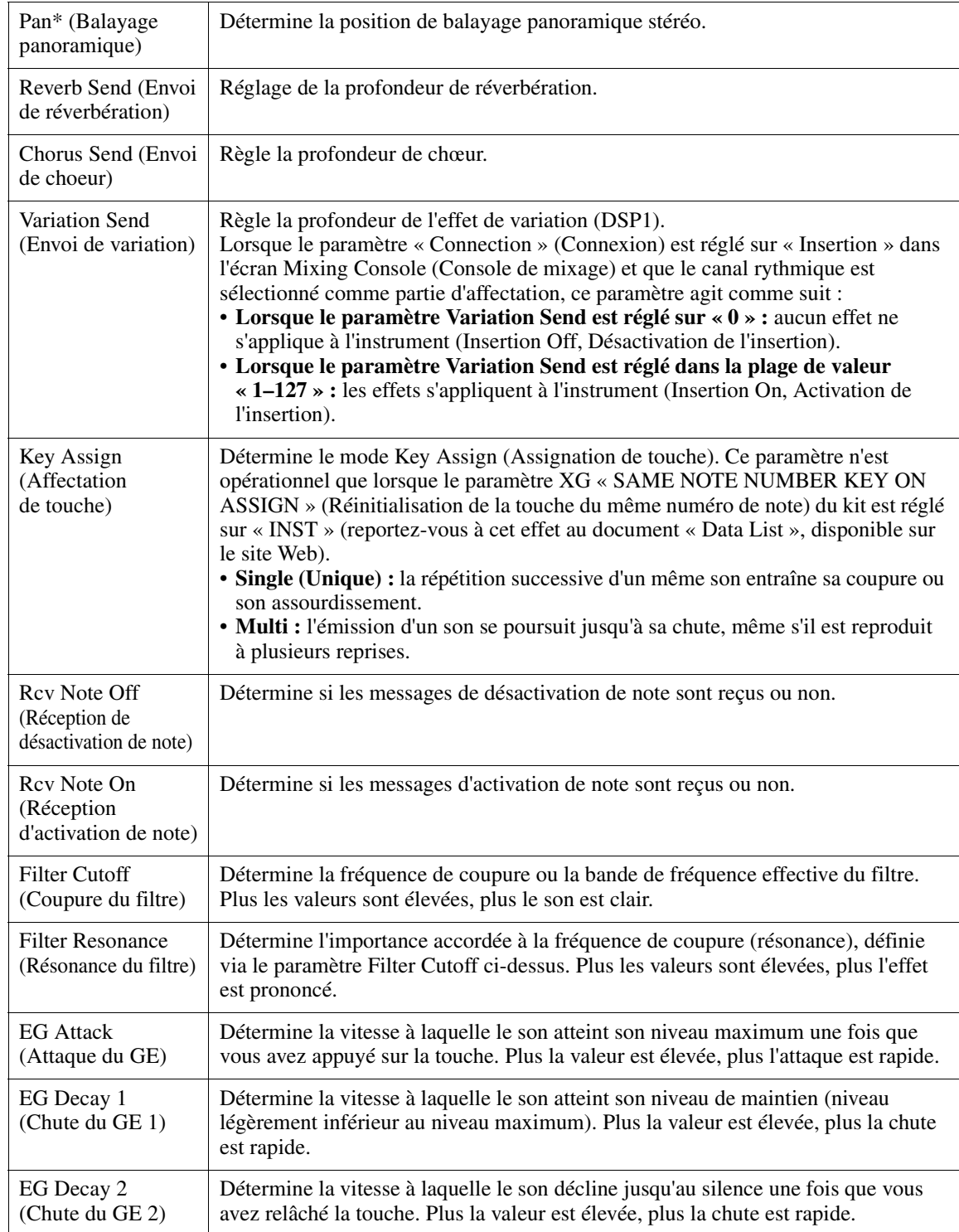

## **8-3 Appuyez sur la touche [EXIT] pour fermer la fenêtre.**

## **9 Appuyez sur la touche [EXIT] pour fermer la fenêtre DRUM SETUP et revenir sur la page BASIC.**

**10 Sauvegardez le style édité (reportez-vous à l'étape 8 de la [page 27\)](#page-26-0).**

#### *AVIS*

**Les modifications apportées au style seront perdues si vous passez à un autre style ou si vous mettez l'instrument hors tension sans avoir exécuté l'opération Save.**

### **Table des matières**

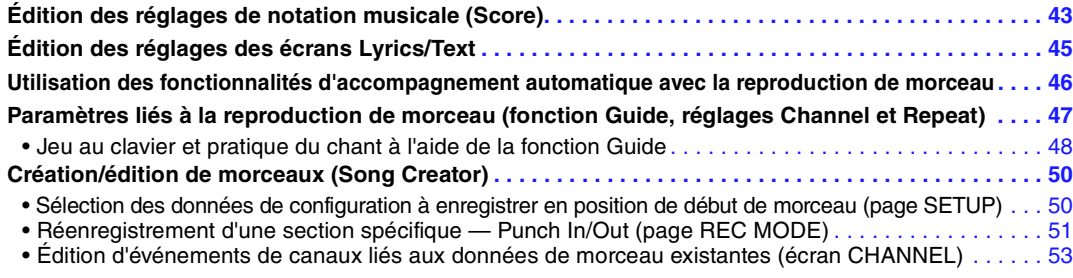

## <span id="page-42-0"></span>*Édition des réglages de notation musicale (Score)*

Pour afficher la partition du morceau sélectionné, appuyez d'abord sur la touche [SONG FUNCTION] (Fonction de morceau) puis sur l'une des touches  $[2 \blacktriangle \blacktriangledown]/[3 \blacktriangle \blacktriangledown]$  (SCORE) (Partition). Vous avez la possibilité de modifier les réglages tels que la taille de la police du texte. Vous pouvez aussi modifier l'affichage de la partition en fonction de vos préférences personnelles. Ces réglages sont conservés même après la mise hors tension de l'instrument.

- *NOTE* Vous pouvez sauvegarder ici ces réglages en tant que partie de morceau en accédant à IFUNCTION1 → TAB I▶I MENU 2 → Touches de curseur  $[\triangle][\blacktriangledown][\blacktriangle]$ [ $\blacktriangleright$ ] SONG CREATOR  $\rightarrow$  TAB  $[\blacktriangle]$ [ $\blacktriangleright$ ] SETUP. Reportez-vous à la [page 50.](#page-49-1)
- *NOTE* Il peut s'avérer impossible d'afficher la partition de certains morceaux disponibles dans le commerce.
- *NOTE* La partition d'un fichier audio ne peut pas s'afficher du fait qu'elle est exclusivement créée sur la base d'événements MIDI.

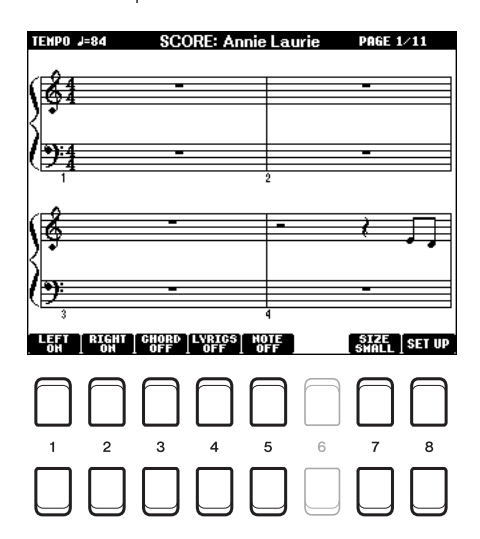

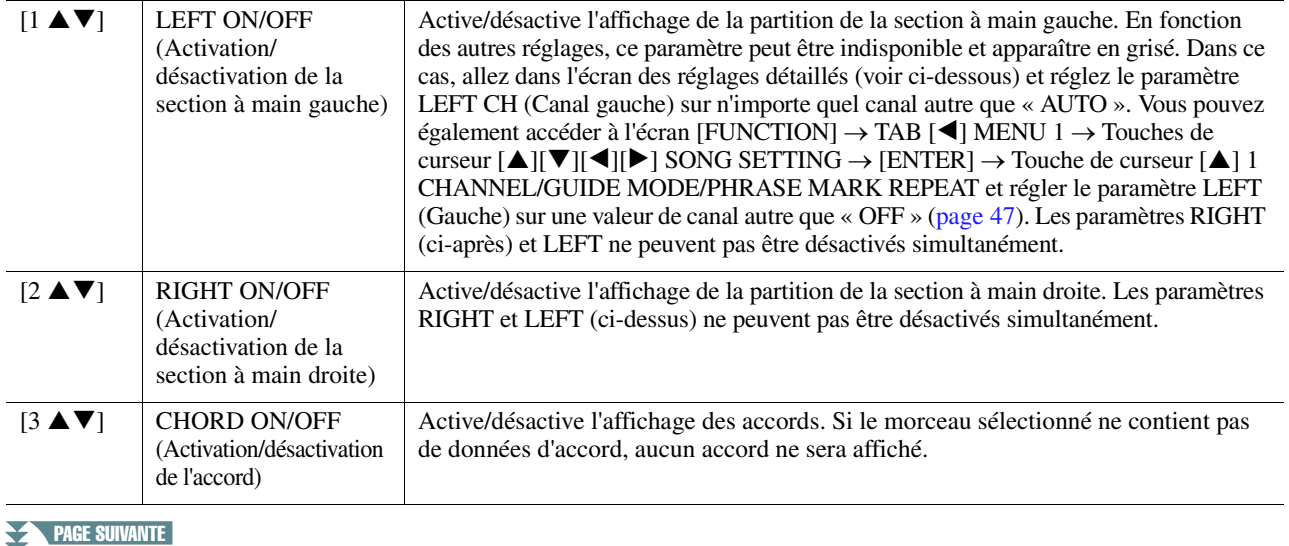

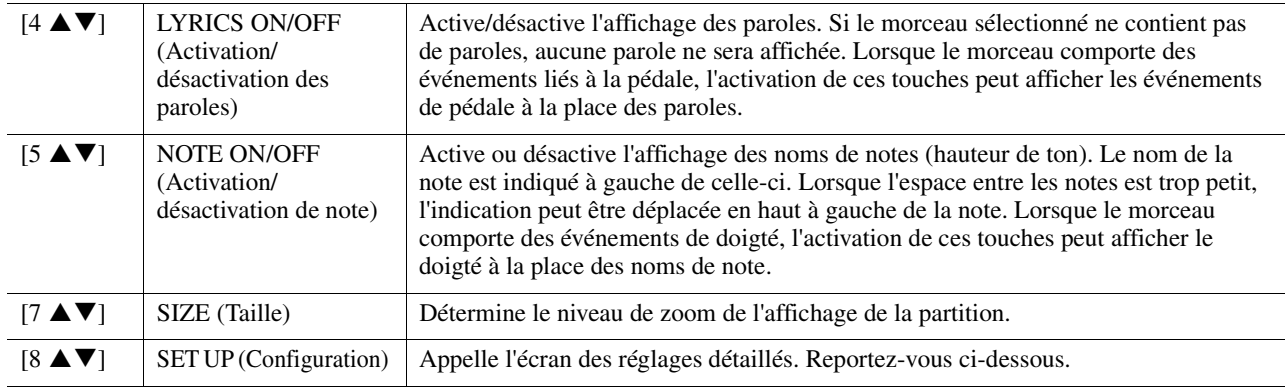

#### Appuyez sur la touche [8 ▲▼] (SET UP) (Configuration) pour appeler l'écran des réglages détaillés. Vous pouvez régler le type d'affichage à l'aide des touches [1 **▲▼**]–[6 ▲▼] puis **appuyer sur la touche [8 ] (OK).**

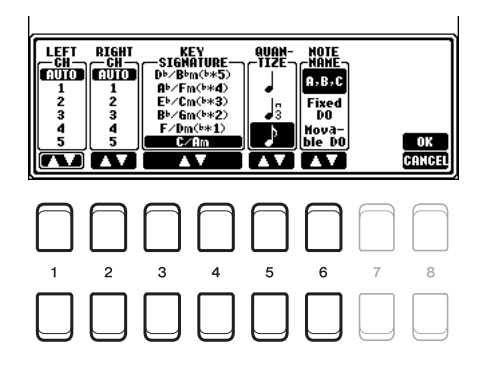

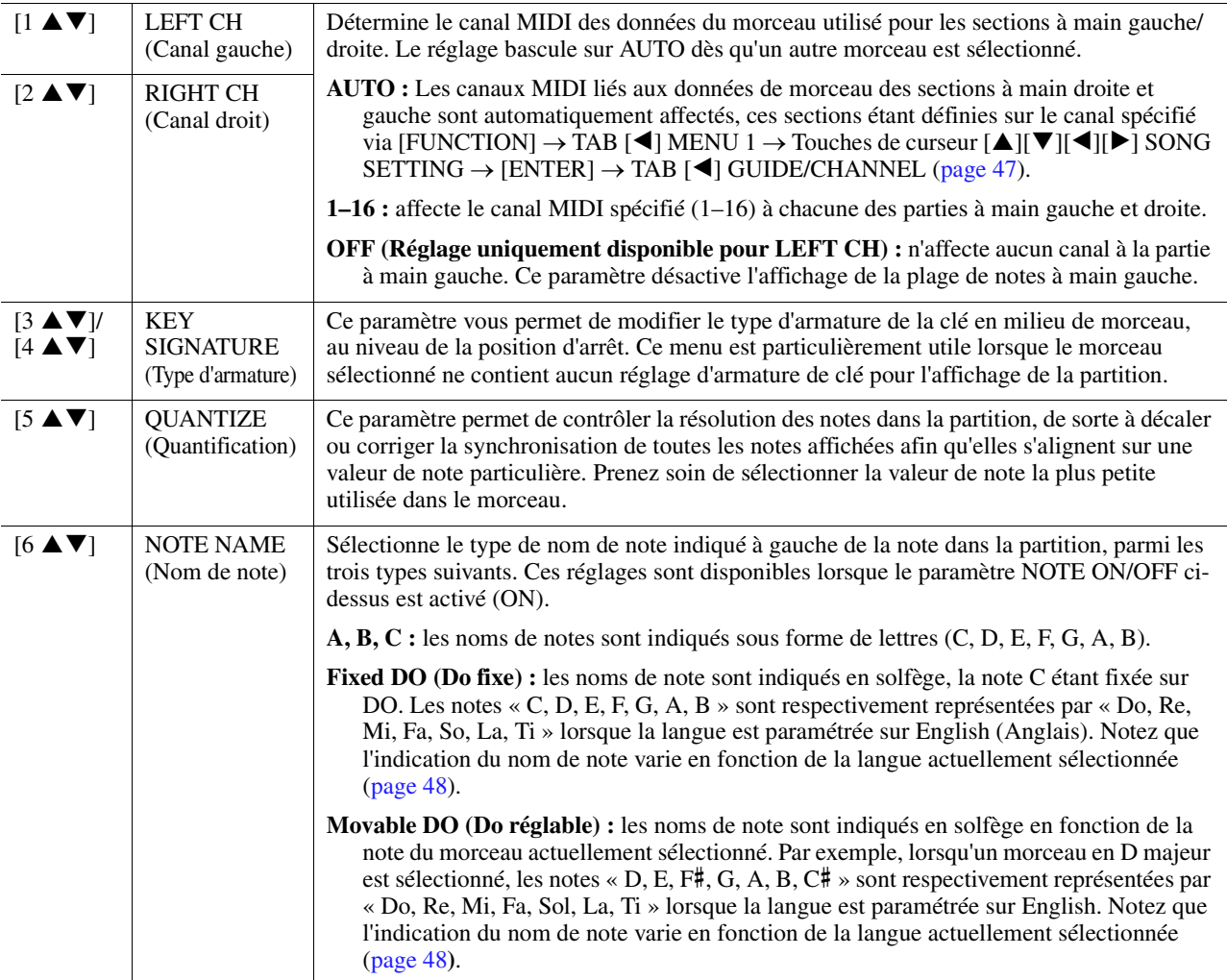

## <span id="page-44-0"></span>*Édition des réglages des écrans Lyrics/Text*

Pour afficher les paroles du morceau sélectionné ou du texte qui y est associé, appuyez d'abord sur la touche [SONG FUNCTION] puis sur l'une des touches  $[4 \blacktriangle \blacktriangledown]/[5 \blacktriangle \blacktriangledown]$  (LYRICS/TEXT) (Paroles/Texte). Vous avez la possibilité de modifier les réglages tels que la taille de la police du texte.

*NOTE* Si les paroles sont brouillées ou illisibles, vous pourrez y remédier en modifiant le réglage Lyrics Language (Langue des paroles) accessible via [FUNCTION] → TAB [ $\blacktriangle$ ] MENU 1  $\rightarrow$  Touches de curseur [ $\blacktriangle$ ][ $\blacktriangledown$ ][ $\blacktriangle$ ] SONG SETTING  $\rightarrow$  [ENTER]  $\rightarrow$  Touches de curseur [ $\blacktriangle$ ][ $\nblacktriangledown$ ] 2 LYRICS LANGUAGE ([page 48\)](#page-47-2). *NOTE* Lorsque vous créez un fichier texte sur ordinateur, prenez soin de saisir les sauts de ligne manuellement. En effet, ceci est nécessaire car l'instrument ne permet pas d'effectuer des sauts de ligne automatiques. Lorsqu'une phrase s'étend au-delà de l'écran et ne s'affiche pas correctement, remaniez le texte en saisissant manuellement les sauts de ligne nécessaires.

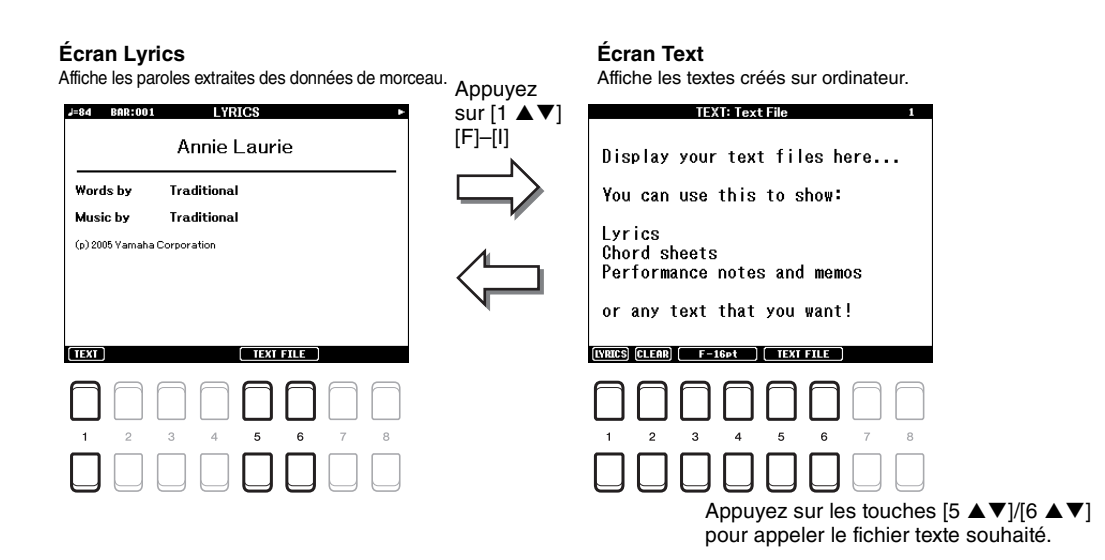

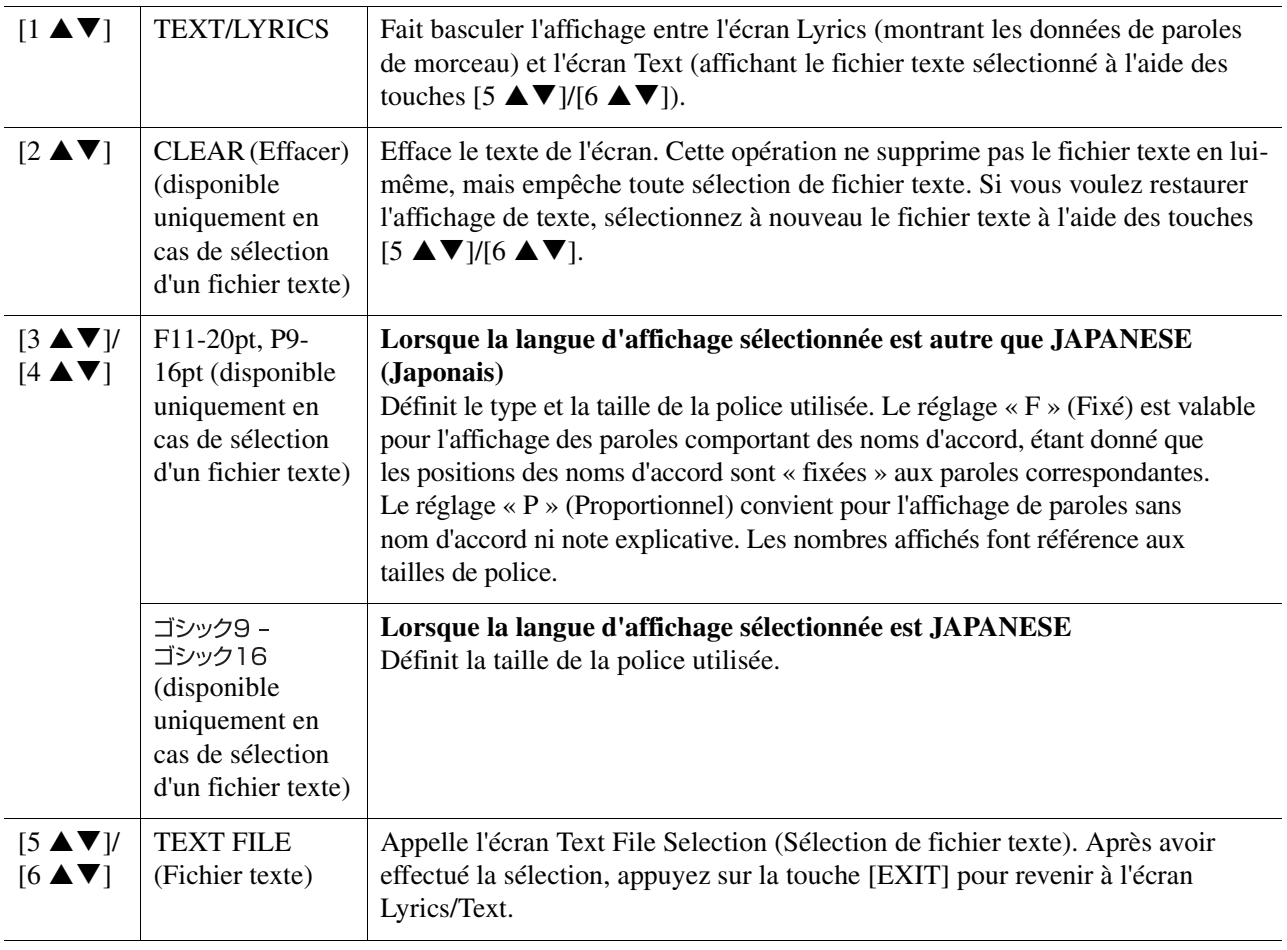

## <span id="page-45-0"></span>*Utilisation des fonctionnalités d'accompagnement automatique avec la reproduction de morceau*

Lorsque vous reproduisez simultanément un morceau et un style, les canaux 9–16 des données de morceau sont remplacés par des canaux de style, ce qui vous permet de jouer vous-même les parties d'accompagnement du morceau. Essayez d'interpréter des accords pendant la reproduction de morceau, comme décrit dans les instructions ci-dessous.

- **1 Sélectionnez un morceau.**
- **2 Sélectionnez un style.**
- **3 Tout en maintenant la touche [■] (STOP) (Arrêt) de la section SONG CONTROL (Commande de morceau) enfoncée, appuyez sur la touche [**F**/** K**] (PLAY/PAUSE) (Reproduction/Pause) pour activer le début synchronisé de morceau.**

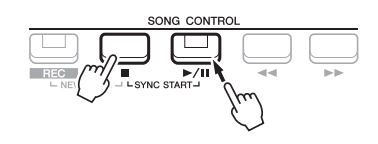

**4 Appuyez d'abord sur la touche [ACMP] (Accompagnement) de la section STYLE CONTROL pour activer la fonction d'accompagnement automatique, puis sur la touche [SYNC START] afin d'activer le début synchronisé de l'accompagnement.**

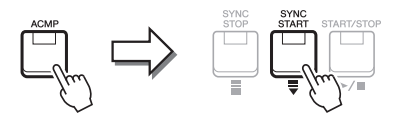

**5 Appuyez sur la touche [START/STOP] de la section STYLE CONTROL ou jouez des accords dans la section des accords.**

La reproduction de morceau et de style démarre en simultané. Vous pouvez lire les informations relatives aux accords sur la partition affichée à l'écran ([page 43\)](#page-42-0) tout en jouant.

*NOTE* Si vous reproduisez simultanément un morceau et un style, la valeur du tempo définie pour le morceau est automatiquement utilisée. *NOTE* La fonction Style Retrigger (Redéclenchement de style) ([page 11](#page-10-0)) ne peut être utilisée pendant la reproduction de morceau.

Dès que vous interrompez la reproduction de morceau, la reproduction de style s'arrête également.

## <span id="page-46-0"></span>*Paramètres liés à la reproduction de morceau (fonction Guide, réglages Channel et Repeat)*

Cet instrument dispose de diverses fonctions de reproduction de morceau (reproduction répétée, différents réglages de guide, etc.), accessibles depuis l'écran ci-dessous.

## **1 Appelez l'écran approprié :**

 $[FUNCTION] \rightarrow TAB [\blacktriangle] MENU 1 \rightarrow Touches de curseur [\triangle] [\blacktriangledown] [\blacktriangle] SONG SETTING \rightarrow [ENTER]$ 

**2 Utilisez les touches de curseur [][] pour sélectionner la page sur laquelle vous effectuerez les réglages décrits ci-dessous.**

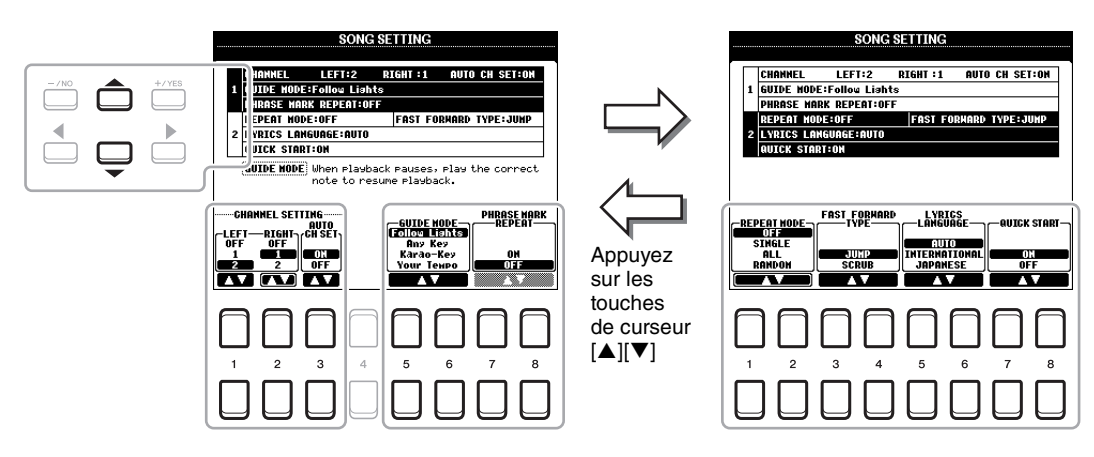

#### **1 Page CHANNEL/GUIDE MODE/PHRASE MARK REPEAT (Canal/Mode Guide/Répétition du repère de phrase)**

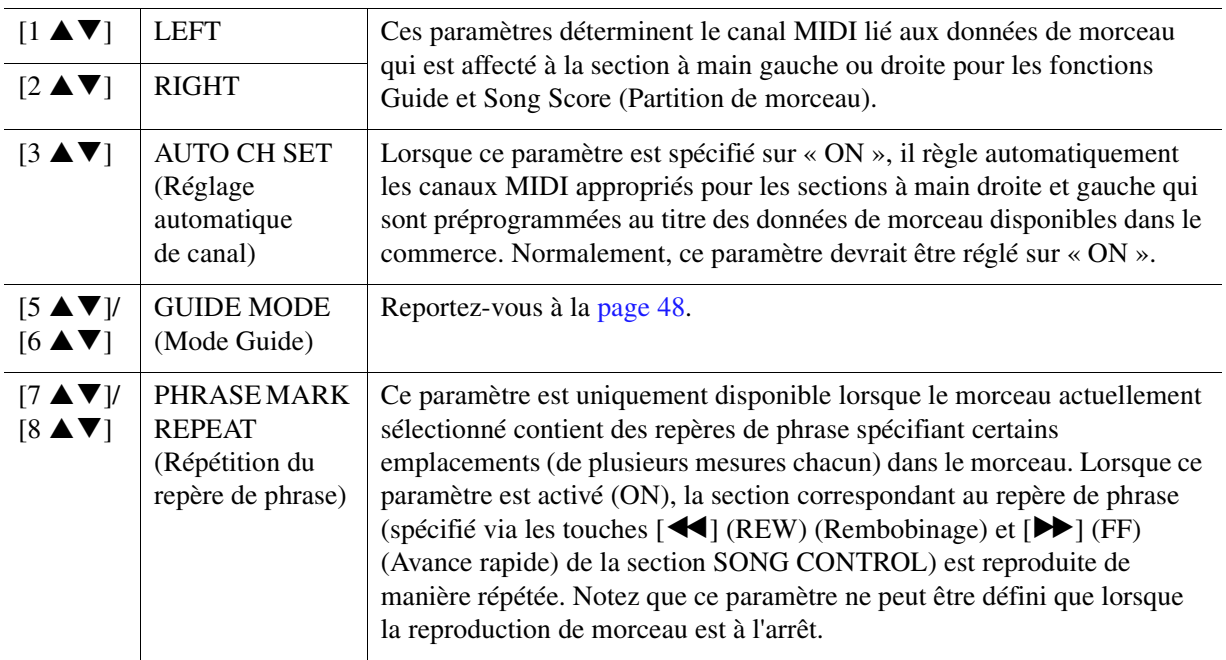

#### **PAGE SUIVANTE**

### <span id="page-47-2"></span>**2 Page REPEAT MODE/FAST FORWARD TYPE/LYRICS LANGUAGE/QUICK START (Mode Répétition/Type d'avance rapide/Langue des paroles/Démarrage rapide)**

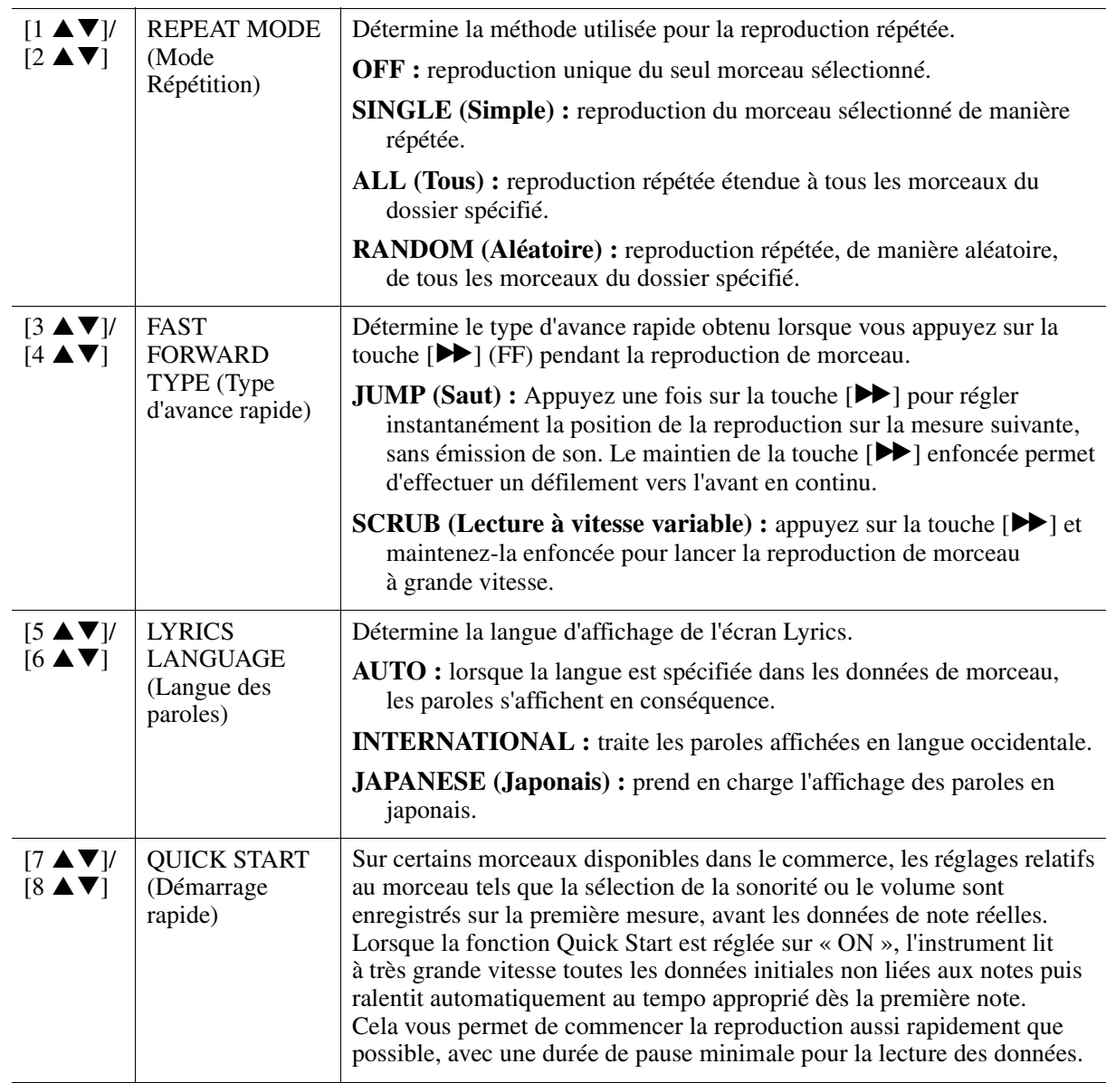

## <span id="page-47-1"></span><span id="page-47-0"></span>**Jeu au clavier et pratique du chant à l'aide de la fonction Guide**

La fonction Guide de l'instrument vous indique le rythme auquel vous devez jouer les notes dans l'écran Score afin de faciliter votre apprentissage. Cet instrument dispose également d'outils commodes pour la pratique du chant, qui vous permettent de régler automatiquement la synchronisation de la reproduction de morceau en fonction de votre performance vocale.

## **1 Sélectionnez le morceau sur lequel vous voulez vous exercer à chanter ou à jouer au clavier.**

## **2 Appelez l'écran de réglage approprié :**

 $[FUNCTION] \rightarrow \text{Tab } [\blacktriangle]$  MENU 1  $\rightarrow$  Touches de curseur  $[\triangle] [\blacktriangledown] [\blacktriangle]$  SONG SETTING  $\rightarrow$  $[ENTER] \rightarrow$  Touches de curseur  $[\triangle][\blacktriangledown]$  1 CHANNEL/GUIDE MODE/PHRASE MARK REPEAT

**PAGE SUIVANTE** 

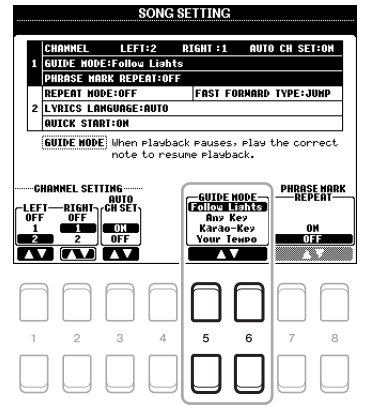

#### **Modes Guide pour l'entraînement au clavier**

#### **• Follow Lights (Suivre les témoins)**

Lorsque cette option est sélectionnée, la reproduction de morceau fait une pause jusqu'à ce que vous jouiez les notes correctement. Aussitôt que vous jouez les notes correctes, la reproduction de morceau reprend normalement. Follow Lights est une fonction conçue pour la série Clavinova de Yamaha. Elle est fournie à des fins d'entraînement et fonctionne grâce à des témoins intégrés au clavier qui indiquent les notes à jouer. Bien que le PSR-S670 ne soit pas équipé de témoins, vous pouvez utiliser cette fonction en suivant les indications de la partition affichée à l'écran grâce à la fonction Song Score.

#### **• Any Key (N'importe quelle touche)**

Avec cette fonction, vous reproduisez la mélodie d'un morceau en appuyant sur une touche quelconque, en suivant le rythme. La reproduction de morceau s'interrompt et attend que vous jouiez une note. Il vous suffit d'appuyer sur n'importe quelle note au clavier, en rythme avec la musique, pour que la reproduction de morceau reprenne son cours normal.

#### **• Your Tempo (Votre tempo)**

Cette fonction est identique à Follow Lights, hormis le fait que la reproduction de morceau s'adapte ici à votre vitesse de jeu.

#### **Mode Guide pour le chant**

#### **• Karao-Key (Karaoké)**

Cette fonction vous permet de contrôler la synchronisation de la reproduction du morceau à l'aide d'un seul doigt, tandis que vous chantez. Elle est très utile pour chanter sur votre propre performance. La reproduction du morceau s'interrompt en attendant que vous chantiez. Jouez simplement une note (n'importe laquelle) sur le clavier (aucun son n'est produit) pour que la reproduction du morceau continue.

#### **4 Appuyez sur la touche [SONG FUNCTION] pour appeler l'écran SONG FUNCTION MENU (Menu des fonctions liées aux morceaux), puis activez la fonction Guide en**  appuyant sur la touche [6 **△ ▼**] (GUIDE).

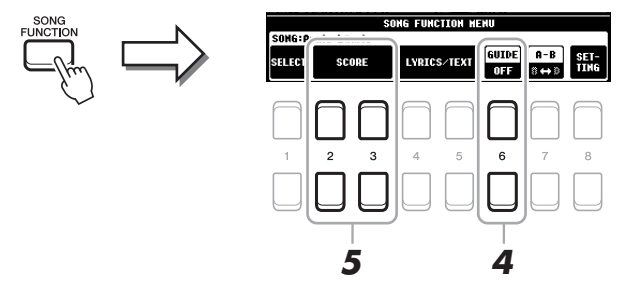

### **5** Appelez l'écran Score en appuyant sur une des touches [2 ▲ ▼]/[3 ▲ ▼] (SCORE).

**6** Appuyez sur la touche [ $\blacktriangleright$ / **Ki**] (PLAY/PAUSE) de la section SONG CONTROL pour **démarrer la reproduction.**

Entraînez-vous à chanter et à jouer au clavier en utilisant le mode Guide sélectionné à l'étape 3.

#### **7 Appuyez sur la touche [**J**] (STOP) pour interrompre la reproduction.**

*NOTE* Vous pouvez sauvegarder les réglages Guide en tant que partie des données de morceau ([page 53\)](#page-52-0). Pour les morceaux dans lesquels des réglages Guide ont été sauvegardés, la fonction Guide est automatiquement activée et les réglages correspondants sont rappelés dès que le morceau est sélectionné.

## <span id="page-49-0"></span>*Création/édition de morceaux (Song Creator)*

Le mode d'emploi décrit les modalités de création d'un morceau original en enregistrant votre performance au clavier (fonction Realtime Recording). Le présent manuel de référence vous explique comment éditer un morceau enregistré.

## <span id="page-49-1"></span>**Sélection des données de configuration à enregistrer en position de début de morceau (page SETUP)**

Il est possible d'enregistrer les réglages actuels de l'écran Mixing Console ainsi que d'autres réglages de panneau sur la première position du morceau en tant que données de configuration. Les réglages de panneau enregistrés ici sont automatiquement rappelés lorsque le morceau démarre.

**1 Sélectionnez le morceau sur lequel vous souhaitez enregistrer les données de configuration.**

## **2 Appelez l'écran approprié :**

 $[FUNCTION] \rightarrow TAB [P] MENU 2 \rightarrow Touches de curseur [A][V][I] [F] SONG CREATOR \rightarrow$  $[ENTER] \rightarrow \text{TABLE}(\blacktriangle][\blacktriangleright]$  SETUP

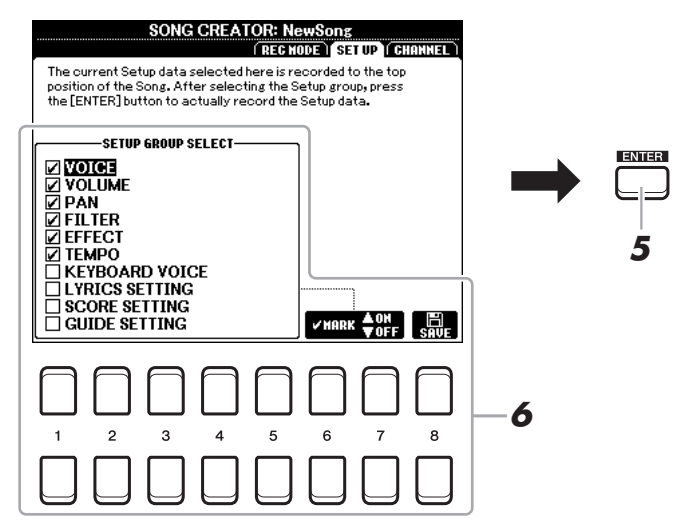

**3** Appuyez sur la touche [ $\blacksquare$ ] (STOP) de la section SONG CONTROL pour revenir en **début de morceau.**

## **4 Détermine les données de configuration à enregistrer.**

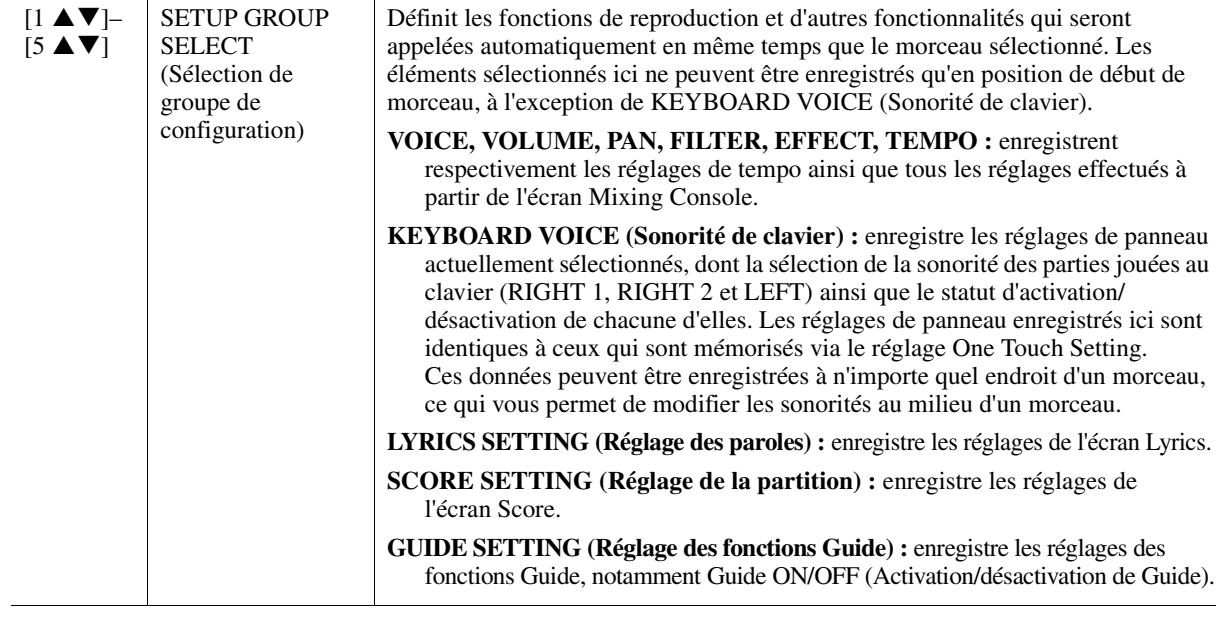

PAGE SUIVANTE

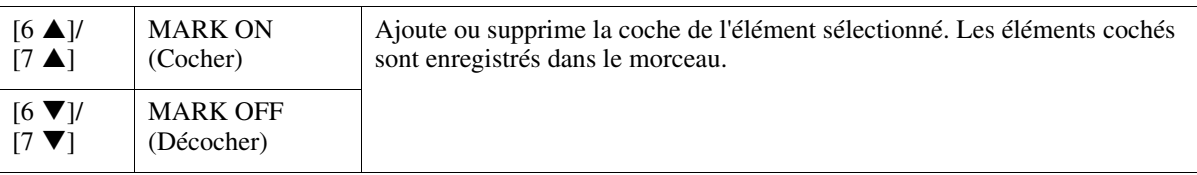

## **5 Appuyez sur la touche [ENTER] pour enregistrer les données.**

### **6** Appuyez sur la touche [8 ▲▼] (SAVE) pour exécuter l'opération Save.

Pour plus de détails, reportez-vous à la section « Procédures de base » du mode d'emploi.

#### *AVIS*

**Les données de morceau éditées seront perdues si vous sélectionnez un nouveau morceau ou si vous mettez l'instrument hors tension sans effectuer l'opération Save.**

## <span id="page-50-0"></span>**Réenregistrement d'une section spécifique — Punch In/Out (page REC MODE)**

Lorsque vous réenregistrez une section donnée d'un morceau déjà enregistré, utilisez la fonction Punch IN/OUT (Début/fin d'insertion de l'enregistrement). Grâce à cette méthode, seules les données comprises entre les points de début et de fin d'insertion de l'enregistrement sont remplacées par les nouvelles données enregistrées. Notez que les notes situées avant et après les points de début/fin d'insertion ne sont pas remplacées par écrasement. Elles sont reproduites normalement afin de vous guider lors de la synchronisation de Punch In/Out.

*NOTE* La fonction Style Retrigger (Redéclenchement de style) [\(page 11\)](#page-10-0) ne peut être utilisée lorsque vous effectuez un enregistrement par surimpression sur des données existantes.

## **1 Sélectionnez le morceau à réenregistrer.**

## **2 Appelez l'écran approprié :**

 $[FUNCTION] \rightarrow \text{Tab } [P] \text{ MENU } 2 \rightarrow \text{Touches de curseur } [A][\blacktriangledown] [\blacktriangle] [P] \text{ SONG CREATOR } \rightarrow$  $[ENTER] \rightarrow TAB$   $[$  REC MODE

## **3 Spécifiez les réglages pour l'enregistrement.**

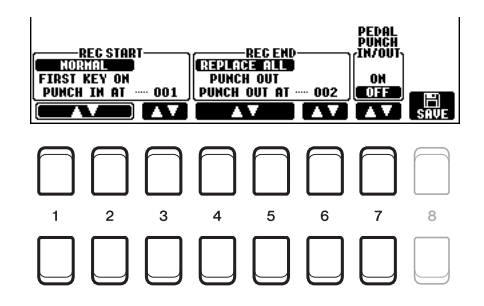

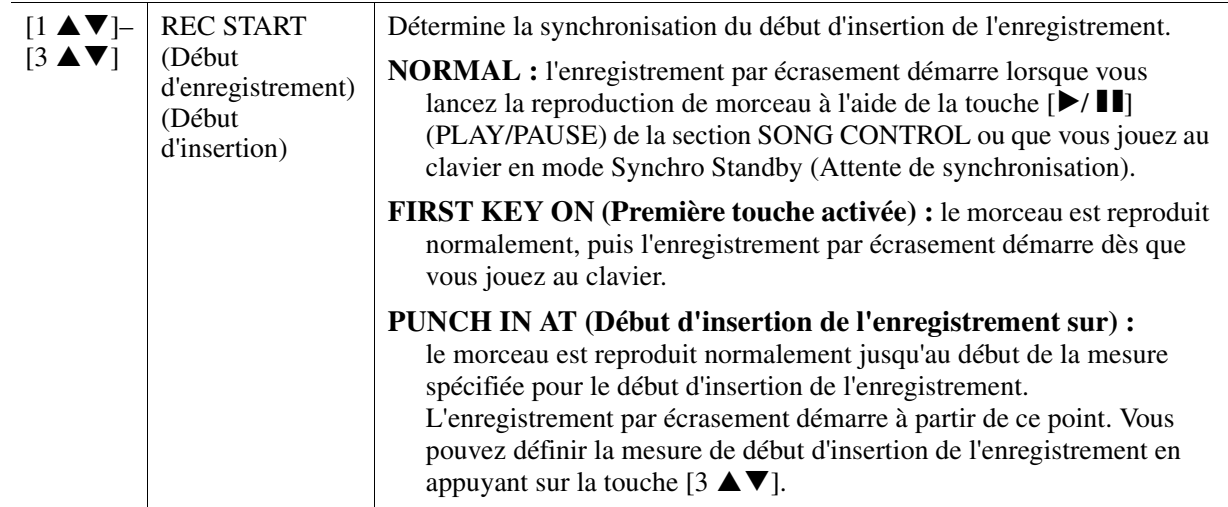

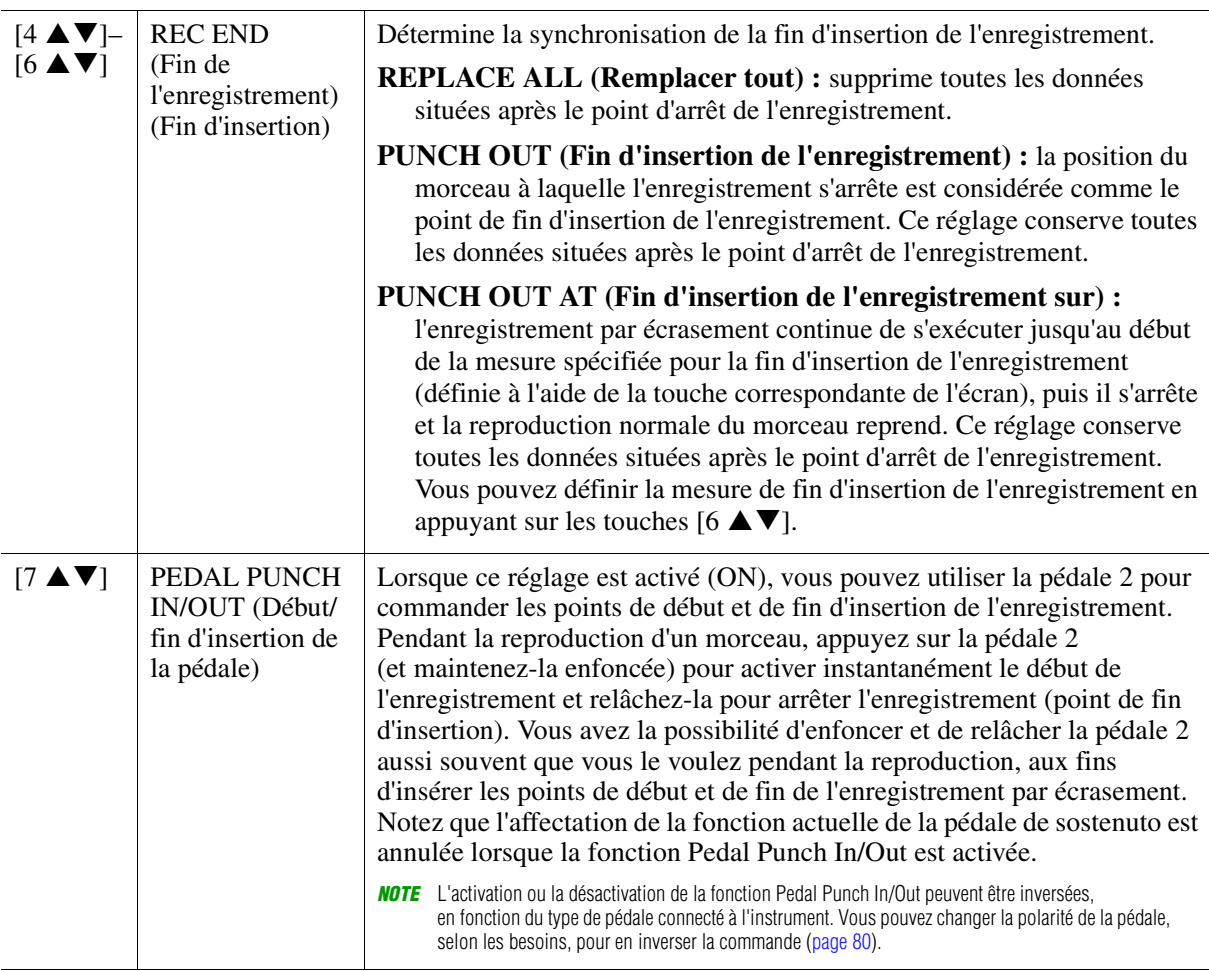

## **4 Appuyez sur la touche [REC] (ENR) de la section SONG CONTROL.**

L'écran CHANNEL ON/OFF (SONG) (Activation/désactivation de canal) (Morceau) s'affiche. Tout en maintenant enfoncée la touche [REC], appuyez sur les touches  $[1 \blacktriangle \blacktriangledown]$ –[8  $\blacktriangle \blacktriangledown$ ] pour régler le canal de votre choix sur « REC ».

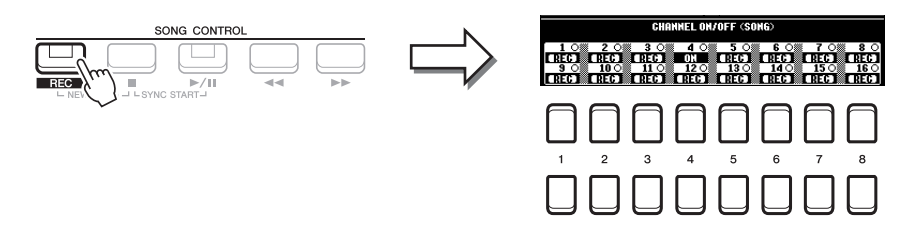

## **5** Appuyez sur la touche [▶/ **II**] (PLAY/PAUSE) de la section SONG CONTROL pour **lancer l'enregistrement Punch In/Out.**

Jouez au clavier entre les points de début et de fin d'insertion de l'enregistrement, en fonction des réglages effectués à l'étape 3. Reportez-vous aux exemples de divers réglages illustrés ci-dessous.

## **6** Appuyez sur la touche [8 ▲▼] (SAVE) pour exécuter l'opération Save.

Pour plus de détails, reportez-vous à la section « Procédures de base » du mode d'emploi.

#### *AVIS*

**Les données de morceau enregistrées seront perdues si vous sélectionnez un nouveau morceau ou si vous mettez l'instrument hors tension sans effectuer l'opération Save.**

#### **Exemples de réenregistrement avec divers réglages Punch In/Out**

Cet instrument permet d'utiliser la fonction Punch In/Out de diverses manières. Les illustrations ci-dessous présentent différentes situations dans lesquelles des mesures sélectionnées dans une phrase à huit mesures sont réenregistrées.

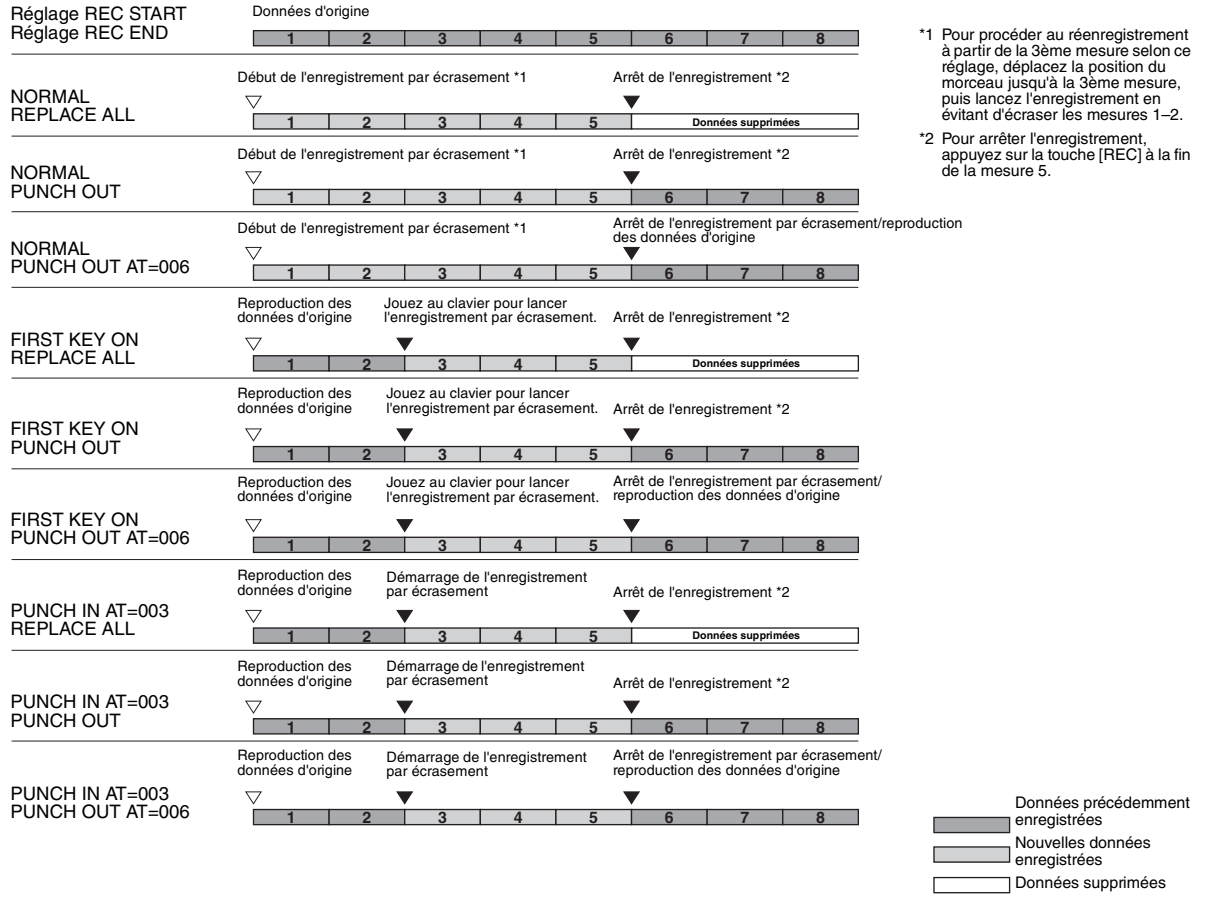

## <span id="page-52-0"></span>**Édition d'événements de canaux liés aux données de morceau existantes (écran CHANNEL)**

Vous pouvez appliquer diverses fonctions utiles à des données déjà enregistrées, telles que Quantize et Transpose, depuis la page CHANNEL.

### **1 Sélectionnez un morceau à éditer.**

## **2 Appelez l'écran approprié :**

 $[FUNCTION] \rightarrow \text{Tab } [P] \text{ MENU } 2 \rightarrow \text{Touches de curseur } [A][\blacktriangledown] [\blacktriangle] [P] \text{ SONG CREATOR } \rightarrow$  $[ENTER] \rightarrow TAB$   $[]$  CHANNEL

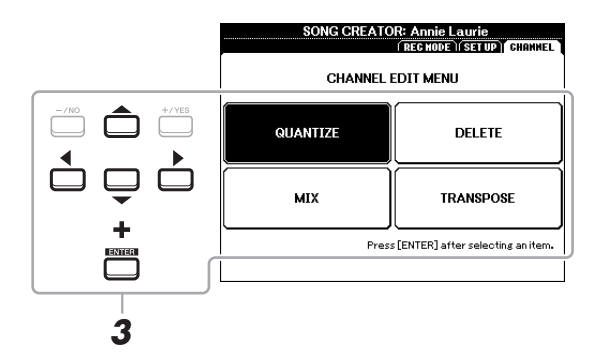

**3 Servez-vous des touches de curseur [][][**E**][**F**] pour sélectionner l'élément à éditer, puis appuyez sur la touche [ENTER].**

```
PAGE SUIVANTE
```
## **4** Modifiez les données à l'aide des touches  $[1 \triangle \blacktriangledown]$ – $[7 \triangle \blacktriangledown]$ .

Pour plus de détails sur le menu d'édition et les réglages disponibles, reportez-vous aux pages [54](#page-53-0)[–55.](#page-54-0)

## **5 Appuyez sur la touche [ENTER] pour exécuter l'opération dans l'écran actuellement ouvert.**

Une fois l'opération exécutée, l'indication « Execute --> [ENTER] » affichée à l'écran se transforme en « Undo --> [ENTER] », ce qui vous permet de rétablir les données d'origine si vous n'êtes pas satisfait des résultats de l'opération. La fonction Undo n'a qu'un seul niveau ; seule la dernière opération peut être annulée.

### **6** Appuyez sur la touche [8 ▲▼] (SAVE) pour exécuter l'opération Save.

Pour plus de détails, reportez-vous à la section « Procédures de base » du mode d'emploi.

#### *AVIS*

**Les données de morceau éditées seront perdues si vous sélectionnez un nouveau morceau ou si vous mettez l'instrument hors tension sans effectuer l'opération Save.**

#### <span id="page-53-0"></span>**QUANTIZE**

La fonction Quantize vous permet d'aligner la synchronisation de toutes les notes d'un même canal. Par exemple, si vous enregistrez la phrase musicale illustrée ci-dessous, vous risquerez de ne pas pouvoir la jouer avec une précision absolue, et votre performance sera légèrement en avance ou en retard au niveau de la synchronisation. La quantification permet de corriger ce type de problème.

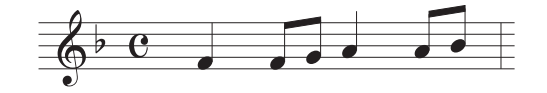

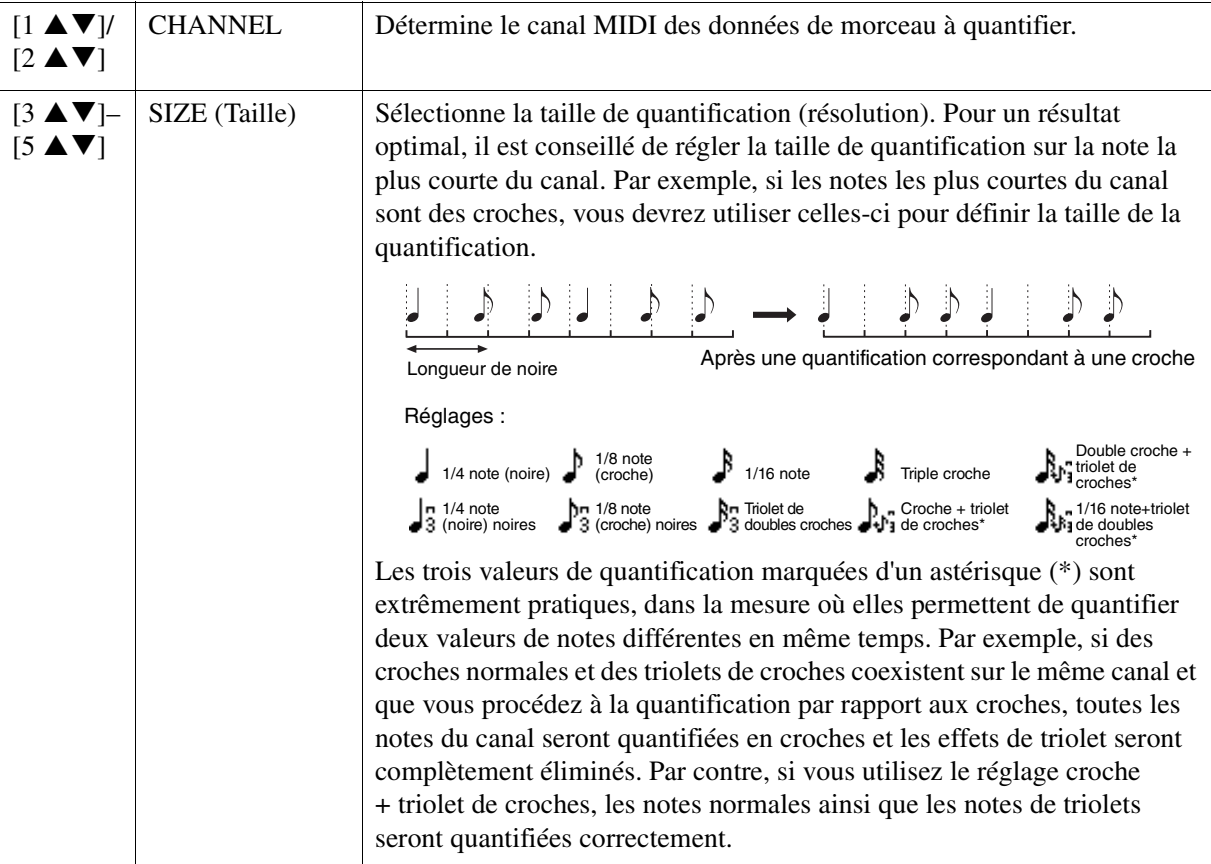

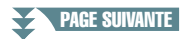

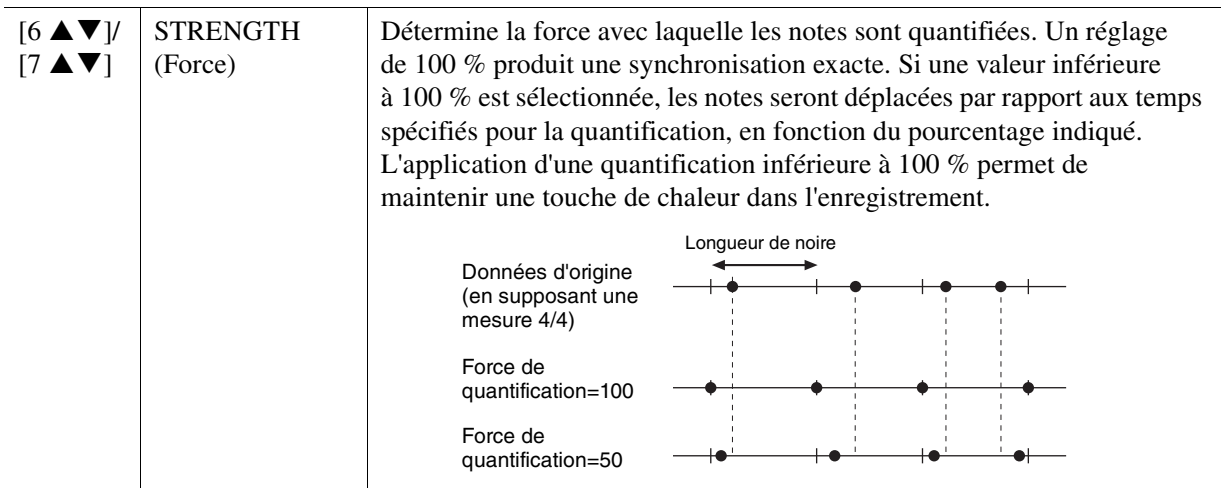

#### **DELETE (Supprimer)**

Vous pouvez supprimer les données d'un canal spécifique au sein d'un morceau. Utilisez les touches de curseur  $[\triangle][\blacktriangledown][\blacktriangle][\blacktriangleright]$  pour sélectionner le canal dont vous souhaitez supprimer les données et cochez les éléments concernés en appuyant sur les touches [6  $\triangle$ ]/[7  $\triangle$ ]. (Servez-vous des touches [6  $\nabla$ ]/[7  $\nabla$ ] pour décocher un élément. Appuyez sur la touche [ENTER] afin de valider la suppression de canal.

*NOTE* Vous pouvez sélectionner ou désélectionner l'ensemble des canaux en utilisant les touches [1 ▲▼]/[2 ▲▼] (ALL CHANNEL DELETE) (Supprimer tous les canaux).

#### **MIX (Mixage)**

Cette fonction permet de mixer les données de deux canaux et de placer les résultats de l'opération dans un canal différent. Elle autorise également la copie des données d'un canal vers un autre.

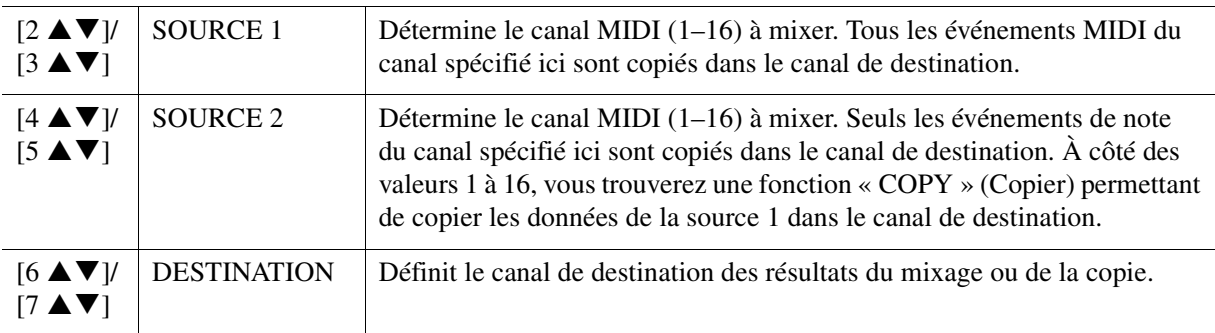

#### <span id="page-54-0"></span>**CHANNEL TRANSPOSE (Transposition de canal)**

Ce paramètre permet de transposer la hauteur de ton des données enregistrées sur des canaux individuels vers le haut ou le bas, à raison de deux octaves au maximum, par incréments de demi-tons. Sélectionnez le canal que vous voulez transposer en utilisant les touches de curseur  $[\triangle][\blacktriangledown][\blacktriangle][\blacktriangleright]$ , puis réglez les valeurs correspondantes à l'aide du cadran de données ou les touches [+/YES]/[-/NO]. Appuyez sur la touche [ENTER] afin de valider la transposition de canal.

*NOTE* Vous pouvez sélectionner l'ensemble des canaux en appuyant sur les touches [1 ▲▼]/[2 ▲▼] (ALL CHANNEL) (Tous les canaux), ce qui vous permet de transposer tous les canaux en même temps.

*NOTE* Veillez à ne pas transposer les canaux 9 et 10. En général, des kits de batterie sont affectés à ces canaux. Si vous transposez les canaux des kits de batterie, les instruments attribués aux différentes touches seront modifiés.

Cette fonction est décrite en détail dans le mode d'emploi. Reportez-vous au chapitre correspondant du mode d'emploi.

5

Lecteur/enregistreur audio

USB /

Multi-pads

4

# **Multi-pads**

## **Table des matières**

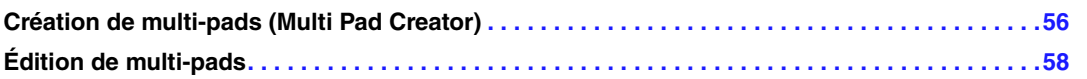

## <span id="page-55-0"></span>*Création de multi-pads (Multi Pad Creator)*

Cette fonctionnalité vous permet de créer vos propres phrases multi pad en enregistrant directement votre performance au clavier. Les phrases enregistrées sont mémorisées sur les différentes touches [1]–[4] de la section MULTI PAD CONTROL (Commande de multi-pad) et peuvent être sauvegardées en tant que banque. Vous pouvez également remplacer certains pads de la banque existante par vos phrases enregistrées et sauvegarder celle-ci comme une banque distincte.

Avant de lancer l'opération, veuillez noter les points suivants :

- Dans la mesure où seule la performance de la partie RIGHT 1 est enregistrée sous forme de phrases de multipad, vous devez sélectionner la sonorité souhaitée pour la partie RIGHT 1 au préalable.
- Dans la mesure où l'enregistrement peut être réalisé pendant la reproduction du style et synchronisé sur celle-ci, vous devez sélectionner le style souhaité au préalable. Gardez toutefois à l'esprit que le style n'est pas enregistré.

### **1 Pour créer un multi-pad dans la banque existante, sélectionnez la banque de multipads souhaitée à l'aide de la touche [SELECT] (Sélection) de la section MULTI PAD CONTROL.**

Si vous voulez créer un multi-pad dans une nouvelle banque vide, cette étape est superflue.

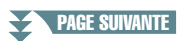

## **2 Appelez l'écran approprié :**

 $[FUNCTION] \rightarrow \text{TAB } [P]$  MENU 2  $\rightarrow$  Touches de curseur  $[\triangle][\blacktriangledown][\blacktriangle][P]$  MULTI PAD CREATOR  $\rightarrow$ [ENTER]

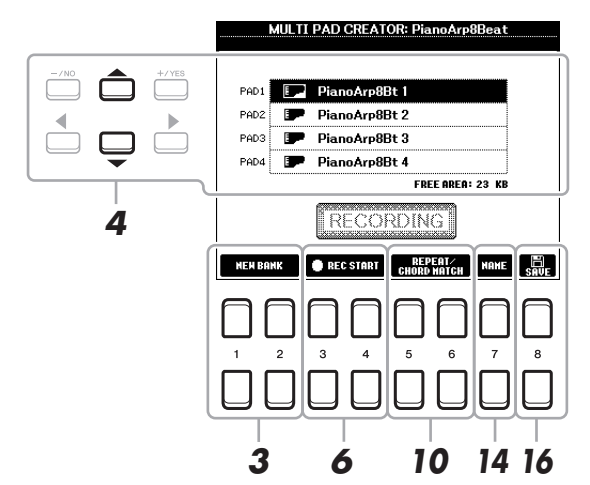

- **3 Si vous voulez créer un multi-pad dans une nouvelle banque, appuyez sur l'une des**  touches [1 **A** ▼ )/[2 **A** ▼ ] (NEW BANK) (Nouvelle banque).
- **4 Sélectionnez un multi-pad spécifique pour l'enregistrement en utilisant les touches de curseur** [▲][▼].
- **5 Sélectionnez la sonorité souhaitée, selon les besoins, à l'aide des touches de sélection de la catégorie VOICE.**

Après avoir sélectionné la sonorité, appuyez sur la touche [EXIT] pour revenir à l'écran précédent.

**6** Appuyez sur l'une des touches [3 ▲ ▼ ]/[4 ▲ ▼] (REC START) (Début d'enregistrement) **pour faire passer le multi-pad sélectionné à l'étape 4 en mode d'attente d'enregistrement.**

## **7 Jouez au clavier pour lancer l'enregistrement.**

Pour garantir la synchronisation de l'enregistrement avec le tempo, appuyez sur la touche [METRONOME] afin d'activer le métronome.

Si vous voulez insérer un silence avant la phrase réelle, appuyez sur la touche [START/STOP] de la section STYLE CONTROL pour lancer l'enregistrement et la reproduction de rythme (du style actuellement sélectionné). Gardez à l'esprit que la partie rythmique du style actuellement sélectionné est reproduite pendant l'enregistrement sans toutefois être enregistrée.

#### **Notes recommandées pour la phrase de correspondance d'accords**

Si vous comptez créer une phrase de correspondance d'accords, utilisez les notes C, D, E, G, A et B, ou, en d'autres termes, jouez la phrase dans la note C majeur. Vous êtes ainsi certain que la phrase restera parfaitement harmonieuse et s'adaptera aux accords joués dans la section à main gauche du clavier.

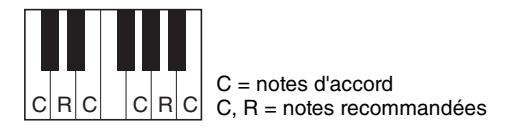

## **8 Arrêtez l'enregistrement.**

Appuyez sur l'une des touches  $[3 \blacktriangle \blacktriangledown]/[4 \blacktriangle \blacktriangledown]$  (REC STOP) (Arrêt de l'enregistrement) ou sur la touche [STOP] de la section panneau MULTI PAD CONTROL ou sur la touche [START/STOP] de la section STYLE CONTROL du panneau pour arrêter l'enregistrement une fois que vous avez fini de jouer la phrase.

- **9 Écoutez la phrase que vous venez d'enregistrer, en appuyant sur une des touches MULTI PAD [1]–[4]. Pour réenregistrer la phrase, répétez les étapes 6 à 8.**
- **10** Appuyez sur la touche [5 ▲  $\Psi$ ]/[6 ▲  $\Psi$ ] (REPEAT/CHORD MATCH) (Répétition/ **concordance d'accords) pour appeler la fenêtre de réglage REPEAT/CHORD MATCH.**

#### PAGE SUIVANTE

## **11 Activez ou désactivez le paramètre Repeat de chaque pad à l'aide des touches**   $[1 \triangle \nabla]$ -[4 $\triangle \nabla$ ].

Si le paramètre Repeat est activé pour le pad sélectionné, la reproduction du pad correspondant se poursuivra jusqu'à ce que vous appuyiez sur la touche [STOP] de la section MULTI PAD. Lorsque vous appuyez sur un multi-pad dont le paramètre Repeat est activé au cours de la reproduction du morceau ou du style, la reproduction démarre et se répète en synchronisation avec le temps.

Si le paramètre Repeat est désactivé pour le pad sélectionné, la reproduction s'arrête automatiquement en fin de phrase.

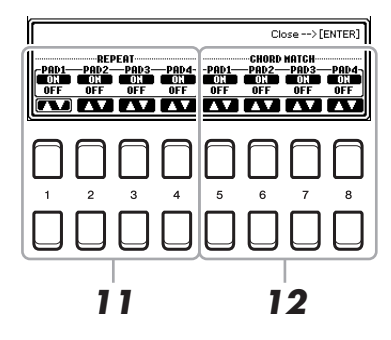

## **12 Activez ou désactivez la fonction Chord Match (Correspondance d'accords) de**  chaque pad à l'aide des touches  $[5 \triangle \blacktriangledown]$ - $[8 \triangle \blacktriangledown]$ .

Lorsque le paramètre Chord Match est activé pour le pad sélectionné, le pad correspondant est reproduit en fonction de l'accord spécifié dans la section des accords du clavier généré via l'activation de la touche [ACMP] ou selon l'accord indiqué dans la partie LEFT du clavier, généré via l'activation de la touche [LEFT] (la touche [ACMP] étant alors désactivée).

## **13 Appuyez sur la touche [EXIT] pour fermer la fenêtre de réglage Repeat/Chord Match.**

**14** Appuyez sur la touche [7 ▲▼] (NAME) (Nom) pour nommer le multi-pad enregistré.

## **15 Si vous souhaitez enregistrer d'autres multi-pads, répétez les étapes 4 à 14.**

**16** Appuyez sur la touche [8 ▲ ▼] pour enregistrer le multi-pad, puis sauvegardez les **données de multi-pad dans une banque contenant un jeu de quatre pads.**

Pour plus de détails, reportez-vous à la section « Procédures de base » du mode d'emploi.

*AVIS*

**Les données du morceau enregistré seront perdues si vous mettez l'instrument hors tension sans effectuer l'opération de sauvegarde.**

## <span id="page-57-0"></span>*Édition de multi-pads*

Vous pouvez gérer (renommer, copier, coller et supprimer) la banque de multi-pads créée et les multi-pads qu'elle renferme. Pour obtenir des instructions sur la gestion du fichier de la banque de multi-pads, reportezvous à la section « Procédures de base » du mode d'emploi. Cette section examine la gestion des multi-pads.

**1 Sélectionnez la banque de multi-pads contenant le multi-pad à éditer.**

- **1-1 Appuyez sur la touche [SELECT] de la section MULTI PAD CONTROL pour appeler l'écran Multi Pad Bank Selection.**
- **1-2 Utilisez les touches [**E**][**F**] de la section TAB pour sélectionner l'onglet « PRESET», « USER » ou « USB » (lorsqu'un lecteur flash USB est connecté) dans lesquel le multi-pad doit être sauvegardé.**
- **1-3** Sélectionnez une banque de multi-pads à l'aide des touches de curseur [▲][▼][◀][▶], **puis appuyez sur la touche [ENTER].**

**PAGE SUIVANTE** 

- **2** Appuyez sur la touche [7 ▼] (EDIT) de MENU 1 pour appeler l'écran MULTI PAD EDIT **(Édition de multi-pad).**
- **3** Servez-vous des touches de curseur [▲][▼][◀][▶] pour sélectionner le multi-pad **à éditer, puis appuyez sur la touche [ENTER].**
- **4 Éditez le pad sélectionné.**

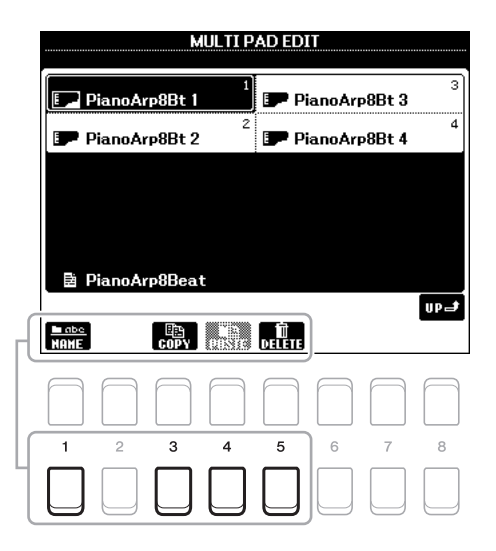

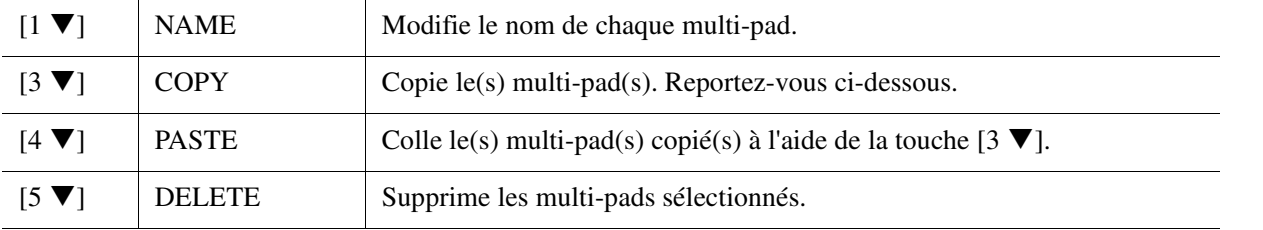

#### **Copie de multi-pad**

- **1** Appuyez sur la touche  $\begin{bmatrix} 3 \ \nabla \end{bmatrix}$  (COPY) à l'étape 4 ci-dessus.
- 2 Servez-vous des touches de curseur  $[\triangle][\blacktriangledown][\blacktriangle][\blacktriangleright]$  pour sélectionner les multi-pads à copier, puis appuyez sur la touche [ENTER].

Le(s) multi-pad(s) sélectionné(s) est(sont) copié(s) dans le presse-papiers.

- **3** Appuyez sur la touche  $[7 \blacktriangledown] (OK)$ .
- **4** Sélectionnez l'emplacement de destination à l'aide des touches  $[\triangle][\blacktriangledown][\blacktriangle][\blacktriangleright]$ . Si vous souhaitez copier le pad sélectionné dans une autre banque, appuyez sur la touche  $8 \triangleq$  (UP) pour appeler l'écran Multi Pad Bank Selection (Sélection de banques de multi-pads). Sélectionnez ensuite la banque de votre choix, puis appuyez sur la touche  $[7 \blacktriangledown]$  (EDIT) de MENU 1 et choisissez la destination de la copie.
- **5** Appuyez sur la touche [4  $\nabla$ ] (PASTE) (Coller) pour exécuter l'opération de copie.

## **5 Sauvegardez la banque actuelle contenant les multi-pads édités.**

Appuyez sur la touche  $[8 \triangle]$  pour appeler la fenêtre de confirmation, appuyez sur la touche  $[7 \triangle \blacktriangledown]$  (YES) afin d'appeler la page USER, puis appuyez sur la touche  $[6 \blacktriangledown]$  (SAVE) afin d'exécuter l'opération Save.

## **Table des matières**

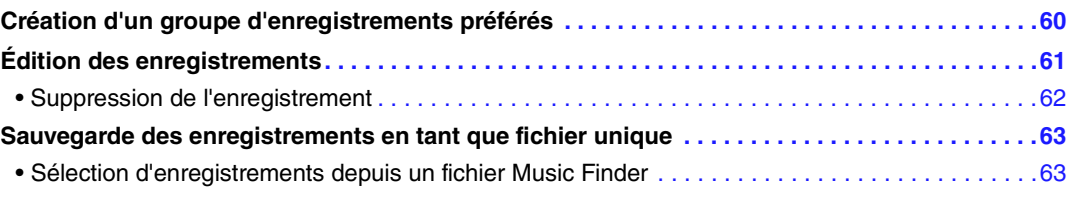

## <span id="page-59-0"></span>*Création d'un groupe d'enregistrements préférés*

Bien que la fonction Search vous permette de rechercher des enregistrements de Music Finder (Chercheur de morceaux) de façon très commode, peut-être souhaiterez-vous créer un « dossier » personnalisé de vos enregistrements préférés afin de rappeler rapidement les réglages de panneau ainsi que les données de morceau et de style que vous utilisez le plus souvent.

## **1 Sélectionnez l'enregistrement souhaité dans l'écran MUSIC FINDER.**

**2** Appuyez sur une des touches [6 ▲▼]/[7 ▲▼] (ADD TO FAVORITE) (Ajouter aux favoris), puis sur la touche [7 ▲ V] (YES) pour ajouter l'enregistrement sélectionné **à la page FAVORITE (Favoris).** 

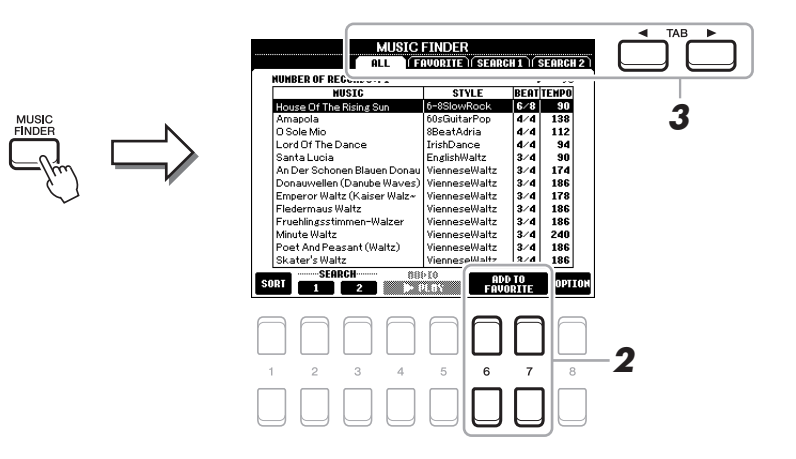

## **3** Sélectionnez la page FAVORITE à l'aide des touches  $[4][F]$  de la section TAB et **vérifiez si l'enregistrement a été ajouté.**

De même que pour la page ALL, vous pouvez sélectionner l'enregistrement sur la page FAVORITE, puis démarrer votre performance.

## **Suppression d'enregistrements de la page FAVORITE**

- **1** Sélectionnez l'enregistrement que vous voulez supprimer de la page FAVORITE.
- **2** Appuyez sur une des touches  $[6 \triangle \blacktriangledown]/[7 \triangle \blacktriangledown]$  (DELETE FROM FAVORITE) (Supprimer des favoris), puis sur la touche  $[7 \blacktriangle \blacktriangledown]$  (YES) afin de valider la suppression de l'enregistrement.

## <span id="page-60-0"></span>*Édition des enregistrements*

Vous pouvez créer vos propres enregistrements originaux en modifiant un enregistrement existant. Vos modifications peuvent être remplacées par celles de l'enregistrement actuel ou sauvegardées dans un nouvel enregistrement distinct.

- **1 Sélectionnez l'enregistrement à éditer dans l'écran MUSIC FINDER.**
- **2** Appuyez sur la touche [8 ▲▼] (OPTION) pour appeler l'écran OPTION MENU **(Menu Options).**
- **3** Appuyez sur la touche [7 ▲▼]/[8 ▲▼] (RECORD EDIT) (Édition de l'enregistrement) **pour appeler l'écran Edit (Édition).**

## **4 Éditez l'enregistrement.**

Sélectionnez l'opération d'édition de votre choix à l'aide des touches de curseur  $[\triangle] [\nabla]$ , puis appuyez sur la touche [ENTER].

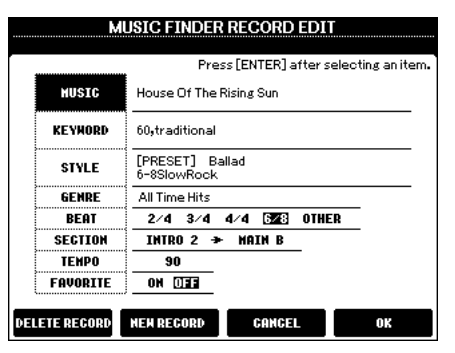

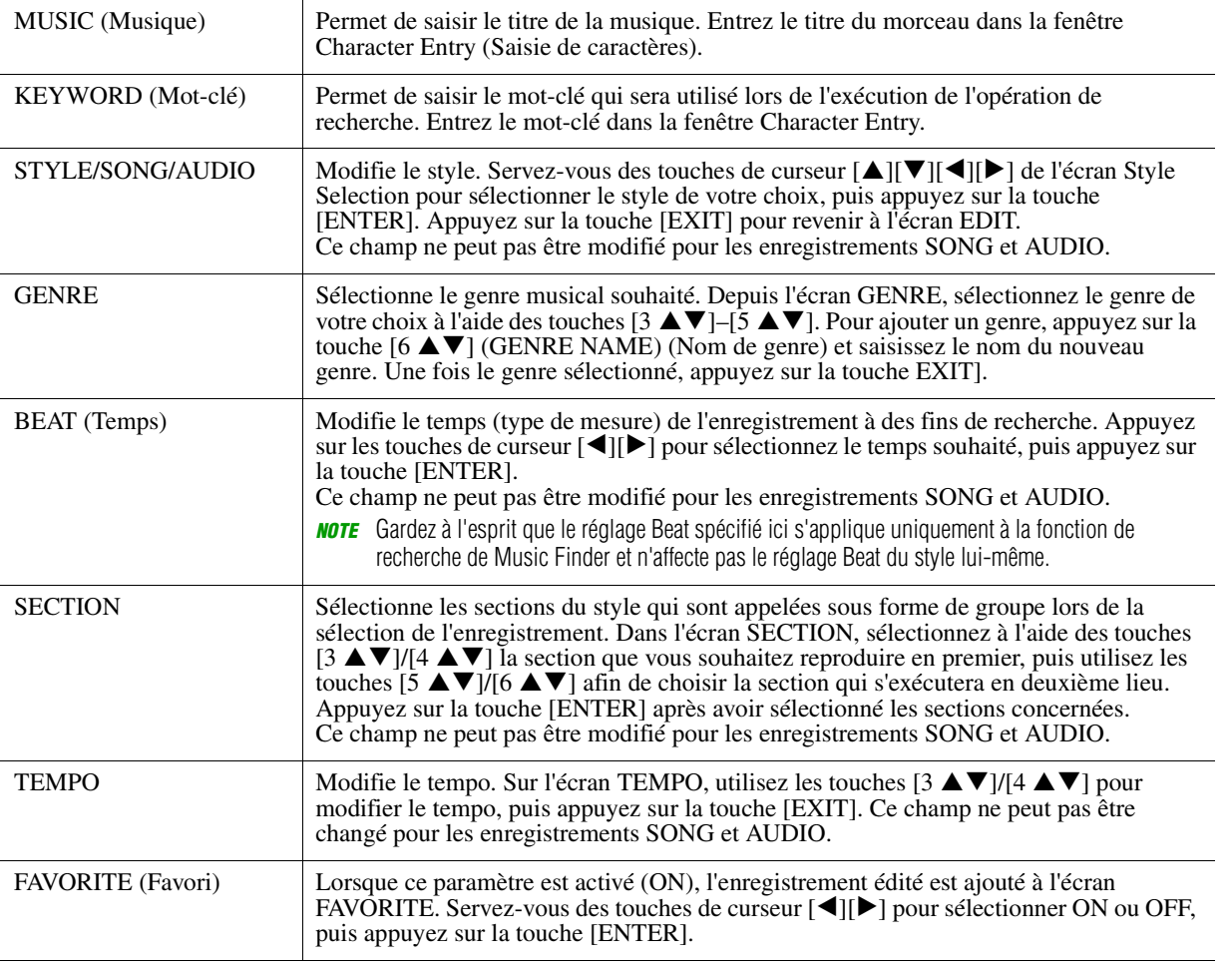

Pour annuler et quitter l'opération d'édition, appuyez sur les touches  $[5 \blacktriangle \blacktriangledown]/[6 \blacktriangle \blacktriangledown]$  (CANCEL).

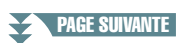

## **5 Sauvegardez l'enregistrement modifié.**

#### **En cas de création d'un nouvel enregistrement**

Appuyez sur une des touches  $[3 \blacktriangle \blacktriangledown]/[4 \blacktriangle \blacktriangledown]$  (NEW RECORD) (Nouvel enregistrement). L'enregistrement est ajouté à la page ALL. Il est également ajouté à la page FAVORITE à condition que la fonction FAVORITE ait été activée à l'étape 4.

#### **En cas d'écrasement d'un enregistrement existant**

Appuyez sur une des touches  $[7 \blacktriangle \blacktriangledown]/[8 \blacktriangle \blacktriangledown]$  (OK). L'enregistrement est également ajouté à la page FAVORITE à condition que la fonction FAVORITE ait été activée à l'étape 4.

## <span id="page-61-0"></span>**Suppression de l'enregistrement**

Lorsque vous exécutez l'opération de suppression, l'enregistrement est supprimé de toutes les pages (ALL, FAVORITE et SEARCH 1/2).

- **1 Sélectionnez l'enregistrement à supprimer de l'écran MUSIC FINDER.**
- **2** Appuyez sur la touche [8 ▲▼] (OPTION) pour appeler l'écran OPTION MENU.
- **3** Appuyez sur une des touches [7  $\triangle \blacktriangledown$ ] (RECORD EDIT) pour appeler l'écran Edit.
- **4** Appuyez sur la touche 1 ▲▼1/[2 ▲▼] (DELETE RECORD) (Effacer l'enregistrement). Pour annuler l'opération de suppression et retourner à l'écran MUSIC FINDER de l'étape 1, appuyez sur la touche [6 ▲▼] (NO). Si vous souhaitez retourner à l'écran EDIT de l'étape 3, appuyez sur la touche  $[5 \blacktriangle \blacktriangledown]$  (CANCEL).
- **5** Appuyez sur la touche [7 ▲▼] (OK) pour supprimer l'enregistrement actuellement **sélectionné.**

## <span id="page-62-0"></span>*Sauvegarde des enregistrements en tant que fichier unique*

La fonction Music Finder traite tous les enregistrements, qu'ils soient présélectionnés ou créés par vous-même, en tant que fichier unique. Gardez à l'esprit que les enregistrements individuels (réglages de panneau et fichiers de morceau, audio et de style) ne peuvent pas être gérés comme des fichiers séparés.

- **1 Appelez l'écran Music Finder File Selection (Sélection de fichier Music Finder) :**  $[MUSIC\ FINDER] \rightarrow [8 \blacktriangle \blacktriangledown] (OPTION) \rightarrow [5 \blacktriangle \blacktriangledown] / [6 \blacktriangle \blacktriangledown] (FILES)$
- **2 Appuyez sur les touches [**E**][**F**] de la section TAB pour sélectionner l'emplacement de sauvegarde (USER/USB).**

## **3** Appuyez sur la touche  $[6 \blacktriangledown]$  (SAVE).

La fenêtre Character Entry (Saisie de caractères) est appelée. Renommez le fichier si nécessaire. Pour obtenir des instructions sur la saisie de caractères, reportez-vous à la section « Procédures de base » du mode d'emploi.

### **4 Appuyez sur la touche [8 ▲] (OK) pour enregistrer le fichier.**

Tous les enregistrements sont sauvegardés ensemble sous la forme d'un fichier Music Finder unique.

## <span id="page-62-1"></span>**Sélection d'enregistrements depuis un fichier Music Finder**

La sélection d'un fichier Music Finder vous permet de rappeler les enregistrements sauvegardés sur le lecteur USER ou USB sous forme de fichier.

**1 Appelez l'écran Music Finder File Selection :**

[MUSIC FINDER]  $\rightarrow$  [8  $\blacktriangle \blacktriangledown$ ] (OPTION)  $\rightarrow$  [5  $\blacktriangle \blacktriangledown$ ]/[6  $\blacktriangle \blacktriangledown$ ] (FILES)

- **2 Utilisez les touches [**E**][**F**] de la section TAB pour sélectionner l'emplacement (USER/USB) où le fichier a été sauvegardé.**
- **3 Utilisez les touches de curseur [][][**E**][**F**] pour sélectionner le fichier Music Finder.**

Un message apparaît pour vous inviter à sélectionner une des options décrites ci-dessous.

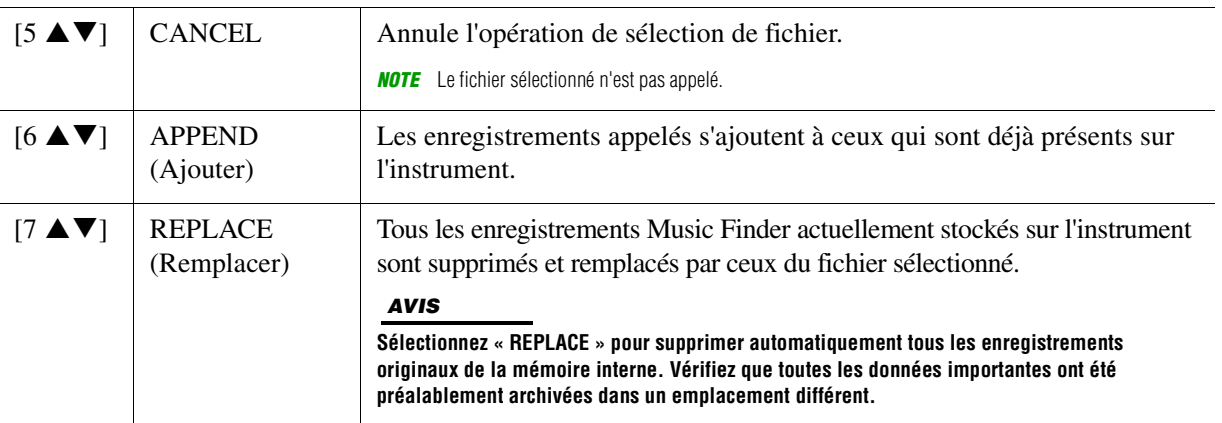

## **Table des matières**

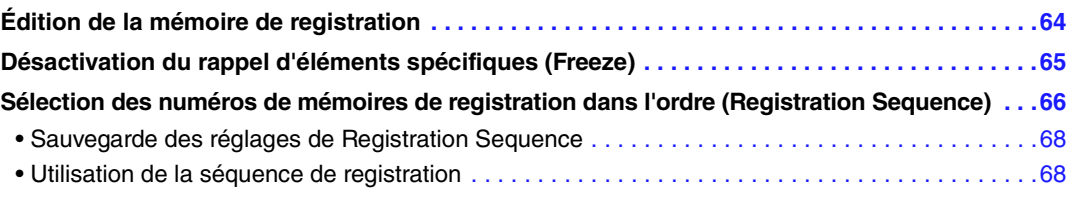

## <span id="page-63-0"></span>*Édition de la mémoire de registration*

Vous pouvez modifier (renommer ou supprimer) les différentes mémoires de registration contenues dans une banque.

## **1 Sélectionnez la banque de mémoires de registration contenant la mémoire de registration à modifier.**

Appuyez simultanément sur les touches [+] et [-] de la section REGIST BANK (Banque de registration) afin d'appeler l'écran Registration Bank Selection (Sélection de banque de registration), puis utilisez les touches les touches de curseur  $[\triangle][\blacktriangledown][\blacktriangle][\blacktriangleright]$  pour sélectionner la banque souhaitée.

## **2** Appuyez sur la touche [7 ▲▼] (EDIT) de MENU 1 pour appeler l'écran REGISTRATION **EDIT (Édition de registration).**

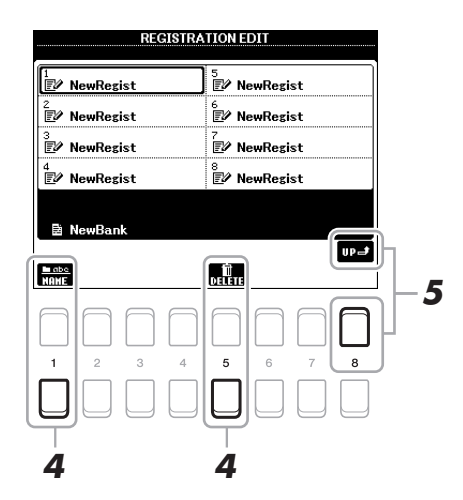

- **3 Servez-vous des touches de curseur [][][**E**][**F**] pour sélectionner la mémoire de registration à éditer, puis appuyez sur la touche [ENTER].**
- **4** Appuyez sur la touche [1 ▼] pour renommer la mémoire de registration sélectionnée ou sur la touche [5 ▼] afin de supprimer celle-ci.
- **5 Sauvegardez la banque actuelle contenant les mémoires de registration éditées.**

Appuyez sur la touche [8  $\triangle$ ] (UP) pour appeler l'écran Registration Memory Selection (Sélection de la banque de mémoires de registration), puis appuyez sur la touche [6  $\Pi$ ] (SAVE) afin d'exécuter l'opération Save.

## <span id="page-64-0"></span>*Désactivation du rappel d'éléments spécifiques (Freeze)*

La mémoire de registration vous permet de rappeler toutes les configurations de panneau définies, en appuyant sur une seule touche. Il peut toutefois arriver que vous souhaitiez conserver certains éléments inchangés, même lorsque vous changez de configuration de la mémoire de registration. Si vous voulez modifier les réglages de sonorité tout en conservant ceux de style, par exemple, vous pouvez « geler » uniquement les réglages de style et faire en sorte que ceux-ci soient conservés même lorsque vous sélectionnez un autre numéro de mémoire de registration.

## **1 Appelez l'écran approprié :**

 $[FUNCTION] \rightarrow \text{Tab} [\blacktriangle]$  MENU  $1 \rightarrow$  Touches de curseur  $[\blacktriangle] [\blacktriangledown] [\blacktriangle]$  REGIST SEQUENCE/  $FREEZE \rightarrow [ENTER] \rightarrow TAB [P] FREEZE$ 

2 Sélectionnez l'élément souhaité à l'aide des touches [1 ▲▼]–[4 ▲▼], puis servezvous des touches [5 **A V**]/[6 **A V**] pour cocher ou décocher la sélection.

Les éléments cochés sont gelés lorsque la touche [FREEZE] (Gel) du panneau est activée.

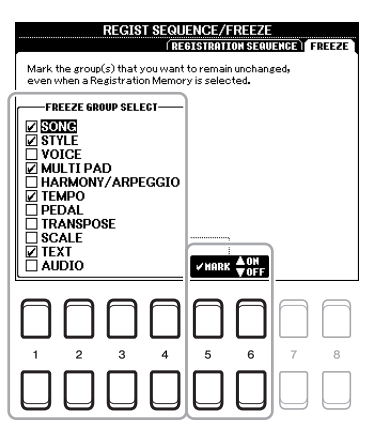

**3 Appuyez sur la touche [EXIT] pour quitter l'écran de l'opération.**

#### *AVIS*

**Les réglages de l'écran FREEZE sont automatiquement sauvegardés sur l'instrument lorsque vous quittez cet écran. Par contre, si vous mettez l'instrument hors tension sans avoir quitté l'écran, ils seront perdus.**

## **4 Appuyez sur la touche [FREEZE] du panneau pour activer la fonction Freeze.**

Cette opération vous permet de « geler » ou de conserver les éléments cochés, même lorsque vous sélectionnez un autre numéro de mémoire de registration. Pour désactiver la fonction Freeze, appuyez à nouveau sur la touche [FREEZE].

## <span id="page-65-0"></span>*Sélection des numéros de mémoires de registration dans l'ordre (Registration Sequence)*

Malgré l'utilité des touches de mémoire de registration, il peut arriver que, au cours d'une performance, vous souhaitez passer rapidement d'un réglage à l'autre. La fonction Registration Sequence (Séquence de registration) est très pratique car elle vous permet d'appeler les huit configurations dans l'ordre de votre choix, simplement en utilisant les touches  $\llbracket \blacktriangleleft \rrbracket$  de la section TAB (sur l'écran MAIN) ou en actionnant la pédale, tout en jouant au clavier.

### **1 Si vous avez l'intention d'utiliser une ou plusieurs pédales pour changer de numéro de mémoire de registration, connectez les pédales en option aux prises FOOT PEDAL (Pédale) appropriées.**

Pour obtenir des instructions, reportez-vous au chapitre 9 du mode d'emploi.

**2 Appuyez simultanément sur les touches [+] et [-] de la section REGIST BANK afin d'appeler l'écran REGISTRATION BANK (Banque de registration), puis sélectionnez la banque que vous souhaitez programmer.** 

## **3 Appelez l'écran approprié :**

 $[FUNCTION] \rightarrow TAB [\blacktriangle] MENU 1 \rightarrow Touches de curseur [\triangle] [\blacktriangledown] [\blacktriangle] [EIGIST SEQUENCE/$  $FREEZE \rightarrow [ENTER] \rightarrow \text{TAB} [\blacktriangleleft] REGISTRATION SEQUENCE$ 

## **4 Si vous avez recours à une pédale, spécifiez ici la méthode d'utilisation de celle-ci (défilement avant ou arrière en séquence).**

Appuyez sur la touche [8  $\blacktriangle \blacktriangledown$ ] (PEDAL) (Pédale) afin d'appeler la fenêtre de l'opération appropriée. Une fois que vous aurez effectué les opérations de configuration décrites ci-dessous, vous appuierez sur la touche [EXIT] pour fermer la fenêtre.

- [5  $\blacktriangle$  **V**] (PREV.) (Précédent) : sélectionne la pédale permettant de reculer dans la séquence de registration.
- [7 **AV**]/[8 **AV**] (NEXT) (Suivant) : sélectionne la pédale permettant d'avancer dans la séquence de registration.

Notez que les réglages de pédale effectués ici (autres que OFF) sont prioritaires sur les réglages de l'écran FOOT PEDAL [\(page 79](#page-78-0)). Si vous souhaitez utiliser la pédale pour une fonction autre que Registration Sequence, assurez-vous de désactiver celle-ci.

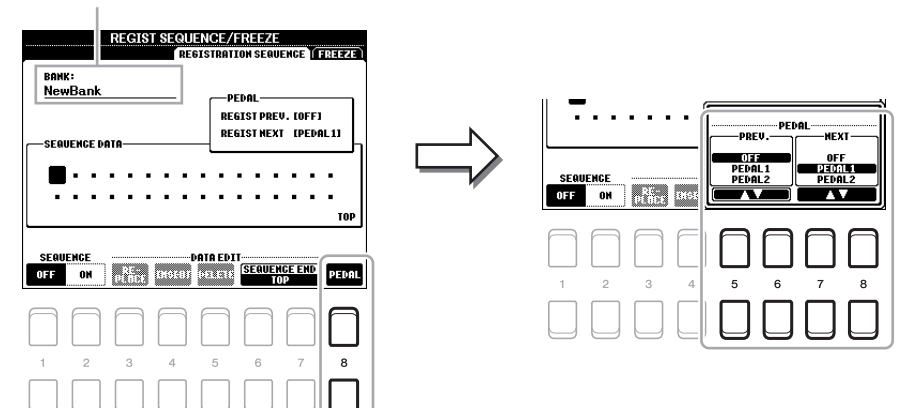

Indique le nom de la banque de mémoires de registration actuellement sélectionnée.

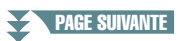

## **5 Programmez l'ordre de la séquence de gauche à droite.**

Appuyez sur une des touches [1]–[8] de la section REGISTRATION MEMORY sur le panneau, puis sur la touche [4 ▲▼] (INSERT) (Insérer) pour saisir le numéro. Vous pouvez également déplacer la position du curseur à l'aide des touches de curseur  $\lceil \blacktriangle \rceil$ .

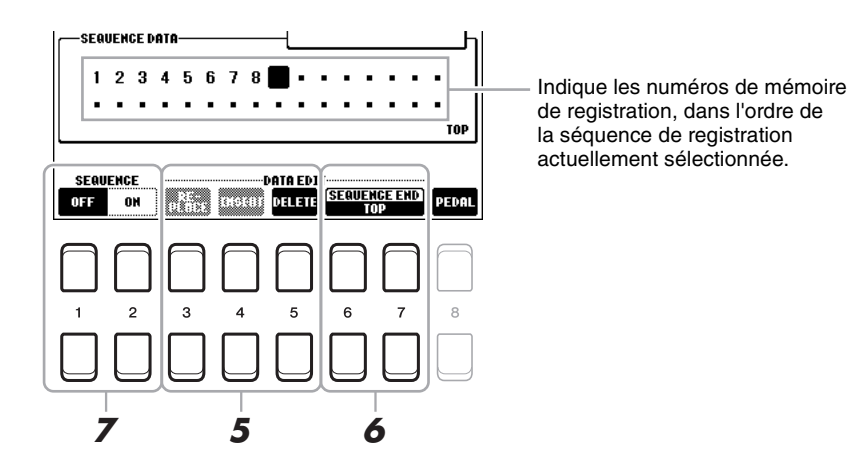

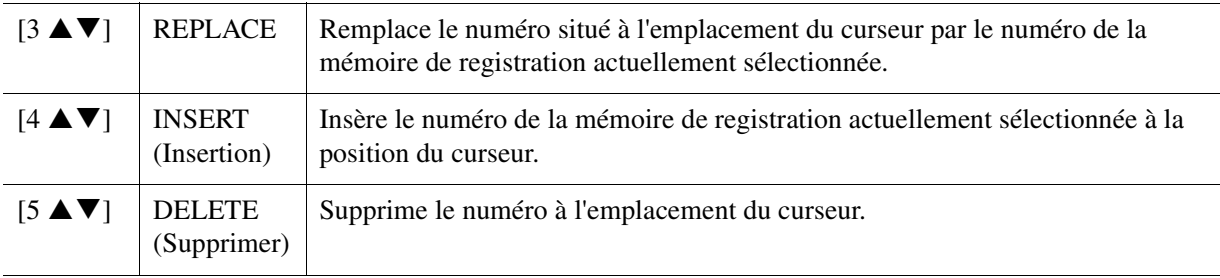

## **6** Utilisez les touches [6 ▲ V]/[7 ▲ V] (SEQUENCE END) (Fin de séquence) pour déterminer **le comportement du paramètre Registration Sequence en fin de la séquence.**

- **STOP**................Le fait d'appuyer sur la touche [F] de la section TAB ou sur la pédale permettant d'avancer dans la séquence n'a aucun effet. La séquence est « arrêtée ».
- **TOP**...................La séquence reprend depuis le début.

#### **• NEXT BANK (Banque suivante)**

....................La séquence passe automatiquement au début de la banque de mémoires de registration suivante au sein du même dossier.

## **7** Appuvez sur la touche [2 ▲▼] (SEQUENCE ON) (Séquence activée) pour activer la **fonction Registration Sequence.**

Pour désactiver la fonction Registration Sequence, vous appuierez sur la touche  $[1 \blacktriangle \blacktriangledown]$  (SEQUENCE OFF) (Séquence désactivée).

## **8 Appuyez sur la touche [EXIT] pour quitter l'écran de l'opération.**

Lorsque le message de confirmation apparaît, appuyez sur la touche  $[7 \blacktriangle \blacktriangledown] (YES)$  pour stocker temporairement le programme de la séquence de registration.

#### *AVIS*

**Gardez à l'esprit que toutes les données de séquence de registration seront perdues si vous changez de banque de mémoires de registration, sauf lorsqu'elles ont été sauvegardées dans le fichier relatif à la banque de mémoires de registration. Pour obtenir des instructions détaillées à ce sujet, reportez-vous à la section ci-dessous.**

## <span id="page-67-0"></span>**Sauvegarde des réglages de Registration Sequence**

Les réglages afférents à l'ordre de la séquence de registration et à son comportement en fin de séquence (SEQUENCE END) sont inclus dans le fichier de la banque de mémoires de registration. Pour stocker la séquence de registration que vous venez de programmer, sauvegardez le fichier de la banque de mémoires de registration actuellement sélectionné.

- **1 Appuyez simultanément sur les touches [+] et [-] de la section REGIST BANK afin d'appeler l'écran REGISTRATION BANK Selection.**
- **2** Appuyez sur la touche [6 ▼] de MENU 2 pour sauvegarder le fichier de banque. Pour plus de détails, reportez-vous à la section « Procédures de base » du mode d'emploi.

## <span id="page-67-1"></span>**Utilisation de la séquence de registration**

- **1 Sélectionnez la banque de registration souhaitée.**
- **2 Validez la séquence de registration en haut à droite de l'écran Main.**

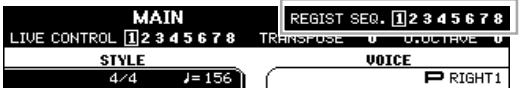

**3 Utilisez la touche [**E**] ou [**F**] de la section TAB ou appuyez sur la pédale pour sélectionner le numéro de la première séquence de registration.**

Un cadre apparaît autour du numéro le plus à gauche, indiquant que ce numéro de mémoire de registration est actuellement sélectionné.

## **4 Utilisez les touches de la section TAB ou actionnez la pédale pendant votre performance au clavier.**

Pour retourner à l'état où aucun numéro de mémoire de registration n'est sélectionné, appuyez simultanément sur les touches  $\lceil \blacktriangleleft \rceil$  et  $\lceil \blacktriangleright \rceil$  de la section TAB et appelez l'écran Main.

*NOTE* Vous avez la possibilité de vous servir de la pédale pour la séquence de registration, quel que soit l'écran appelé (excepté l'écran REGIST SEQUENCE).

# **Console de mixage**

## **Table des matières**

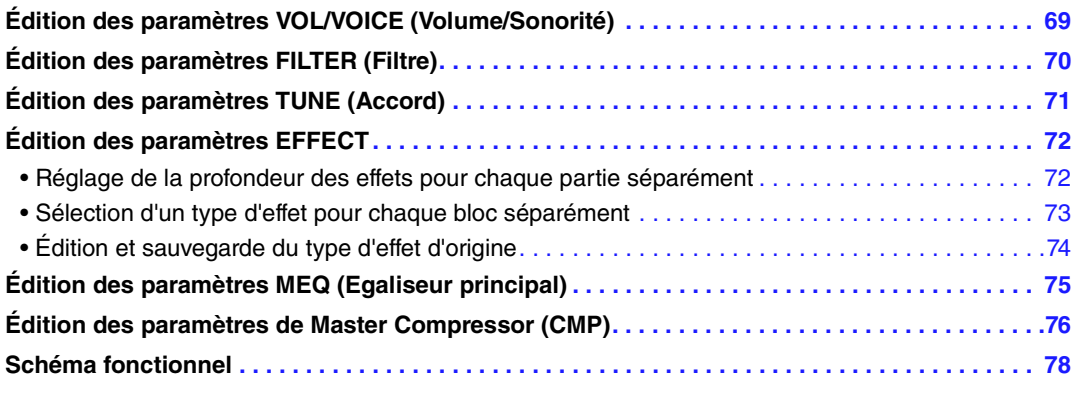

Concernant la console de mixage, le manuel de référence propose des descriptions détaillées des différents paramètres, tandis que le mode d'emploi couvre les instructions de base, dont l'opération de sauvegarde Save. Vous pouvez modifier divers paramètres liés aux parties appelées à l'aide de la touche [MIXER] (Mixeur), puis sauvegarder ces modifications à des fins de rappel ultérieur.

Pour obtenir des indications visuelles sur le flux de signaux et la configuration de la console de mixage, consultez le Schéma fonctionnel à la [page 78](#page-77-0).

Utilisez les touches  $[\blacktriangle]$ [ $\blacktriangleright$ ] de la section TAB pour sélectionner les pages ci-après.

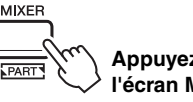

**Appuyez plusieurs fois sur la touche [MIXER] pour appeler l'écran MIXING CONSOLE relatif à la partie concernée.**

PANEL PART  $\rightarrow$  STYLE PSRT  $\rightarrow$  SONG CH 1-8  $\rightarrow$  SONG CH9-16

## <span id="page-68-0"></span>*Édition des paramètres VOL/VOICE (Volume/Sonorité)*

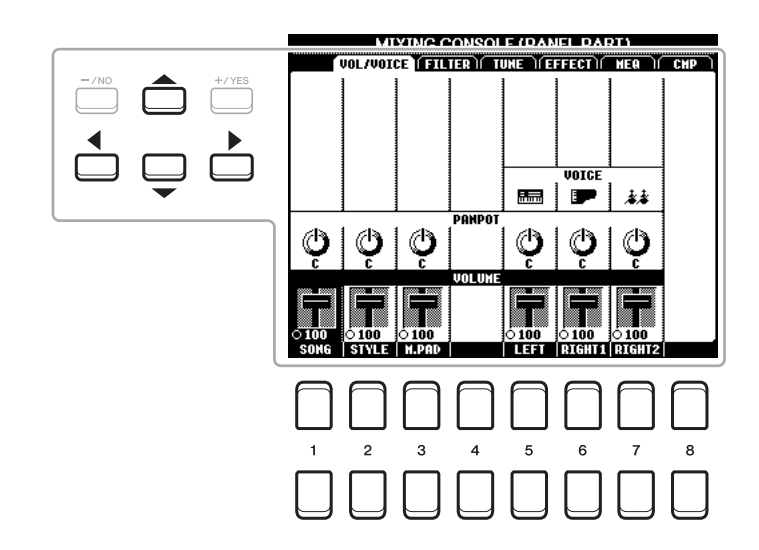

Déplacez la position du curseur sur l'écran à l'aide des touches de curseur  $[\triangle][\blacktriangledown][\blacktriangle][\blacktriangleright]$  et servez-vous des touches  $[1 \blacktriangle \blacktriangledown]$ – $[8 \blacktriangle \blacktriangledown]$  pour éditer les paramètres.

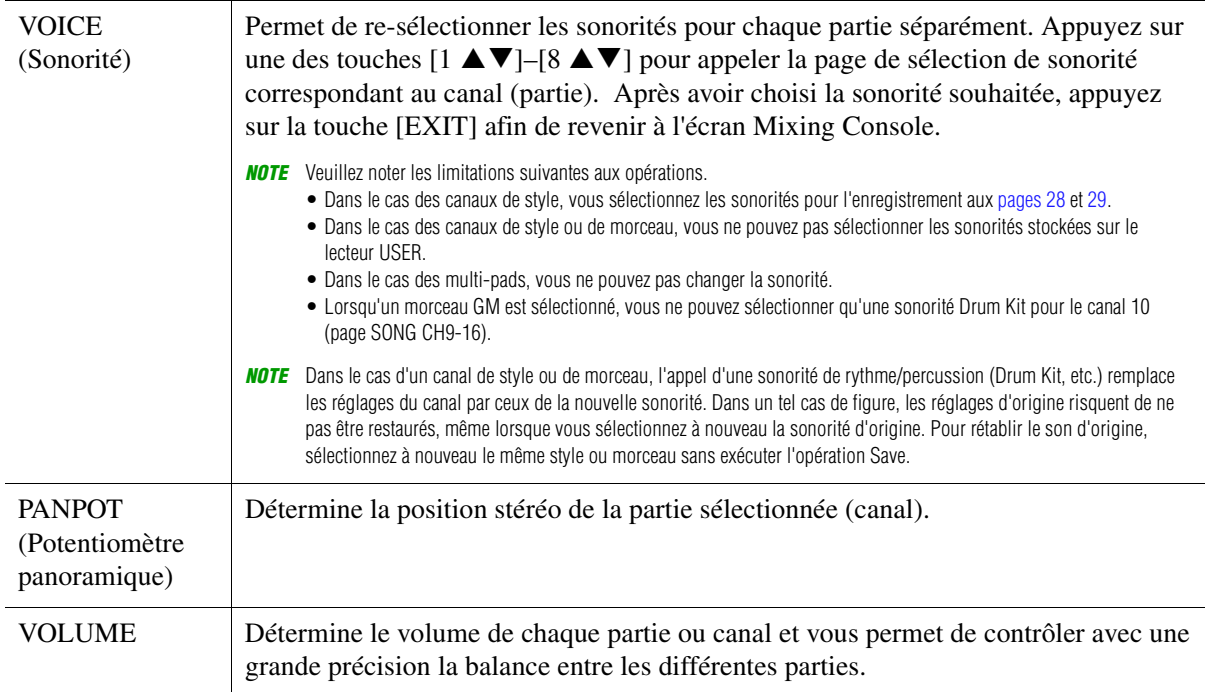

## <span id="page-69-0"></span>*Édition des paramètres FILTER (Filtre)*

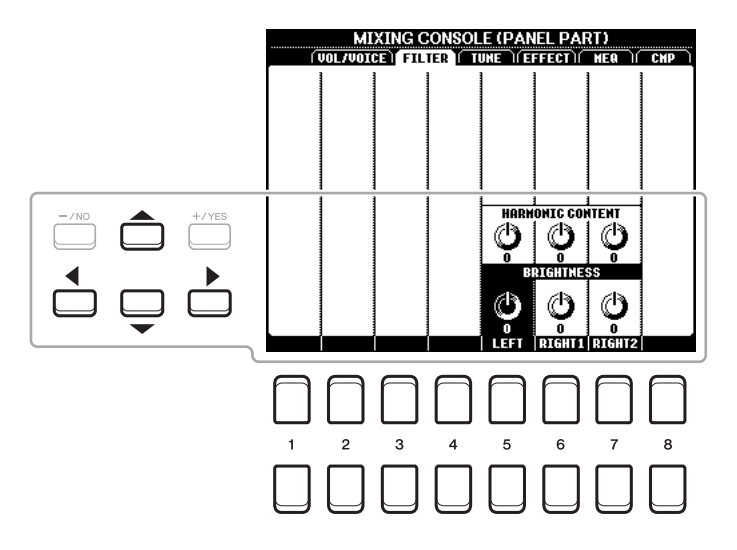

Déplacez la position du curseur sur l'écran à l'aide des touches de curseur  $[\triangle][\blacktriangledown][\blacktriangle][\blacktriangleright]$  et servez-vous des touches  $[1 \blacktriangle \blacktriangledown]$ – $[8 \blacktriangle \blacktriangledown]$  pour éditer les paramètres.

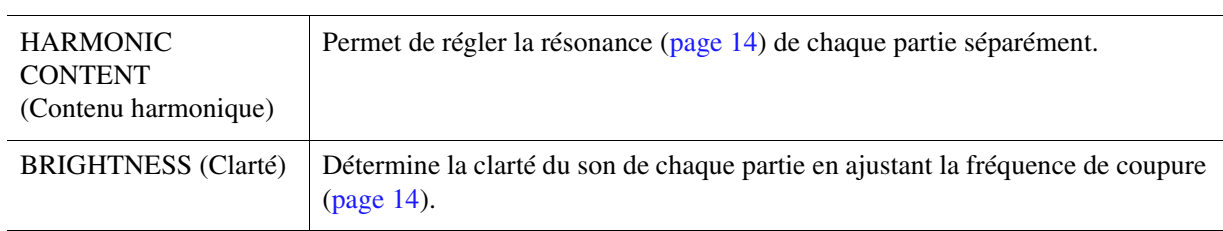

## <span id="page-70-0"></span>*Édition des paramètres TUNE (Accord)*

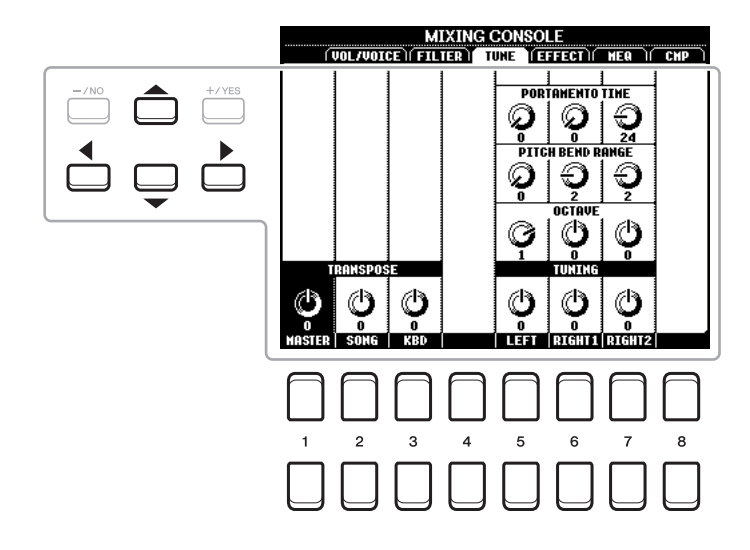

Déplacez la position du curseur sur l'écran à l'aide des touches de curseur [ $\Box$ ][ $\Box$ ][ $\Box$ ] et servez-vous des touches  $[1 \blacktriangle \blacktriangledown]$ – $[8 \blacktriangle \blacktriangledown]$  pour éditer les paramètres.

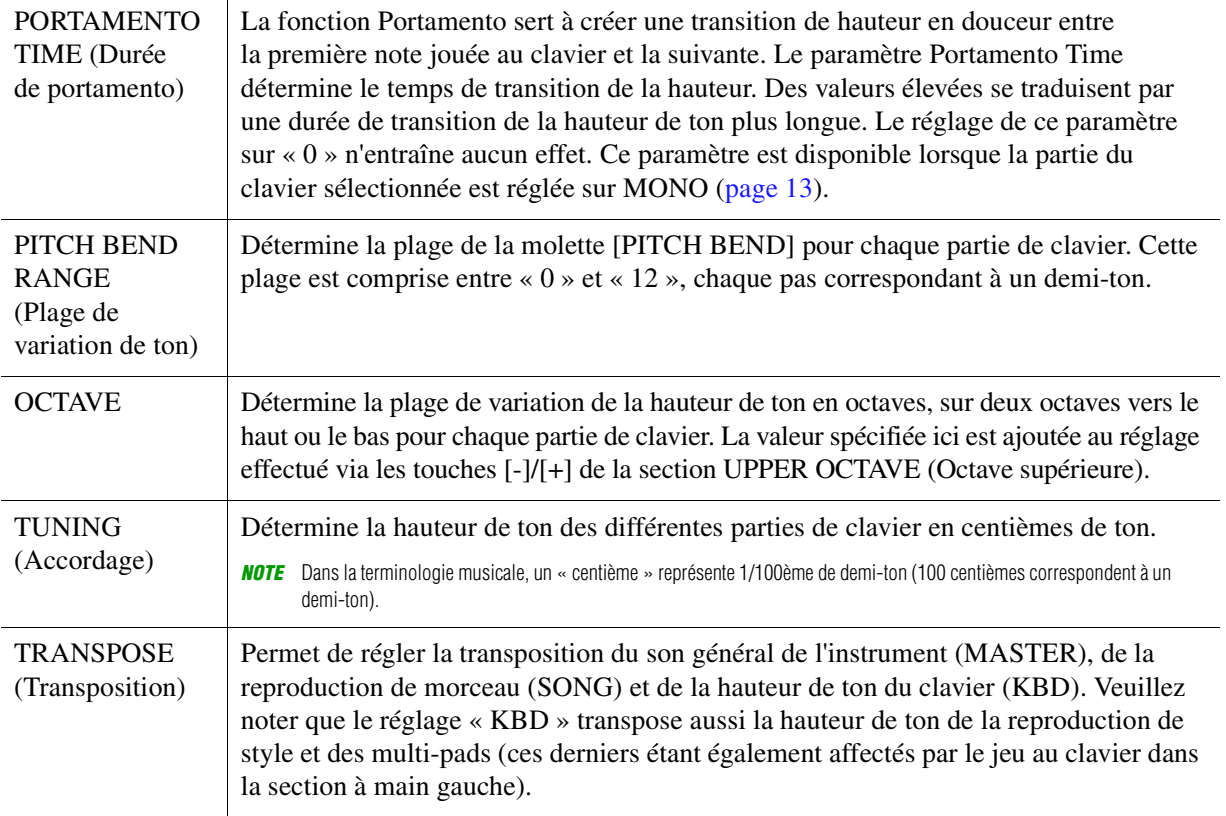

## <span id="page-71-0"></span>*Édition des paramètres EFFECT*

Cet instrument possède six blocs d'effets, grâce auxquels vous disposez d'outils puissants pour embellir les sons de l'instrument ou les transformer complètement. Les effets sont répartis dans différents groupes, comme suit :

#### ■ Reverb, Chorus :

Les effets de ces blocs s'appliquent au son d'ensemble ou à toutes les parties. Dans ces blocs d'effets, vous sélectionnez un seul type d'effet à la fois et pouvez régler le niveau d'envoi (profondeur) de chaque partie séparément, ainsi que le niveau de retour de l'ensemble des parties.

#### **DSP1 :**

Lorsque le paramètre « Connection » (Connexion) est réglé sur « System » (Système) à l'étape 2 de la [page 74,](#page-73-1) les effets de ce bloc s'appliquent uniquement aux sons de style et de morceau. Dans cet état, vous sélectionnez un seul type d'effet à la fois et pouvez régler le niveau d'envoi (profondeur) de chaque partie séparément, ainsi que le niveau de retour de l'ensemble des parties. Lorsque le paramètre « Connection » est réglé sur « Insertion », l'effet de ce bloc s'applique uniquement à un canal spécifique de style ou de morceau.

#### **DSP2-4 :**

Les effets de ces blocs sont appliqués à une partie ou un canal spécifique, à l'exception des multi-pads. Vous pouvez sélectionner différents types d'effet pour chaque canal ou partie disponible.

## <span id="page-71-1"></span>**Réglage de la profondeur des effets pour chaque partie séparément**

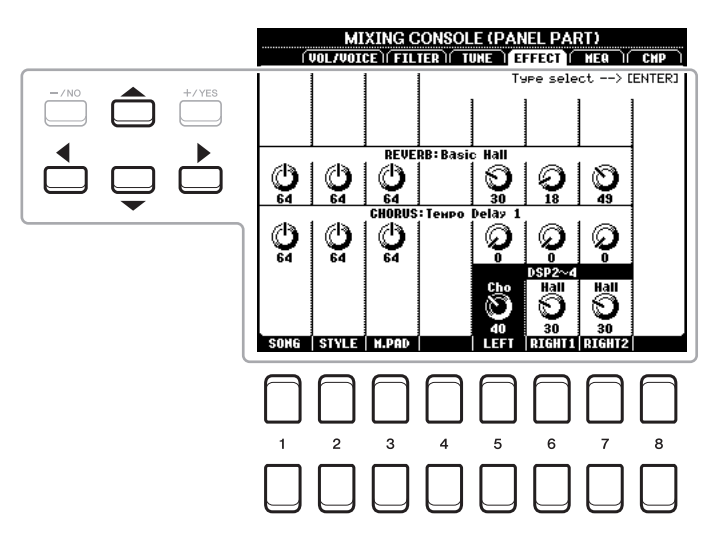

Utilisez les touches de curseur  $[\triangle][\blacktriangledown][\blacktriangle][\blacktriangleright]$  pour sélectionner le réglage Effect Block (Bloc d'effets) souhaité, puis servez-vous des touches  $[1 \blacktriangle \blacktriangledown]$ –[8  $\blacktriangle \blacktriangledown$ ] afin de régler la valeur du paramètre Effect Depth (Profondeur d'effet) de chaque partie séparément.
- **1 Appelez la page PANEL, STYLE ou SONG en appuyant sur la touche [MIXER] autant de fois que nécessaire pour sélectionner la page souhaitée.**
- **2 Sur la page EFFECT, appuyez sur la touche [ENTER) pour appeler l'écran Effect Type Selection (Sélection du type d'effet).**

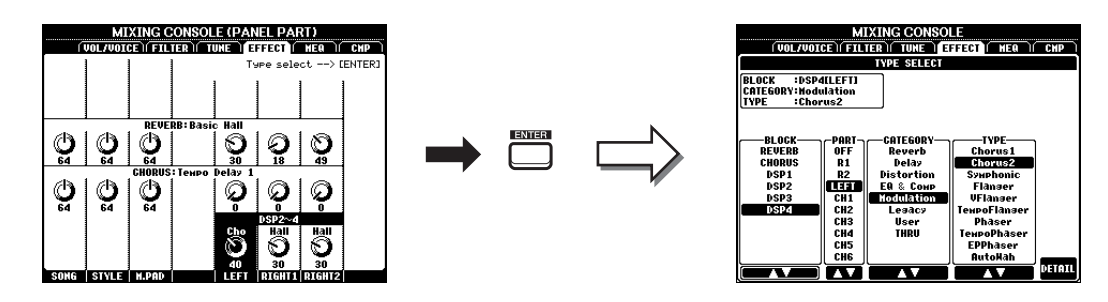

#### **3** Utilisez les touches [1 ▲▼]/[2 ▲▼] pour sélectionner le bloc d'effets.

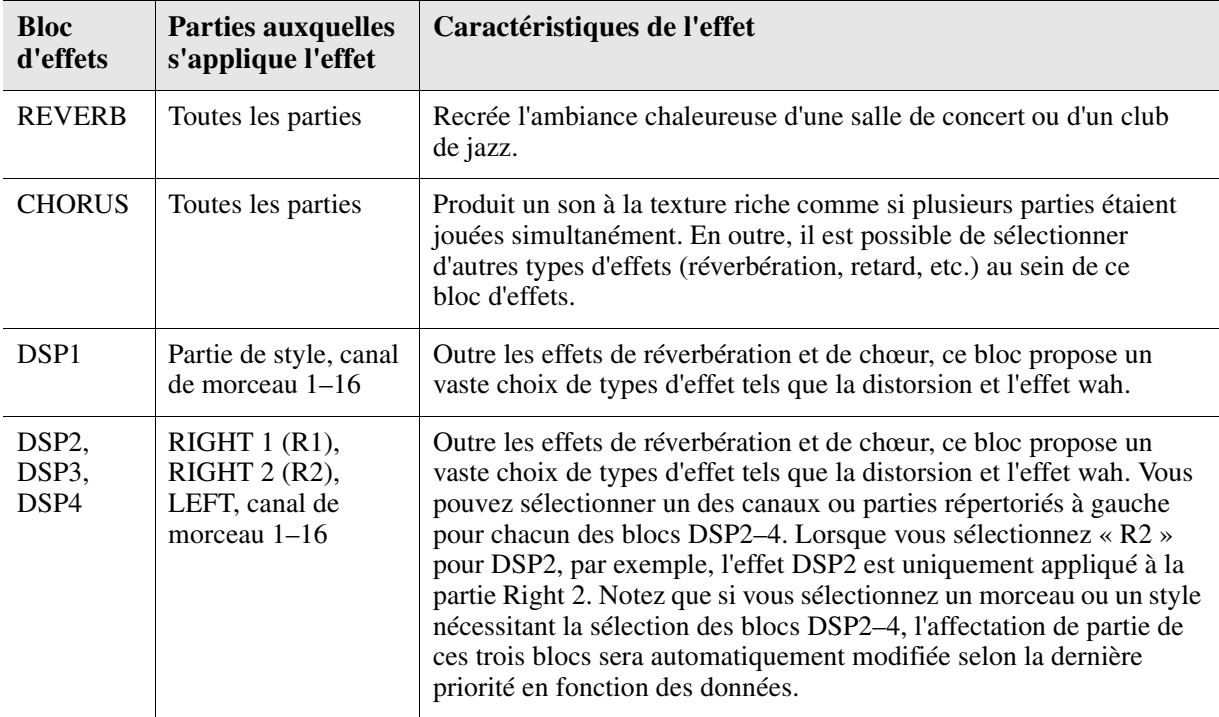

#### **4** Utilisez les touches [3 ▲▼] pour sélectionner la partie à laquelle vous voulez **appliquer l'effet.**

Notez qu'il est impossible de sélectionner une partiee en cas de sélection de « REVERB », « CHORUS » ou « DSP1 » alors le paramètre Connection est réglé sur « System » (Système) ; reportez-vous à la [page 74](#page-73-0) pour les détails). En effet, seul un type d'effet peut être sélectionné pour être appliqué à l'ensemble des parties disponibles.

#### <span id="page-72-0"></span>**5** Utilisez les touches [4 ▲▼]/[5 ▲▼] pour sélectionner la catégorie, puis servez-vous des touches [6 ▲ **▼**]/[7 ▲ ▼] afin de sélectionner le type d'effet souhaité.

Notez que le bloc Reverb n'est pas divisé en catégories. Pour modifier les paramètres détaillés du type d'effet sélectionné, appuyez sur la touche  $[8 \blacktriangle \blacktriangledown]$ (DETAIL). Pour en savoir plus, reportez-vous à la section suivante.

#### **6 Sauvegardez les réglages d'effet dans une mémoire de registration, un morceau ou un style.**

Pour obtenir des instructions, reportez-vous au mode d'emploi.

<span id="page-73-1"></span><span id="page-73-0"></span>**1 Après avoir sélectionné un bloc d'effets et un type d'effet dans la section précédente,**  appuyez sur la touche [8 ▲ V] (DETAIL) afin d'appeler l'écran d'édition des **paramètres d'effets.**

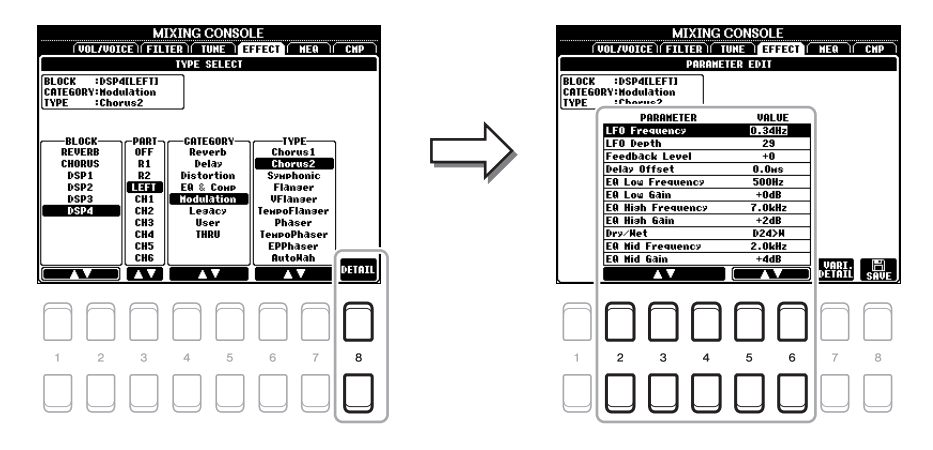

2 Utilisez les touches [2 ▲▼]–[4 ▲▼] pour sélectionner un paramètre, puis servezvous des touches [5 **A V**]/[6 **A V**] afin d'en modifier la valeur.

Si vous avez sélectionné Reverb, Chorus ou DSP1 comme bloc d'effets, vous pouvez régler le paramètre Return Level (Niveau de retour) à l'aide de la touche [7 ▲ ▼] (EFFECT RETURN LEVEL) (Niveau de retour de l'effet).

**3 Si vous avez sélectionné le bloc d'effets DSP2, 3 ou 4, modifiez le paramètre Variation selon les besoins.**

Appuyez sur la touche  $[7 \blacktriangle \blacktriangledown]$  (VARI. DETAIL) pour appeler le paramètre Variation. Sélectionnez un paramètre à l'aide des touches  $[2 \blacktriangle \blacktriangledown]$ – $[4 \blacktriangle \blacktriangledown]$ , puis servez-vous des touches  $[5 \blacktriangle \blacktriangledown] / [6 \blacktriangle \blacktriangledown]$ afin d'en modifier la valeur. Ce paramètre n'est effectif que lorsque le voyant de la touche [DSP VARI.] (Variation DSP)s'allume sur le panneau. Pour fermer cet écran, appuyez sur la touche [EXIT].

#### **4** Appuyez sur la touche [8 ▲▼] (SAVE) pour appeler l'écran permettant d'exécuter **l'opération Save.**

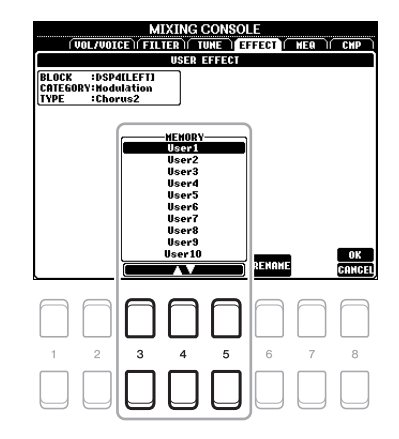

#### **5** Utilisez les touches [3 ▲▼]–[5 ▲▼] pour sélectionner la destination de sauvegarde **des réglages en tant qu'effet utilisateur.**

Vous pouvez modifier le nom de l'effet utilisateur, si besoin en est. Appuyez sur la touche  $[6 \blacktriangle \blacktriangledown]$ (RENAME) (Renommer) pour appeler la fenêtre Character Entry (Saisie de caractères), puis appuyez sur la touche  $[8 \triangle] (OK)$ .

**6** Appuyez sur la touche [8 ▲] (OK) pour exécuter l'opération Save.

#### **7 Appuyez sur la touche [EXIT] pour retourner à l'écran précédent.**

Le réglage User Effect sauvegardé peut être sélectionné dans la catégorie « User » (Utilisateur) du bloc d'effets correspondant ([page 73\)](#page-72-0).

## <span id="page-74-2"></span><span id="page-74-0"></span>*Édition des paramètres MEQ (Egaliseur principal)*

<span id="page-74-1"></span>L'égaliseur, appelé également « EQ », est un processeur de sons qui divise le spectre de fréquences en plusieurs bandes pouvant être renforcées ou coupées selon les besoins pour adapter la réponse de fréquence globale. Cet instrument est équipé d'un égaliseur numérique à cinq bandes haut de gamme. Vous pouvez sélectionner l'un des cinq types d'égaliseurs prédéfinis, créer vos propres réglages EQ personnalisés en ajustant les bandes de fréquences et enregistrer les paramètres de l'un des deux types User Master EQ (Égaliseur principal utilisateur) disponibles.

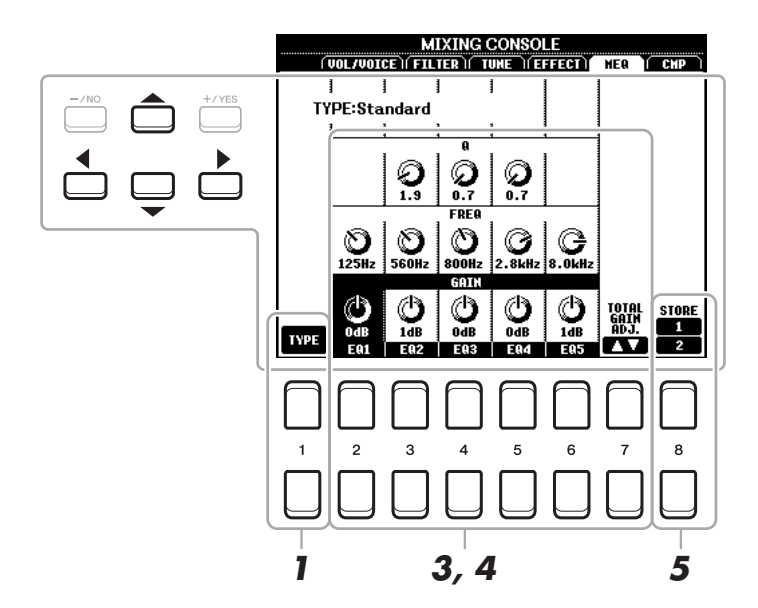

*NOTE* Le paramètre Master EQ ne s'applique ni à la reproduction audio ni au son de métronome.

- **1** Appuyez sur la touche [1 ▲▼] (TYPE) pour appeler la fenêtre MASTER EQ TYPE **(Type d'égaliseur principal).**
- **2** Utilisez les touches [1 ▲▼]/[2 ▲▼] pour sélectionner le type Master EQ souhaité, **puis appuyez sur la touche [ENTER].**

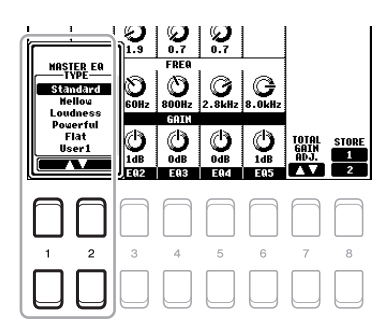

- **Standard :** réglages EQ standard dans lesquels les caractéristiques de l'instrument sont parfaitement mis en évidence.
- **Mellow (Harmonieux) :** réglages d'EQ relativement doux et harmonieux pour lesquels les bandes de haute et moyenne fréquences sont légèrement réduites.
- **Loudness (Volume sonore) :** réglages d'EQ favorisant la clarté du son et pour lesquels les bandes de basse et haute fréquences sont renforcées. Ce réglage se conjugue parfaitement bien à la musique à tempo rapide.
- **Powerful (Puissant) :** puissants réglages d'EO pour lesquels toutes les fréquences sont renforcées. Ce réglage peut servir à stimuler la musique dans les fêtes, etc.
- **Flat (Plat) :** réglages d'EQ plats. Le gain de chaque fréquence est réglé sur 0 dB.

#### **Utilisateur**

**1/2 :** vos propres réglages d'égalisation personnalisés, stockés à l'étape 5.

#### **3 Servez-vous des touches de curseur [][][**E**][**F**] pour déplacer le curseur sur la rangée GAIN, puis réglez le niveau de GAIN de sorte à renforcer ou couper chacune des huit bandes séparément.**

Utilisez les touches  $[2 \blacktriangle \blacktriangledown]$ –[6  $\blacktriangle \blacktriangledown$ ] pour ajuster le niveau. Utilisez la touche  $[7 \blacktriangle \blacktriangledown]$  (TOTAL GAIN ADJ.) pour accentuer ou couper les huit bandes en même temps.

#### **4 Si nécessaire, vous pouvez régler la valeur Q (largeur de bande) ainsi que le paramètre FREQ (Fréquence centrale) de chaque bande séparément.**

Pour régler la largeur de bande (également appelée « forme » ou « Q »), servez-vous des touches de curseur  $[\triangle][\blacktriangledown][\blacktriangle][\blacktriangleright]$  afin de déplacer le curseur sur la rangée Q, puis faites usage des touches  $[3 \blacktriangle \blacktriangledown]$ – $[5 \blacktriangle \blacktriangledown]$ . Plus la valeur de Q est élevée, plus la bande est étroite. Pour régler le paramètre FREQ (Fréquence centrale), utilisez les touches de curseur  $\Delta ||\blacktriangledown ||\blacktriangle||\blacktriangledown ||\blacktriangle||$  pour positionner le curseur sur la rangée FREQ, puis utilisez les touches  $[2 \blacktriangle \blacktriangledown]$ – $[6 \blacktriangle \blacktriangledown]$ . La plage FREQ disponible varie selon la bande.

#### **5** Appuyez sur la touche [8 ▲▼] (STORE 1/2) (Stockage 1/2) pour exécuter l'opération **de stockage.**

Dans la fenêtre Character Entry appelée via cette opération, saisissez le nom puis appuyez sur la touche [8  $\blacktriangle$ ] (OK) afin de stocker vos réglages sous forme de paramètre User Master EQ Type (Type d'EQ) principal utilisateur) que vous pourrez rappeler à partir de l'écran Type sélectionné à l'étape 1.

### <span id="page-75-0"></span>*Édition des paramètres de Master Compressor (CMP)*

Compressor est un effet couramment utilisé pour limiter et comprimer les dynamiques (douceur/force) d'un signal audio. Pour les signaux qui présentent de grandes variations au niveau des dynamiques, comme les parties vocales ou la guitare, cet effet « resserre » la plage de dynamiques, en accentuant les sons doux et en atténuant les sons forts. Appliqué avec le gain pour renforcer le niveau général, il crée un son haute qualité, plus puissant et homogène.

Cet instrument dispose d'un effet Master Compressor qui s'applique au son d'ensemble de l'appareil. Bien que les réglages Master Compressor présélectionnés soient fournis, vous avez la possibilité de créer et de sauvegarder vos propres réglages originaux Master Compressor en ajustant les paramètres concernés.

*NOTE* Le paramètre Master Compressor ne s'applique ni à la reproduction audio ni au son de métronome.

<span id="page-75-2"></span><span id="page-75-1"></span>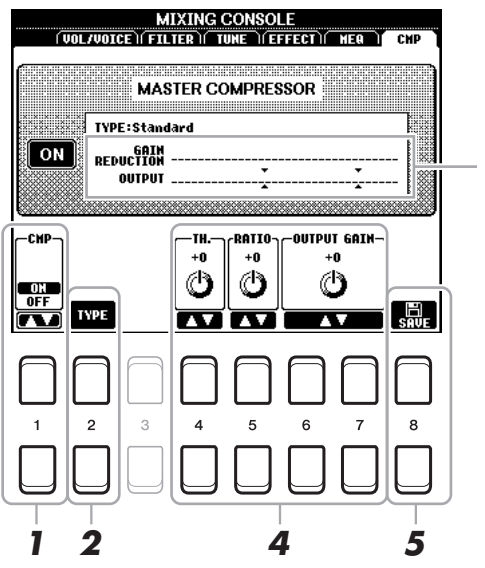

Affiche la réduction de gain (niveau comprimé) et le niveau de sortie.

- **1** Appuyez sur la touche [1 ▲▼] (CMP ON/OFF) (Activation/désactivation de CMP) pour **activer Master Compressor.**
- **2** Appuyez sur la touche [2 ▲▼] (TYPE) pour appeler la fenêtre MASTER CMP TYPE **(Type CMP principal).**
- PAGE SUIVANTE

**3** Utilisez les touches [2 ▲▼]/[3 ▲▼] pour sélectionner le type Mater Compressor **souhaité, puis appuyez sur la touche [ENTER].**

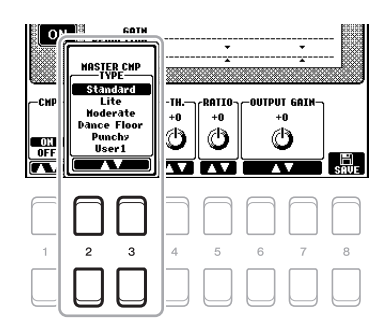

**Standard :** réglages de type Standard Compressor.

Lite (Léger) : réglages de type Light Compressor où l'effet de compression est léger.

**Moderate (Modéré) :** réglages de type Moderate Compressor où l'effet de compression est modérément prononcé.

**Dance Floor :** réglages Compressor relativement puissants qui renforcent les faibles hauteurs de ton. Punchy (Dynamique) : réglages Compressor où le degré de compression est exagérément amplifié.

#### **4 Éditez l'effet Master Compressor.**

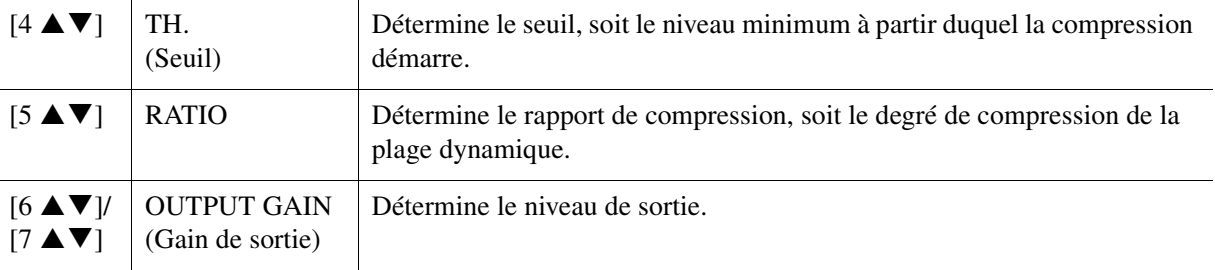

#### **5** Appuyez sur la touche [8 ▲▼] (SAVE) puis sauvegardez les réglages sous forme de **type User Master Compressor (Compresseur principal utilisateur).**

Sélectionnez la destination sur laquelle le réglage User Master Compressor (Compresseur principal utilisateur) doit être stocké, en utilisant à cet effet les touches  $[3 \blacktriangle \blacktriangledown]$ – $[5 \blacktriangle \blacktriangledown]$ . Vous pouvez modifier le nom de l'effet Master Compressor, si besoin en est. Appuyez sur la touche  $[6 \blacktriangle \blacktriangledown]$  (RENAME) (Renommer) pour appeler la fenêtre Character Entry, puis saisissez le nom souhaité et appuyez sur la touche [8  $\triangle$ ] (OK). Le réglage Master Compressor sauvegardé apparaît à l'écran tel qu'indiqué à l'étape 2.

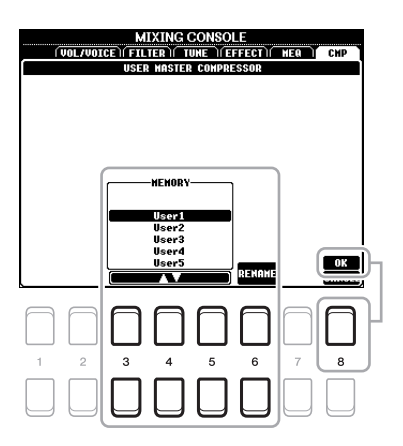

## <span id="page-77-0"></span>*Schéma fonctionnel*

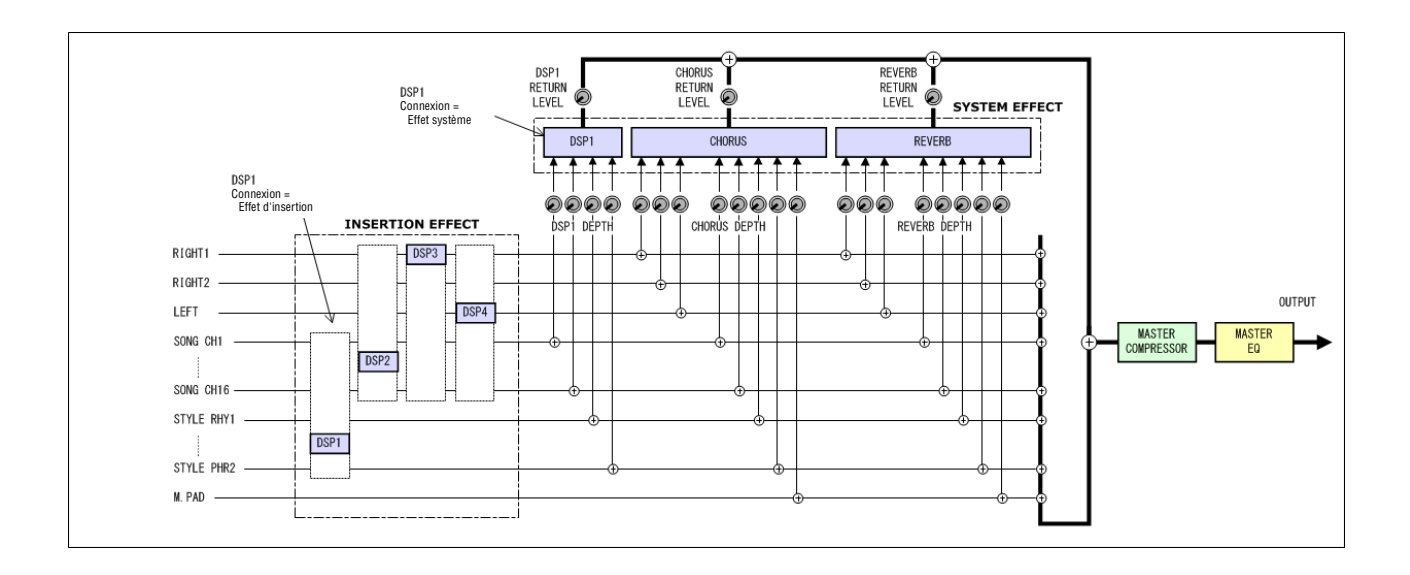

## <span id="page-78-2"></span>**Connexions**

#### **Table des matières**

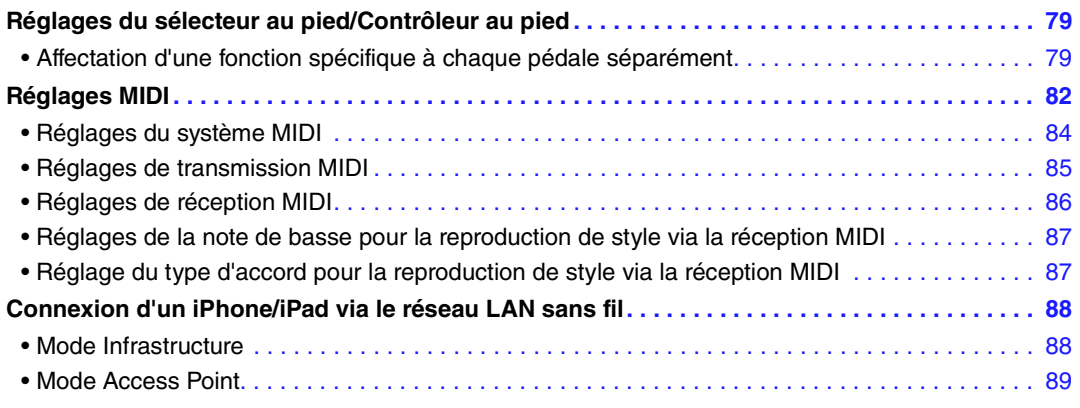

### <span id="page-78-4"></span><span id="page-78-3"></span><span id="page-78-0"></span>*Réglages du sélecteur au pied/Contrôleur au pied*

#### <span id="page-78-1"></span>**Affectation d'une fonction spécifique à chaque pédale séparément**

Les fonctions attribuées par défaut (maintien, etc.) aux pédales connectées aux prises [1]/[2] de la section FOOT PEDAL (Pédale) peuvent être modifiées de manière individuelle pour vous permettre, par exemple, d'utiliser le sélecteur au pied pour débuter/arrêter la reproduction de style ou bien le contrôleur au pied afin de produire des variations de hauteur de ton.

*NOTE* Pour plus d'informations sur la connexion d'une pédale ou sur le type de pédale pouvant être connecté, reportez-vous au chapitre 9 du mode d'emploi.

#### **1 Appelez l'écran approprié :**

 $[FUNCTION] \rightarrow \text{Tab } [\blacktriangle]$  MENU 1  $\rightarrow$  Touches de curseur  $[\triangle] [\blacktriangledown] [\blacktriangle]$  CONTROLLER  $\rightarrow$  $[ENTER] \rightarrow$  TAB  $[4]$  FOOT PEDAL

 $2$  Utilisez les touches de curseur [▲][▼] pour sélectionner une des deux pédales **à laquelle la fonction doit être affectée.**

Les chiffres 1 et 2 affichés à l'écran correspondent respectivement aux prises [1] et [2].

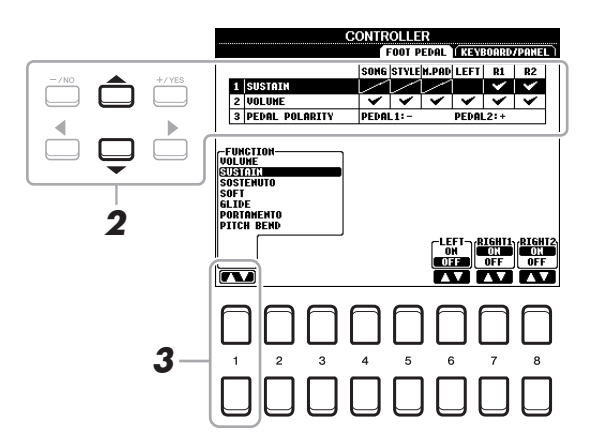

#### **3** Utilisez les touches [1 ▲▼] pour sélectionner la fonction à affecter à la pédale **spécifiée à l'étape 2.**

Pour plus d'informations sur les fonctions disponibles, reportez-vous aux pages [80–](#page-79-0)[82.](#page-81-1)

*NOTE* Vous pouvez également affecter d'autres fonctions à la pédale : début/fin d'insertion de l'enregistrement du morceau [\(page 51\)](#page-50-0) et Registration Sequence [\(page 66](#page-65-0)). Lorsque vous affectez plusieurs fonctions à la pédale, l'ordre de priorité est le suivant : début/fin d'insertion de l'enregistrement du morceau  $\rightarrow$ Registration Sequence  $\rightarrow$  fonctions affectées ici.

#### **4** Utilisez les touches  $[2 \triangle \blacktriangledown]$ – $[8 \triangle \blacktriangledown]$  pour définir les détails des fonctions **sélectionnées (la partie à laquelle la fonction s'applique, etc.).**

Les paramètres disponibles varient selon la fonction sélectionnée à l'étape 3.

#### **5 Si nécessaire, sélectionnez « 3 PEDAL POLARITY » (3 Polarité de la pédale) en appuyant sur [], puis spécifiez le réglage de polarité.**

L'activation/désactivation de la pédale peut varier selon le type de pédale connecté à l'instrument. Par exemple, le fait d'appuyer ici sur une pédale active la fonction sélectionnée, il se peut que la même opération effectuée sur une autre marque de pédale entraîne sa désactivation. Si nécessaire, utilisez ce réglage pour inverser le fonctionnement.

Les touches  $[3 \blacktriangle \blacktriangledown]/[4 \blacktriangle \blacktriangledown]$  servent à régler la touche  $[1]$  de la section FOOT PEDAL alors que les touches [5  $\blacktriangle \blacktriangledown$ ]/[6  $\blacktriangle \blacktriangledown$ ] sont utilisées pour paramétrer la touche [2] de la section FOOT PEDAL.

#### <span id="page-79-0"></span>**Fonctions attribuables aux pédales**

Les fonctions signalées par un astérisque « \* » peuvent uniquement être utilisées avec un contrôleur au pied et ne fonctionneront pas correctement avec un sélecteur au pied.

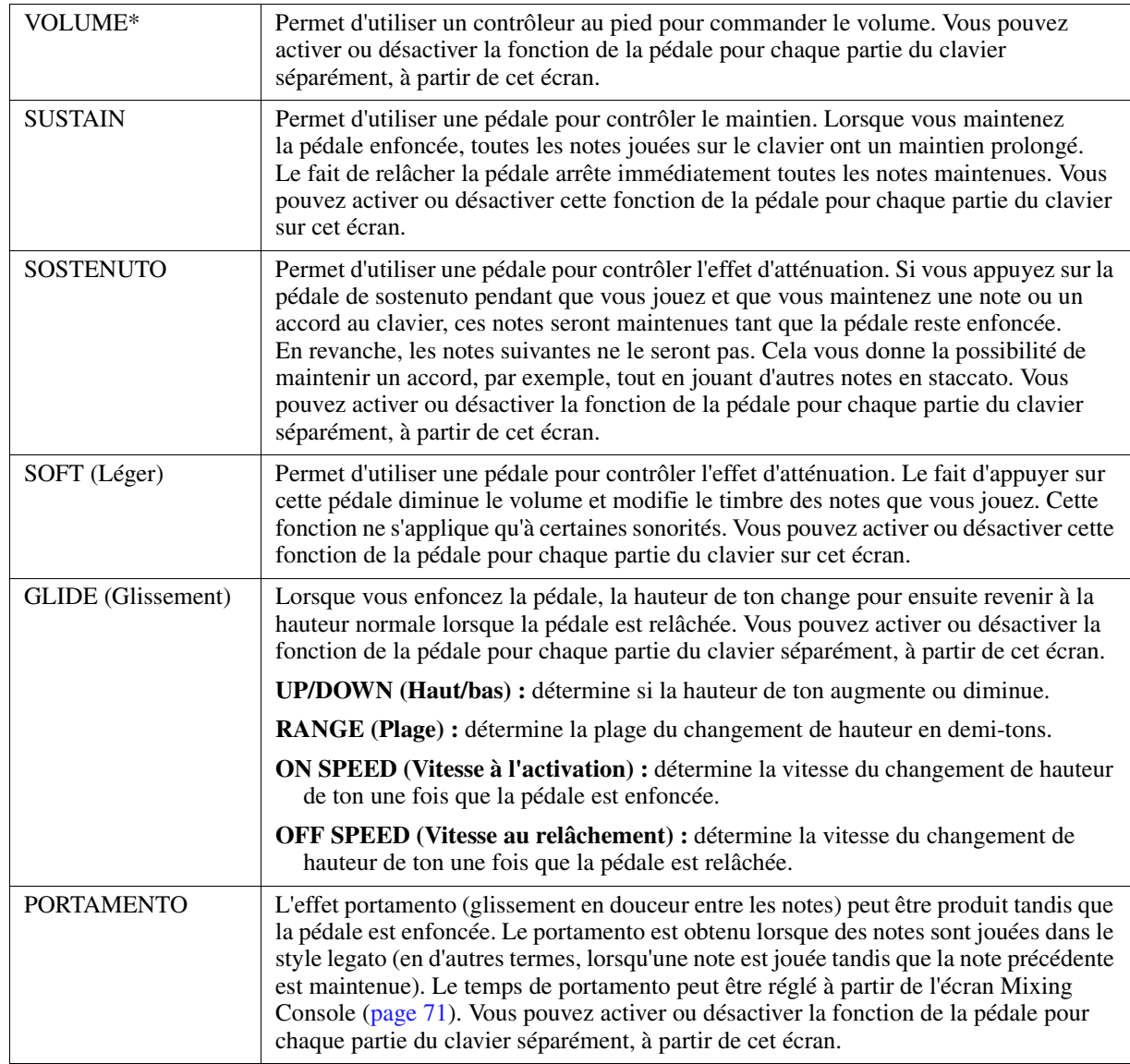

PAGE SUIVANTE

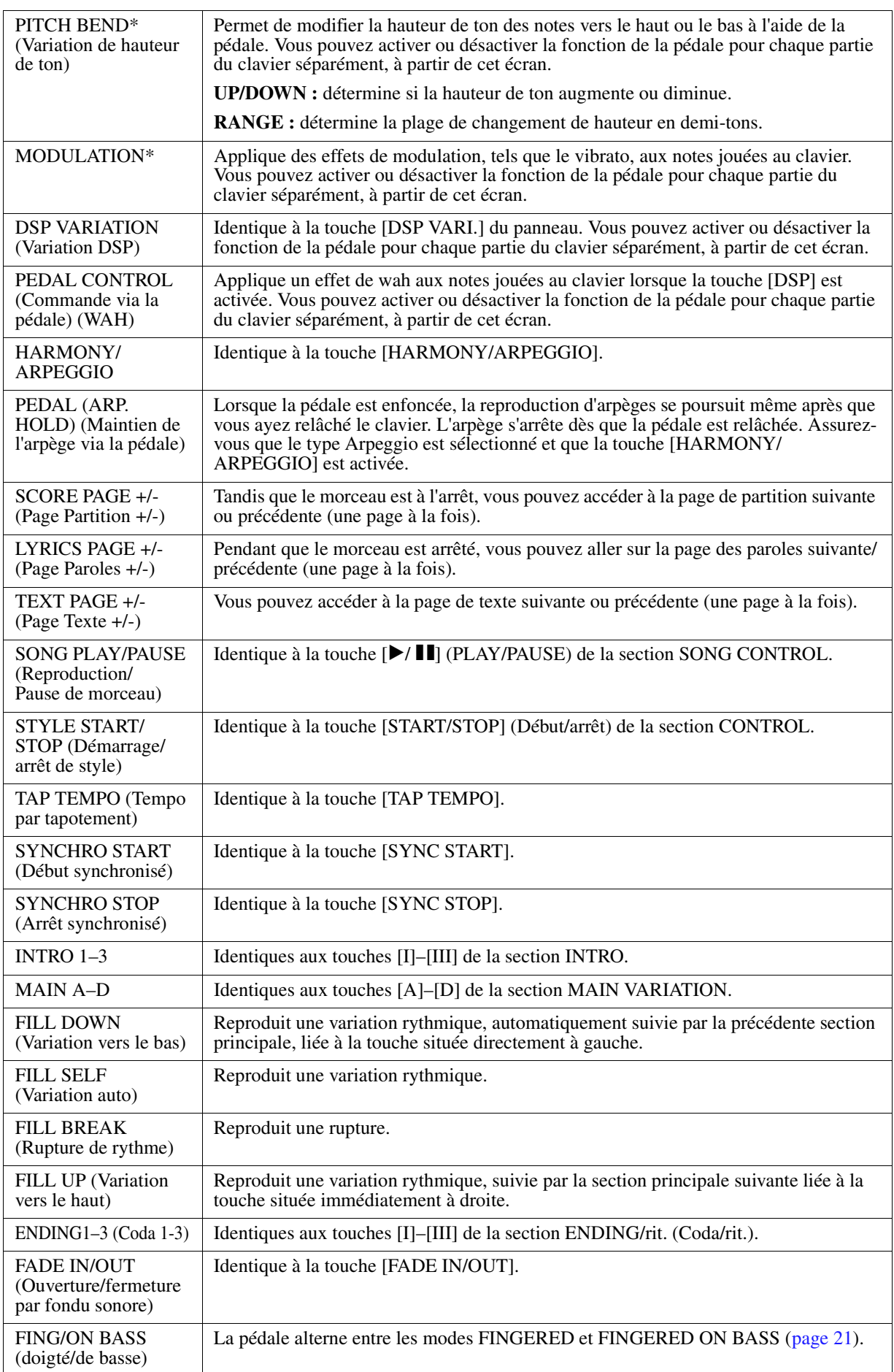

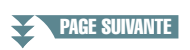

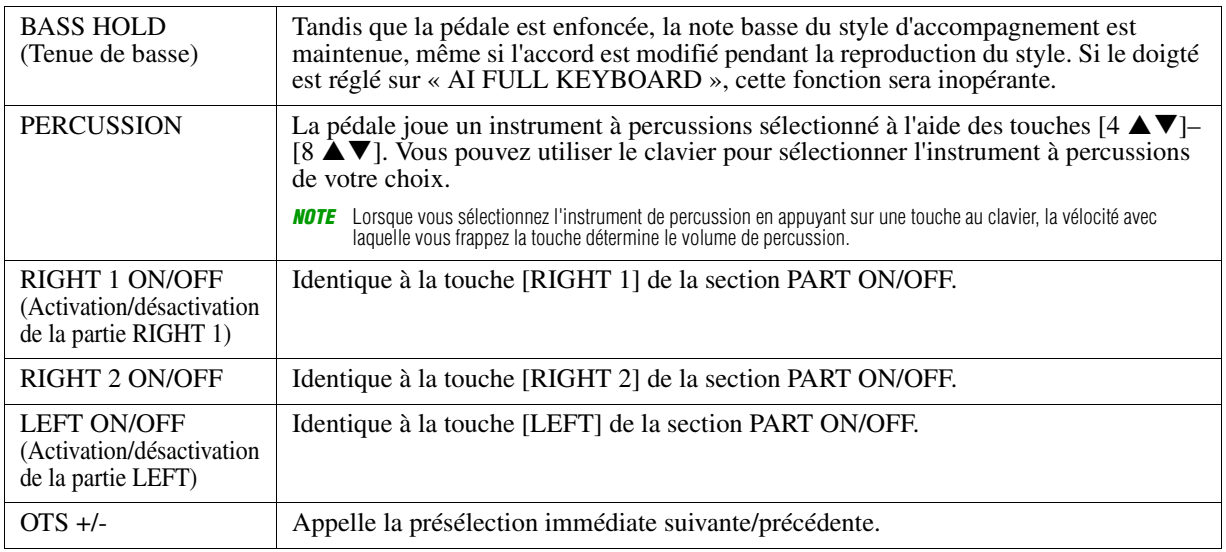

### <span id="page-81-3"></span><span id="page-81-1"></span><span id="page-81-0"></span>*Réglages MIDI*

Cette section vous permet de régler les paramètres MIDI de l'instrument. Le PSR-S670 vous propose également un jeu de dix modèles préprogrammés qui vous permettent de reconfigurer instantanément et aisément l'instrument en fonction de votre application MIDI ou périphérique externe spécifique. En outre, vous pouvez éditer les modèles préprogrammés et sauvegarder jusqu'à dix modèles originaux dans la mémoire USER.

#### **1 Appelez l'écran approprié.**

 $[FUNCTION] \rightarrow \text{Tab } [\blacktriangle]$  MENU  $1 \rightarrow$  Touches de curseur  $[\triangle] [\blacktriangledown] [\blacktriangle]$  MIDI  $\rightarrow$  [ENTER]

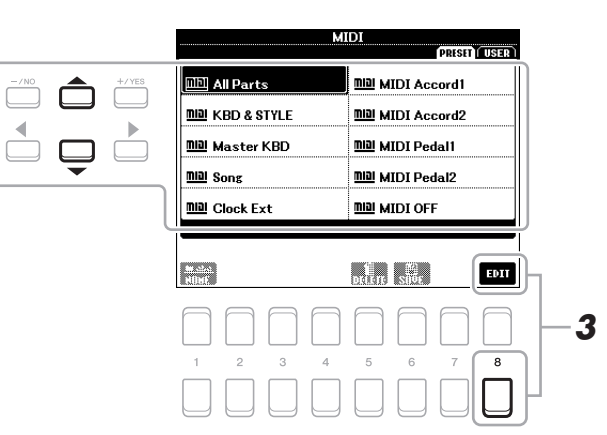

#### **2 Sélectionnez un modèle préprogrammé depuis la page PRESET ([page 83](#page-82-0)).**

Si vous avez déjà créé votre modèle original et l'avez sauvegardé sur la page USER, vous pourrez aussi sélectionner ce modèle depuis la page USER.

- **3 Pour modifier le modèle, appuyez sur la touche [8 ▼] (EDIT) pour appeler l'écran MIDI.**
- <span id="page-81-2"></span>**4 Utilisez les touches [**E**][**F**] de la section TAB pour appeler la page appropriée, puis réglez les divers paramètres de manière à modifier le modèle MIDI actuellement sélectionné.**
	- **SYSTEM** .................................... [Réglages du système MIDI](#page-83-0) [\(page 84](#page-83-0))
	- **TRANSMIT (Transmission)**.... [Réglages de transmission MIDI](#page-84-0) [\(page 85](#page-84-0))
	- **RECEIVE (Réception)**............. [Réglages de réception MIDI](#page-85-0) [\(page 86](#page-85-0))
	- **BASS (Basse)** .......................... [Réglages de la note de basse pour la reproduction de style via la réception](#page-86-0)  [MIDI](#page-86-0) ([page 87\)](#page-86-0)

#### **• CHORD DETECT (Détection d'accords)**

.................................... [Réglage du type d'accord pour la reproduction de style via la réception](#page-86-1)  [MIDI](#page-86-1) [\(page 87](#page-86-1))

**EXAMPLE SUIVANTE** 

*NOTE* Vous pouvez sauvegarder tous vos modèles originaux sous forme de fichier unique dans la mémoire interne (lecteur USER) ou sur un lecteur flash USB. Reportez-vous à la [page 95.](#page-94-0)

**5 Au terme de l'édition, appuyez sur la touche [EXIT] pour revenir dans l'écran de sélection des modèles MIDI.**

**6 Sélectionnez l'onglet USER en appuyant sur la touche [**F**] de la section TAB,** puis appuyez sur la touche [6 ▼] (SAVE) pour sauvegarder le modèle édité.

#### <span id="page-82-0"></span>**Modèles MIDI préprogrammés**

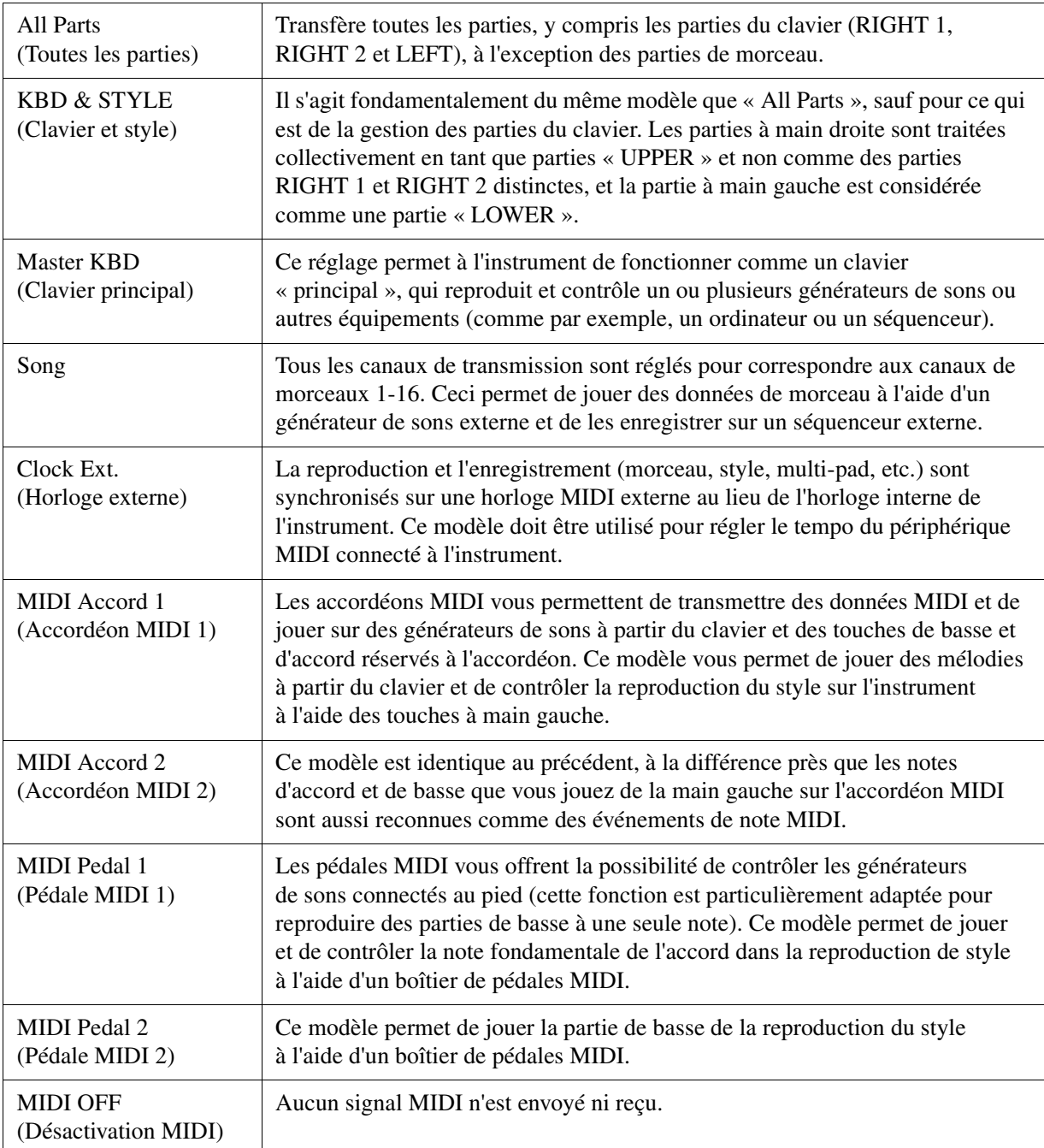

<span id="page-83-0"></span>Les explications fournies ici s'appliquent à la page SYSTEM indiquée à l'étape 4 de la [page 82](#page-81-2). Utilisez les touches de curseur  $[\triangle][\blacktriangledown]$  pour sélectionner les paramètres à régler (ci-dessous), puis spécifiez l'état d'activation/désactivation des éléments concernés à l'aide des touches  $[1 \blacktriangle \blacktriangledown]$ .  $[8 \blacktriangle \blacktriangledown]$ .

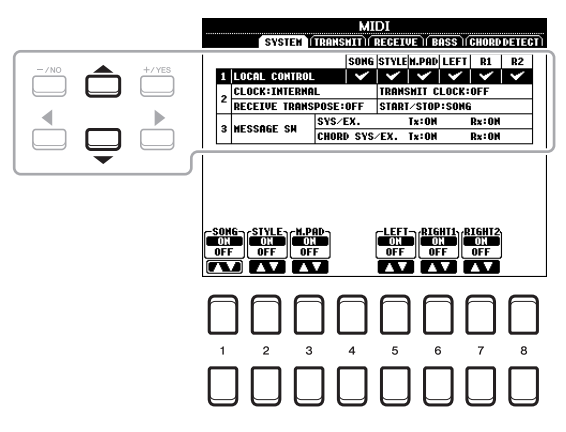

#### **1 Local Control (Commande locale)**

Active ou désactive la fonction Local Control pour chaque partie. Lorsque la fonction Local Control est réglée sur « ON », le clavier de l'instrument commande son propre générateur de sons interne (localement), ce qui permet de jouer les sonorités internes directement à partir du clavier. Si vous réglez Local Control sur « OFF », le clavier et les contrôleurs seront déconnectés en interne depuis la section du générateur de sons de l'instrument, de sorte qu'aucun son ne sortira lorsque vous jouerez au clavier ou utiliserez les contrôleurs. Par exemple, cela vous permet de recourir à un séquenceur MIDI externe afin de jouer les sonorités internes de l'instrument et d'utiliser le clavier de ce dernier pour enregistrer des notes sur le séquenceur externe et/ou reproduire le son à partir d'un générateur de sons externe.

#### **2 Réglage de l'horloge, etc.**

#### ■ **CLOCK** (Horloge)

Détermine si l'instrument est contrôlé par sa propre horloge interne ou par un signal d'horloge MIDI reçu d'un périphérique externe. INTERNAL (Interne) est le réglage d'horloge normal lorsque l'instrument est utilisé seul ou en tant que clavier maître pour contrôler des périphériques externes. Si vous utilisez l'instrument avec un séquenceur externe, un ordinateur MIDI ou un autre périphérique MIDI et souhaitez le synchroniser sur le périphérique externe concerné, il faudra spécifier ce paramètre sur le réglage approprié : MIDI, USB 1 ou USB 2. Dans ce cas, assurez-vous que le périphérique externe est bien connecté (par exemple, à la borne MIDI IN de l'instrument) et qu'il transmet correctement le signal d'horloge MIDI.

*NOTE* Lorsque CLOCK est réglé sur une valeur autre que INTERNAL, le tempo est spécifié sur « EXT. » sur l'écran MAIN. Cela signifie que la reproduction de cet instrument est contrôlée uniquement depuis un périphérique MIDI externe ou un ordinateur. Dans cette condition, il est impossible de reproduire les styles, les morceaux, les multi-pads ou le métronome, même en exécutant l'opération de démarrage.

*NOTE* Lorsque l'adaptateur sans fil LAN USB est relié à la borne [USB TO DEVICE], le paramètre « WIRELESS LAN » peut aussi être sélectionné.

#### **TRANSMIT CLOCK (Transmission d'horloge)**

Active ou désactive la transmission de l'horloge MIDI (F8). Lorsqu'il est réglé sur OFF, aucune donnée d'horloge ou de début/arrêt MIDI n'est transmise, même si un morceau ou un style est reproduit.

#### ■ RECEIVE TRANSPOSE (Transposition des données recues)

Détermine si le réglage de transposition de l'instrument s'applique aux événements de note reçus par l'instrument via MIDI.

#### **START/STOP**

Détermine si les messages FA (début) et FC (arrêt) entrants affectent la reproduction du morceau ou du style.

#### **3 MESSAGE SW (Message Switch) (Sélecteur de message)**

#### **SYS/EX. (Exclusif au système)**

Le réglage « Tx » (Transmission) active ou désactive la transmission MIDI des messages MIDI exclusifs au système. Le réglage « Rx » active ou désactive la réception MIDI et la reconnaissance des messages MIDI exclusifs au système générés par un équipement externe.

#### **PAGE SUIVANTE**

#### **CHORD SYS/EX. (Données d'accords exclusives au système)**

Le réglage « Tx » active ou désactive la transmission MIDI de données exclusives aux accords MIDI (note fondamentale et type de la détection des accords). Le réglage « Rx » active ou désactive la réception MIDI et la reconnaissance des données exclusives aux accords MIDI générées par un périphérique externe.

#### <span id="page-84-0"></span>**Réglages de transmission MIDI**

Les explications fournies ici s'appliquent à la page TRANSMIT indiquée à l'étape 4 de la [page 82](#page-81-2). Ce réglage détermine quelles parties sont envoyées en tant que données MIDI et sur quel canal MIDI les données sont envoyées.

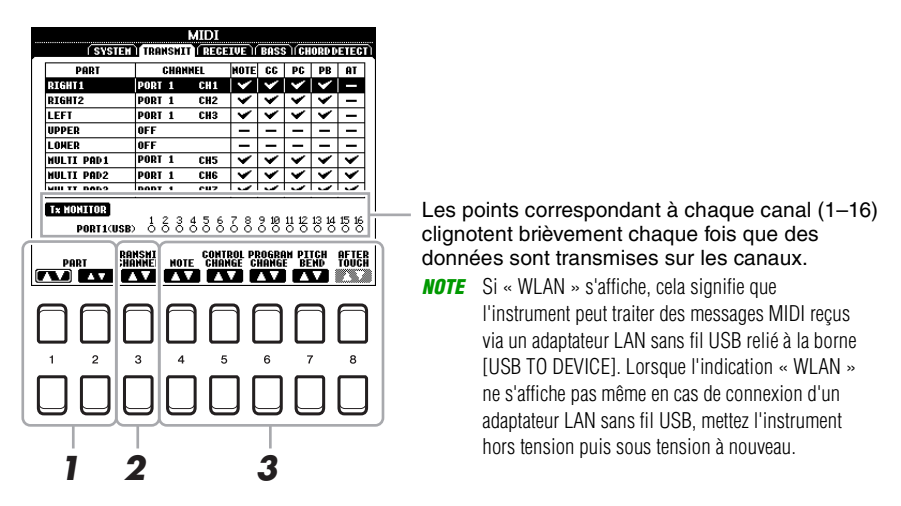

#### **1** Utilisez les touches [1 ▲▼]/[2 ▲▼] (PART) (Partie) pour sélectionner la partie **concernée par la modification des réglages de transmission.**

Vous pouvez utiliser la touche  $[1 \blacktriangle \blacktriangledown]$  pour passer un type de partie donné en défilant vers le haut ou le bas (partie de clavier, multi-pad ou style), alors que la touche  $[2 \blacktriangle \blacktriangledown]$  vous permet d'accéder directement à la partie suivante ou précédente dans la liste de défilement.

À l'exception des deux parties ci-dessous, les parties répertoriées sur cet écran sont les mêmes que celles affichées sur les écrans MIXING CONSOLE (Console de mixage) et CHANNEL ON/OFF (Activation/ désactivation de canal).

- **UPPER :** partie de clavier jouée dans la section située à droite du point de partage pour les sonorités RIGHT 1 et/ou RIGHT 2.
- **LOWER :** partie de clavier jouée dans la section située à gauche du point de partage et destinée aux sonorités. Cette partie n'est pas affectée par le statut d'activation/de désactivation de la touche [ACMP].
- **2** Utilisez les touches [3 ▲▼] (TRANSMIT CHANNEL) (Canal de transmission) pour **sélectionner le canal via lequel la partie sélectionnée sera transmise.**

*NOTE* Si un même canal de transmission est affecté à plusieurs parties, les messages MIDI transmis fusionneront sur un seul canal, produisant des sons imprévus et d'éventuelles pointes de tension au niveau du périphérique MIDI connecté.

*NOTE* Il est impossible de transmettre des morceaux protégés en écriture, et ce même si les canaux de morceau 1–16 appropriés sont configurés pour être transmis.

#### **3** Utilisez les touches [4 ▲▼]–[8 ▲▼] pour déterminer les types de données à envoyer.

<span id="page-85-0"></span>Les explications fournies ici s'appliquent à la page RECEIVE indiquée à l'étape 4 de la [page 82](#page-81-2). Ce réglage détermine les parties qui reçoivent des données MIDI et les canaux MIDI sur lesquels les données seront reçues.

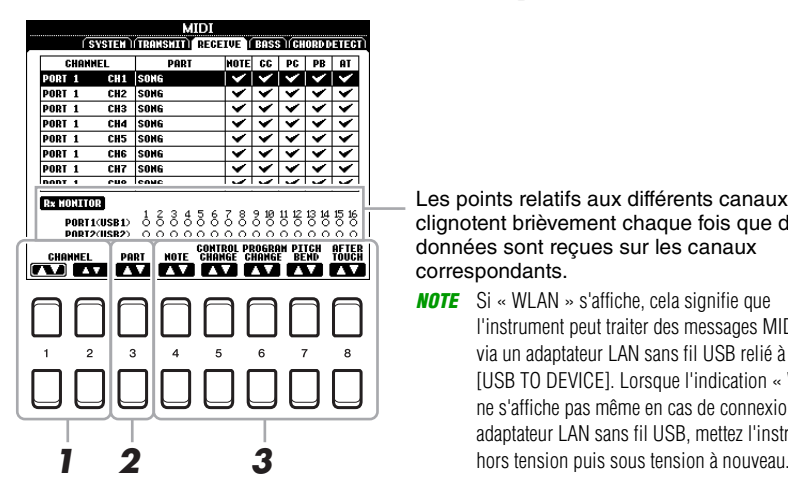

Les points relatifs aux différents canaux (1–16) clignotent brièvement chaque fois que des données sont reçues sur les canaux correspondants.

*NOTE* Si « WLAN » s'affiche, cela signifie que l'instrument peut traiter des messages MIDI reçus via un adaptateur LAN sans fil USB relié à la borne [USB TO DEVICE]. Lorsque l'indication « WLAN » ne s'affiche pas même en cas de connexion d'un adaptateur LAN sans fil USB, mettez l'instrument

#### **1** Utilisez les touches [1 ▲ ▼  $V$  | 2 ▲ ▼ ] (CHANNEL) pour sélectionner le canal devant être reçu.

La touche  $[1 \blacktriangle \blacktriangledown]$  permet de rechercher les ports alors que la touche  $[2 \blacktriangle \blacktriangledown]$  recherche les canaux un par un.

Vous pouvez utiliser la touche  $[1 \blacktriangle \blacktriangledown]$  pour passer un port en défilant dans la liste vers le haut ou le bas, alors que la touche [2  $\blacktriangle \blacktriangledown$ ] vous permet d'accéder directement au canal suivant ou précédent dans la liste de défilement.

L'instrument peut recevoir des messages MIDI sur 32 canaux (16 canaux x 2 ports) via une connexion USB.

#### **2** Utilisez les touches [3 ▲▼] (PART) pour sélectionner la partie via laquelle le canal **sélectionné sera reçu.**

À l'exception des parties suivantes, les parties répertoriées sur cet écran sont les mêmes que celles affichées sur les écrans MIXING CONSOLE et CHANNEL ON/OFF.

**KEYBOARD :** les messages de note reçus contrôlent la performance au clavier de l'instrument.

**EXTRA PART 1–5 (Parties supplémentaires 1-5) :** cinq parties sont spécialement réservées à la réception et à la reproduction des données MIDI. Normalement, ces parties ne sont pas utilisées par l'instrument lui-même. L'instrument peut servir de générateur de sons multi-timbres à 32 canaux grâce à l'utilisation, notamment, de ces cinq parties.

#### **3** Utilisez les touches [4 ▲▼]–[8 ▲▼] pour déterminer les types de données à recevoir.

#### **Transmission et réception MIDI via les bornes USB**

La relation entre les bornes USB et le traitement des messages MIDI que celles-ci prennent en charge (transmission/réception sur 32 canaux, 16 canaux x 2 ports) est illustrée dans le schéma suivant :

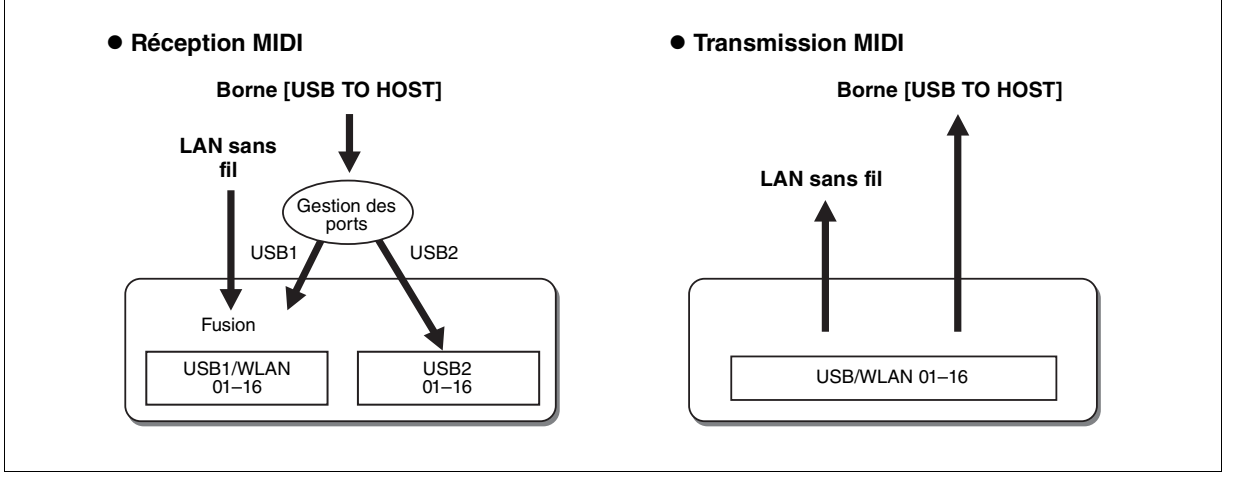

#### <span id="page-86-0"></span>**Réglages de la note de basse pour la reproduction de style via la réception MIDI**

Les explications fournies ici s'appliquent à la page BASS indiquée à l'étape 4 de la [page 82](#page-81-2). Ces réglages vous permettent de déterminer la note de basse pour la reproduction de style, sur la base des messages de note reçus via MIDI. Les messages d'activation ou de désactivation de note reçus sur les canaux réglés sur « ON » sont reconnus en tant que notes de basse de l'accord lié à la reproduction de style. La note de basse est détectée quels que soient les réglages du paramètre [ACMP] et du point de partage. Lorsque plusieurs canaux sont réglés simultanément sur « ON », la note de basse est détectée à partir des données MIDI fusionnées reçues sur les différents canaux.

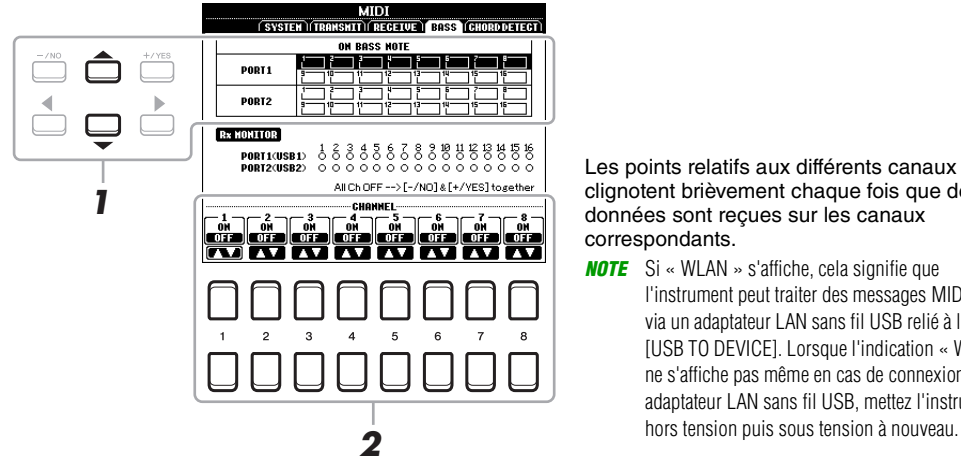

Les points relatifs aux différents canaux (1–16) clignotent brièvement chaque fois que des données sont reçues sur les canaux correspondants.

- *NOTE* Si « WLAN » s'affiche, cela signifie que l'instrument peut traiter des messages MIDI reçus via un adaptateur LAN sans fil USB relié à la borne [USB TO DEVICE]. Lorsque l'indication « WLAN » ne s'affiche pas même en cas de connexion d'un adaptateur LAN sans fil USB, mettez l'instrument
- **1 Utilisez les touches de curseur [][] pour sélectionner le canal souhaité.**
- **2** Utilisez les touches [1 ▲▼]–[8 ▲▼] pour activer (ON) ou désactiver (OFF) le canal **souhaité.**

Vous pouvez également désactiver tous les canaux (OFF) en appuyant simultanément sur les touches [-/NO] et [+/YES].

#### <span id="page-86-1"></span>**Réglage du type d'accord pour la reproduction de style via la réception MIDI**

Les explications fournies ici s'appliquent à la page CHORD DETECT indiquée à l'étape 4 de la [page 82](#page-81-2). Cette page vous permet de sélectionner les canaux MIDI sur lesquels les données MIDI de l'équipement externe seront utilisées pour détecter le type d'accord pour la reproduction du style. Les messages d'activation ou de désactivation de note reçus sur les canaux réglés sur « ON » sont reconnus comme des notes pour la détection des accords de la reproduction du style. Les accords à détecter dépendent du type de doigté sélectionné. Les types d'accord sont détectés quels que soient les réglages du paramètre [ACMP] et du point de partage. Lorsque plusieurs canaux sont réglés simultanément sur « ON », le type d'accord est détecté à partir des données MIDI fusionnées reçues sur les différents canaux.

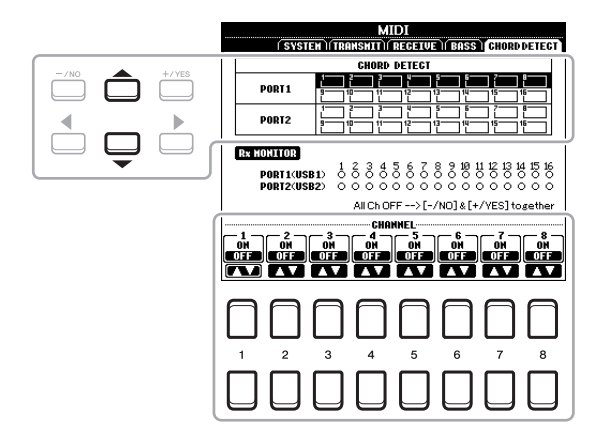

La procédure est quasiment identique à celle de l'écran BASS ci-dessus.

### <span id="page-87-3"></span><span id="page-87-0"></span>*Connexion d'un iPhone/iPad via le réseau LAN sans fil*

En utilisant un adaptateur LAN sans fil USB (vendu séparément), vous pouvez connecter le PSR-S670 à un iPhone/iPad via un réseau sans fil. Pour plus de précisions sur les instructions de fonctionnement, reportezvous au document « iPhone/iPad Connection Manual » disponible sur le site Web. Cette section couvre uniquement les opérations spécifiques au PSR-S670.

Avant de débuter les opérations, veillez à connecter l'adaptateur LAN sans fil USB à la borne [USB TO DEVICE] et appelez l'écran de configuration via [FUNCTION]  $\rightarrow$  TAB [ $\blacktriangleright$ ] MENU 2  $\rightarrow$  Touches de curseur  $\left[\triangle\right]$  $\left[\blacktriangledown\right]$   $\left[\blacktriangleright\right]$  WIRELESS LAN  $\rightarrow$  [ENTER].

*NOTE* Si l'adaptateur LAN sans fil USB n'est pas reconnu par l'instrument, l'indication « WIRELESS LAN » (LAN sans fil) n'apparaîtra pas. Si l'indication « WIRELESS LAN » ne s'affiche pas même en cas de connexion d'un adaptateur LAN sans fil USB, mettez l'instrument hors tension puis sous tension à nouveau.

#### <span id="page-87-2"></span><span id="page-87-1"></span>**Mode Infrastructure**

<span id="page-87-4"></span>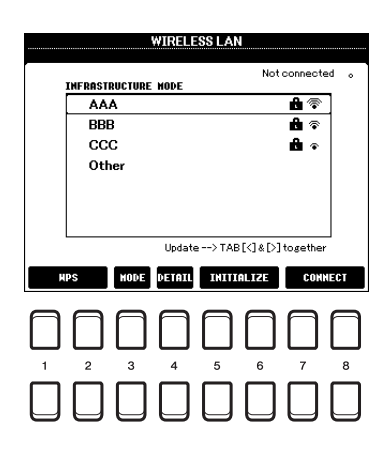

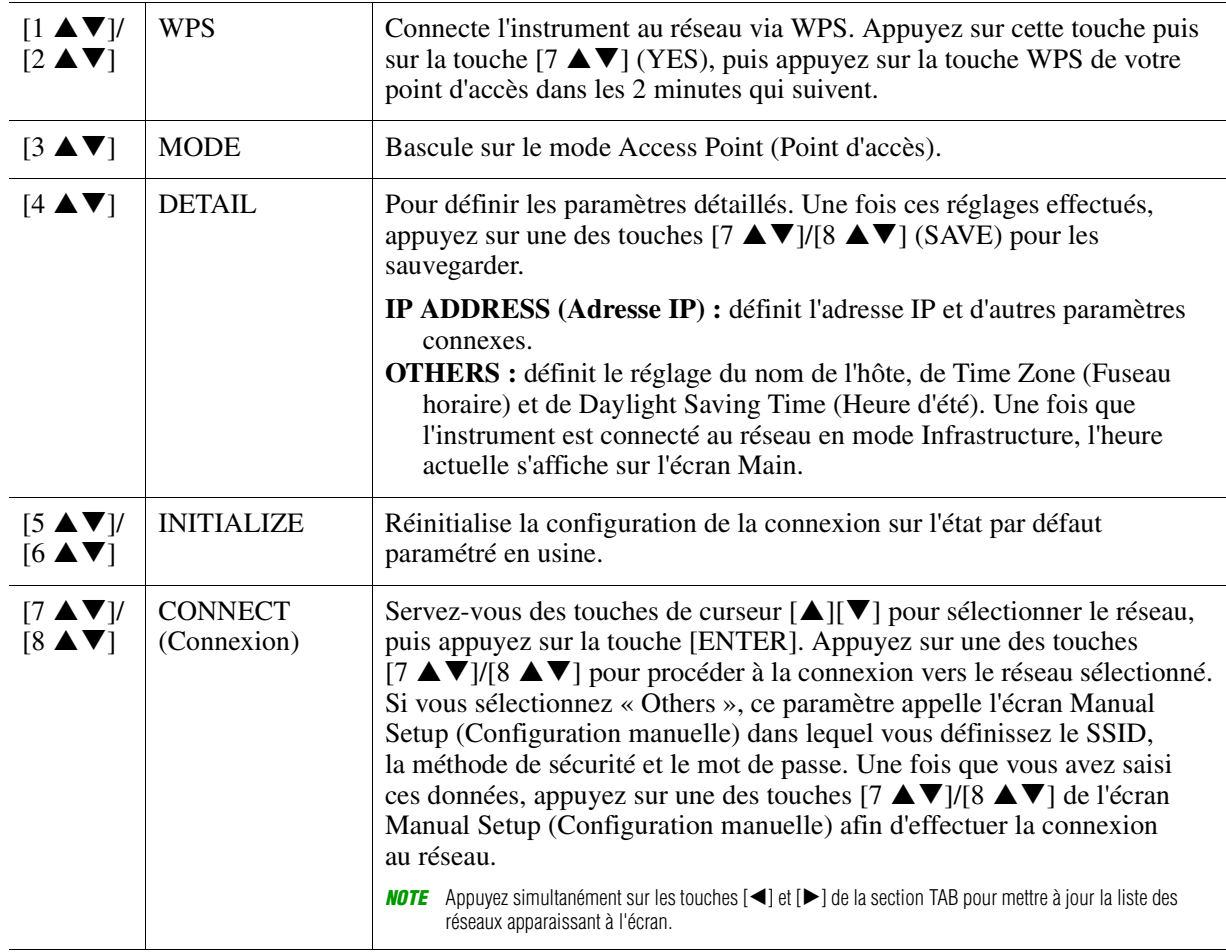

<span id="page-88-1"></span><span id="page-88-0"></span>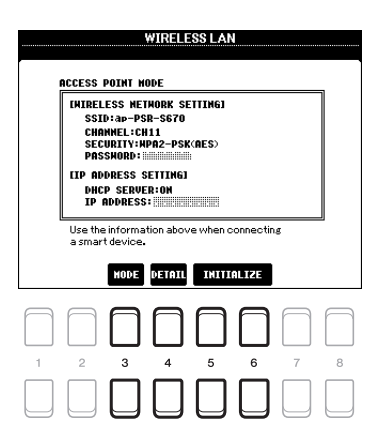

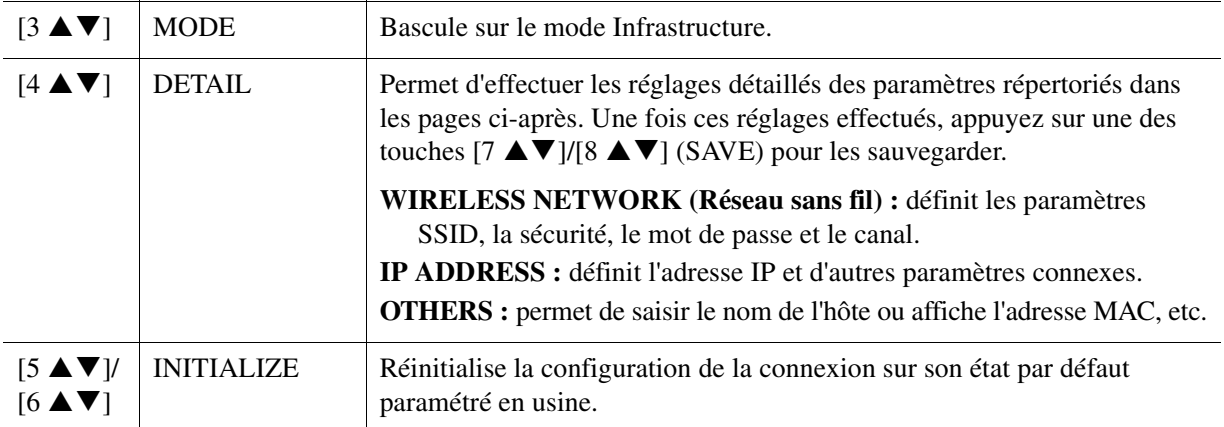

#### <span id="page-89-5"></span>**Table des matières**

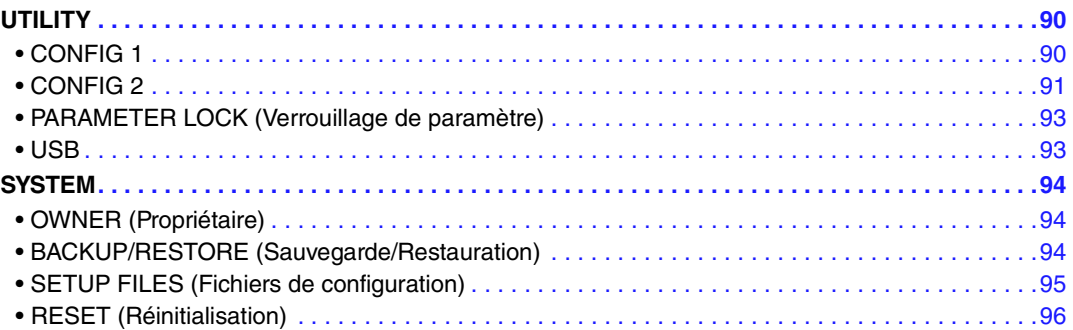

Cette section couvre uniquement les écrans UTILITY (Utilitaires) et SYSTEM (Système) du menu FUNCTION. Pour ce qui est des autres écrans, reportez-vous à la « Liste des fonctions » du mode d'emploi pour obtenir les instructions y afférentes.

### <span id="page-89-4"></span><span id="page-89-0"></span>*UTILITY*

#### **Appelez l'écran approprié :**

 $[FUNCTION] \rightarrow TAB [\blacktriangle] MENU 1 \rightarrow Touches de curseur [\triangle] [\blacktriangledown] [\blacktriangle] UTLITY \rightarrow [ENTER]$ 

#### <span id="page-89-2"></span><span id="page-89-1"></span>**CONFIG 1**

Utilisez les touches de curseur [▲][▼] pour sélectionner le paramètre souhaité.

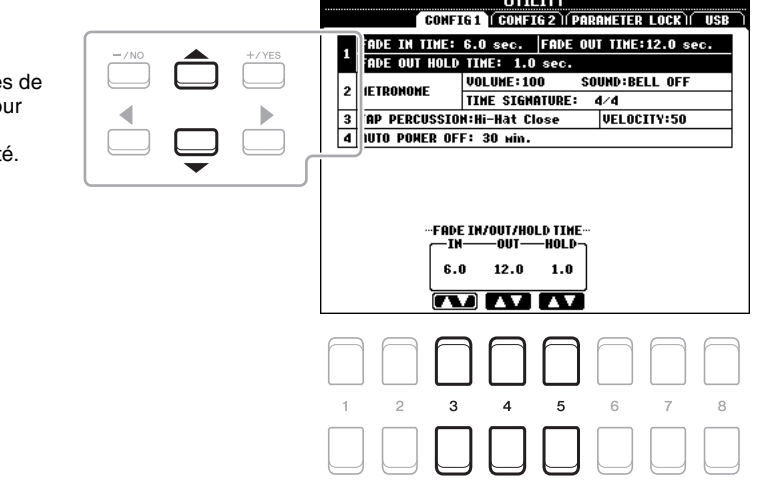

#### <span id="page-89-3"></span>**1 Fade In/Out**

Ces paramètres déterminent la manière dont s'effectuent l'ouverture et la coupure par fondu sonore de la reproduction de style ou de morceau en cas d'utilisation de la touche [FADE IN/OUT].

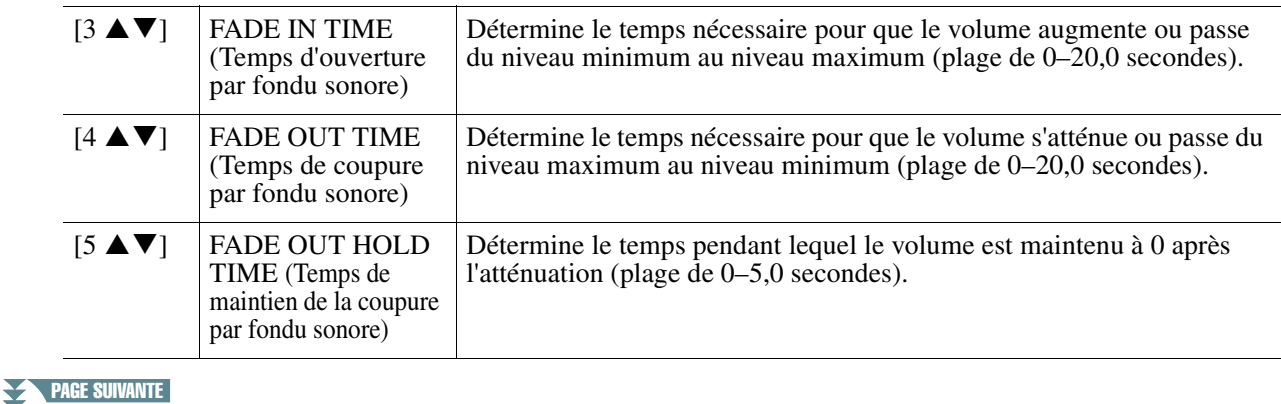

*90* PSR-S670 Manuel de référence

#### <span id="page-90-3"></span>**2 Metronome (Métronome)**

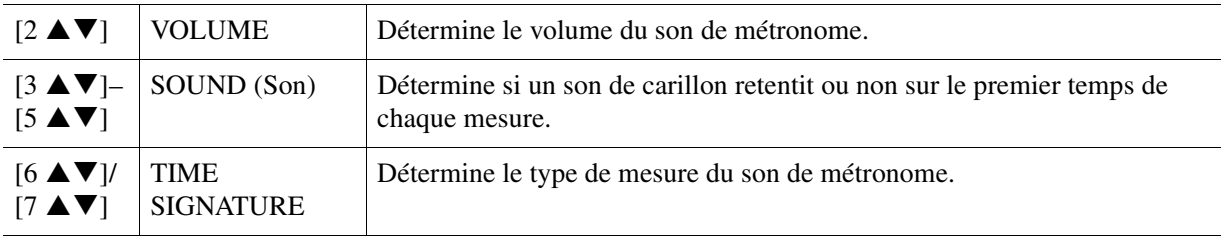

#### <span id="page-90-5"></span>**3 Tap (Tapotement)**

Ce paramètre vous permet de régler le son de percussion et sa vélocité lorsque vous tapotez sur la touche [TAP TEMPO] (Tempo par tapotement).

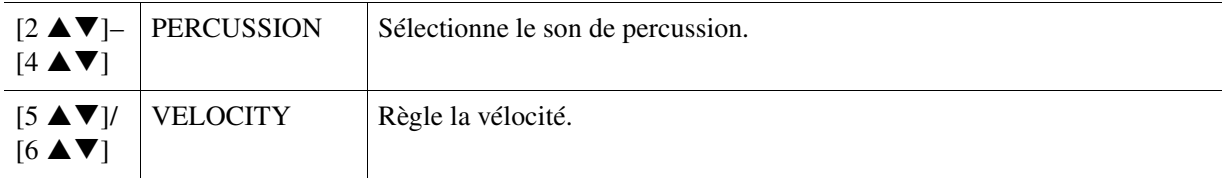

#### <span id="page-90-1"></span>**4 Auto Power Off (Mise hors tension automatique)**

Détermine le temps écoulé avant que l'alimentation ne soit coupée automatiquement. Pour plus de détails, reportez-vous au paragraphe « Configuration » du mode d'emploi.

#### <span id="page-90-2"></span><span id="page-90-0"></span>**CONFIG 2**

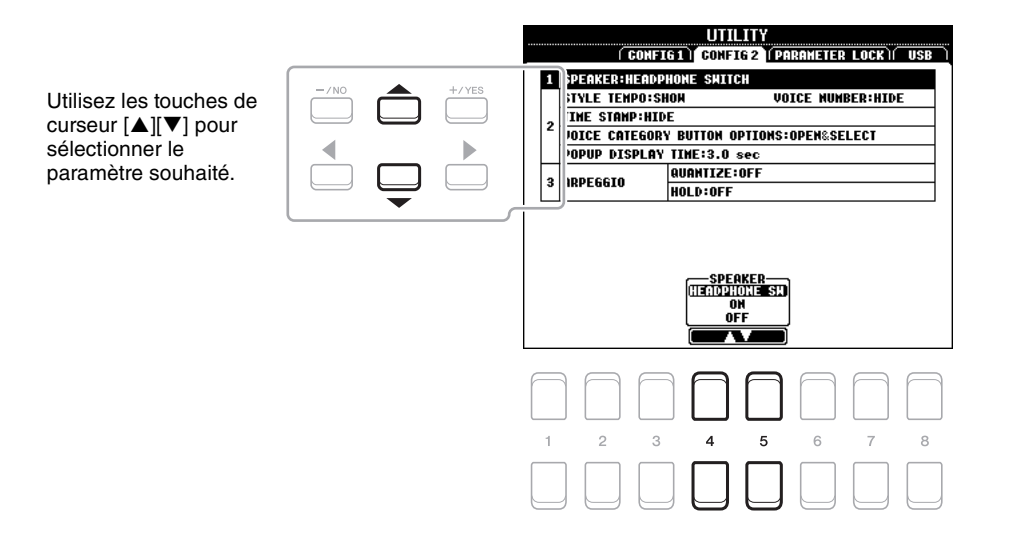

#### <span id="page-90-4"></span>**1 Réglage du haut-parleur**

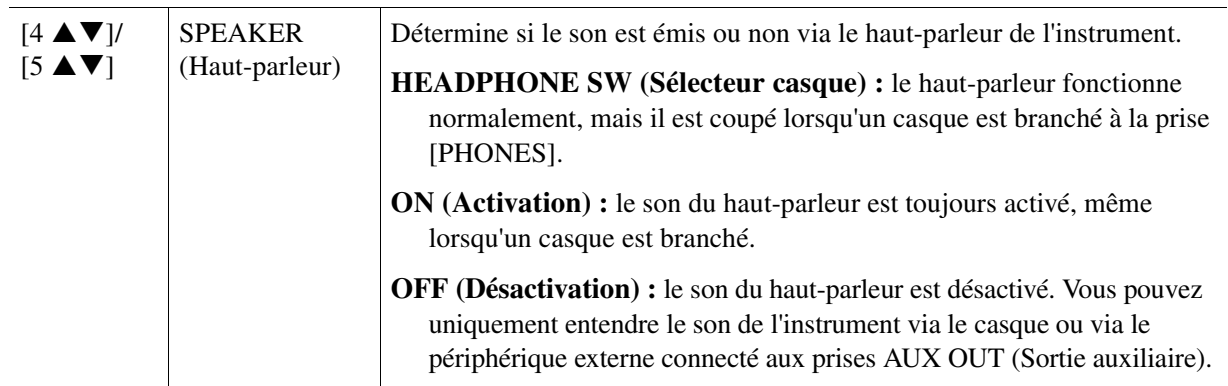

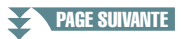

<span id="page-91-1"></span>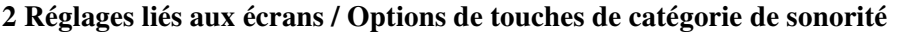

<span id="page-91-4"></span>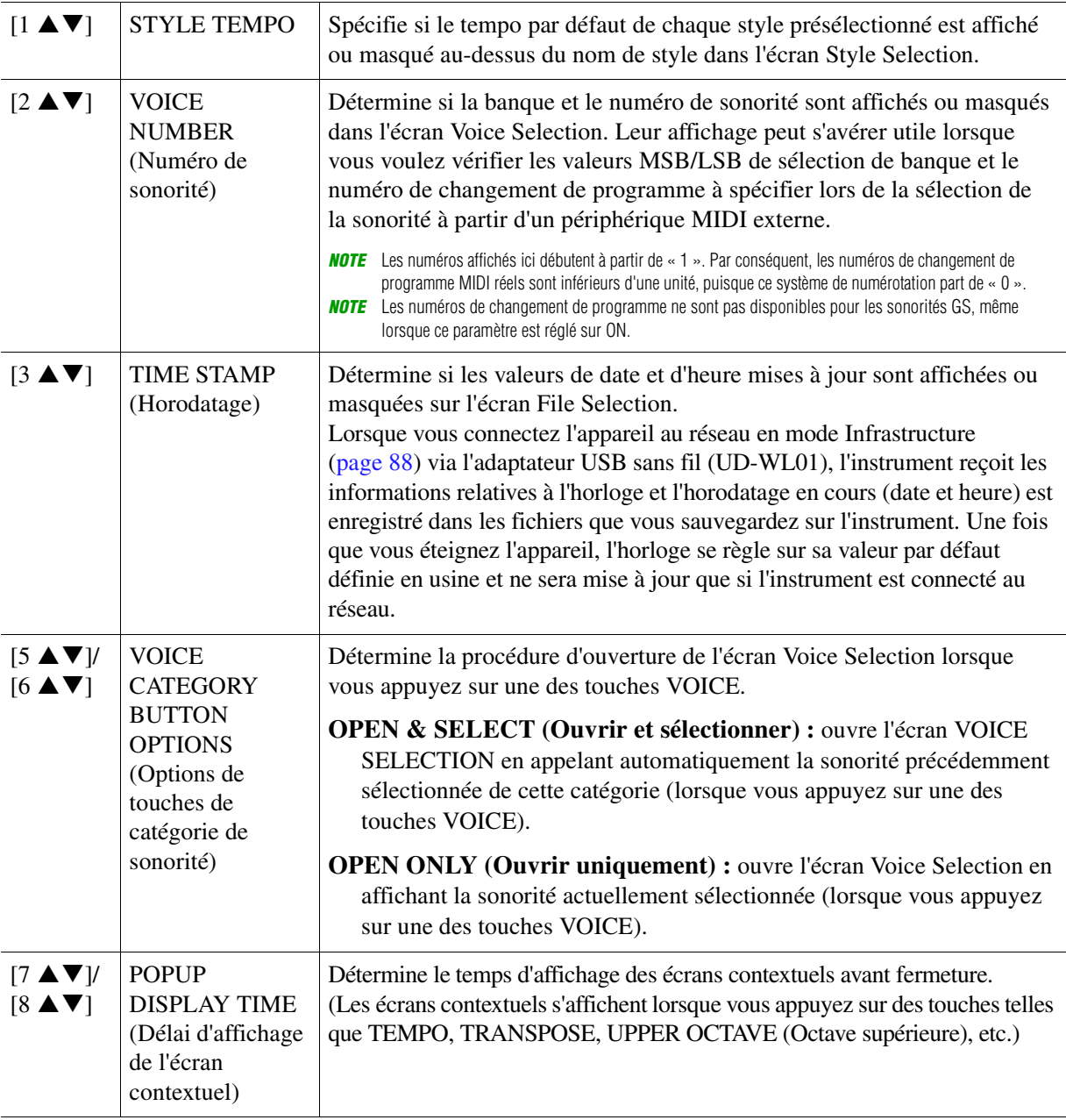

#### <span id="page-91-3"></span><span id="page-91-0"></span>**3 Réglages de l'arpège**

<span id="page-91-2"></span>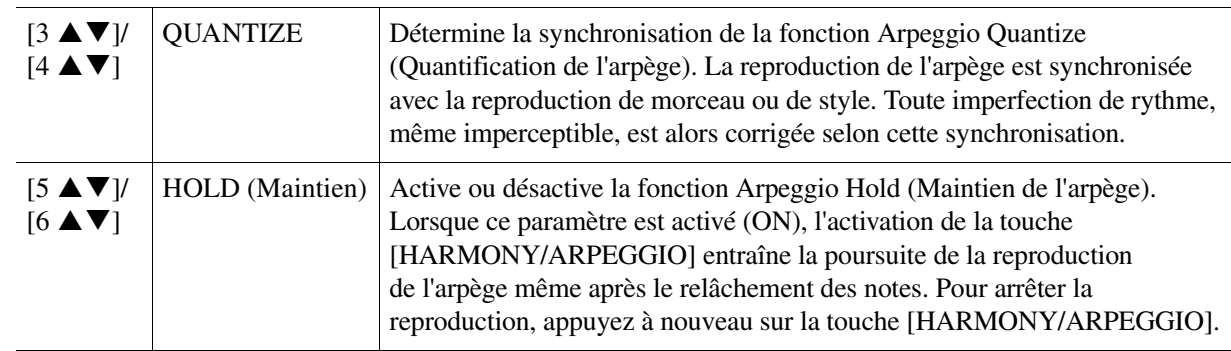

### <span id="page-92-4"></span><span id="page-92-0"></span>**PARAMETER LOCK (Verrouillage de paramètre)**

Cette option vous permet de verrouiller ou de maintenir les réglages de certains paramètres (tels que les effets ou le point de partage), même lorsque les réglages de panneau sont modifiés par la mémoire de registration, la présélection immédiate, etc.

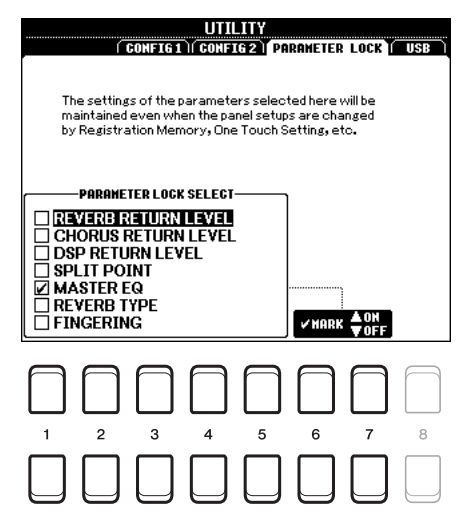

Pour régler cette fonction, servez-vous des touches  $[1 \blacktriangle \blacktriangledown]$ – $[5 \blacktriangle \blacktriangledown]$  pour sélectionner le paramètre souhaité, puis utilisez les touches  $[6 \blacktriangle \blacktriangledown]/[7 \blacktriangle \blacktriangledown]$  afin de cocher ou de décocher la sélection. Répétez cette étape selon vos besoins. Les éléments cochés seront verrouillés.

#### <span id="page-92-3"></span><span id="page-92-1"></span>**USB**

Vous pouvez régler ou exécuter des opérations importantes liées au lecteur flash USB sur l'instrument. Avant d'utiliser un lecteur flash USB, prenez soin de lire la section « Connexions de périphériques USB » au chapitre 10 du mode d'emploi.

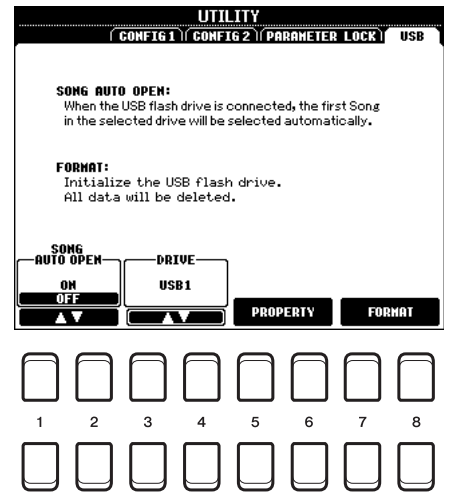

<span id="page-92-2"></span>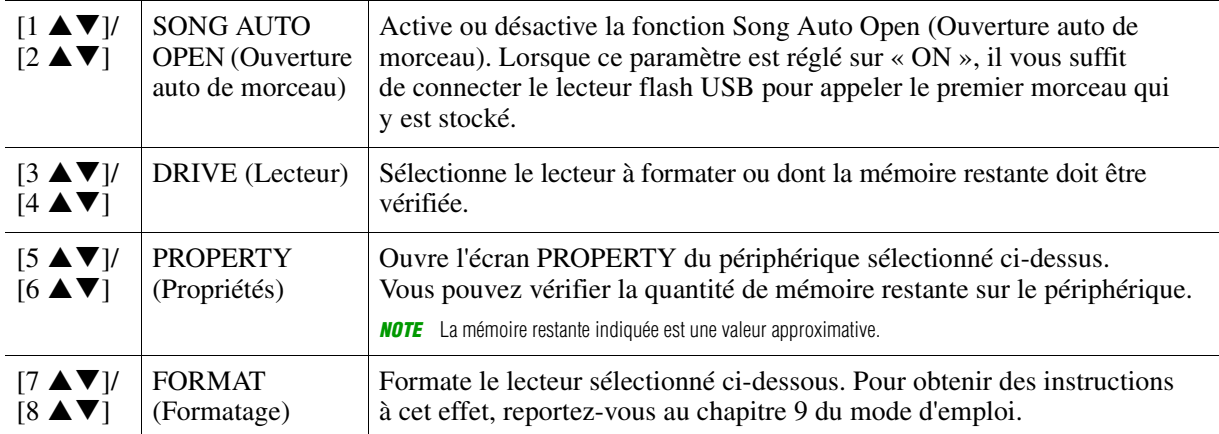

### <span id="page-93-6"></span><span id="page-93-0"></span>*SYSTEM*

#### **Appelez l'écran approprié :**

 $[FUNCTION] \rightarrow \text{TAB } [P]$  MENU 2  $\rightarrow$  Touches de curseur  $[\triangle][\blacktriangledown][\blacktriangle][\blacktriangleright]$  SYSTEM  $\rightarrow$  [ENTER]

### <span id="page-93-3"></span><span id="page-93-1"></span>**OWNER (Propriétaire)**

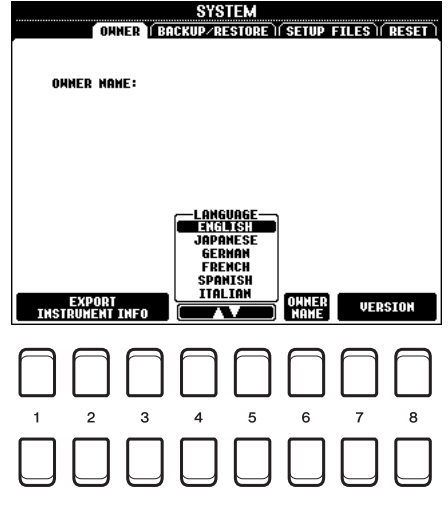

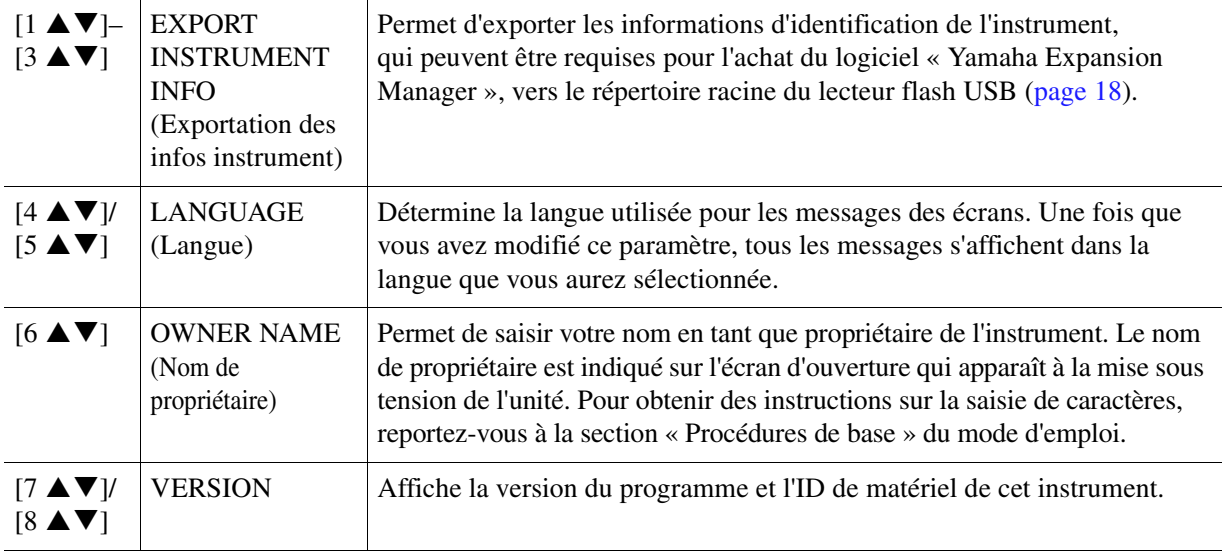

### <span id="page-93-5"></span><span id="page-93-4"></span><span id="page-93-2"></span>**BACKUP/RESTORE (Sauvegarde/Restauration)**

Pour plus de détails, reportez-vous à la section « Procédures de base » du mode d'emploi.

<span id="page-94-1"></span><span id="page-94-0"></span>Pour les éléments ci-dessous, vous pouvez enregistrer vos réglages d'origine sur le lecteur USER ou USB dans un fichier unique en vue de les rappeler ultérieurement.

**1 Effectuez tous les réglages souhaités sur l'instrument.**

#### **2 Appelez l'écran approprié :**

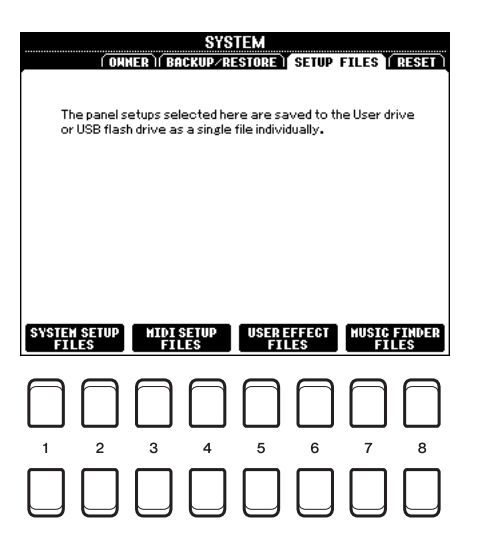

**3** Utilisez une des touches [1 ▲▼]–[8 ▲▼] afin d'appeler l'écran à utiliser pour la **sauvegarde des données.**

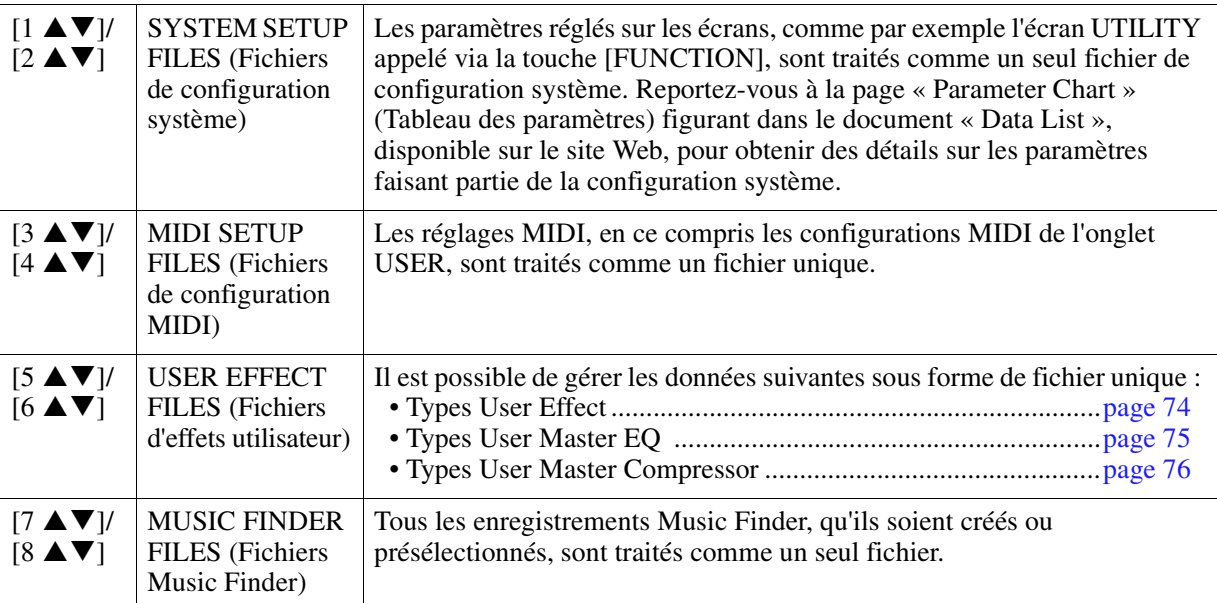

- **4 Utilisez les touches [**E**][**F**] de la section TAB pour sélectionner l'onglet (USER ou SUB) dans lequel les réglages seront sauvegardés.**
- **5** Appuyez sur la touche [6 ▼] (SAVE) pour sauvegarder le fichier.
- **6 Pour rappeler votre fichier, appuyez sur la touche [F] [I] souhaitée dans l'écran SETUP FILES, puis sélectionnez le fichier concerné.**

Si vous souhaitez appeler les fichiers par défaut, sélectionnez le fichier en question dans l'onglet PRESET. Lorsque le fichier est sélectionné, un message s'affiche en fonction du contenu du fichier. Appuyez sur la touche de votre choix.

<span id="page-95-1"></span><span id="page-95-0"></span>Cette fonction vous permet de réinitialiser les réglages d'usine d'origine de l'instrument.

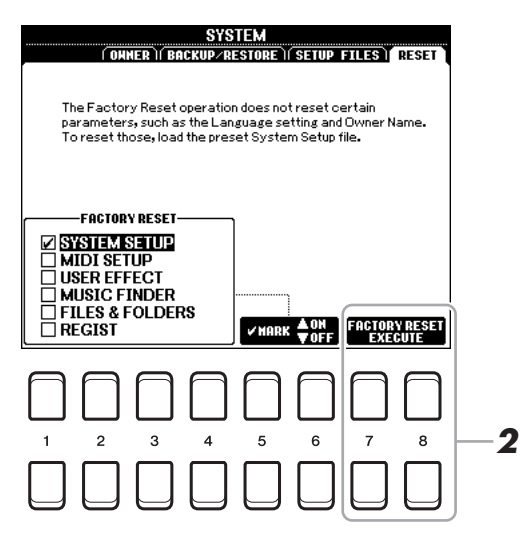

#### **1** Sélectionnez l'élément souhaité à l'aide des touches [1 ▲ ▼]–[4 ▲ ▼], puis servezvous des touches [5 **A V**]/[6 **A V**] pour cocher ou décocher la sélection.

Lorsqu'un élément est coché, les paramètres correspondants sont réinitialisés comme décrit ci-dessous :

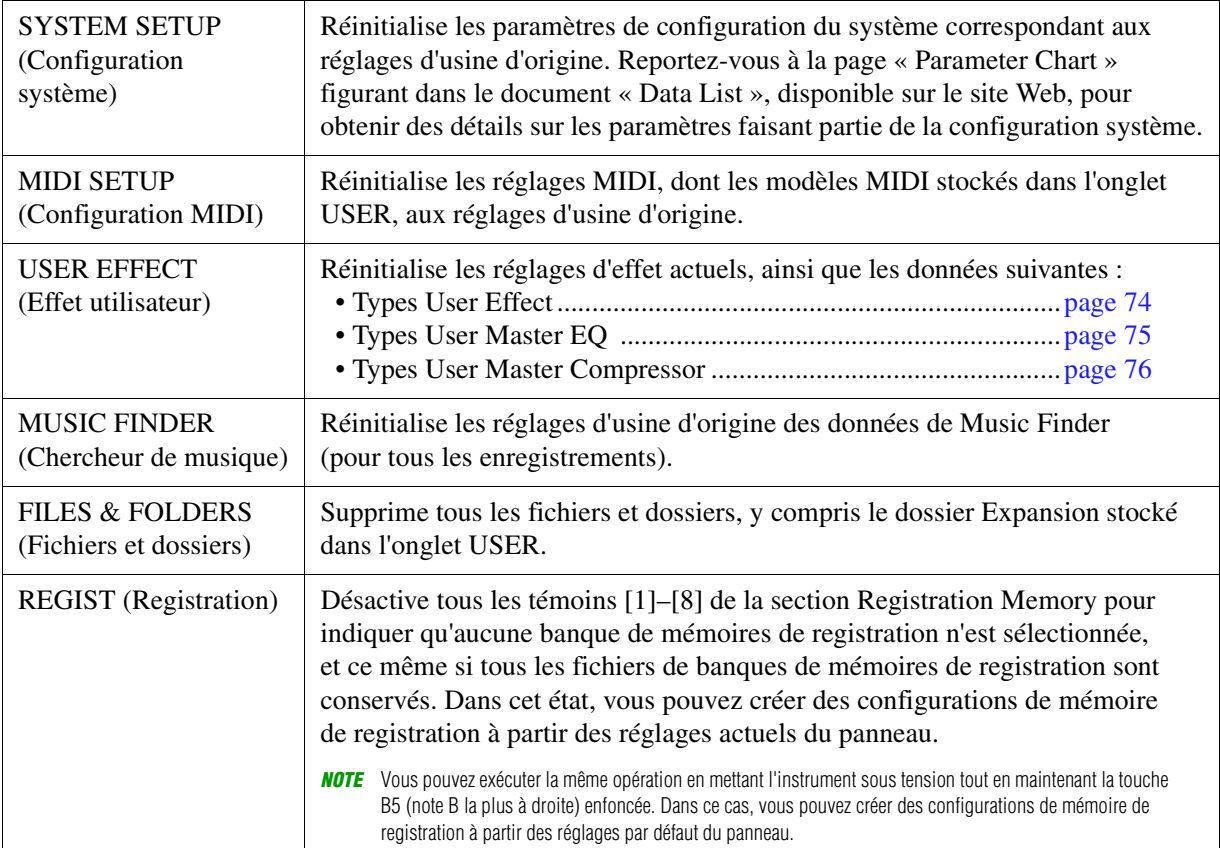

**2** Appuyez sur une des touches [7 ▲ ▼]/[8 ▲ ▼] (FACTORY RESET EXECUTE) (Exécuter **la réinitialisation aux réglages d'usine) afin d'exécuter l'opération Factory Reset pour tous les éléments cochés.**

# **Index**

#### **A**

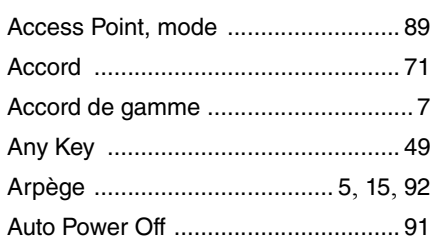

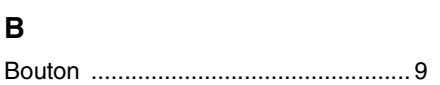

#### **C**

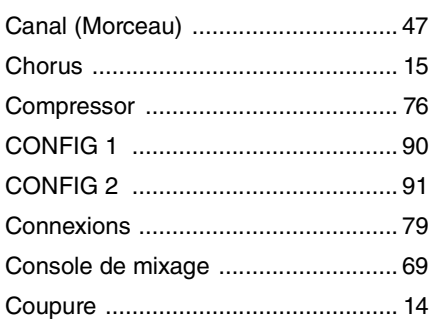

#### **D**

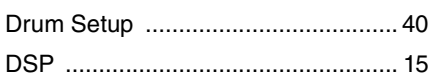

#### **E**

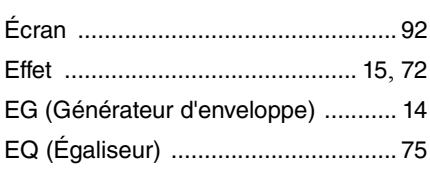

#### **F**

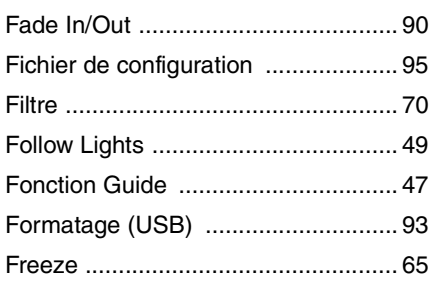

#### **G**

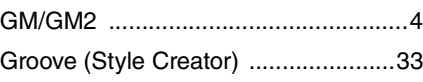

#### **H**

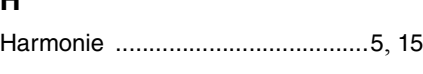

#### **I**

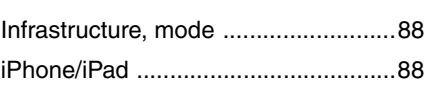

#### **K**

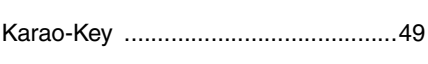

#### **L**

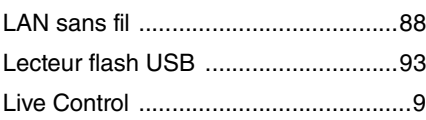

#### **M**

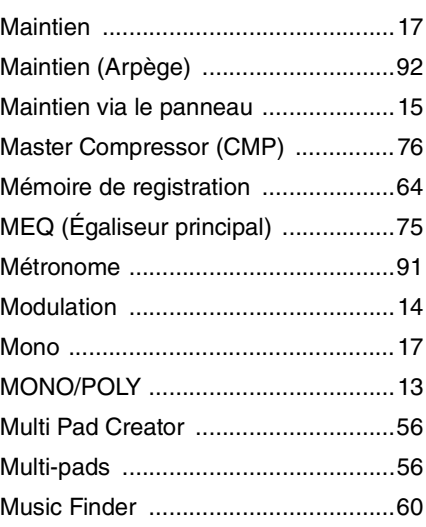

#### **N**

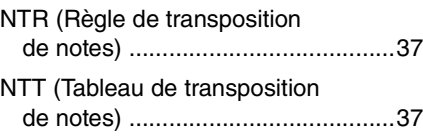

#### **O**

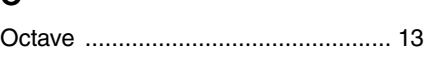

#### **P**

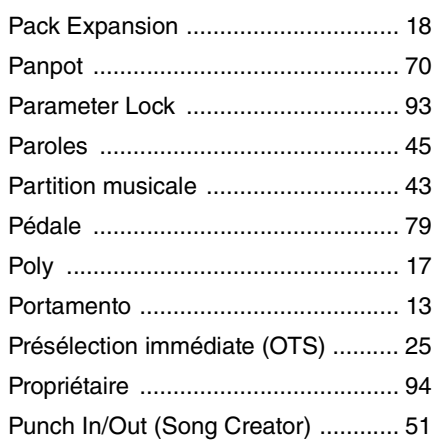

#### **Q**

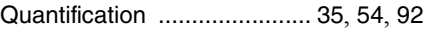

#### **R**

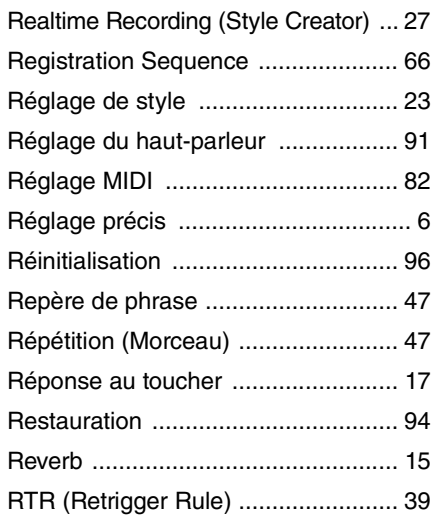

#### S

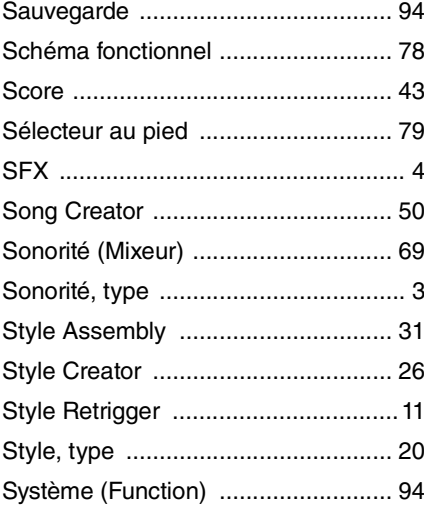

#### $\mathbf T$

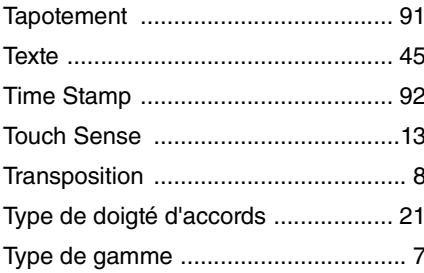

#### $\cup$

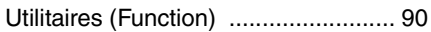

#### $\mathbf{V}$

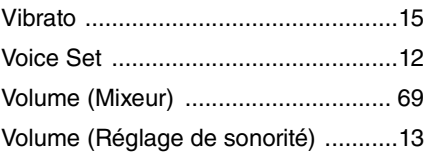

#### $\mathbf{\hat{X}}$

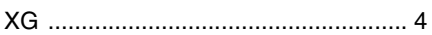

#### $\mathbf Y$

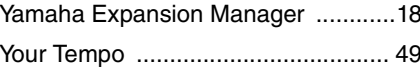

#### $\mathsf{z}$